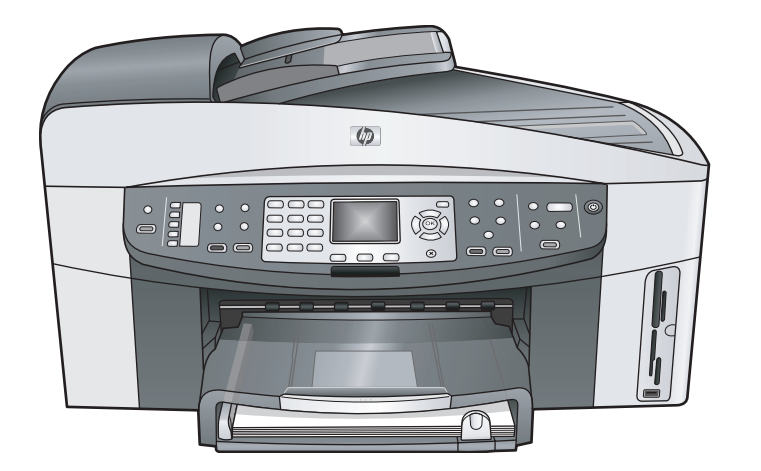

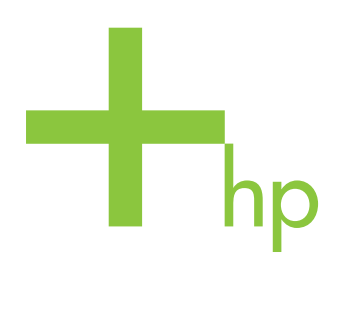

HP Officejet 7300/7400 series all-in-one

מדריך למשתמש

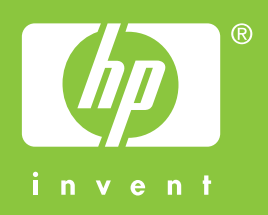

**מדריך למשתמש**

HP Officejet 7300/7400 series all-in-one

Copyright Hewlett-Packard 2004 © Development Company, LP המידע להלן עשוי להשתנות ללא הודעה. אין לשכפל, להתאים או לתרגם בלא לקבל רשות מראש בכתב, אלא כפי שמתירים זאת חוקי זכויות היוצרים.

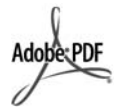

הסמלים של Adobe ו- Acrobat הם סימנים מסחריים רשומים או סימנים מסחריים של בארצות Adobe Systems Incorporated הברית ו/או במדינות/אזורים אחרים. Windows®, Windows NT®, Windows Windows-I RMER Windows XP 2000R הם סימנים מסחריים רשומים בארה"ב של Corporation Microsoft. Intel ®ו- Pentium ®הם סימנים מסחריים רשומים של Corporation Intel. הם Energy Star logo® -ו Energy Star® סימנים רשומים בארצות הברית של הסוכנות להגנת איכות הסביבה של ארצות הברית. מספר פרסום: 3461-90193Q מהדורה ראשונה: יולי 2004

#### **הודעה**

האחריות היחידה המוגדרת עבור מוצרים ושירותים של HP כלולה בהצהרות האחריות המפורשות, המלוות מוצרים ושירותים מסוג זה. אין להסיק מן המפורט להלן כאילו הורחבה האחריות. HP לא תהיה אחראית לשגיאות טכניות, שגיאות עריכה או השמטות במסמך זה.

חברת Packard Hewlett אינה אחראית לכל נזק עקיף או תוצאתי הקשור או הנובע מהאספקה, הביצועים, או השימוש במסמך זה וביישום המתואר בו.

**הערה:**ניתן למצוא מידע בדבר עמידה בתקנות במסגרת פרק המידע הטכני הכלול במדריך זה.

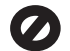

במקומות רבים, העתקת הפריטים הבאים אינה חוקית. אם קיים ספק, יש לברר זאת תחילה עם נציג משפטי.

- ניירות או מסמכים ממשלתיים:
	- דרכונים
	- מסמכי הגירה
	- מסמכי גיוס
- תגי זיהוי, כרטיסים או סמלים
	- בולים ממשלתיים: בולי דואר תלושי מזון
- המחאות או הוראות משיכה בנקאיות של סוכנויות ממשלתיות
	- שטרות כסף, המחאות נוסעים או המחאות כסף
		- תעודות פיקדון

● עבודות מוגנות על ידי זכויות יוצרים

#### **מידע בטיחות**

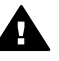

**אזהרה** למניעת שריפה או סכנת התחשמלות, אין לחשוף מוצר זה לגשם או לסוגי לחות כלשהם.

כדי להפחית את סכנת הפגיעה כתוצאה משריפה או התחשמלות בעת שימוש במוצר זה, פעל בהתאם להוראות האזהרה הבסיסיות בנושאי בטיחות.

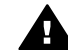

**אזהרה** סכנת התחשמלות

- 1 קרא והבן את כל ההוראות שמופיעות בפוסטר ההתקנה.
- 2 השתמש בשקע חשמל עם הארקה בלבד בעת חיבור ההתקן למקור מתח. במקרה שאינך בטוח אם השקע מוארק, פנה לחשמלאי מוסמך.
	- 3 מלא אחר כל האזהרות וההוראות הרשומות על מוצר זה.
	- 4 נתק מוצר זה מהחשמל לפני ניקוי. 5 אל תתקין ואל תשתמש במוצר זה
	- סמוך למים, או כאשר אתה רטוב. 6 התקן את המוצר על משטח יציב.
- 7 התקן את המוצר במיקום מוגן שבו אין סכנה שמישהו ידרוך על הכבל, או יתקל בו, ושבו הכבל לא יינזק.
	- 8 אם המוצר אינו פועל כראוי, עיין ב- Troubleshooting)פתרון בעיות) בעזרה המקוונת.
- 9 בתוך המכשיר ישנם חלקים שאינם מיועדים לטיפולו של המשתמש. לשירות, פנה לעובדי שירות מוסמכים.
- 10 השתמש במוצר באזור מאוורר היטב.

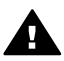

**אזהרה** המכשיר לא יפעל במקרה של הפסקת חשמל.

# תוכן עניינים

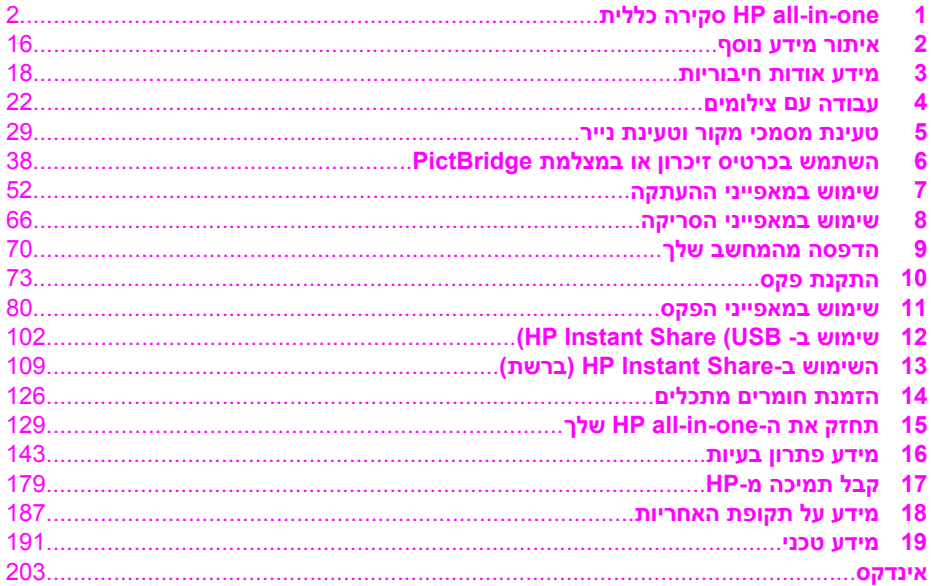

# **כללית סקירהHP all-in-one 1**

<span id="page-4-0"></span>ניתן לגשת לפונקציות רבות של one-in-all HP באופן ישיר, בלי להדליק את המחשב. תוכל לבצע מטלות כגון העתקה, שיגור פקס, או הדפסת תצלומים מתוך כרטיס זיכרון במהירות ובקלות מהתקן HP all-in-one. פרק זה מתאר את מאפייני החומרה של HP all-in-one, את פונקציות לוח הבקרה ואת אופן הגישה לתוכנת **Zone Image HP**.

- **הערה** קיים הבדל קטן במאפיינים של התקני one-in-allמסדרת 7300 Officejet HPומסדרת HP 7400 Officejet. ייתכן שחלק מהמאפיינים המתוארים במדריך זה אינן רלוונטיות לדגם שרכשת.
- **עצה** תוכל לנצל טוב יותר את התקן one-in-all HPשברשותך באמצעות תוכנת **Image HP Zone**המותקנת במחשב שלך. התוכנה כוללת פונקציונליות משופרת להעתקה, פקס, סריקה וצילום, וכן עצות לפתרון בעיות ועזרה ספציפית למוצר. למידע נוסף, עיין ב**עזרה של HP Zone Image**המוצגת על המסך, וב- שימוש [בתוכנת](#page-12-0) [Zone Image HP](#page-12-0)[לניצול](#page-12-0) מרבי של התקן .[HP all-in-one](#page-12-0)

## **HP all-in-one על מהיר מבט**

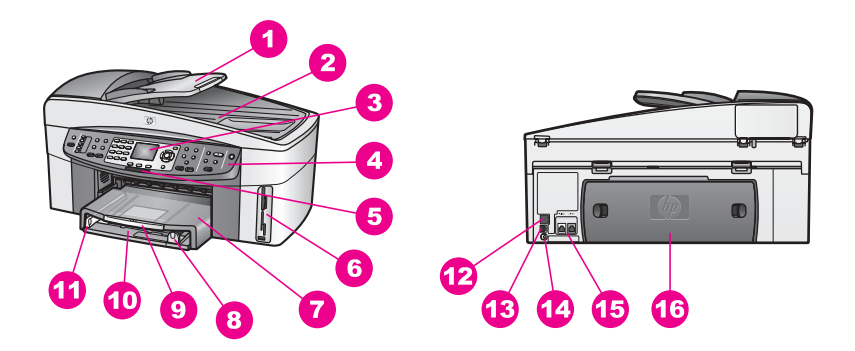

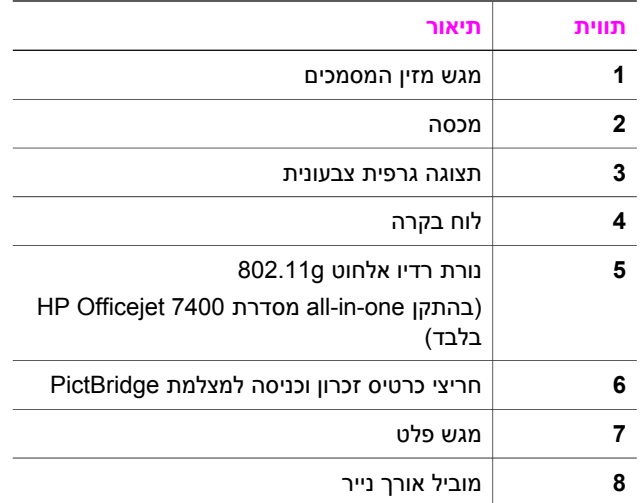

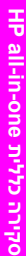

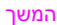

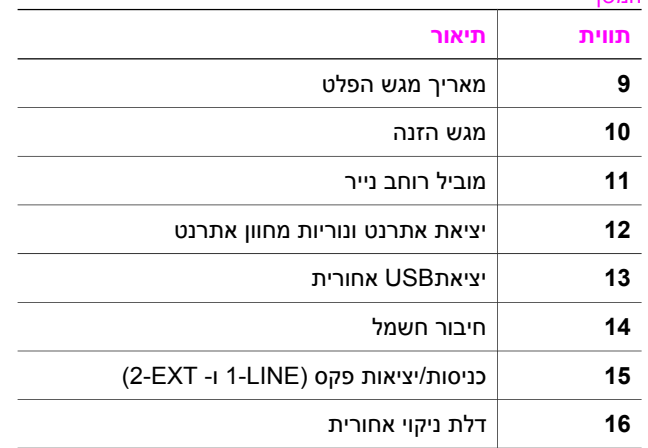

**הערה** רדיו אלחוטי בהתקן one-in-allמסדרת 7400 Officejet HPפועל כברירת מחדל. הנורית הכחולה (רדיו אלחוטי) מציינת את מצב הרדיו האלחוטי, ולכן דולקת כאשר הרדיו דולק. אם אתה מחבר את one-in-all HPבאמצעות כבל USBאו כבל Ethernet, כבה את הרדיו האלחוטי. למידע אודות כיבוי הרדיו האלחוטי והנורית הכחולה, עיין במדריך הרשת המצורף .HP all-in-one -ל

## **סקירה כללית על לוח הבקרה**

חלק זה מתאר את הפונקציות של הלחצנים, הנוריות ולוח המקשים בלוח הבקרה, וכן את סמלי התצוגה הגרפית הצבעונית ואת שומר המסך.

## **מאפייני לוח הבקרה**

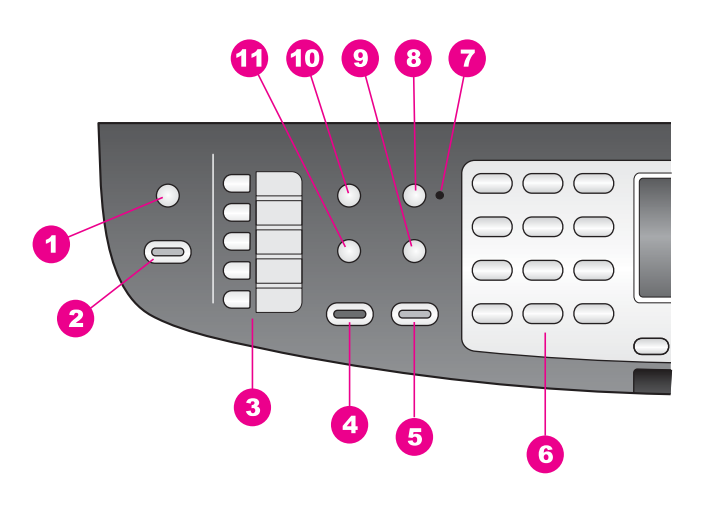

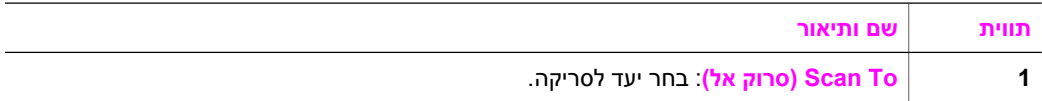

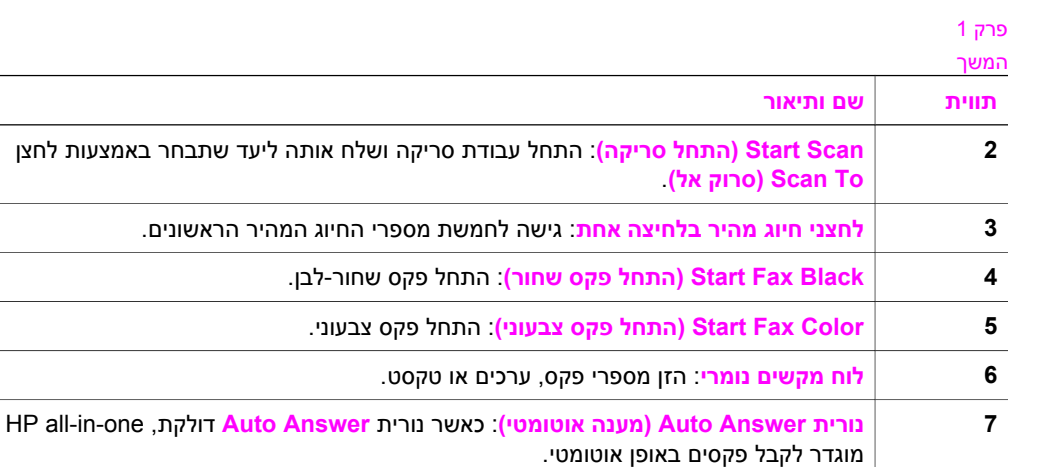

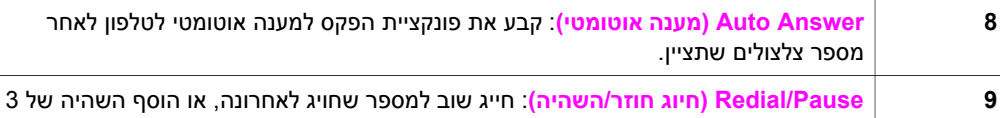

- שניות למספר פקס. **10 Menu) תפריט)**: בחר אפשרויות פקס, כולל **Resolution) רזולוציה)**, **Darker/Lighter) בהיר/ כהה)**, **Send Sided-Two) שליחה דו-צדדית)**, ואפשרויות נוספות אחרות באמצעות לחצן **Menu) תפריט)** באזור Fax) פקס).
	- **11 Dial Speed) חיוג מהיר)**: בחר מספר חיוג מהיר.

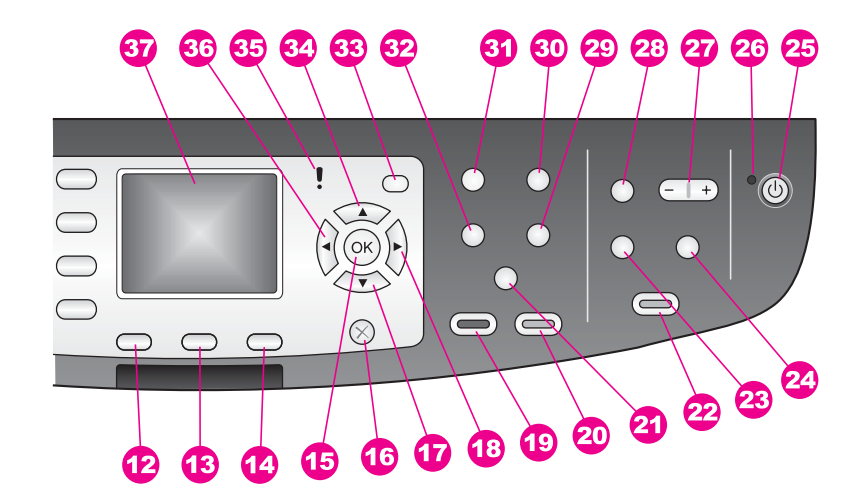

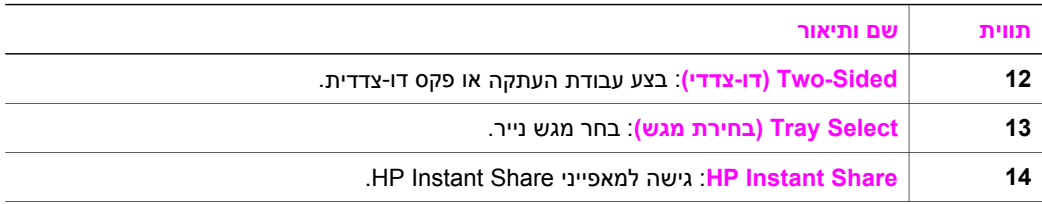

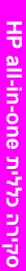

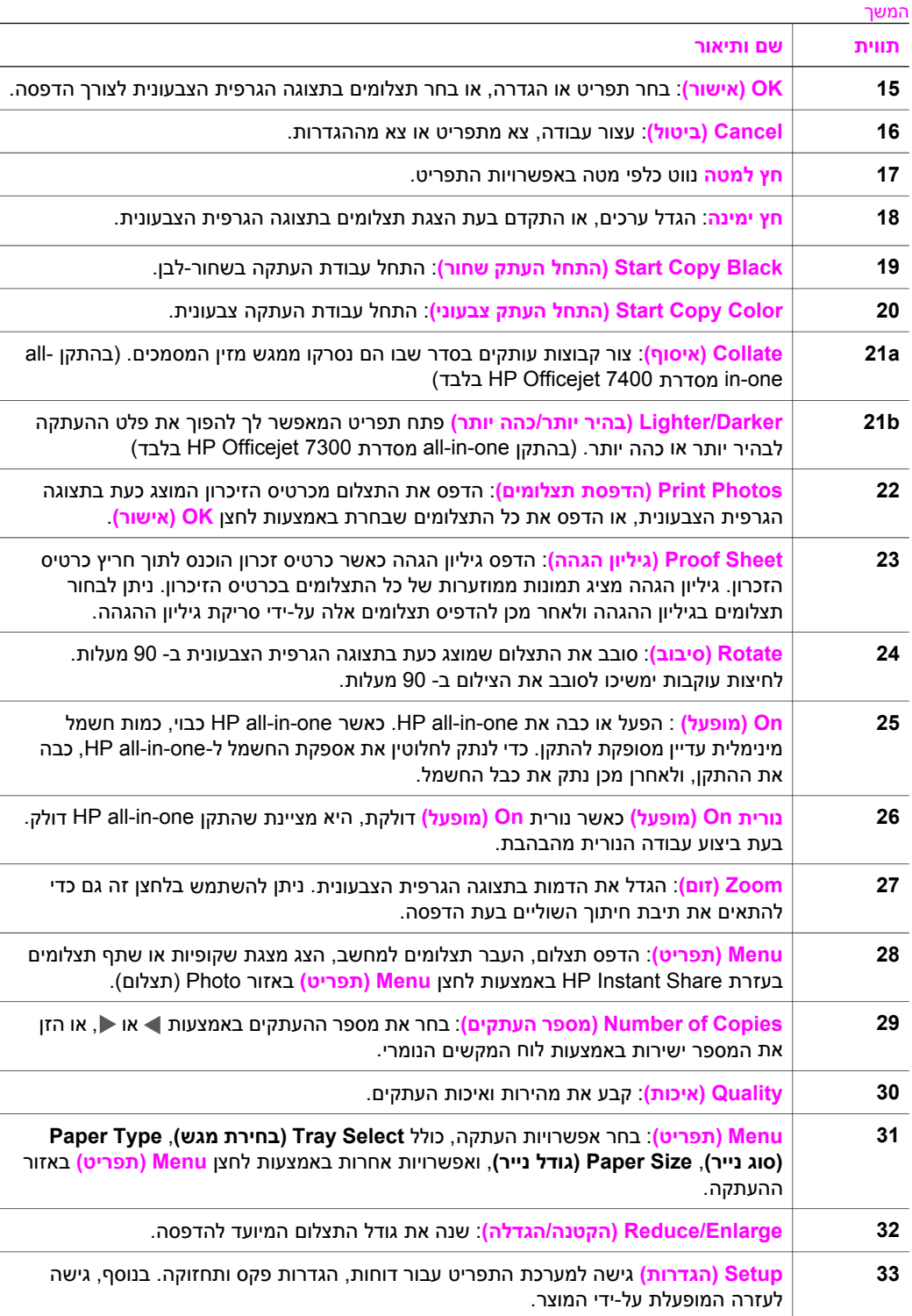

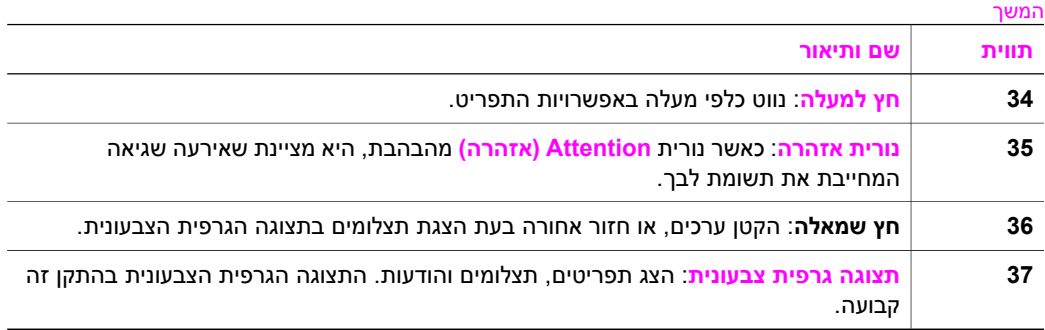

## **סמלי תצוגה גרפית צבעונית**

הסמלים הבאים מופיעים בחלק התחתון של התצוגה הגרפית הצבעונית כדי לספק מידע חשוב אודות התקן one-in-all HP. חלק מהסמלים מופיעים רק אם one-in-all HP תומך ברשת אלחוטית.

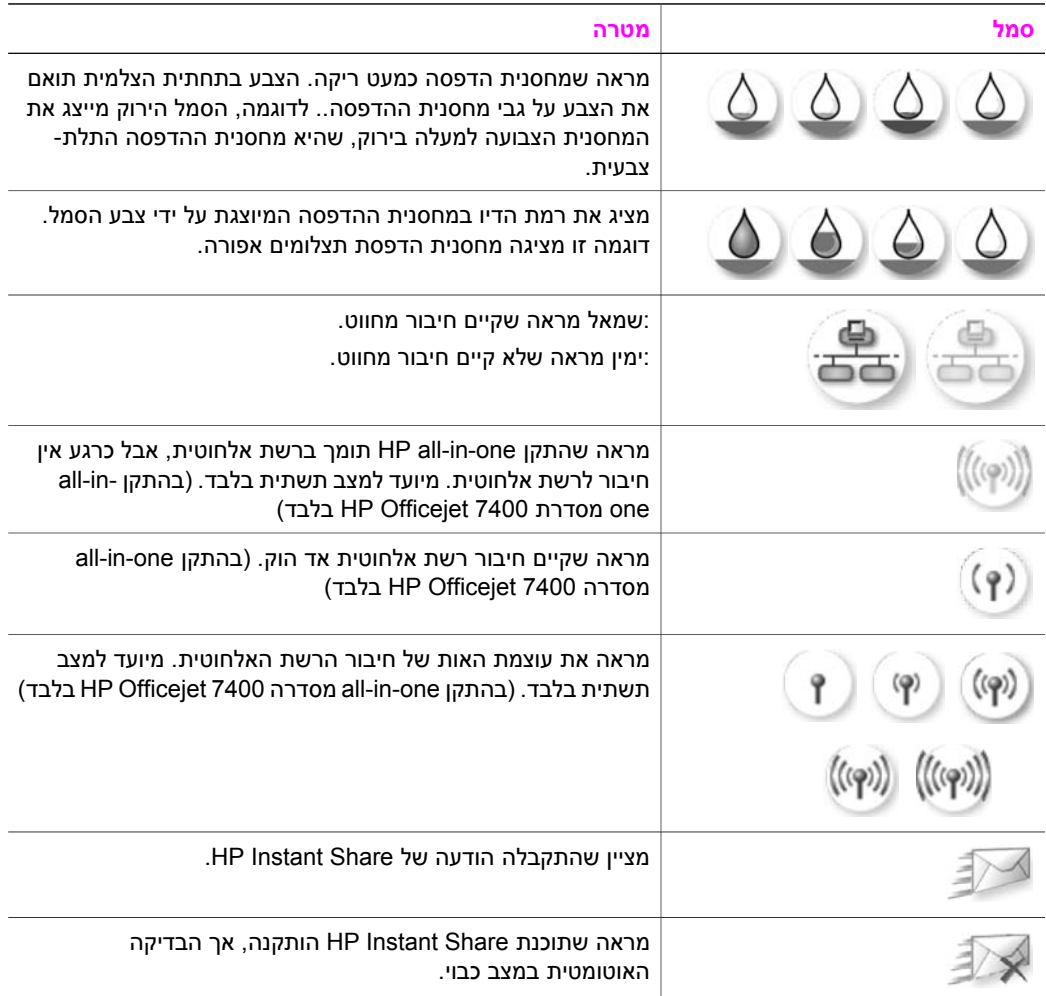

מציין שמתאם Bluetooth מותקן, וקיים חיבור.

המשך

## **שומר מסך של התצוגה הגרפית הצבעונית**

כדי להאריך את חיי התצוגה הגרפית הצבעונית, מתעמעמת התצוגה כעבור שתי דקות של חוסר פעילות. כעבור שמונה דקות נוספות של חוסר פעילות (סך כולל של עשר דקות) עוברת התצוגה למצב של Saver Screen) שומר מסך). כעבור 60 דקות של חוסר פעילות, עוברת התצוגה הגרפית הצבעונית למצב תרדמה והמסך נכבה לחלוטין.. התצוגה חוזרת ונדלקת כאשר אתה מבצע פעולה, כגון לחיצה על לחצן בלוח הבקרה, הרמת המכסה, הכנסת כרטיס זכרון, ביצוע גישה להתקן -all HP one-in ממחשב המחובר אליו, או חיבור התקן ליצירת המצלמה שבחזית.

## **סקירה כללית של התפריט**

הטבלאות הבאות מאפשרות עיון מהיר בתפריטי הרמה העליונה המופיעים בתצוגה הגרפית הצבעונית .HP all-in-one של

## **תפריט Copy)העתקה)**

## **תפריט Copy) העתקה)**

- 1. Tray Select (בחירת מגש)
	- .2 Size Paper) גודל עמוד)
		- .3 Type Paper) סוג נייר)
			- .4 Collate) איסוף)
		- .5 Sided-Two) דו-צדדי)
- מספר (Number of Copies .6
	- ההעתקים)
- /הקטנה (Reduce/Enlarge .7 הגדלה)
	- .8 Quality) איכות)
- .9 Darker/Lighter) בהיר יותר/ כהה יותר)
- .0 Enhancements) שיפורים)
- \*. Intensity Color) עוצמת צבע)
	- קבע (Set New Defaults .#
		- ברירות מחדל חדשות)

## **תפריט To Scan)סרוק אל)**

תפריט **To Scan) סרוק אל)** מפרט יעדי סריקה, כולל יישומים המותקנים במחשב שלך. לכן, ייתכן שתפריט **To Scan) סרוק אל)** בהתקן שלך יציג יעדי סריקה שונים מאלה המוצגים כאן.

**USB -) (אל סרוק (Scan To (Windows**

- HP Image Zone .1
- Microsoft PowerPoint .2
	- Adobe Photoshop .3
	- HP Instant Share .4
- .5 Card Memory) כרטיס זיכרון)

**USB -) (אל סרוק (Scan To (Windows**

- JPEG to HP Gallery .1
	- Microsoft Word .2
- Microsoft PowerPoint .3
	- HP Instant Share .4
- .5 Card Memory) כרטיס זיכרון)

## **תפריט Scan)סריקה)**

כאשר התקן one-in-all HP מחובר לרשת מחווטת או אלחוטית הכוללת מחשב אחד או יותר, **תפריט Scan) סריקה)** מאפשר לבחור מחשב מחובר לפני הצגת אפשרויות אחדות.

> **תפריט Scan) סריקה) (ברשת)** בחר (Select Computer .1 מחשב) HP Instant Share .2 .3 Card Memory) כרטיס זיכרון)

## **תפריט Photo)תצלום)**

כאשר one-in-all HP מחובר למחשב אחד או יותר ברשת, **תפריט Photo) תצלום)** מציג קבוצה שונה של אפשרויות מאלה המוצגות כאשר ההתקן מחובר למחשב באמצעות כבל USB.

## **תפריט Photo) תצלום)**

אפשרויות (Print Options .1 הדפסה) .2 Edit) עריכה) Transfer to computer .3 (העברה למחשב) .4 Slideshow) מצגת שקופיות)

HP Instant Share .5

## **תפריט Fax)פקס)**

## **תפריט Fax) תפריט)**

- .1 Resolution) רזולוציה)
- .2 Darker/Lighter) בהיר יותר/ כהה יותר)
- -דו (שליחה דו Two-Sided Send .3 צדדית)
- (ופקס סריקה (Scan and Fax .4
	- פקס (שלח פקס Send Fax Later .5 מאוחר יותר)
		- תשאול (Poll to Receive .6 לקבלה)
		- קבע (Set New Defaults .7 ברירות מחדל חדשות)

## **Sheet Proof)גיליון הגהה)**

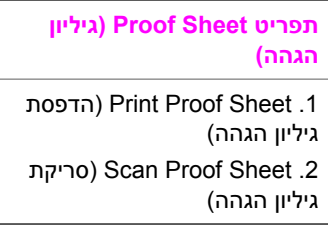

## **HP Instant Share תפריט**

**HP Instant Share**

.1 Send) שלח)

.2 Receive) קבל)

- HP Instant Share Options .3
- (HP Instant Share אפשרויות(

## **תפריט Setup)הגדרות)**

בחירת **תפריט Help) עזרה)** ב**תפריט Setup) הגדרות)** מספקת גישה מהירה לנושאי עזרה מרכזיים. מרבית המידע מוצג על גבי המסך של מחשב אישי או מחשב מקינטוש מחוברים. עם זאת, מידע ביחס לצמליות התצוגה הגרפית הצבעונית, מוצג על גבי התצוגה הגרפית הצבעונית..

**תפריט Setup) הגדרות)**

.1 תפריט Help) עזרה)

.2 Report Print) הדפסת דוח)

## **תפריט Setup) הגדרות)**

המשך

- הגדרת (Speed Dial Setup .3 חיוג מהיר)
- הגדרת (Basic Fax Setup .4 פקס בסיסית)
	- Advanced Fax Setup .5 (הגדרת פקס מתקדמת)
		- .6 Tools) כלים)
	- .7 Preferences) העדפות)
		- .8 Network) רשת)
		- HP Instant Share .9
			- Bluetooth .0

## <span id="page-12-0"></span>**שימוש בתוכנת Zone Image HPלניצול מרבי של התקן -in-all HP one**

תוכנת **Zone Image HP** מותקנת במחשב בעת התקנת one-in-all HP. למידע נוסף, עיין במדריך ההתקנה שהגיע עם ההתקן שלך.

הגישה לתוכנת **Zone Image HP** משתנה בהתאם למערכת ההפעלה. לדוגמה, אם אתה משתמש במחשב אישי עם מערכת ההפעלה Windows נקודת הכניסה לתוכנת **Zone Image HP** היא **Director HP**. אם אתה משתמש במחשב Macintosh עם מערכת ההפעלה 10.1.5V X OS ואילך, נקודת הכניסה לתוכנת **Zone Image HP** היא חלון **Zone Image HP**. בשני המקרים, נקודת הכניסה משמשת כנקודת מוצא לתוכנה ולשירותים של **Zone Image HP**.

תוכל להרחיב במהירות ובקלות את הפונקציונליות של one-in-all HP באמצעות תוכנת **Image HP Zone**. אתר במדריך זה תיבות, דוגמת תיבה זו, לקבלת עצות ספציפיות לנושא ומידע שימושי עבור פרויקטים שלך.

## **(HP Image Zone (Windows לתוכנת גישה**

פתח את **Director HP**באמצעות סמל שולחן העבודה, או באמצעות תפריט **התחלה**. המאפיינים של .**HP Director**-ב מופיעות **HP Image Zone** תוכנת

## **כדי לפתוח את Director HP**

- 1 בצע אחת מהפעולות הבאות:
- בשולחן העבודה של Windows, לחץ לחיצה כפולה על סמל **Director HP**.
- במגש המערכת בפינה הימנית הקיצונית של סרגל המשימות של חלונות, לחץ לחיצה כפולה על צלמית **Monitor Imaging Digital Packard-Hewlett)מוניטור ההדמיה הדיגיטלית של HP(**.
- בשורת המשימות, לחץ על **התחל**, הצבע על **תוכניות** או **כל התוכניות**, בחר **HP**, ולאחר מכן לחץ על **Director HP**.
	- 2 בתיבת **Device Select)בחר התקן)**, לחץ כדי לראות רשימה של התקנים מותקנים.
		- .HP all-in-one את בחר 3

**הערה** הסמלים באיור של **Director HP**להלן עשויים להופיע בצורה שונה במחשב שברשותך. **Director HP**מותאם להצגת סמלים הקשורים להתקן שנבחר. אם ההתקן הנבחר אינו כולל

מאפיין או פונקציה מסוימים, הסמל עבור אותו מאפיין או אותה פונקציה אינו מוצג ב- .**HP Director**

**עצה** אם תוכנת **Director HP**במחשב שלך אינה כוללת סמלים כלשהם, ייתכן שאירעה שגיאה במהלך התקנת התוכנה. כדי לתקן מצב זה, השתמש בלוח הבקרה של Windowsכדי להסיר לחלוטין את ההתקנה של תוכנת **Zone Image HP** ;לאחר מכן התקן מחדש את התוכנה. למידע נוסף, עיין במדריך ההתקנה המצורף להתקן one-in-all HP.

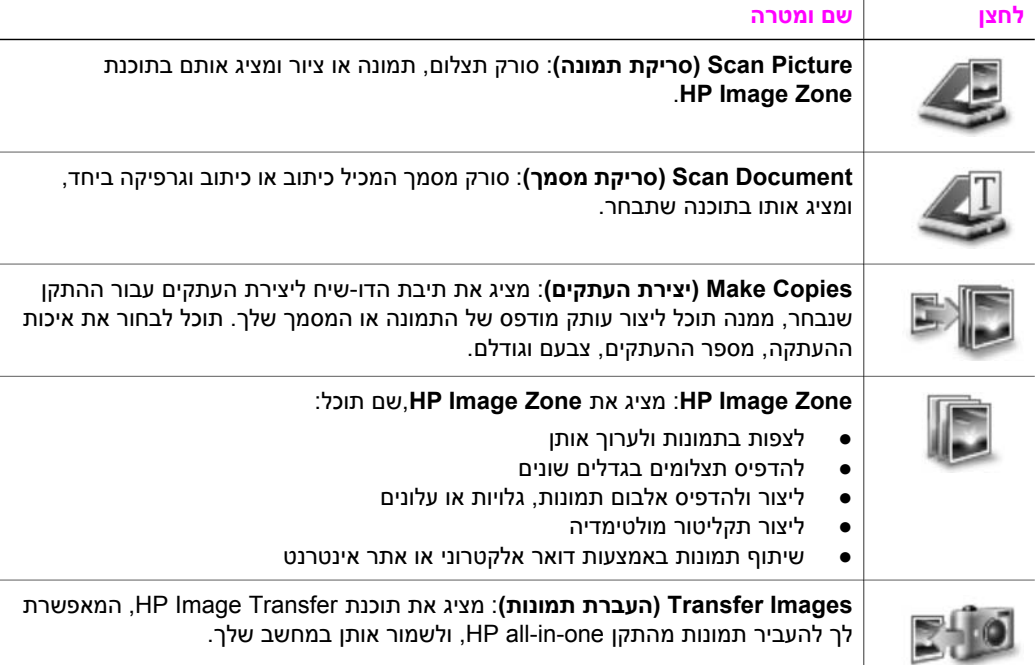

**הערה** למידע אודות מאפיינים ופריטי תפריט נוספים, כגון Update Software)עדכון תוכנה), Ideas Creative)רעיונות יצירתיים) ו-Shopping HP, עיין ב**עזרה של Image HP Zone**המוצגת על המסך.

פריטי תפריטים ופריטי רשימות זמינים אף הם כדי לסייע לך לבחור את ההתקן שבו ברצונך להשתמש, לבדוק את מצבו, לכוונן מגוון הגדרות של התוכנה ולגשת לעזרה המוצגת על המסך. הטבלה שלהלן מסבירה פריטים אלו.

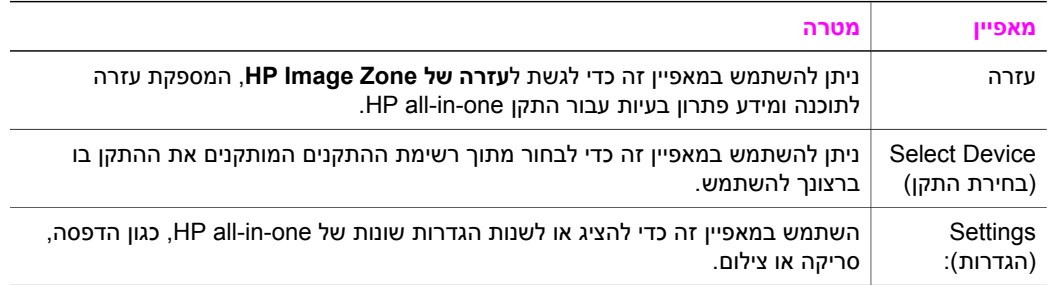

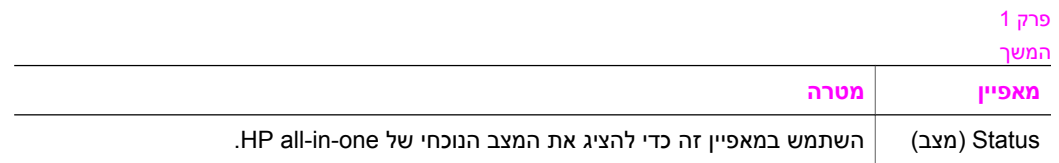

## **(ואילךHP Image Zone (Macintosh OS X v10.1.5 תוכנת פתיחת**

**הערה** X OS Macintoshגרסאות 10.2.1vו10.2.2-v**אינן** נתמכות.

## .Dock-ב ממוקם **HP Image Zone** סמל ,**HP Image Zone** תוכנת התקנת בעת

**הערה** אם אתה מתקין יותר מהתקן one-in-all HPאחד, סמל **Zone Image HP**מוצג ב- Dockעבור כל התקן. לדוגמה, אם ברשותך סורק של HPוהתקן one-in-all HP, שני סמלי **Zone Image HP**יוצגו ב- Dock, אחד לכל התקן. עם זאת, אם התקנת שני התקנים מאותו סוג, (לדוגמה שני התקני one-in-all HP (יוצג סמל **Zone Image HP**אחד בלבד ב- Dock, המייצג את כל ההתקנים מאותו סוג.

ניתן לגשת לתוכנת **Zone Image HP** באחת משתי דרכים:

- **HP Image Zone** חלון באמצעות●
- **HP Image Zone** של Dock תפריט באמצעות●

## **פתח את חלון Zone Image HP**

**HP Image Zone** חלון .**HP Image Zone** חלון את לפתוח כדי **HP Image Zone** סמל את בחר כולל שני מרכיבים עיקריים:

- אזור התצוגה של הכרטיסיות **Services/Products)מוצרים/שירותים)**
- הכרטיסייה **Products)מוצרים)** מעניקה לך גישה למאפיינים רבים של מוצרי ההדמיה של HP, כגון תפריטים צצים של מוצרים מותקנים, ורשימת משימות הזמינות עבור המוצר הנוכחי. הרשימה יכולה לכלול משימות כגון העתקה, סריקה, שליחת פקס או העברת תמונות. לחיצה על משימה פותחת יישום שיסייע לך בביצוע משימה זו.
	- הכרטיסייה **Services)שירותים)** מעניקה לך גישה ליישומי הדמיה דיגיטלית, שיכולים לסייע בהצגה, בעריכה, בניהול ובשיתוף התמונות שלך.
- **(HP Image Zone של בעזרה חיפוש(Search HP Image Zone Help** הטקסט הזנת שדה● **(HP Image Zone של בעזרה חיפוש (Search HP Image Zone Help** הטקסט הזנת שדה מאפשר לך לחפש מילות מפתח או צירופי מילים ב**עזרה של Zone Image HP**.

## **כדי לפתוח את חלון Zone Image HP**

← בחר את סמל **Zone Image HP**בתפריט Dock.

.מופיע **HP Image Zone** חלון

חלון **Zone Image HP** מציג רק את מאפייני **Zone Image HP** המתאימים להתקן הנבחר. **הערה** הסמלים בטבלה להלן עשויים להופיע בצורה שונה במחשב שברשותך. חלון **Image HP Zone**מותאם להצגת סמלי מאפיינים הקשורים להתקן שנבחר. אם ההתקן הנבחר אינו כולל מאפיין או פונקציה מסוימים, מאפיין זה או פונקציה זו אינם מוצגים בחלון **Zone Image HP**.

## **Products) מוצרים)**

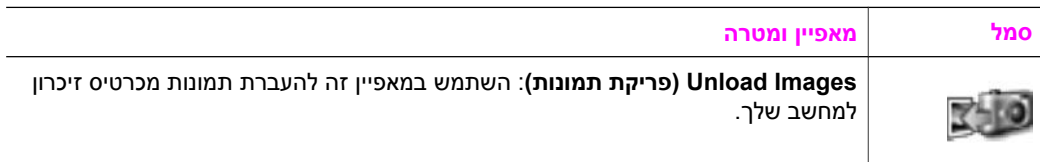

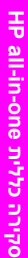

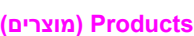

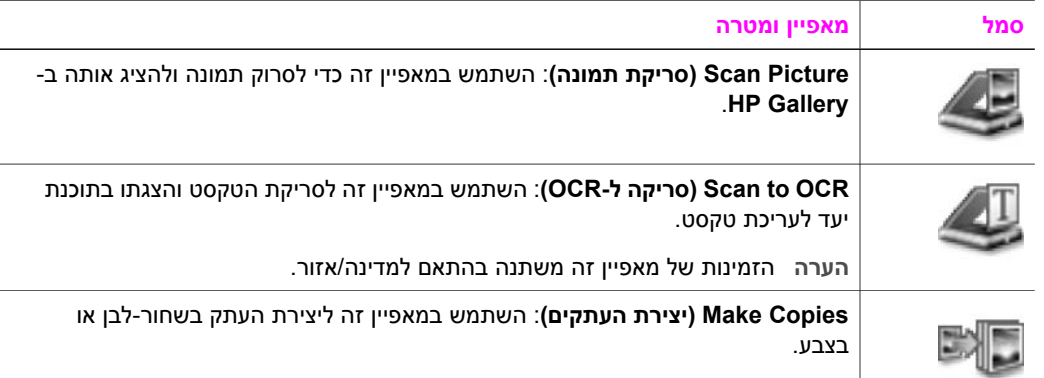

## **Services) שירותים)**

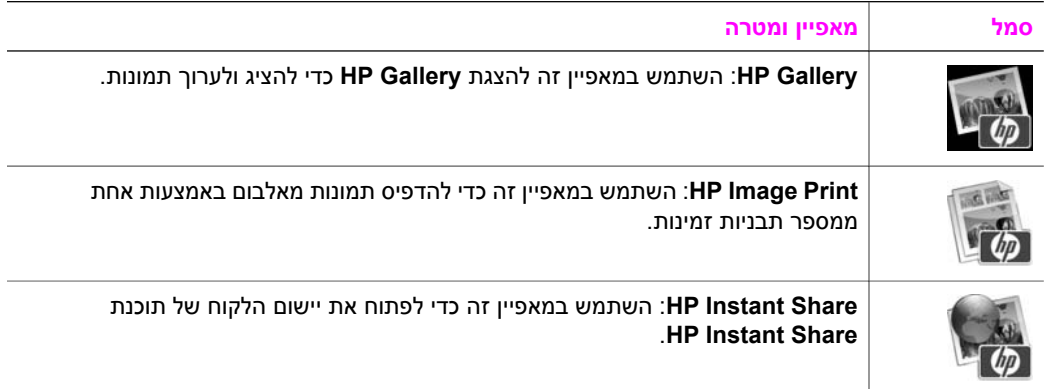

בנוסף לסמלי המאפיינים, כמה פריטי תפריט ורשימות מאפשרים לך לבחור את ההתקן שבו ברצונך להשתמש, לכוונן מגוון הגדרות תוכנה, ולגשת אל העזרה המוצגת על המסך. הטבלה שלהלן מסבירה פריטים אלו.

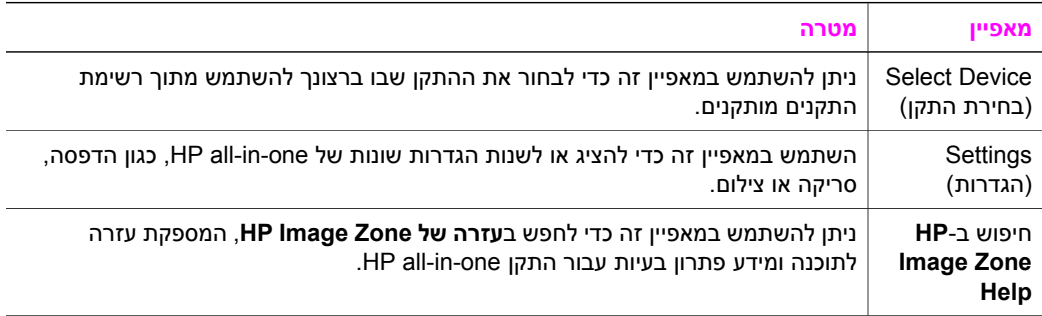

המשך

#### **HP Image Zone שלDock תפריט הצגת**

תפריט Dock של **Zone Image HP** מספק קיצור דרך לשירותים של **Zone Image HP**. תפריט Dock מכיל באופן אוטומטי את כל היישומים הזמינים בחלון **Zone Image HP** ברשימת הכרטיסייה **Services) שירותים)**. תוכל גם לקבוע את העדפות **Zone Image HP** להוספת פריטים אחרים לתפריט, כגון משימות מרשימת הכרטיסייה **Products) מוצרים)** או מ-**Help Zone Image HP**.

## **HP Image Zone שלDock תפריט להצגת**

- ← בצע אחת מהפעולות הבאות:
- הגדר את **Gallery HP** או את **iPhoto** כמנהל התצלומים המועדף.
	- קבע אפשרויות נוספות השייכות למנהל התצלומים המועדף עליך.
- בצע התאמה אישית של פריטי הרשימה המוצגים בתפריט Dock של **Zone Image HP**.

## **(X v10.1.5 מגרסה מוקדמת גרסהHP Image Zone (Macintosh OS תוכנת פתיחת**

**הערה** 9 OS Macintoshגרסה 9.1.5vואילך וגרסה 9.2.6vואילך **נתמכות**. OS Macintosh Xגרסאות 10.0vו10.0.4-v**אינן** נתמכות.

**Director HP** הוא נקודת כניסה לתוכנת **Zone Image HP**. בהתאם ליכולות של התקן -in-all HP **Director HP** ,one מאפשר לך להפעיל פונקציות התקנים, כגון סריקה, העתקה, שליחת פקס או פריקת תמונות ממצלמה דיגיטלית או מכרטיס זיכרון. תוכל גם להשתמש ב-**Director HP** כדי לפתוח את **Gallery HP** כדי להציג, לשנות ולנהל את התמונות במחשב.

השתמש באחת מהשיטות הבאות לפתיחת **Zone Image HP**: שיטות אלה ספציפיות ל-Macintosh .OS

**HP Image** תוכנת התקנת במהלך אוטומטי באופן נפתח Macintosh OS X: **HP Director** ● **Zone**, וסמל **Director HP** נוצר בתפריט Dock עבור ההתקן שלך. כדי להציג את התפריט של :**HP Director**

בתפריט Dock, לחץ על סמל **Director HP** עבור ההתקן שלך.

תפריט **Director HP** מופיע.

- **הערה** אם תתקין מספר התקנים של HP, מסוגים שונים (לדוגמה, one-in-all HP, מצלמה וסורק של HP(, סמל **Director HP**יוצג עבור כל סוג התקן בתפריט Dock. עם זאת, אם תתקין שני התקנים מאותו סוג (לדוגמה, ייתכן שברשותך מחשב נייד שאתה מחבר לשני התקני one-in-all HP-- אחד בעבודה ואחד בבית) רק סמל אחד של **Director HP**יוצג בתפריט Dock.
	- **Director HP** 9: OS Macintosh הוא יישום עצמאי שכדי לגשת למאפיינים שלו, יש לפתוח אותו. השתמש באחת מהשיטות הבאות לפתיחת **Director HP**:
		- לחץ פעמיים על הקיצור **Director HP** בשולחן העבודה.
- **Applications:Hewlett-Packard:HP** בתיקייה **HP Director** הקיצור על פעמיים לחץ– .**Photo and Imaging Software**

**Zone Image HP** מציג רק את לחצני המשימות המתאימות להתקן הנבחר.

**הערה** הסמלים בטבלה להלן עשויים להופיע בצורה שונה במחשב שברשותך. תפריט **Director HP**מותאם להצגת סמלי מאפיינים הקשורים להתקן שנבחר. אם ההתקן הנבחר אינו כולל מאפיין או פונקציה מסוימים, הסמל עבור אותו מאפיין או אותה פונקציה אינו מוצג.

# סקירה כללית il-in-one בא **HP all-in-one סקירה כללית**

## למחשב שלך. **הערה** X OS Macintosh: העברת תמונות מכרטיס זיכרון למחשב שלך **אינה** נתמכת ברשת. **Picture Scan) סריקת תמונה)**: השתמש במאפיין זה כדי לסרוק תמונה ולהציג אותה ב- .**HP Gallery** יעד לעריכת טקסט.

**Document Scan) סריקת מסמך)**: השתמש במאפיין זה לסריקת הטקסט והצגתו בתוכנת

**Images Unload) פריקת תמונות)**: השתמש במאפיין זה להעברת תמונות מכרטיס זיכרון

**הערה** הזמינות של מאפיין זה משתנה בהתאם למדינה/אזור.

**Copies Make) יצירת העתקים)**: השתמש במאפיין זה ליצירת העתק בשחור-לבן או בצבע.

## **(ושיתוף ניהול (Manage and Share**

**Tasks Device) משימות התקנים)**

**סמל מטרה**

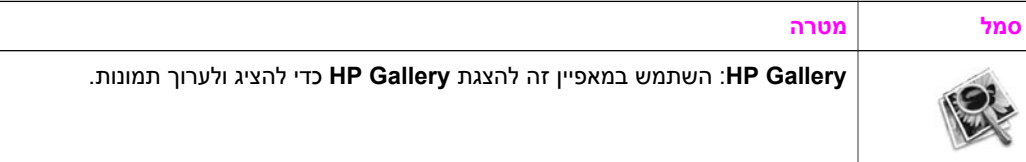

בנוסף למאפיין **Gallery HP**, מספר פריטי תפריטים ללא סמלים מאפשרים לך לבחור יישומים אחרים במחשב, לשנות הגדרות מאפיינים בהתקן one-in-all HP, ולגשת לעזרה המוצגת על המסך. הטבלה שלהלן מסבירה פריטים אלו.

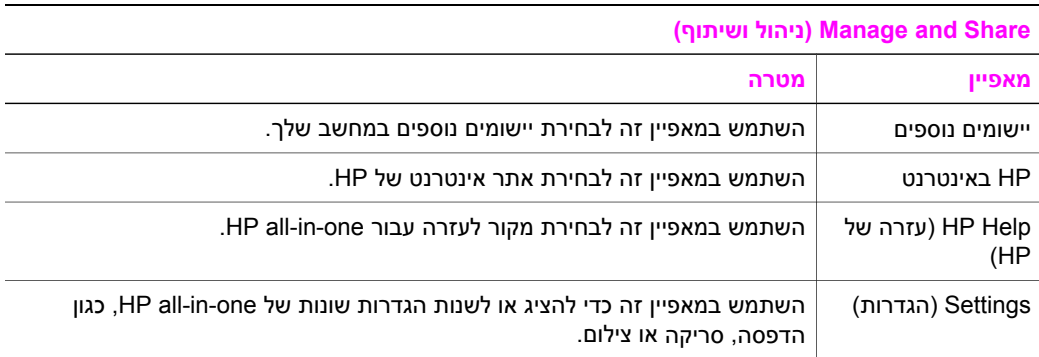

# <span id="page-18-0"></span>מגוון מקורות, הן מודפסים והן מקוונים, מספקים מידע אודות ההגדרה והשימוש <sup>ב</sup>-one-in-all HP. **<sup>2</sup> איתור מידע נוסף**

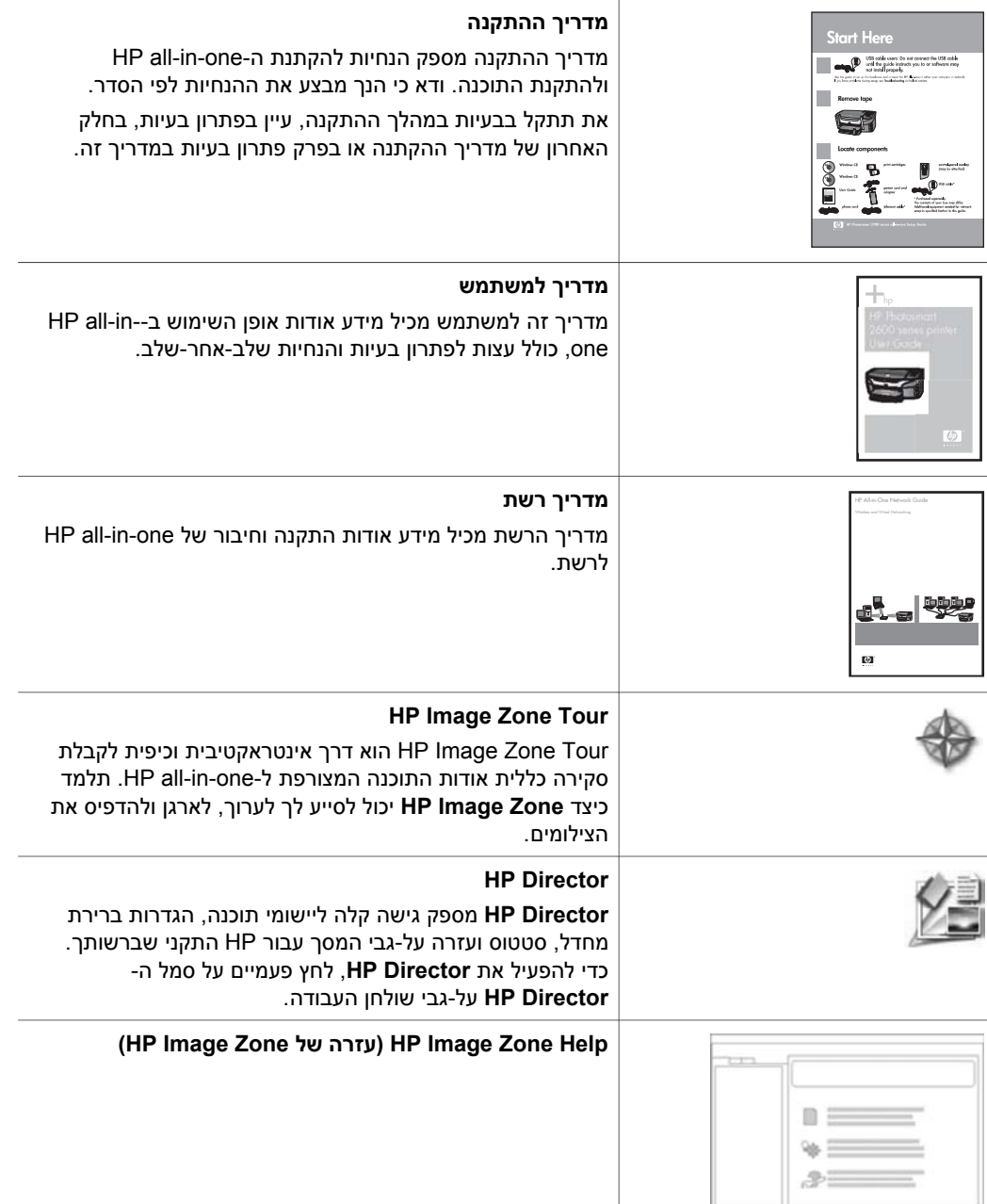

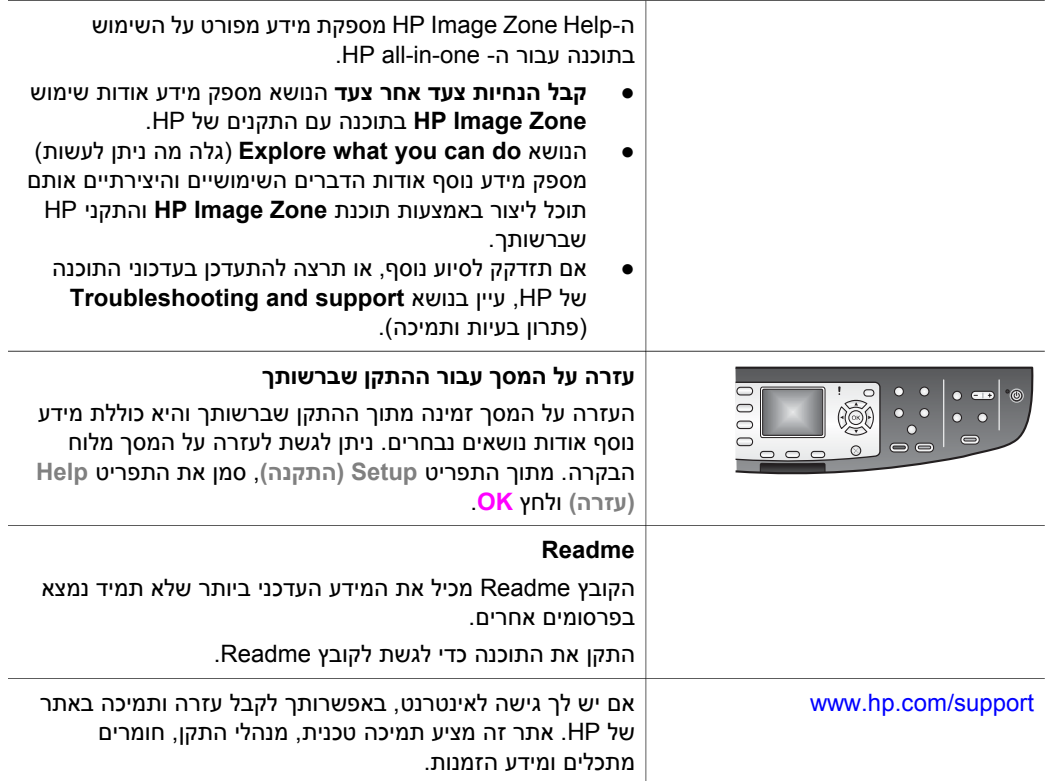

המשך

# **3 מידע אודות חיבוריות**

<span id="page-20-0"></span>ה-one-in-all HP מסופק כשהוא מצויד ביכולת התחברות לרשת. הוא גם מצויד ביציאת USB כך שתוכל להתחבר ישירות למחשב באמצעות כבל USB. אם תכניס את מתאם המדפסת האלחוטי HP Bluetooth 300bt®, אל יציאת PictBridge של המצלמה (יציאת USB מארח), בקידמת -in-all HP one, התקני Bluetooth כגון מחשבי כף יד וטלפונים עם מצלמה, יוכלו להדפיס אל one-in-all HP שברשותך.

## **סוגי חיבורים נתמכים**

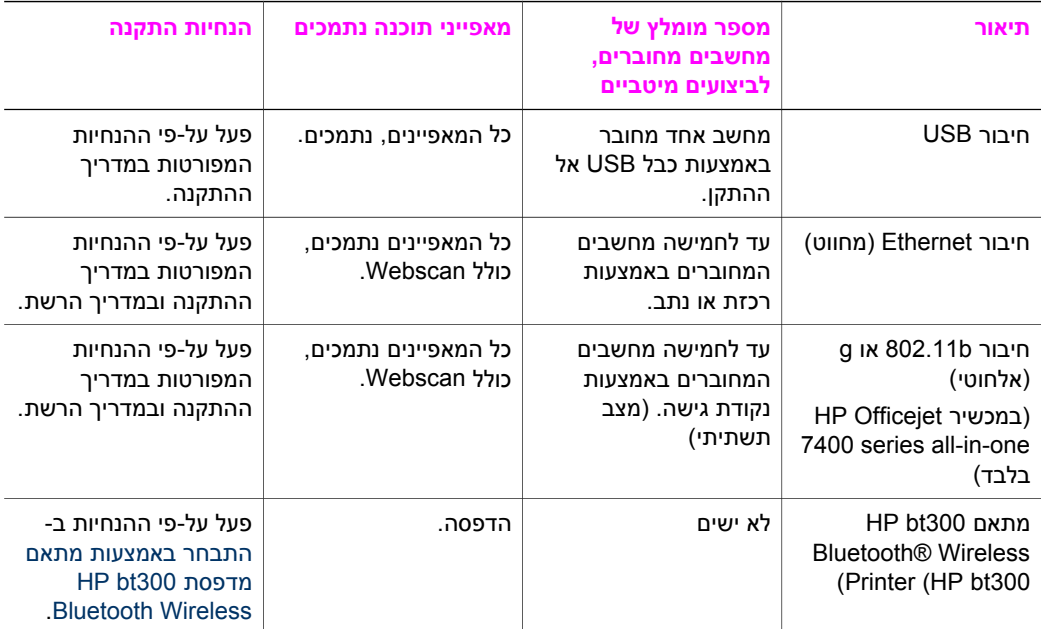

## **התחבר באמצעות כבל USB**

הנחיות מפורטות לגבי חיבור המחשב אל one-in-all HP שברשותך, באמצעות כבל USB, כלולות במדריך ההתקנה המצורף למכשיר

## **התחבר באמצעות Ethernet**

-100ו Mbps 10 מסוג הרשת בחיבורי תומך HP Officejet 7300/7400 series all-in-one-ה Ethernet Mbps. הנחיות מפורטות אודות חיבור ה-one-in-all HP שברשותך לרשת Ethernet (מחווטת) כלולות במדריכי ההתקנה והרשת המצורפים למכשיר.

## **התחבר באמצעות אלחוט**

<span id="page-21-0"></span>ה-one-in-all series 7400 Officejet HP משתמש ברכיב רשת פנימי התומך ברשת אלחוטית. הנחיות מפורטות אודות חיבור ה-one-in-all HP שברשותך לרשת אלחוטית (b802.11 או g (כלולות במדריכי ההתקנה והרשת המצורפים למכשיר.

## **התבחר באמצעות מתאם מדפסת Bluetooth 300bt HP Wireless**

ה300-bt HP מאפשר להדפיס תמונות ממרבית התקני ה-Bluetooth, ישירות אל one-in-all HP, ללא חיבור באמצעת כבל. פשוט הכנס את 300bt HP ליציאת PictBridge במצלמה, הממוקמת בקידמת ה-one-in-all HP ולאחר מכך הדפס מהתקן ה-Bluetooth כגון מחשב כף יד או טלפון עם מצלמה.

**הערה** השימוש בטכנולוגיית Bluetoothלצורך הדפסה מהמחשב השולחני או המחשב הנייד, אל ה one-in-all HPאינו נתמך בשלב זה.

#### **HP all-in-one-ה אלHP bt300 לחבר כדי**

1 הכנס את 300bt HPאל יציאת PictBridgeשל המצלמה (מוצג באיור להלן).

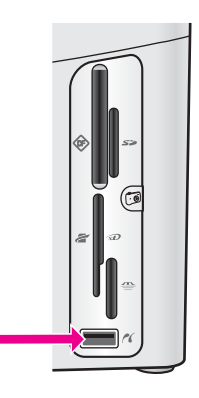

- **הערה** אם תכניס את 300bt HPאל תוך ה-one-in-all HPשברשותך וההודעה שתוצג בתצוגה הגרפית הצבעונית תהיה **Bluetooth No)אין Bluetooth(**, נתק את המתאם מה one-in-all HPועיין ב-עדכון [התקן](#page-179-0)
- 2 התקני Bluetoothמסוימים מחליפים ביניהם כתובות התקן, כאשר הם מתקשרים לצורך הקמת חיבור. אם התקן ה-Bluetoothשברשותך זקוק לכתובת של one-in-all HP, כדי ליצור חיבור:
	- א לחץ **Setup)התקנה)** בלוח הבקרה של ה-one-in-all HPשברשותך. **Menu Setup) תפריט התקנה)** יופיע בתצוגה הצבעונית הגרפית.
		- - ב לחץ על ,**0** ואז לחץ על .**1**

פעולה זו מציגה את התפריט **Bluetooth** ובוחרת את **Address Device) כתובת התקן)**. ה- **Address Device) כתובת התקן)** עבור ה-one-in-all HP מוצגת. הכתובת היא לקריאה בלבד.

- ג כדי להזין כתובת להתקן, פעל על-פי ההנחיות המצורפות להתקן ה-bluetoothשברשותך.
	- 3 התקני Bluetoothמסוימים מציגים את שם המדפסת, בעת ההתחברות. אם התקן ה- Bluetoothשלך מציג את שם המדפסת:
		- א לחץ **Setup)התקנה)** בלוח הבקרה של ה-one-in-all HPשברשותך.

ב לחץ על ,**0** ואז לחץ על .**2** פעולה זו מציגה את התפריט **Bluetooth** ובוחרת את **Name Device) שם ההתקן)**. מופיע המסך **Name Device) שם התקן)**.

**הערה** ה-one-in-all HPשלך מסופק עם שם שנקבע מראש עבור ה-TBD :one-in-all HP.

- ג השתמש בלוח המקשים הויזואלי, על מסך ה-**Name Device**)שם התקן), כדי להזין שם חדש. לקבלת מידע נוסף אודות השימוש בלוח המקשים הויזואלי, ראה הזנת טקסט [וסמלים](#page-91-0).
	- ד כאשר תסיים להזין את השם עבור one-in-all HP, סמן את **Done**)סיום) בלוח המקשים הויזואלי ולחץ **OK**.

השם שהזנת יופיע בהתקן ה-Bluetooth כאשר תתחבר אל one-in-all HP לצורך הדפסה.

## **HP all-in-one עבורBluetooth אבטחת קבע**

באפשרותך להפוך לזמינות את הגדרות האבטחה של המדפסת, באמצעות התפריט **Bluetooth**, ב one-in-all HP. פשוט לחץ על **Setup**) התקנה) בלוח הבקרה ובחר ב-**Bluetooth** מתוך **Setup Menu**) תפריט התקנה) מתפריט **Bluetooth**, באפשרותך:

- לדרוש אימות מפתח לפני מתן אפשרות להדפסה ב-one-in-all HP מהתקן Bluetooth
- להפוך את ה-one-in-all HP שלך לנראה או בלתי נראה עבור התקני Bluetooth, שנמצאים בטווח קליטה.

## **להשתמש במפתח לצורך אימות התקני Bluetooth**

באפשרותך לקבוע את רמת האבטחה של ה-one-in-all HP שלך ל-**Low**) נמוכה) או ל-**High** (גבוהה).

- **Low**) נמוכה): ה-one-in-all HP אינו דורש מפתח. כל התקן Bluetooth בטווח קליטה יכול להדפיס באמצעותו.
	- **High**) גבוהה): ה-one-in-all HP דורש מפתח מהתקן Bluetooth לפני מתן רשות להתקן לשלוח עבודת הדפסה אליו.

## **כדי להגדיר את one-in-all HPכך שידרוש אימות מפתח**

- 1 לחץ **Setup)התקנה)** בלוח הבקרה של ה-one-in-all HPשברשותך. **Menu Setup) תפריט התקנה)** יופיע בתצוגה הצבעונית הגרפית.
- 2 לחץ על ,**0** ואז לחץ על .**3** פעולה זו מציגה את התפריט **Bluetooth** ובוחרת את **Passkey**) מפתח). מופיע המסך **Passkey**) מפתח).

**הערה** ה-one-in-all HPמסופק כשהוא מצויד במפתח המוגדר מראש, שנקבע ל-0000

- 3 השתמש בלוח המקשים הממוספר בלוח הבקרה של ה-one-in-all HPכדי להזין מפתח חדש. לקבלת מידע נוסף אודות השימוש בלוח המקשים, ראה הזנת טקסט [וסמלים](#page-91-0).
	- 4 עם סיום הזנת המפתח החדש, לחץ **OK**. מופיע התפריט **Bluetooth**.
- 5 לחץ על .**5** פעולה זו בוחרת את **Level Security**) רמת אבטחה) ומציגה את התפריט **Level Security** (רמת אבטחה).
	- 6 לחץ **1**כדי לבחור **High**)גבוהה). רמת אבטחה גבוהה דורשת אימות.

**הערה** הגדרת ברירת המחדל של האבטחה היא **Low**)נמוכה). רמת אבטחה נמוכה אינה דורשת אימות.

כעת, אימות מפתח נקבע עבור ה-one-in-all HP שלך.

### **הגדר את ה-one-in-all HPכך שיהיה בלתי נראה עבור התקני Bluetooth**

תוכל לקבוע את one-in-all HP למצב **all to Visible**) נראה לכולם) נראה לכל התקני Bluetooth (ציבורי) או למצב **visible Not**) בלתי נראה) לכולם (פרטי)

- **all to Visible**) נראה לכולם): כל התקן Bluetooth בטווח קליטה יכול להדפיס אל -in-all HP .one
	- **visible Not**) בלתי נראה): רק התקני Bluetooth שמאחסנים את את כתובת ההתקן של .באמצעותו להדפיס יכולים HP all-in-one

#### **כדי להגדיר את one-in-all HPלמצב בלתי נראה**

- 1 לחץ **Setup)התקנה)** בלוח הבקרה של ה-one-in-all HPשברשותך. **Menu Setup) תפריט התקנה)** יופיע בתצוגה הצבעונית הגרפית.
- 2 לחץ על ,**0** ואז לחץ על .**4** פעולה זו מציגה את התפריט **Bluetooth** ובוחרת את **Accessibility**) נגישות). מופיע התפריט **Accessibility**) נגישות). **הערה** ה-one-in-all HPשלך מסופק עם רמת ברירת מחדל של נגישות **all to Visible**)נראה
	- לכולם).
		- 3 לחץ **2**כדי לבחור **visible Not**)בלתי נראה).

ה-one-in-all HP אינו נגיש להתקני Bluetooth שלא מאחסנים את כתובת ההתקן שלו.

## **אפס את הגדרות ה-Bluetoothשל ה-one-in-all HPשלך.**

אם תרצה להגדיר מחדש את תצורת הגדרות ה-Bluetooth של מכשיר ה-one-in-all HP שלך, תוכל לאפס אותן להגדרות ברירת המחדל באמצעות הפעולות הבאות:

- 1 לחץ **Setup)התקנה)** בלוח הבקרה של ה-one-in-all HPשברשותך. **Menu Setup) תפריט התקנה)** יופיע בתצוגה הצבעונית הגרפית.
	- 2 לחץ על ,**0** ואז לחץ על .**6**

פעולה זו מציגה את התפריט **Bluetooth** ובוחרת את **Bluetooth Reset**) אפס Bluetooth(. **הערה** בחר באפשרות **Bluetooth Reset**)אפס Bluetooth (רק אם ברצונך שכל הגדרות ה- Bluetoothשל ה-one-in-all HPיהפכו להגדרות ברירת המחדל.

## **השתמש ב- Webscan**

Webscan מאפשר לך לבצע סריקה בסיסית של ה-one-in-all HP באמצעות דפדפן אינטרנט בלבד. כמו כן, ניתן גם לבצע סריקה מתוך one-in-all HP מבלי להתקין את תוכנת המכשיר על-גבי המחשב שלך. כל מה שצריך לעשות הוא להזין את כתובת ה-IP של one-in-all HP בדפדפן האינטרנט. דף הבית של שרת האינטרנט המוטבע יופיע בדפדפן. בעמודה השמאלית, תחת Applications (יישומים), בחר Scan) סריקה). למידע נוסף אודות הדפסת דף תצורת רשתף לצורך השגת כתובת IP של one-in-all HP שברשותך, עיין במדריך הרשת המצורף להתקן שלך.

ממשק המשתמש של Webscan הוא ייחודי לצורך השימוש עם one-in-all HP ואין הוא תומך יעדי סריקה כגון תוכנת הסריקה של **Zone Image HP**. פונקציונליות הדואר האלקטרוני של webscan מוגבלת, כך שמומלץ להשתמש בתוכנה הסריקה של **Zone Image HP** לצרכים אלה.

# **4 עבודה עם צילומים**

<span id="page-24-0"></span>ה-one-in-all HP מאפשר לך להעביר, לערוך לשתף ולהדפיס צילומים במספר דרכים. פרק זה מכיל סקירה קצרה אודות המגוון הרחב של האפשרויות לביצוע כל אחת ממשימות אלה, בהתאם להעדפותיך ולהגדרת המחשב שלך. מידע מפורט יותר אודות כל משימה זמין בפרקים אחרים במדריך זה, או בעזרה על המסך **Help Zone Image HP**.

## **העברת צילומים**

יש מספר אפשרויות שונות להעברת צילומים. תוכל להעביר צילומים אל ה-one-in-all HP שלך, למחשב או לכרטיס הזיכרון. למידע נוסף, עיין בחלק להלן, המתאים למערכת ההפעלה שלך.

## **העברת צילומים באמצעות מחשב עם מערכת הפעלה Windows**

האיור מטה מציג מספר שיטות להעברת צילומים למחשב Windows שלך, אל ה-one-in-all HP או לכרטיס הזיכרון. למידע נוסף, עיין ברשימה מתחת לאיור.

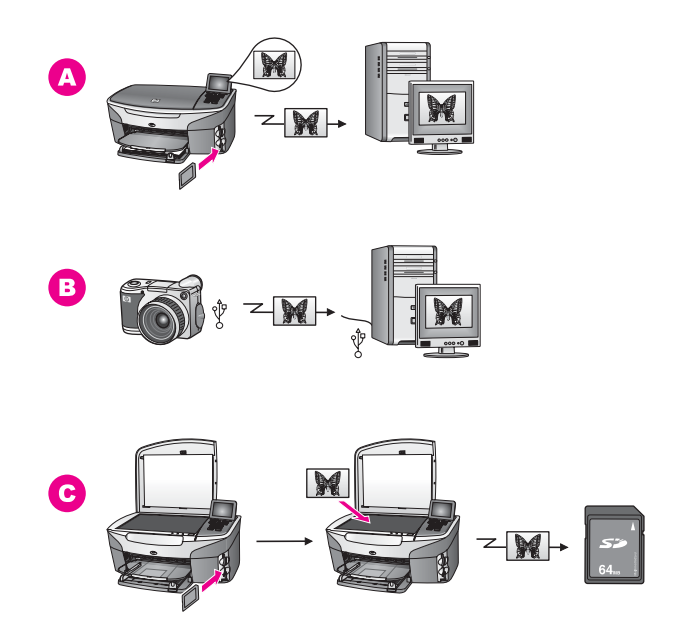

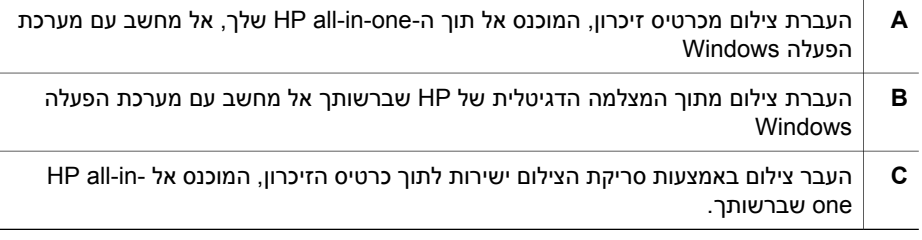

## **העברת צילומים באמצעות Macintosh**

האיור מטה מציג מספר שיטות להעברת צילומים למחשב ה-Macintosh שלך, אל ה-one-in-all HP או לכרטיס הזיכרון. למידע נוסף, עיין ברשימה מתחת לאיור.

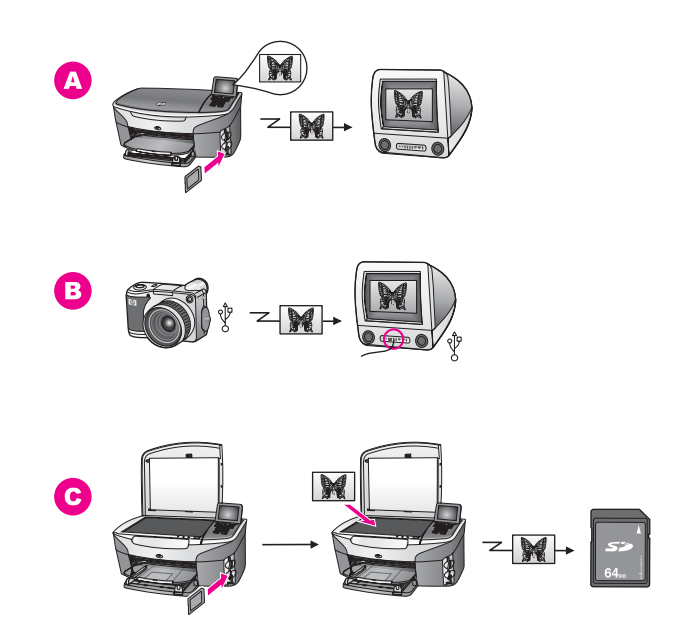

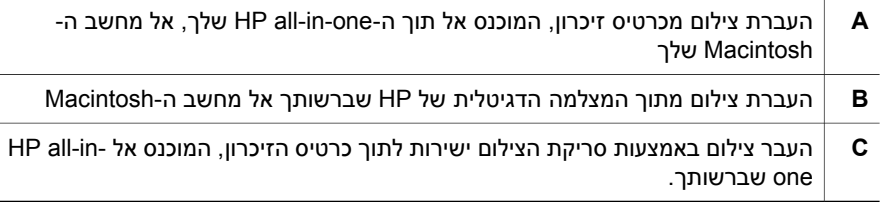

## **עריכת צילומים**

יש מספר אפשרויות שונות לעריכת צילומים. למידע נוסף, עיין בחלק להלן, המתאים למערכת ההפעלה שלך.

## **עריכת צילומים באמצעות מחשב עם מערכת הפעלה Windows**

האיור מטה מציג שתי שיטות לעריכת צילומים באמצעות מחשב עם מערכת הפעלה Windows. למידע נוסף, ראה את הרשימה מתחת לאיור.

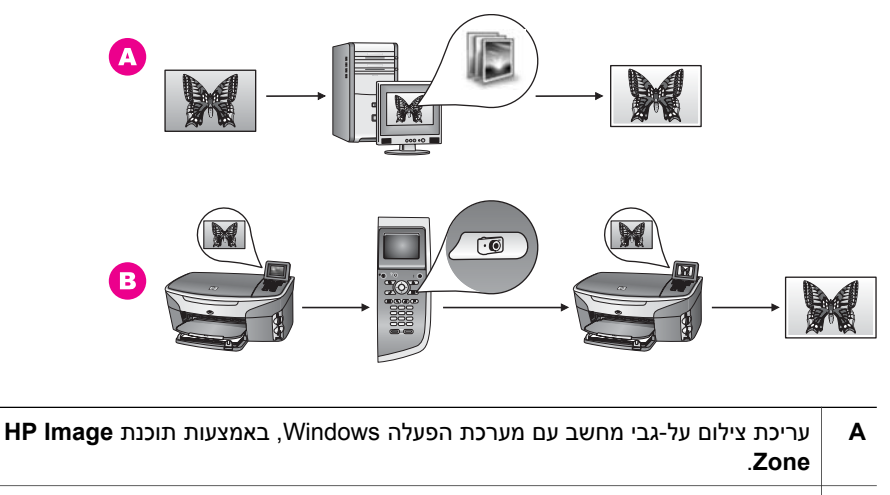

**B** עריכת צילום באמצעות לוח הבקרה של ה-one-in-all HP שלך.

## **עריכת צילומים באמצעות Macintosh**

האיור מטה מציג שתי שיטות לעריכת צילומים באמצעות מחשב Macintosh. למידע נוסף, ראה את הרשימה מתחת לאיור.

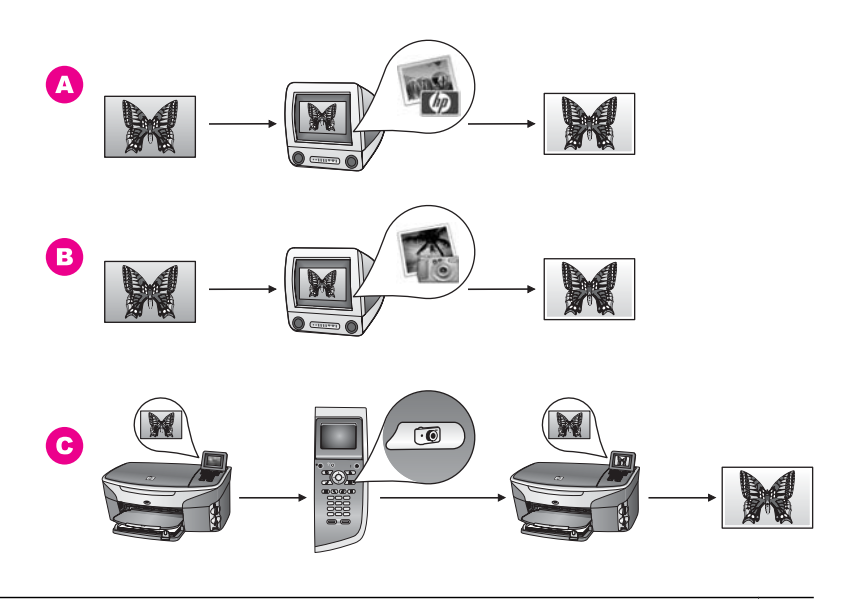

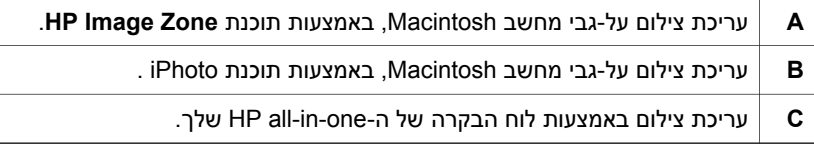

## **שיתוף צילומים**

קיימות מספר אפשרויות שונות לשיתוף צילומים עם חברים ובני משפחה. למידע נוסף, עיין בחלק להלן, המתאים למערכת ההפעלה שלך.

## **שיתוף צילומים באמצעות מחשב עם מערכת הפעלה Windows**

האיור מטה מציג שתי שיטות לשיתוף צילומים באמצעות מחשב עם מערכת הפעלה Windows. למידע נוסף, ראה את הרשימה מתחת לאיור.

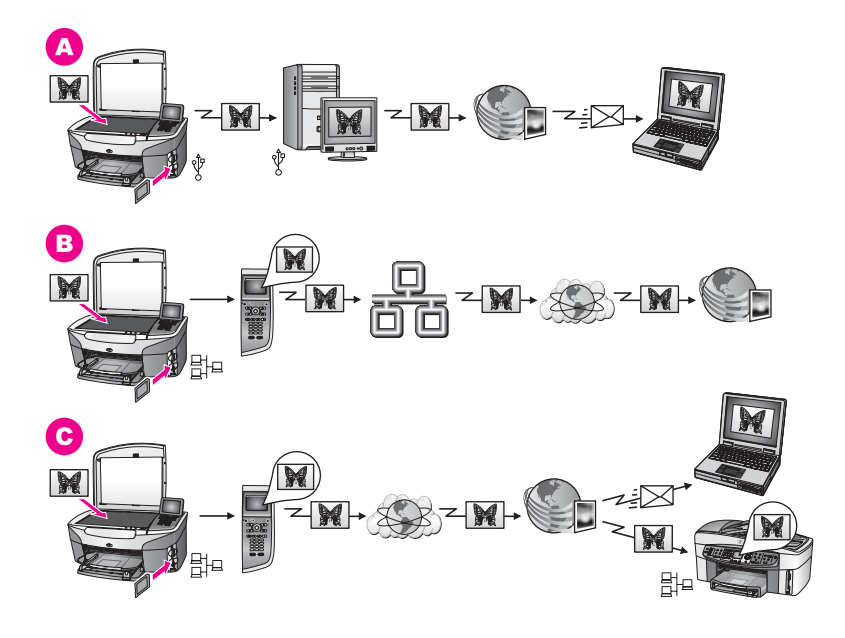

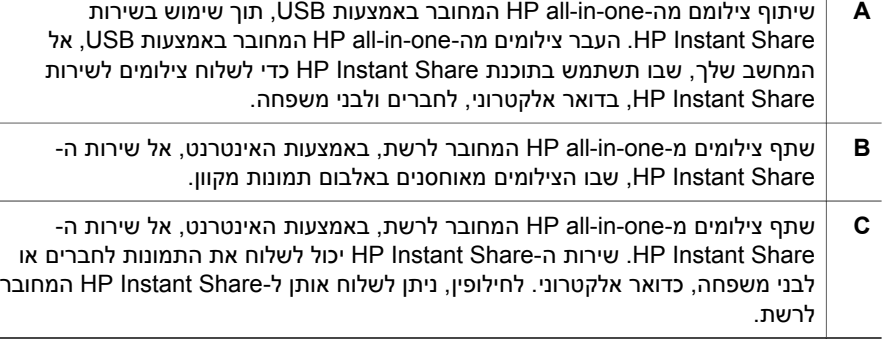

## **העברת צילומים באמצעות Macintosh**

האיור מטה מציג שתי שיטות לעריכת צילומים באמצעות מחשב Macintosh. למידע נוסף, ראה את הרשימה מתחת לאיור.

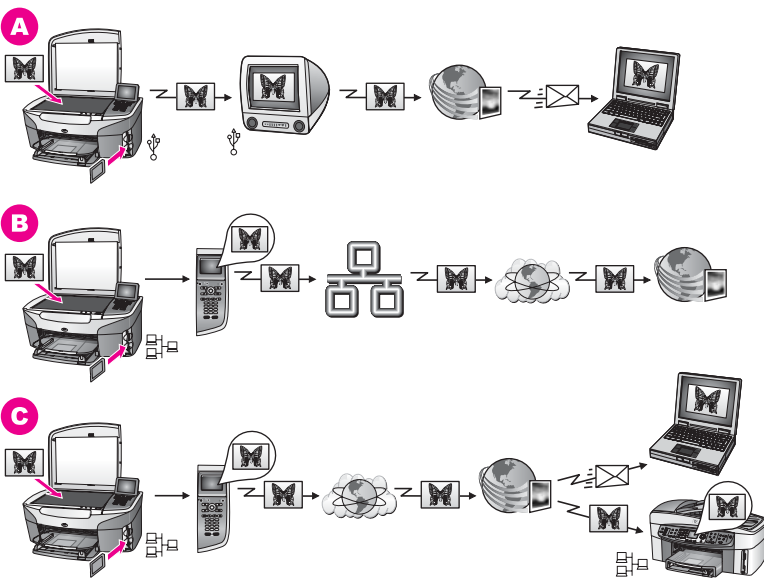

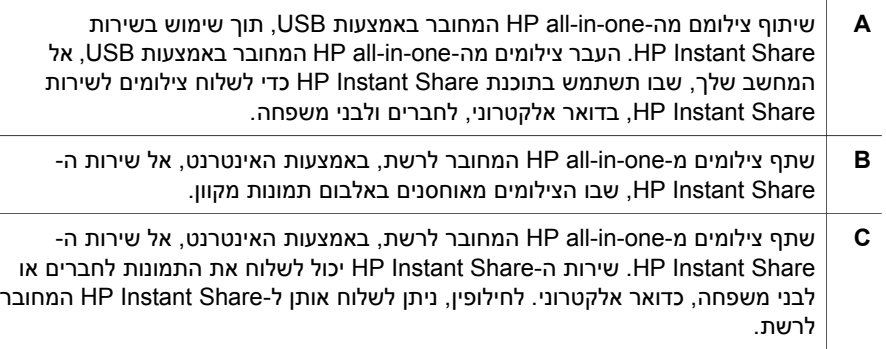

## **הדפסת צילומים**

יש מספר אפשרויות שונות להדפסת צילומים. למידע נוסף, עיין בחלק להלן, המתאים למערכת ההפעלה שלך.

#### **הדפסת צילומים באמצעות מחשב עם מערכת הפעלה Windows**

האיור מטה מציג שתי שיטות להדפסת צילומים באמצעות מחשב עם מערכת הפעלה Windows. למידע נוסף, ראה את הרשימה מתחת לאיור.

פרק 4

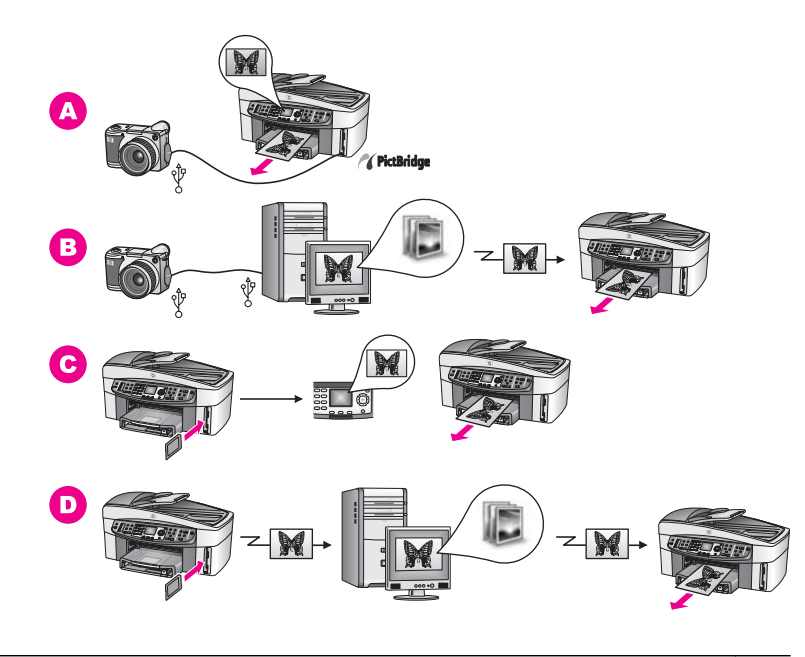

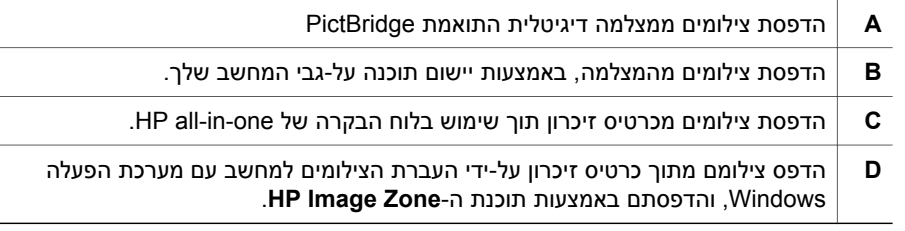

## **הדפסת צילומים באמצעות Macintosh**

האיור מטה מציג שתי שיטות להדפסת צילומים באמצעות מחשב Macintosh. למידע נוסף, ראה את הרשימה מתחת לאיור.

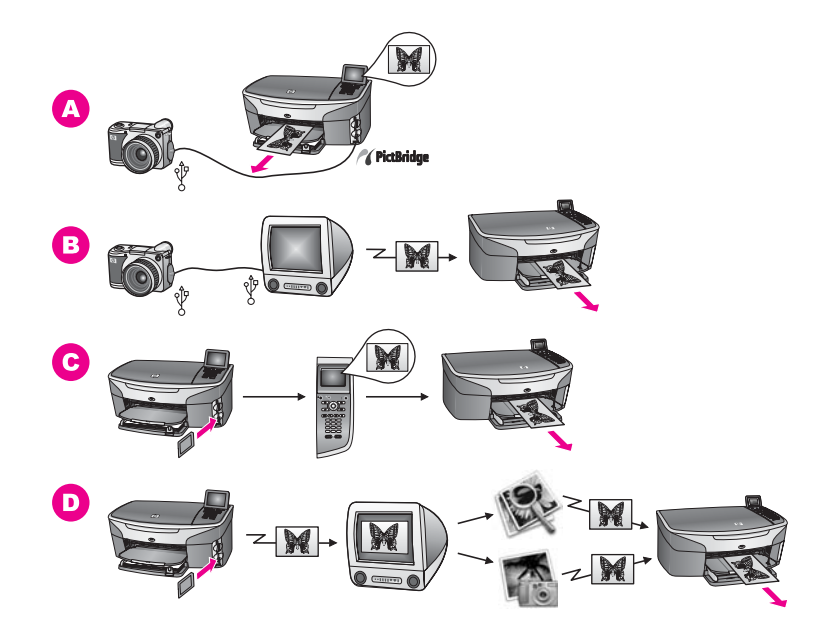

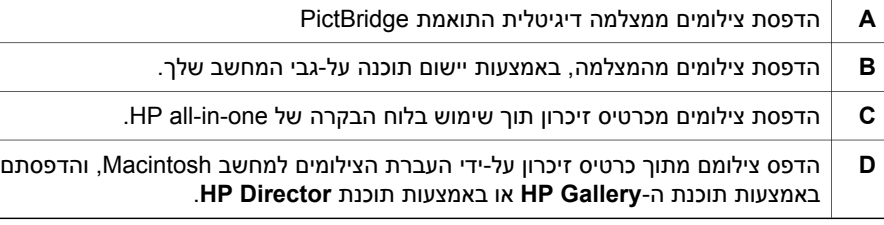

# **5 טעינת מסמכי מקור וטעינת נייר**

<span id="page-31-0"></span>פרק זה מספק הנחיות להטענת מקורות במזין המסמכים האוטומטי או על-גבי הזכוכית, לצורך העתקה, סריקה או שליחה בפקס, תוך בחירת סוג הנייר המתאים לביצוע העבודה; טעינת נייר במגש ההזנה והימנעות מחסימות נייר.

## **טעינת מסמכי מקור**

תוכל לטעון מקור לצורך העתקה, פקס או עבודת סריקה, במזין המסמכים האוטומטי, או על-גבי הזכוכית. מסמכי המקור שמוטענים אל תוך מזין המסמכים האוטומטי, יוזנו באופן אוטומטי אל תוך ה- .HP all-in-one

## **טען מקור אל תוך מזין המסמכים האוטומטי**

תוכל להעתיק, לסרוק או לשלוח בפקס מסמך מרובה דפים, בגדלים 4A ,letter או בגודל legal) עד ל-50 דפים), על-ידי הטענתו אל מגש הזנת המסמכים.

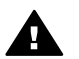

**אזהרה** אין לטעון צילומים אל מזין המסמכים האוטומטי היות שהדבר עלול לגרום נזק לצילומים שלך.

**הערה** מאפייני העתקה מסויימים כגון **Page to Fit**)התאם לגודל) ו-**Page Entire Fill**)מלא את כל העמוד), אינם פועלים כאשר הנך טוען את מקורות אל תוך מזין המסמכים האוטומטי. בנוסף, אם הנך סורק גיליון הגהה לצורך הדפסת צילומים מכרטיס זיכרון, עליך להניח את גיליון ההגהה על הזכוכית. לקבלת מידע נוסף, ראה הנחת מקור על [הזכוכית](#page-32-0).

#### **כדי לטעון את המקור למזין המסמכים האוטומטי**

1 הזן את המסמכים המקוריים כשהם פונים כלפי מעלה לתוך מגש הזנת המסמכים, כאשר ראש העמוד משמאל.

מזין המסמכים יכול להכיל 50 גיליונות נייר לכל היותר.

**עצה** לעזרה אודות הטענת מקורות במזין המסמכים האוטומטי, עיין בתרשים החרוט על גבי מגש מזין המסמכים.

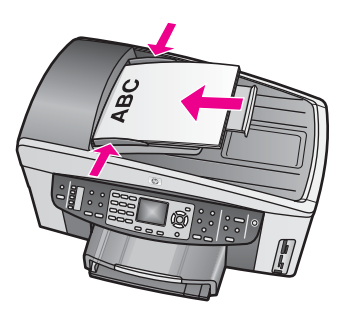

2 הזז את מכווני הנייר פנימה עד לעצירתם בקצוות השמאלי והימני של הנייר..

#### **הנחת מקור על הזכוכית**

פרק 5

<span id="page-32-0"></span>תוכל להעתיק, לסרוק או לשלוח בפקס מסמכי מקור בגדלים של עד ל-legal ,letter או 4A, באמצעות טעינתם על הזכוכית, כמתואר כאן. אם מסמך המקור מרוכב מדפים מרובים בגודל מלא, טען אותם אל מזין המסמכים האוטומטי. לקבלת מידע נוסף, ראה טען מקור אל תוך מזין [המסמכים](#page-31-0) האוטומטי.

עליך לפעול גם על פי הוראות אלה בעת טעינת גיליון הגהה על הזכוכית להדפסת צילום. אם גיליון ההגהה שלך כולל מספר דפים, הנח כל דף, בתורו, על הזכוכית. אל תכניס גיליון הגהה אל מזין המסמכים האוטומטי.

**הערה** רבים מהמאפיינים המיוחדים לא יפעלו בצורה נכונה אם הזכוכית וגב המכסה אינם נקיים. לקבלת מידע נוסף, ראה [נקה](#page-131-0) את HP all-in-one.

#### **כדי לטעון מסמך מקור על הזכוכית**

- 1 הסר את כל המקורות ממגש מזין המסמכים ולאחר מכן הרם את המכסה של one-in-all HP.
- 2 הנח את המקור עם הפנים כלפי מטה בפינה הימנית הקדמית של הזכוכית. אם אתה טוען גליון הגהה, וודא שהחלק העליון של הגיליון נמצא בקו ישר כנגד הקצה הימני של הזכוכית.

**עצה** לעזרה נוספת על טעינת מקורות, הסתייע במכוונים בקצוות הימני והקדמי שעל הזכוכית.

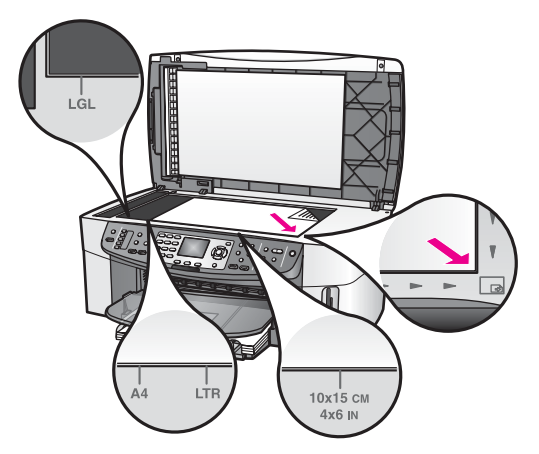

3 סגור את המכסה.

## **בחר ניירות להדפסה והעתקה**

ניתן להשתמש בסוגים וגדלים רבים של נייר ב-one-in-all HP. סקור את ההמלצות הבאות כדי לקבל את איכות ההדפסה וההעתקה הטובה ביותר. כאשר תשנה את סוג או גודל הנייר, זכור לשנות הגדרות אלה.

#### **נייר מומלץ**

אם תרצה להפיק את איכות ההדפסה המיטבית, HP ממליצה להשתמש בנייר מתוצרת HP, שתוכננו במיוחד לסוגי הפרוייקטים שאותם הנך מדפיס. אם הנך מדפיס צילומים, טען למשל נייר מבריק או נייר צילום מט במגש ההזנה. אם הנך מדפיס עלון או מצגת, השתמש בסוג נייר שתוכנן במיוחד למטרות אלה. למידע נוסף אודות נייר HP, עיין בעזרה **Help Zone Image HP** שעל המסך או עבור אל .[www.hp.com/support](http://www.hp.com/support)

#### **נייר שיש להימנע ממנו**

שימוש בנייר דק מדי, נייר בעל מרקם חלקלק, או נייר הנמתח בקלות עלולים לגרום להיתקעויות נייר. שימוש בנייר בעל מרקם עמוק או נקודות אינו מקבל דיו ועלול לגרום למריחה של תמונות מודפסות, זליגה או מילוי לא שלם.

#### **אנו לא ממליצים להדפיס על סוגי הנייר הבאים:**

- נייר עם חיתוכים או ניקובים (אלא אם תוכנן במיוחד לשימוש עם התקני הזרקת-דיו של HP(
- נייר בעל מרקם כבד דמוי בד פשתן. נייר כזה עלול לגרום להדפסה שאינה אחידה, והדיו עלול ליזול לתוך ניירות אלו.
- נייר חלק, מבריק או מצופה בצורה קיצונית שאינו מיועד ספציפית עבור ה-one-in-all HP. הם עלולים לגרום לחסימת נייר ב-one-in-all HP או לדחות את הדיו.
- טפסים מרובי-חלקים (דוגמת טפסים בעלי שניים או שלושה עותקים). הטפסים עלולים להתקמט ולהיתקע. סביר גם שהדיו ימרח.
	- מעטפות עם סוגרים וחלונות.

#### **אנו לא ממליצים להעתיק על סוגי הנייר הבאים:**

- כל נייר אחר שגודלו שונה מ10- 4,A ,letter על 15 ס"מ 5 על 7 אינץ' כרטיסיות L ,Hagaki או נייר בגודל legal. בהתאם במדינה/אזור שבו הנך נמצא, לא כל סוגי הנייר זמינים לשימושך.
	- נייר עם חיתוכים או ניקובים (אלא אם תוכנן במיוחד לשימוש עם התקני הזרקת-דיו של HP(
		- כל נייר צילום פרט לנייר Photo Premium HPאו נייר Photo Plus Premium HP.
			- מעטפות.
				- נייר באנר.
		- כל נייר שקפים פרט ל: Film Transparency Inkjet Premium HP)שקף מעולה) או .(פלוס מעולה שקף(HP Premium Plus Inkjet Transparency Film
			- טפסים מרובי חלקים או מדבקות.

## **טעינת נייר**

חלק זה מתאר את הנוהל לטעינת סוגים וגדלים שונים של נייר לתוך ה-one-in-all HP שלך, עבור העתקים, תדפיסים או פקסים.

**עצה** תוכל לעזור למניעת קרעים, קמטים, סלסולים או כיפופים באמצעות אחסון כל הניירות במצב שטוח במארז הניתן לאיטום חוזר.. אם לא מאחסנים את הנייר כראוי, שינויים קיצוניים בטמפרטורה ובלחות עלולים לגרום להסתלסלות הנייר ולתקלות בעבודת ה-one-in-all HP.

#### **טעינת נייר בגודל מלא**

תוכל לטעון סוגים רבים של נייר בגדלי קווארטו, 4A או legal, לתוך מגש ההזנה הראשי של ה--all HP .שלך in-one

**עצה** אם מותקן אצלך מגש אופציונאלי של HPל250-דפים של נייר רגיל, תוכל לטעון 250דפים נוספים של נייר רגיל בגודל קאוורטו או 4Aלתוך המגש התחתון.

#### **טעינת נייר בגודל מלא במגש ההזנה הראשי**

1 הסר את מגש ההזנה והסט את מובילי הרוחב והאורך של הנייר למצבם הקיצוני ביותר.

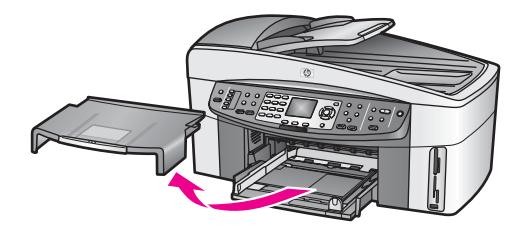

- 2 דפוק ערימה של נייר על גבי משטח שטוח כדי ליישר את הקצוות, ולאחר מכן בדוק את הנייר כדי לוודא:
	- ודא שהנייר אינו קרוע, מאובק, מקומט, וכי הקצוות אינם מגולגלים או מקופלים.
		- ודא שכל הנייר בערמה הוא באותו גודל ומאותו סוג.
	- 3 הכנס את ערימת הנייר לתוך מקש ההזנה כאשר הקצה הקצר פונה קדימה והצד המיועד להדפסה כלפי מטה. החלק את ערימת הנייר קדימה עד שתעצור.
	- **עצה** אם אתה משתמש בנייר מכתבים, הכנס את חלקו העליון של העמוד תחילה כאשר הצד המודפס פונה כלפי מטה. למידע נוסף על טעינת נייר בגודל מלא ונייר מכתבים, עיין בתרשים החקוק בבסיס מגש ההזנה.

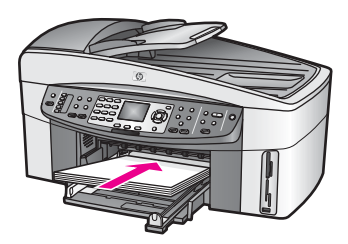

4 הסט פנימה את מכווני הרוחב והאורך של הנייר עד שיעצרו בקצוות הנייר. אל תמלא את מגש ההזנה יתר על המידה; וודא שערמת המעטפות מתאימה לתוך מגש ההזנה ואינה חורגת בגובהה מחלקו העליון של מכוון רוחב הנייר.

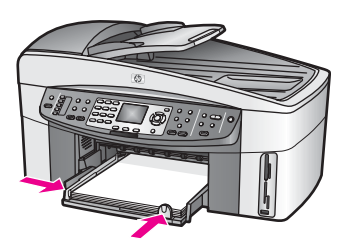

5 החלף את מגש הפלט.

פרק 5

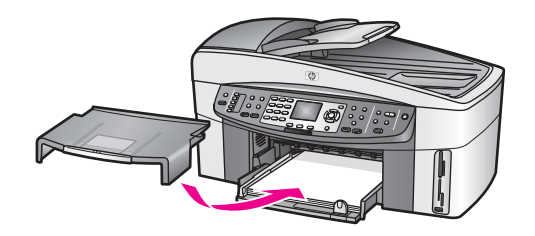

6 משוך עד הסוף את מאריך מגש הפלט כדי לאסוף העתקים, הדפסות או עבודות פקס שהושלמו.

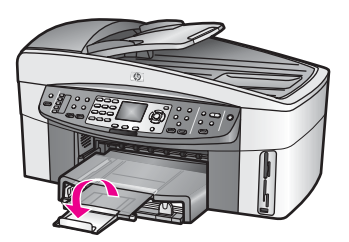

#### **טעינת נייר בגודל מלא במגש האופציונאלי התחתון**

← ניתן לרכוש מגש נייר רגיל 250דפים HPכאביזר עבור מוצר זה. למידע על טעינת נייר באביזר זה, קרא את ההוראות שהגיעו עם האביזר ופעל על פיהן.

## **טען נייר צילום בגודל 10על 15ס"מ (4על 6אינץ')**

ניתן לטעון נייר צילום בגודל 10 על 15 ס"מ אל מגש ההזנה הראשי HP all-in-one, או למגש ההזנה האחורי האופציונלי. (ביפן מכונה אביזר זה מגש האגקי עם אביזר הדפסה אוטומטי דו-צדדי. במקומות אחרים הוא נקרא:

של אוטומטי צדדי-דו הדפסה אביזר (HP Auto Two-sided Print Accessory with Small Paper Tray HP עם מגש נייר קטן).)

לתוצאות מיטביות, השתמש בסוג המומלץ של נייר הצילום בגודל 10 על 15 ס"מ והגדר את הסוג ואת גודל הנייר לעבודות ההעתקה או ההדפסה שלך. למידע נוסף, עיין בעזרה המוצגת על המסך: .**(HP תמונות אזור עזרת (HP Image Zone Help**

**עצה** תוכל לעזור למניעת קרעים, קמטים, סלסולים או כיפופים באמצעות אחסון כל הניירות במצב שטוח במארז הניתן לאיטום חוזר.. אם לא מאחסנים את הנייר כראוי, שינויים קיצוניים בטמפרטורה ובלחות עלולים לגרום להסתלסלות הנייר ולתקלות בעבודת ה-one-in-all HP.

## **טען במגש ההזנה הראשי, נייר צילום בגודל 10על 15ס"מ**

- 1 הסר את מגש הפלט.
- 2 הסר את כל הנייר ממגש ההזנה.
- 3 הכנס את ערימת נייר הצילום לתוך מגש ההזנה כאשר הקצה הקצר פונה קדימה והצד המבריק כלפי מטה. החלק את ערימת נייר הצילום קדימה עד שתעצור. אם לנייר הצילום שבו אתה משתמש יש לשוניות מחוררות, טען את נייר הצילום כך שהלשוניות קרובות אליך.
- 4 הסט פנימה את מכווני הרוחב והאורך של הנייר עד שיעצרו כנגד קצוות ערמת נייר הצילום. אל תמלא את מגש ההזנה יתר על המידה; ודא שערמת נייר הצילום מתאימה לתוך מגש ההזנה ואינה חורגת בגובהה מחלקו העליון של מכוון רוחב הנייר.
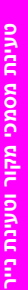

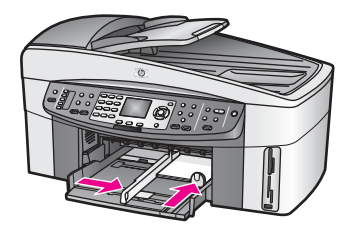

5 החלף את מגש הפלט.

#### **כדי לטעון נייר צילום בגודל 10על 15ס"מ במגש האחורי האופציונלי**

HP Auto Two-sided Print Accessory with Small Paper Tray ← (אביזר הדפסה דו-צדדי אוטומטי של HPעם מגש נייר קטן) ו- Hagaki Tray with Auto Two-sided Print Accessory (מגש האקג'י עם אביזר הדפסה אוטומטי דו-צדדי) זמינים עבור מוצר זה. למידע על טעינת נייר בכל אחד מאביזרים אלה, קרא את ההוראות שהגיעו עם האביזר ופעל על פיהן.

#### **טעינת גלויות או כרטיסיות Hagaki**

תוכל לטעון גלויות או כרטיסי Hagaki לתוך מגש ההזנה הראשי של ה-one-in-all HP שלך, או לתוך מגש הזנה אחורי אופציונאלי. (ביפן מכונה אביזר זה מגש האגקי עם אביזר הדפסה אוטומטי דו-צדדי. במקומות אחרים הוא נקרא:

אביזר הדפסה דו-צדדי אוטומטי של HP Auto Two-sided Print Accessory with Small Paper Tray HP עם מגש נייר קטן).)

לקבלת תוצאות מיטביות, קבע את סוג ואת גודל הנייר לפני ביצוע ההדפסה או ההעתקה. למידע נוסף, עיין בעזרה המוצגת על המסך: **Help Zone Image HP) עזרת אזור תמונות HP(**.

#### **כדי לטעון גלויות או כרטיסי האגקי למגש ההזנה הראשי**

- 1 הסר את מגש הפלט.
- 2 הסר את כל הנייר ממגש ההזנה.
- 3 הכנס את ערימת הכרטיסים לתוך מגש ההזנה כאשר הקצה הקצר פונה קדימה והצד המיועד להדפסה כלפי מטה. החלק את ערמת הכרטיסים קדימה עד שתעצור.
- 4 הסט פנימה את מכוונ הרוחב והאורך של הנייר עד שיעצרו כנגד קצוות ערמת הכרטיסים. אל תמלא את מגש ההזנה יתר על המידה; וודא שערמת הכרטיסיות מתאימה לתוך מגש ההזנה ואינה חורגת בגובהה מחלקו העליון של מכוון רוחב הנייר.

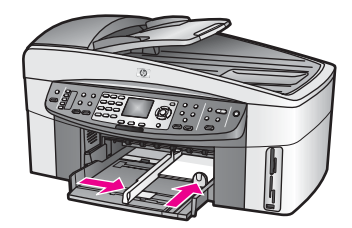

5 החלף את מגש הפלט.

#### **כדי לטעון גלויות או כרטיסי האגקי למגש ההזנה האחורי האופציונאלי**

HP Auto Two-sided Print Accessory with Small Paper Tray ← (אביזר הדפסה דו-צדדי אוטומטי של HPעם מגש נייר קטן) ו-

Hagaki Tray with Auto Two-sided Print Accessory

(מגש האקג'י עם אביזר הדפסה אוטומטי דו-צדדי) זמינים עבור מוצר זה. למידע על טעינת נייר בכל אחד מאביזרים אלה, קרא את ההוראות שהגיעו עם האביזר ופעל על פיהן.

#### **טעינת מעטפות**

באפשרותך לטעון מעטפה אחת או יותר לתוך מגש ההזנה של HP all-in-one. אל תשתמש במעטפות מבריקות או עם תבליטים או במעטפות עם סגרים מתכתיים או חלונות.

**הערה** לפרטים ספציפיים כיצד לפרמט כיתוב להדפסה על מעטפות, עיין בקבצי העזרה בתוכנת עיבוד התמלילים שלך.. לקבלת התוצאות הטובות ביותר, שקול שימוש במדבקה לכתובת להחזרה על גבי המעטפה.

#### **טעינת מעטפות**

- 1 הסר את מגש הפלט.
- 2 הסר את כל הנייר ממגש ההזנה.
- 3 הכנס מעטפה אחת או יותר למגש ההזנה כאשר דשי המעטפה כלפי מעלה ולשמאל. החלק את ערמת המעטפות קדימה עד שתעצור.

**עצה** למידע נוסף על טעינת מעטפות, עיין בתרשים החקוק בבסיס מגש ההזנה.

4 הסט פנימה את מובילי הרוחב והאורך של הנייר עד שיעצרו כנגד קצוות ערמת המעטפות. אל תמלא את מגש ההזנה יתר על המידה; ודא שערמת המעטפות מתאימה לתוך מגש ההזנה ואינה חורגת בגובהה מחלקו העליון של מכוון רוחב הנייר.

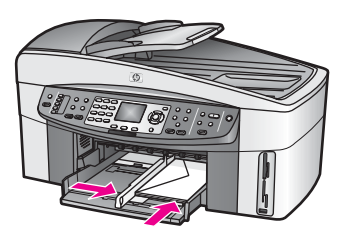

5 החלף את מגש הפלט.

#### **טעינה של סוגי נייר אחרים**

הטבלה הבאה מציגה קווים מנחים לטעינת סוגים מסוימים של נייר. לקבלת התוצאות הטובות ביותר, התאם את הגדרות הנייר בכל פעם שאתה משנה את גודל הנייר או סוג הנייר. למידע נוסף אודות החלפת הגדרות נייר, עיין בעזרה **Help Zone Image HP** על המסך.

**הערה** לא כל הסוגים והגדלים של הנייר זמינים עבור כל הפונקציות של one-in-all HP. ניתן להשתמש בסוגים וגדלים מסוימים של נייר רק אם הנך מתחיל עבודת הדפסה מתוך תיבת הדו- שיח **Print**)הדפסה), ביישום התוכנה. הם אינם זמינים להעתקה, משלוח פקס או הדפסה של צילומים מתוך כרטיס זכרון או מצלמה דיגיטלית.. הניירות הזמינים רק להדפסה מתוך יישום תוכנה, מצויינים ככאלה, להלן.

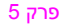

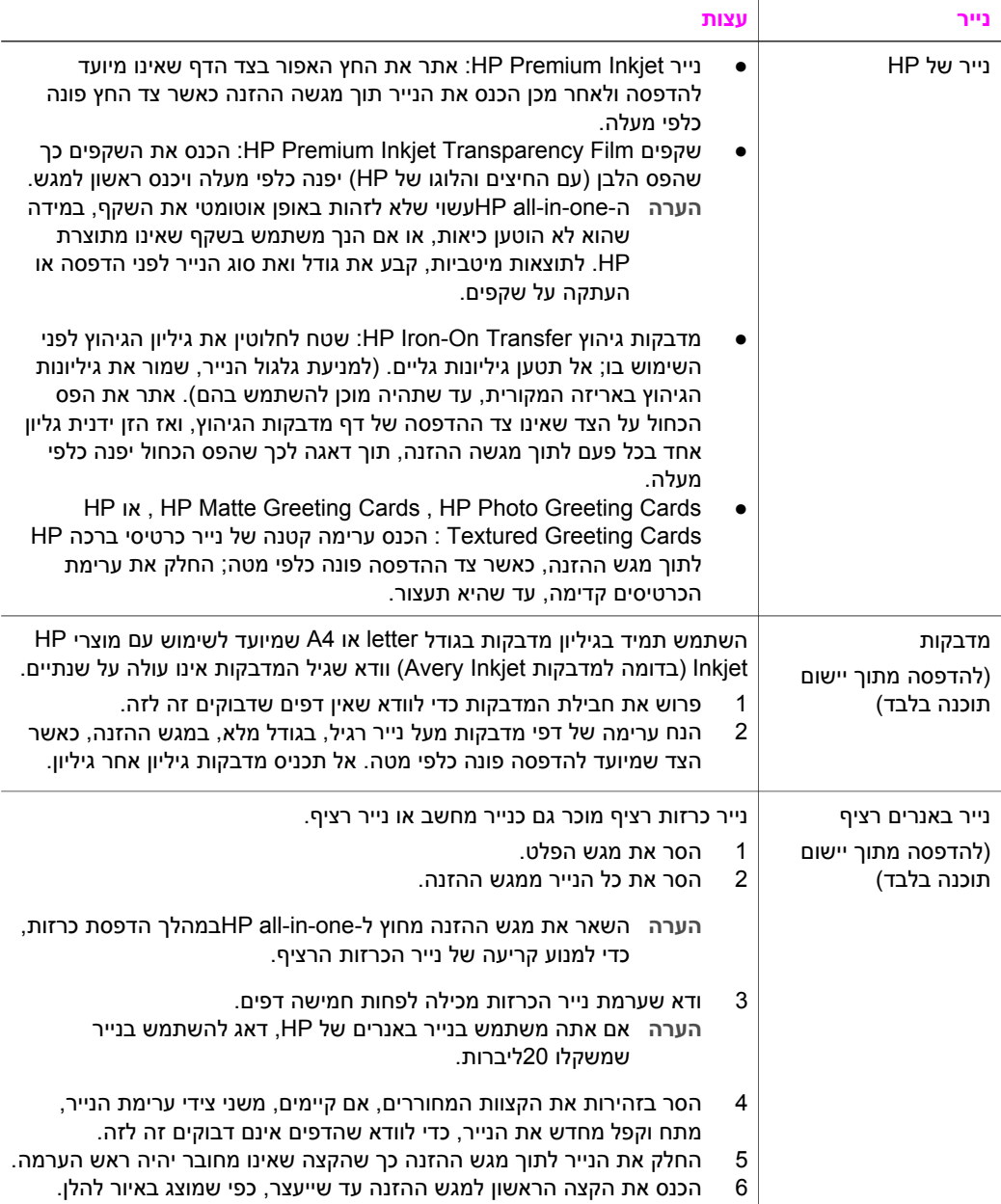

**נייר עצות**

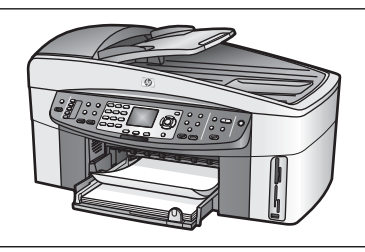

### **הימנעות מחסימות נייר**

פעל לפי הקווים המנחים הבאים כדי לסייע במניעת חסימות נייר:

- מנע סלסול וקמטים בנייר באמצעות אחסון כל החומרים המתכלים בצורה שטוחה ובמארז הניתן לאיטום חוזר..
	- הוצא לעיתים קרובות נייר מודפס ממגש הפלט.
	- וודא שחומרי ההדפסה שמונחים במגש ההזנה ישרים ושהקצוות אינם כפופים או קרועים.
- אל תשלב סוגי נייר וגדלי נייר שונים במגש ההזנה; כל ערמת הנייר במגש ההזנה חייבת להיות באותו גדול וסוג.
- התאם את מובלי הנייר במגש ההזנה כך שיתאימו היטב לכל חומרי הדפסה. וודא שמובילי הנייר אינם מכופפים את הנייר במגש ההזנה.
	- אל תדחף את הנייר עמוק מדי במגש ההזנה.
	- השתמש בסוגי נייר המומלצים עבור ה-one-in-all HP. לקבלת מידע נוסף, ראה בחר [ניירות](#page-32-0) [להדפסה](#page-32-0) והעתקה.
	- אל תשאיר את מסמכי המקור על זכוכית אם תטען מקור אל תוך מזין מסמכים אוטומטי, כאשר כבר מונח מסמך מקור על הזכוכית, המקור עלול לגרום לחסימה במזין המסמכים האוטומטי.

למידע נוסף על פינוי חסימות נייר, ראה פתרון [בעיות](#page-166-0) נייר.

# **PictBridge <sup>6</sup> השתמש בכרטיס זיכרון או במצלמת**

one-in-all HP יכול לגשת לכרטיסי הזיכרון בהם משתמשות מרבית המצלמות הדיגיטליות וכך, תוכל להדפיס, לשמור, לנהל ולחלוק את התמונות הדיגיטליות שלך. באפשרותך להכניס את כרטיס הזיכרון לתוך ה-one-in-all HP, או לחבר את המצלמה שלך ישירות ולאפשר ל-one-in-all HP לקרוא את תוכן כרטיס הזיכרון בעודו נמצא במצלמה.

פרק זה מכיל מידע אודות השימוש בכרטיסי הזיכרון או השימוש במצלמת PictBridge יחד עם ה one-in-all HP שברשותך. קרא חלק זה לקבלת מידע אודות העברת צילומים למחשב שלך, קביעת אפשרויות הדפסת צילומים, הדפסת צילומים, עריכת צילומים, הצגת תצוגות שקופיות ושיתוף צילומים עם חברים ובני משפחה.

### **חריצים של כרטיסי זיכרון ויציאת מצלמה**

אם המצלמה הדיגיטלית שלך משתמשת בכרטיס זיכרון לשמירת תצלומים, באפשרותך להכניס את כרטיס הזיכרון ל-one-in-all HP כדי להדפיס או לשמור את התצלומים.

באפשרותך להדפיס גליון הגהה (העשוי להתפרס על פני מספר עמודים), המציג תמונות ממוזערות של צילומים, השמורים בכרטיס הזיכרון ולהדפיס תצלומים מתוך כרטיס הזיכרון, אפילו אם -in-all HP one אינו מחובר למחשב. תוכל גם לחבר מצלמה דיגיטלית התומכת ב-PictBrodge, ל--in-all HP one באמצעות יציאת המצלמה ולהדפיס ישירות מהמצלמה.

ה-one-in-all HP שלך יכול לקרוא את כרטיסי הזיכרון הבאים: Memory ,)II ,I (CompactFlash .xD-Picture Card ו ,Sticks, MultiMediaCard (MMC), Secure Digital, SmartMedia

**הערה** באפשרותך לסרוק מסמך ולשלוח את התמונה הסרוקה לכרטיס זיכרון שמוכנס. למידע נוסף, ראה שליחת סריקה [לכרטיס](#page-71-0) זיכרון.

ל-one-in-all HP ארבעה חריצים לכרטיסי זיכרון, המוצגים באיור הבא, עם כרטיסי הזיכרון שמתאימים לכל חריץ.

<span id="page-41-0"></span>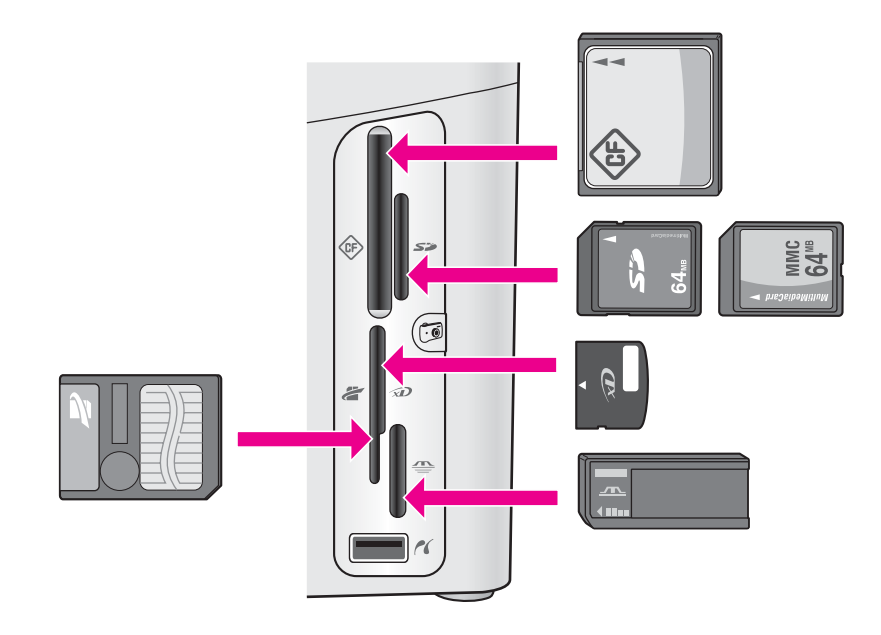

תצורת החריצים מוגדרת באופן הבא:

- חריץ שמאלי עליון: II ,I (CompactFlash(
- (Secure Digital, MultiMediaCard (MMC :פליון ימני עליון י
- חריץ שמאלי תחתון: xD ,SmartMedia) מתאימים בחלק הימני העליון של הכרטיס)
- עם (Memory Stick, Magic Gate Memory Stick, Memory Stick Pro :תחתון ימני חריץ● מתאם שיסופק על-ידי המשתמש), Pro Stick Memory
- יציאת מצלמה (מתחת לחריצי כרטיסי הזיכרון): תואמת לכל מצלמה דיגיטלית, המצוידת ב-USB שתומכת ב-PictBridge.
- **הערה** יציאת המצלמה תומכת רק במצלמות דיגיטליות, המצוידות ב-USBשתומכות ב-PictBridge. לא נתמכים סוגים אחרים של התקני USB. אם תחבר ליציאת המצלמה התקן USBשאינו תואם מצלמה דיגיטלית, בתצוגה הגרפית הצבעונית תופיע הודעת שגיאה. אם יש לך מצלמת HPישנה יותר, נסה להשתמש בכבל USBשקיבלת עם המצלמה. חבר אותו ליציאת USBשבחלקו האחורי של one-in-all HPולא ליציאת המצלמה שליד חריצי כרטיסי הזיכרון.
- **עצה** כברירת מחדל, XP Windowsיאתחל כרטיס זיכרון של 8 MBאו פחות ושל 64 MBאו יותר בתבנית 32FAT. מצלמות דיגיטליות והתקנים אחרים משתמשים בתבנית 16FAT (FATאו 12FAT (ואינם יכולים לפעול בכרטיס המאותחל בתבנית 32FAT. אתחל את הכרטיס במצלמה או בחר בתבנית FATכדי לאתחל את כרטיס במחשב שבו פועל XP Windows.

#### **שליטה באבטחת כרטיס הזיכרון ברשת**

ה-one-in-all HP שברשותך, אם מחובר לרשת, מאפשר למחשבים ברשת שלך גישה לתכנים של כרטיסי הזיכרון. בעת שימוש ברשת אלחוטית שבה לא מופעלת הצפנה אלחוטית, כל מי שנמצא בטווח האלחוטי ויודע את שם הרשת שלך ואת מספר הזיהוי ברשת של one-in-all HP, יכול לגשת לתכנים של כרטיס הזיכרון שלך, בעודו מוכנס ב-one-in-all HP.

באפשרותך לחזק את ההגנה על פרטיות הנתונים שבכרטיסי הזיכרון שלך על ידי יצירת מפתח WEP WPA/PSK (Wi-Fi Protected Access/Pre- מפתח ידי-על או)) Wired Equivalent Privacy Key Shared (ברשת האלחוטית שלך, או על ידי הגדרת one-in-all HP כך שאף פעם לא יחלוק כרטיס זיכרון מוכנס עם מחשבים המחוברים לרשת, בין אם הם אלחוטיים ובין אם לא. פירושו של דבר שמחשבים אחרים ברשת שלך לא יכולו לגשת לקבצים שנמצאים על כרטיס הזיכרון.

למידע נוסף על הוספת הצפנה ברשת אלחוטית, עיין במדריך לרשת.

- **הערה** ה-one-in-all HPאף פעם אינו חולק את תוכנו של כרטיס זיכרון במצלמה דיגיטלית שמחוברת ל-one-in-all HPבאמצעות יציאת המצלמה.
	- 1 לחץ על **Setup**)הגדרה).
	- 2 לחץ על **8**ולאחר מכן לחץ על .**3**
- פעולה זו מציגה את **תפריט רשת** ואחר כך בוחרת **Setup Advanced( הגדרה מתקדמת(**.
	- 3 לחץ על **3**כדי לבחור **Security Card Memory(אבטחת כרטיס זיכרון(**.
		- 4 לחץ על המספר שליד אפשרות האבטחה המבוקשת:
			- **.1 שיתוף קבצים**
			- **(קבצים תשתף אל(Do Not Share Files** –

### **העבר תמונות דיגיטליות למחשב שלך**

לאחר שצילמת במצלמה דיגיטלית, באפשרותך להדפיס את הצילומים מייד או לשמור אותם ישירות במחשב. כדי לשמור אותם במחשב שלך, עליך להוציא את כרטיס הזיכרון מהמצלמה ולהכניס אותו בחריץ המתאים של כרטיסי הזיכרון ב-one-in-all HP.

**הערה** ב-one-in-all HPאפשר להשתמש רק בכרטיס זיכרון אחד בכל פעם.

1 הכנס את כרטיס הזיכרון לחריץ המתאים ב-one-in-all HP. כאשר כרטיס הזיכרון מוכנס כיאות, נורית המצב הסמוכה לחריצים של כרטיסי הזיכרון מתחילה להבהב. ההודעה **photos Reading...) קורא צילומים...)** מופיעה בתצוגת התמונות הצבעונית. במהלך גישה לכרטיס, נורית המצב שליד חריץ הכרטיס מהבהבת באור ירוק. אם תכניס כרטיס זיכרון באופן שגוי, נורית המצב שליד כרטיס הזיכרון תהבהב בצבע כתום והתצוגה הגרפית הצבעונית תציג הודעת שגיאה כגון **backwards is Card) הכרטיס הוכנס הפוך)** או **inserted fully not is Card) הכרטיס לא הוכנס במלואו)**.

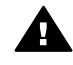

**אזהרה** בשום מקרה, אין לנסות ולהוציא את כרטיס זיכרון בעת שהוא נקרא. פעולה זו עלולה לפגום בקבצים שבכרטיס. ניתן להסיר את הכרטיס בבטחה רק כאשר נורית המצב הסמוכה לחריצים של כרטיסי הזיכרון, אינה מהבהבת.

- 2 אם בכרטיס קיימים קובצי צילומים שלא הועברו אף פעם בעבר, במחשב שלך תופיע תיבת דו- שיח בה תישאל אם ברצונך לשמור את קובצי הצילומים במחשב. אם one-in-all HP נמצא ברשת, עליך ללחוץ על **Menu** להצגת **התפריט Photo) צילום)**, לחץ על **3** כדי לבחור **computer to Transfer) העברה למחשב)** ואחר-כך, בחר את המחשב שלך מתוך הרשימה המוצגת. חוזר אל המחשב שלך ופעל על-פי ההנחיות שתופענה על המסך.
	- 3 לחץ על אפשרות כדי לשמור.

פעולה זו שומרת את כל הצילומים החדשים מכרטיס הזיכרון אל המחשב שלך. **עבור Windows:** כברירת מחדל, קבצים נשמרים בתיקיות של חודש ושנה, בהתאם לתאריכים שבהם צולמו התמונות. **ב**-XP Windows ו-2000 Windows הקבצים נוצרים בתיקיה :C .\Documents and Settings\username\My Documents\My Pictures **עבור Macintosh:** כברירת מחדל, הקבצים נשמרים במחשב בתיקיה **Hard Hard** או**) OS 9-ב (Drive:Documents:HP All-in-One Data:Photos** .**(OS X-ב (Drive:Users:User Name:Pictures:HP Photos**

**עצה** ניתן גם להשתמש בלוח הבקרה להעברת קובצי כרטיס זיכרון למחשב המחובר. באזור הצילום, לחץ על **Menu)תפריט)**, ולאחר-מכן, לחץ על **3**כדי לבחור את **to Transfer**

כאשר HP all-in-one יסיים לקרוא את כרטיס הזיכרון, נורית המצב הסמוכה לחריצים של כרטיסי הזיכרון מפסיקה להבהב וממשיכה להיות מוארת. הצילום הראשון בכרטיס הזיכרון מופיע בתצוגה הגרפית הצבעונית.

כדי לנווט בין הצילומים בכרטיס, לחץ על או על כדי לנוע אחורה וקדימה בין הצילומים, צילום אחד בכל פעם. לחץ על או על והחזק אותו לחוץ כדי לנוע במהירות אחורה וקדימה בין הצילומים.

### **הדף צילומים מגיליון ההגהה**

גיליון הגהה הוא דרך פשוטה ונוחה לבחור צילומים ולבצע הדפסות ישירות מכרטיס זיכרון ללא צורך במחשב. גיליון הגהה, שעשוי להיות באורך מספר עמודים, מציג תצוגות ממוזערות של צילומים המאוחסנים בכרטיס הזיכרון. שם הקובץ, מספר האינדקס והתאריך מופיעים מתחת לכל תמונה ממוזערת. גיליונות הגהה משמשים גם דרך מהירה ליצירת קטלוגים מודפסים של התצלומים הדיגיטליים. כדי להדפיס תמונות בעזרת גליון הגהה, עליך להדפיס את גליון ההגהה, להשלים אותו ואחר כך לסרוק אותו.

הדפסת צילומים מגיליון הגהה מתבצע בשלושה שלבים: הדפסת גיליון הגהה, השלמת גיליון ההגהה וסריקה של גיליון ההגהה. חלק זה מכיל מידע מפורט אודות שלושת השלבים האלה.

**עצה** כמו כן תוכל לשפר את איכות התמונות שאתה מדפיס ב-one-in-all HPאם תרכוש מחסנית הדפסה לצילום או לצילום אפור. כאשר מותקנות מחסנית הדפסה בשלושה צבעים ומחסנית הדפסה לצילום, מתקבלת מערכת של שישה סוגי דיו, שמספקת צילומים באיכות משופרת. כאשר מותקנות מחסנית הדפסה לצילום ומחסנית הדפסה לצילום אפור, באפשרותך להדפיס טווח מלא של גוני אפור, המספק צילומים בשחור לבן באיכות משופרת. למידע נוסף על רכישת מחסנית הדפסת צילומים, ראה השתמש [במחסנית](#page-138-0) הדפסת תצלומים. למידע נוסף על רכישת מחסנית הדפסת צילומים באפור, ראה השתמש [במחסנית](#page-138-0) הדפסת תצלומים אפורה.

#### **הדפסת גליון הגהה**

השלב הראשון בשימוש בגליון הגהה הוא להדפיס אותו מתוך one-in-all HP.

- 1 הכנס את כרטיס הזיכרון לחריץ המתאים ב-one-in-all HP.
- 2 באזור הצילום, לחץ על **גיליון הגהה**, ולאחר מכן, לחץ על .**1** פעולה זו מציגה את התפריט **Menu Sheet Proof) תפריט גליון הגהה)** ובוחרת את **Print Sheet Proof) הדפסת גליון הגהה)**.

**הערה** זמן ההדפסה של גליון הגהה יכול להשתנות במידה רבה בהתאם למספר התמונות שנמצאים בכרטיס הזיכרון.

- 3 אם קיימים יותר מ-20צילומים בכרטיס, יופיע התפריט **Photos Select)בחירת תצלומים)**. לחץ על המספר הסמוך לפקודה שברצונך לבחור.
	- **.1 הכל**
	- **.2 20האחרונות**
	- **.3 טווח מותאם אישית**
- **הערה** השתמש במספרי האינדקס של גיליון ההגהה כדי לבחור אילו צילומים יודפסו עבור טווח מותאם אישית. מספר זה עשוי להיות שונה מהמספר המקושר לצילום במצלמה הדיגיטלית שלך. אם הוספת או מחקת תמונות מכרטיס הזיכרון, הדפס שנית את גליון ההגהה כדי לראות את מספרי האינדקס המדוייקים.
	- 4 אם תבחר באפשרות **Range Custom)טווח מותאם אישית)**, הזן את מספרי האינדקס של הצילומים עבור הצילום הראשון והאחרון שברצונך להדפיס.

**הערה** ניתן למחוק מספרי אינדקס על-ידי לחיצה על כדי להחזיר לאחור.

#### **השלם את גיליון ההגהה**

לאחר שהדפסת את גליון ההגהה, תוכל להשתמש בו כדי לבחור את התמונות שברצונך להדפיס.

**הערה** ייתכן שתרצה להשתמש במחסנית ההדפסה לצילום לקבלת איכות הדפסה מעולה במיוחד. כאשר מחסנית שלושת הצבעים והמחסנית להדפסת צילומים מותקנות, יש ברשותך מערכת של שישה צבעי דיו. לקבלת מידע נוסף, ראה השתמש [במחסנית](#page-138-0) הדפסת תצלומים.

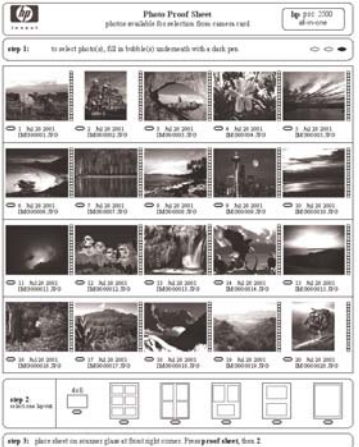

- 1 בחר את הצילומים שיודפסו על-ידי מילוי העיגולים, הנמצאים מתחת לתמונות הממוזערות שבגליון ההגהה, בעט או עפרון כהה.
	- 2 בחר סגנון פריסה אחד על-יד מילוי העיגול בשלב 2של גיליון ההגהה.

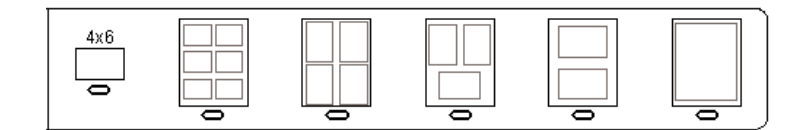

- **הערה** אם תזדקק לשליטה רבה יותר על הגדרות ההדפסה מזו שמסופקת בגליון ההגהה, באפשרותך להדפיס תצלומים ישירות מלוח הבקרה. לקבלת מידע נוסף, ראה [הדפסת](#page-49-0) צילומים ישירות [מכרטיס](#page-49-0) הזיכרון.
- 3 טען את גליון ההגהה כשפניו כלפי מטה בפינה הימנית הקדמית של הזכוכית. ודא שצידי גליון ההגהה נוגעים בקצה הימני ובקצה הקדמי. סגור את המכסה.

<span id="page-45-0"></span>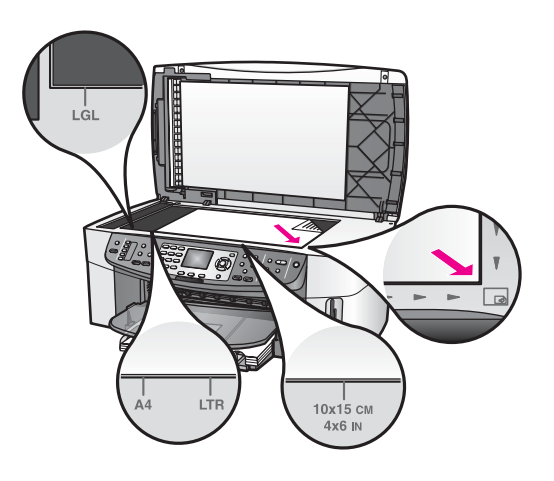

#### **סריקת גיליון הגהה**

השלב האחרון בשימוש בגליון הגהה הוא לסרוק את הגליון המושלם שמיקמת על זכוכית הסורק.

- **עצה** ודא שזכוכית ה-one-in-all HPנקייה לחלוטין אחרת סריקת גליון ההגהה עלולה שלא להתבצע כהלכה. לקבלת מידע נוסף, ראה נקה את [הזכוכית](#page-131-0).
	- 1 וודא שטענת נייר צילום במגש ההזנה. ודא שאותו כרטיס זיכרון ששימש אותך להדפסת גליון ההגהה נמצא עדיין בחריץ בעת סריקת גליון ההגהה.
- 2 באזור הצילום, לחץ על **גיליון הגהה**, ולאחר מכן, לחץ על .**2** פעולה זו מציגה את **התפריט Sheet Proof** ובוחרת את **Sheet Proof Scan) סריקת גליון הגהה)**.

one-in-all HP סורק את גליון ההגהה ומדפיס את התמונות שנבחרו.

### **קביעת הגדרת אפשרויות הדפסה**

מלוח הבקרה ניתן לשלוט באופן שבו one-in-all HP מדפיס תמונות, לרבות גודל נייר וסוג נייר, פריסה ועוד.

חלק זה כולל מידע אודות הנושאים הבאים: קביעת אפשרויות הדפסת צילומים, שינוי אפשרויות הדפסה וקביעת הגדרות ברירת מחדל חדשות להדפסת צילומים.

הגישה וההגדרה של אפשרויות הדפסת הצילום נעשית דרך **התפריט Photo** שזמין בלוח הבקרה.

**עצה** תוכל גם להשתמש בתוכנת **Zone Image HP**כדי לקבוע את אפשריות הדפסת התמונות. למידע נוסף, עיין בעזרה של **Help Zone Image HP**.

#### **השתמש בתפריט אפשרויות הדפסה כדי להגדיר את אפשרויות הדפסת הצילומים.**

התפריט **Options Print) אפשרויות הדפסה)** נותן לך גישה למגוון הגדרות שמשפיעות על אופן הדפסת התמונות הדיגיטליות, לרבות מספר העותקים, סוגי הנייר ועוד. המידות והגדלים המוגדרים כברירת המחדל משתנים בהתאם למדינה/אזור.

- 1 הכנס כרטיס זיכרון לחריץ המתאים ב-one-in-all HPשברשותך.
	- 2 באזור ה-Photo, לחץ על **Menu)תפריט)** מופיע **תפריט Photo**.
- 3 לחץ על **1**כדי לגשת לתפריט **Options Print)אפשרויות הדפסה)** ולאחר מכן לחץ על המספר שליד ההגדרה שברצונך לשנות.

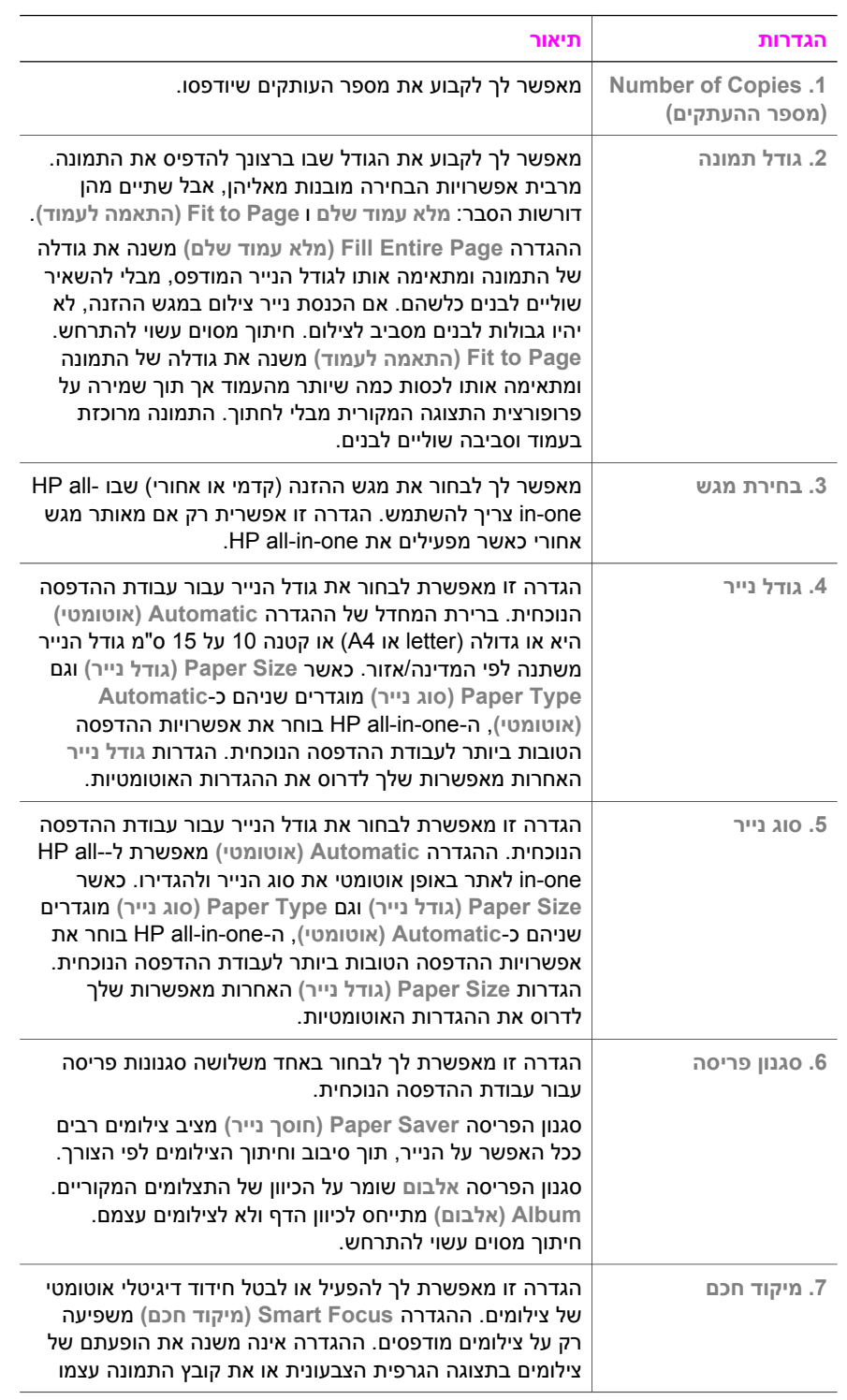

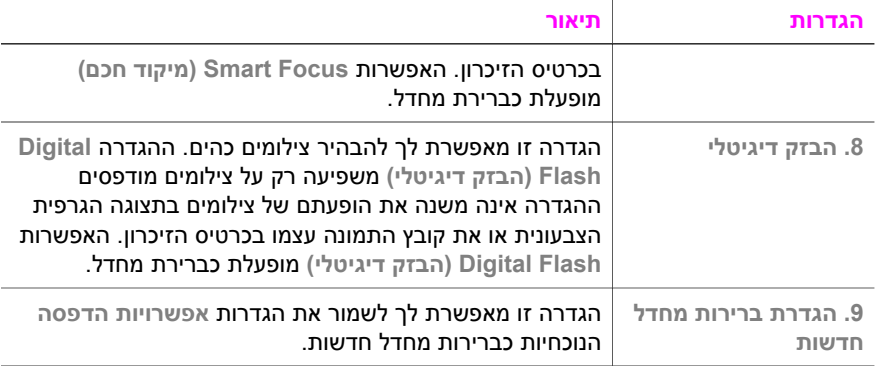

#### **שינוי הגדרות הדפסה options print Change**

שינוי כל אחת מהגדרות התפריט **Options Print) אפשרויות הדפסה)** נעשה באופן כללי זהה.

- 1 באזור Photo)צילום) לחץ עלהתפריט **1Options Print)אפשרויות הדפסה)** ולאחר מכן לחץ על המספר שליד ההגדרה שברצונך לשנות. ניתן לגלול דרך תפריט **Options Print)אפשרויות הדפסה)** על-ידי לחיצה על בלוח הבקרה כדי להציג את כל האפשרויות. האפשרות הנבחרת הנוכחית מוארת והגדרות ברירת המחדל שלה (אם קיימות) מופיעות מתחת לתפריט, בחלקה התחתון של התצוגה הגרפית הצבעונית.
	- 2 ערוך את השינויים בהגדרה ולאחר מכן לחץ על **OK**.

**הערה** באזור Photo, לחץ על **Menu**שוב, כדי לצאת מהתפריט **Options Print)אפשרויות הדפסה)** ולחזור לתצוגת התמונות.

למידע אודות קביעת אפשרויות ברירת מחדל להדפסת צילומים, ראה קביעת ברירות מחדל חדשות של אפשרויות הדפסת צילום.

#### **קביעת ברירות מחדל חדשות של אפשרויות הדפסת צילום**

באפשרותך לשנות את ברירות המחדל של אפשרויות הדפסת צילום בלוח הבקרה.

- 1 באזור Photo)צילום), לחץ על **Menu**ולאחר מכן לחץ על .**1** מופיע התפריט **אפשרויות הדפסה**.
- 2 ערוך שינויים באפשרויות השונות לפי הצורך התפריט **Options Print) אפשרויות הדפסה)** מופיע שנית כאשר אתה מאשר הגדרה חדשה לאפשרות כלשהי.
	- 3 לחץ על **9**כאשר מוצג התפריט **Options Print)אפשרויות הדפסה)** ואחר כך לחץ על **OK (אישור)** כשתתבקש להגדיר ברירות מחדל חדשות.

כל ההגדרות הנוכחיות הופכות ברירות המחדל החדשות.

#### **שימוש במאפייני העריכה**

one-in-all HP מציע מספר בקרות עריכה בסיסיות שאותן באפשרותך להחיל על התמונה המוצגת בתצוגה הגרפית הצבעונית. בקרות אלה כוללות התאמת הבהירות, אפקטי צבע מיוחדים ועוד.

חלק זה כולל מידע אודות הנושאים הבאים: עריכת תמונות ב-one-in-all HP, והשימוש בפונקציות **Zoom) זום)** או **Rotate) סיבוב)**.

#### **עריכת תמונות מתוך לוח הבקרה**

באפשרותך להחיל את פקדי העריכה האלה על הצילום הנוכחי המוצג. עריכות אלה חלות על הדפסה ועל תצוגה בלבד; הן אינן שמורות לתמונה עצמה.

- 1 באזור Photo)צילום), לחץ על **Menu**ולאחר מכן לחץ על .**2** מופיע התפריט **Edit**.
- 2 בחר באפשרות עריכה המבוקשת על ידי לחיצה על המספר המתאים לה.

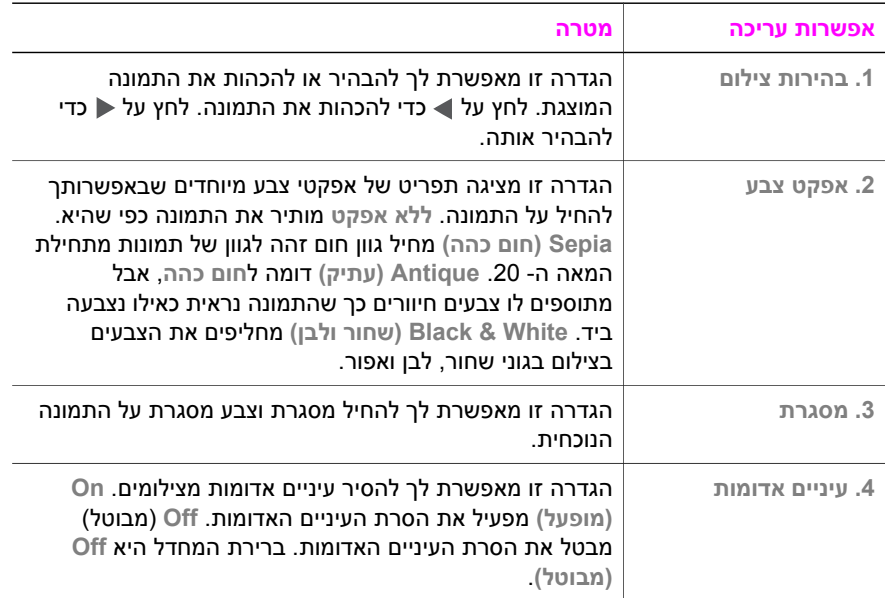

#### **שימוש בפונקציות זום או סובב**

באפשרותך לקרב או להרחיק צילום או לסובב צילום לפני הדפסתו. הגדרות זום וסובב חלות רק על עבודת ההדפסה הנוכחית. ההגדרות אינן נשמרות עם הצילום.

#### **כדי להשתמש בתכונה זום**

- 1 הצגת צילום בתצוגה הגרפית הצבעונית.
- 2 לחץ על **Zoom-** כדי להתרחק או על **Zoom+** כדי להתקרב, לצורך צפייה בתמונה בגדלים שונים. השתמש בלחצני החצים כדי להסיט התמונה ולראות הערכה של השטח של הצילום שיודפס.
	- 3 לחץ על **Photos Print)הדפסת צילומים)**, כדי להדפיס את הצילום.
	- 4 לחץ על **Cancel)ביטול)** כדי לצאת מפונקצית זום ולהשיב את הצילום למצבו המקורי.

#### **כדי להשתמש בתכונה סובב**

- 1 הצגת צילום בתצוגה הגרפית הצבעונית.
- 2 לחץ על **Rotate)סובב)** כדי לסובב את הצילום 90מעלות בכיוון השעון בכל פעם.
	- 3 לחץ על **Photos Print)הדפסת צילומים)**, כדי להדפיס את הצילום.
		- 4 לחץ על **Rotate)סובב)** עד שהצילום ישוב למצבו המקורי.

### **הדפסת צילומים ישירות מכרטיס הזיכרון**

<span id="page-49-0"></span>באפשרותך להכניס כרטיס זיכרון בone-in-all HP שלך ולהשתמש בלוח הבקרה להדפסת צילומים. למידע על הדפסת צילומים ב-one-in-all HP שלך מתוך מצלמה תואמת PictBridge, ראה [הדפסת](#page-50-0) צילומים [ממצלמה](#page-50-0) דיגיטלית, תואמת [PictBridge](#page-50-0).

חלק זה כולל מידע אודות הנושאים הבאים: הדפסת צילומים יחידים, יצירת צילומים ללא מסגרת וביטול בחירה של צילומים.

**הערה** בעת הדפסת תצלומים, עליך לבחור אפשרויות של סוג הנייר הנכון ושיפורי צילום. לקבלת מידע נוסף, ראה קביעת הגדרת [אפשרויות](#page-45-0) הדפסה. ייתכן גם שתרצה להשתמש במחסנית להדפסת צילומים לקבלת איכות הדפסה מעולה. לקבלת מידע נוסף, ראה השתמש [במחסנית](#page-138-0) הדפסת [תצלומים](#page-138-0).

תוכל לעשות יותר מאשר להדפיס את הצילומים הדיגיטליים שלך אם תשתמש בתוכנת **Image HP Zone**. התוכנה מאפשרת להשתמש בצילומים דיגיטליים עבור מדבקות גיהוץ, פוסטרים, כרזות, מדבקות ופרויקטים יצירתיים אחרים. למידע נוסף, עיין בעזרה המוצגת על המסך: **Zone Image HP Help) עזרת אזור תמונות HP(**.

#### **הדפסת צילומים יחידים**

ניתן להדפיס צילומים ישירות מלוח הבקרה ללא שימוש בגיליון הגהה.

- 1 הכנס את כרטיס הזיכרון לחריץ המתאים ב-one-in-all HP. נורית המצב הסמוכה לחריצים של כרטיסי הזיכרון, מוארת.
- 2 הצג צילום בתצוגה הגרפית הצבעונית ולחץ על **OK**כדי לבחור בו להדפסה. לצילום נבחר יש סימן ביקורת. השתמש ב- או ב- כדי לנוע אחורה וקדימה בין הצילומים, צילום אחד בכל פעם. לחץ על או על והשאר לחוץ כדי לנוע במהירות דרך הצילומים. **הערה** באפשרותך לבחור צילום גם על-ידי הזנת מספרי האינדקס של צילומים שברצונך

להדפיס. לחץ על מקש סולמית (**#**) כדי לציין טווח: .21-30 בסיום הזנת מספרי האינדקס של הצילומים, לחץ על **OK**. אם אינך יודע מהו מספר האינדקס של הצילום, הדפס גליון הגהה לפני בחירת צילומים בודדים להדפסה.

- 3 באזור Photo, לחץ על **Menu**כדי להציג את התפריט **Photo)צילום)**, ואז לשנות את אפשרויות הדפסת הצילום לפי רצונך. הגדרות אפשרות ההדפסה שבות להגדרות ברירת המחדל לאחר השלמת עבודת ההדפסה.
	- 4 באזור Photo, לחץ על **Photos Print)הדפס צילומים)** כדי להדפיס את הצילומים שנבחרו.

#### **יצירת הדפסות ללא שוליים**

תכונה יוצאת דופן של HP all-in-one היא יכולתו להפוך צילומים דיגיטליים בכרטיס זיכרון להדפסות מקצועיות, ללא שוליים.

- 1 הכנס את כרטיס הזיכרון לחריץ המתאים ב-one-in-all HP. נורית המצב הסמוכה לחריצים של כרטיסי הזיכרון, מוארת.
- 2 הצג צילום בתצוגה הגרפית הצבעונית ולחץ על **OK**כדי לבחור בו להדפסה. לצילום נבחר יש סימן ביקורת. השתמש ב- או ב- כדי לנוע אחורה וקדימה בין הצילומים, צילום אחד בכל פעם. לחץ על או על והשאר לחוץ כדי לנוע במהירות דרך הצילומים. **הערה** באפשרותך לבחור צילום גם על-ידי הזנת מספרי האינדקס של הצילומים שרצונך להדפיס. לחץ על מקש סולמית (**#**) כדי לציין טווח: .21-30 בסיום הזנת מספרי האינדקס של הצילומים, לחץ על **OK**.
- 3 טען נייר צילום כשפניו כלפי מטה בפינה הימנית האחורית של מגש ההזנה והתאם את מכווני הנייר.
- <span id="page-50-0"></span>**עצה** אם לנייר הצילום שבו אתה משתמש יש לשוניות מחוררות, טען את נייר הצילום כך שהלשוניות קרובות אליך.
- 4 באזור Photo, לחץ על **Photos Print)הדפס צילומים)** כדי להדפיס את הצילומים שנבחרו ללא שוליים.

#### **ביטול בחירת צילומים**

ניתן לבטל בחירת צילומים בלוח הבקרה.

- ← בצע אחת מהפעולות הבאות:
- לחץ על **OK** כדי לבטל את הבחירה בצילום הנבחר המוצג בתצוגה.
- לחץ על **Cancel)ביטול)** כדי לבטל בחירה של **כל** התצלומים ולחזור למסך רגיל.

### **הדפסת צילומים ממצלמה דיגיטלית, תואמת PictBridge**

one-in-all HP תומכת בתקן של PictBridge, המאפשר לחבר כל מצלמה תואמת PictBridge ליציאת המצלמה ולהדפיס צילומי JPEG, הכלולים בכרטיס הזיכרון שבמצלמה.

- 1 ודא כי one-in-all HPמופעל וכי תהליך האתחול הסתיים.
- 2 השתמש בכבל USBשקיבלת עם המצלמה שלך כדי לחבר מצלמה דיגיטלית תואמת .HP all-in-one ליציאת המצלמה שבחזית HP all-in-one.
	- 3 הפעל את המצלמה וודא כי היא נמצאת במצב PictBridge.
- **הערה** כאשר המצלמה מחוברת כיאות, נורית המצב הסמוכה לחריצים של כרטיסי הזיכרון, מוארת. נורית המצב מהבהבת בירוק, כאשר מתבצעת הדפסה מהמצלמה.

אם המצלמה אינה תואמת לתקן PictBridge או שאינה במצב PictBridge, נורית המצב מהבהבת בכתום ומוצגת הודעת שגיאה על-גבי צג המחשב שברשותך (אם מותקנת תוכנת one-in-all HP(. נתק את המצלמה, פתור את הבעיה במצלמה וחבר אותה מחדש. למידע נוסף אודות פתרון תקלות של יציאת PictBridge של המצלמה, עיין בעזרה המקוונת .**HP Image Zone**-ה לתוכנת המצורפת ,**Troubleshooting Help**

לאחר חיבור מוצלח של המצלמה התואמת ל-PictBridge, אל one-in-all HP, תוכל להדפיס את הצילומים שברשותך. ודא כי גודל הנייר שהוטען אל one-in-all HP, תואם להגדרות במצלמה שברשותך. אם גודל הנייר במצלמה מוגדר כברירת מחדל, one-in-all HP ישתמש בנייר הנוכחי הנמצא במגש ההזנה. עיין במדריך למשתמש המצורף למצלמה שברשותך, לקבלת מידע מפורט אודות הדפסה מהמצלמה.

**עצה** אם המצלמה הדיגיטלית שברשותך היא תוצרת HPואינה תומכת ב-PictBridge, עדיין תוכל להדפיס ישירות אל one-in-all HP. חבר את המצלמה אל יציאת ה-USB, בגב ה--in-all HP oneבמקום ליציאת המצלמה. ניתן לבצע זאת רק עם מצלמות דיגיטליות של HP.

#### **הדפס צילום נוכחי**

תוכל להשתמש בלחצן **הדפס צילומים** כדי להדפיס את הצילום המוצג כעת בתצוגה הגרפית הצבעונית.

- 1 הכנס את כרטיס הזיכרון לחריץ המתאים ב-one-in-all HP.
	- 2 עבור את הצילום שאותו הנך מעונין לצלם.
- 3 באזור Photo, לחץ על **Photos Print)הדפס צילומים)** כדי להדפיס את הצילום באמצעות ההגדרות הנוכחיות.

### **הדפסת קובץ DPOF**

PDOF (Format Order Print Digital (הוא קובץ הדפסה בסטנדרט התעשייה שנוצר על-ידי חלק מהמצלמות הדיגיטליות. צילומים שנבחרו במצלמה הם צילומים שאותם סימנת כמיועדות להדפסה מהמצלמה הדגיטלית שלך. כאשר תבחור צילומים במצלמה, המצלמה יוצרת קובץ DPOF המזהה אילו צילומים סומנו כמיועדים להדפסה. ה-one-in-all HP יכול לקרוא את את קובץ ה-DPOF מכרטיס הזיכרון כך שלא תצטרך לבחור שוב את הצילומים להדפסה.

**הערה** לא כל המצלמות הדיגיטליות מאפשרות לך לסמן את התמונות להדפסה. עיין בתיעוד של המצלמה הדיגיטלית שברשותך, כדי לברר האם היא תומכת ב-POF/ ה--in-all HP oneשברשותך, תומך בתבנית קובץ DPOFמגירסה .1.1

בעת הדפסת צילומים שנבחרו על-ידי המצלמה, הגדרות ההדפסה של ה-one-in-all HP אינן חלות; ההגדרות בקובץ DPOF עבור פריסת הצילום ומספר ההעתקים מחליפות את ההגדרות של ה--all HP . in-one

מצלמה הדיגיטלית שומרת קובץ DPOF בכרטיס זיכרון ומפורט בו המידע הבא:

- אילו תצלומים להדפיס
- כמות העותקים להדפסה של כל צילום
	- הסיבוב שמוחל על צילום
		- חיתוך שמוחל על צילום
- הדפסת אינדקס (תמונות ממוזערות של צילומים נבחרים)

#### **כדי להדפיס צילומים שנבחרו על-ידי מצלמה**

- 1 הכנס את כרטיס הזיכרון לחריץ המתאים ב-one-in-all HP. אם קיימים בכרטיס צילומים המסומנים ב-DPOF, ההודעה **Photos DPOF Print**)הדפסת צילומי PDOF (מופיעה על התצוגה הגרפית הצבעונית.
	- 2 בצע אחת מהפעולות הבאות:
	- לחץ על **1** כדי להדפיס את כל הצילומים בכרטיס הזיכרון שמסומנים ב-DPOF.
		- לחץ על **2** עדי לעקוף הדפסת DPOF.

#### **השתמש במאפיין מצגת שקופיות**

באפשרותך להשתמש באפשרות **תצוגת שקופיות** ב-**Menu Photo) תפריט תמונות)** כדי להציג את כל התמונות שבכרטיס הזיכרון כתצוגת שקופיות.

חלק זה כולל מידע אודות הנושאים הבאים: צפייה או הדפסת תמונות מתוך תצוגת שקופיות ושינוי מהירות תצוגת השקופיות.

#### **הצגה או הדפסת צילומים בתצוגת שקופיות**

באפשרותך להציג או להדפיס צילומים שהוצגו בתצוגת שקופיות בעזרת המאפיין תצוגת שקופיות של .HP all-in-one

#### **להצגת תצוגת שקופיות**

- 1 הכנס את כרטיס הזיכרון לחריץ המתאים ב-one-in-all HP. נורית המצב הסמוכה לחריצים של כרטיסי הזיכרון, מוארת.
- 2 באזור Photo)צילום), לחץ על **Menu**כדי להציג את התפריט **Photo)צילום)**.
	- 3 לחץ על **4**כדי להתחיל את תצוגת השקופיות.
	- 4 לחץ על **Cancel**כדי לסיים את תצוגה השקופיות.

#### **כדי להדפיס את התמונה המוצגת כעת בתצוגת שקופיות**

1 כאשר הצילום שאותו תרצה להדפיס מופיע בתצוגה הגרפית הצבעונית, לחץ על **Cancel)ביטול)** כדי לבטל את תצוגת השקופיות.

2 באזור Photo, לחץ על **Photos Print)הדפס צילומים)** כדי להדפיס את הצילום באמצעות ההגדרות הנוכחיות.

### **שתף צילומים באמצעות Share Instant HP**

ה-one-in-all HP והתוכנה שלו יכולים לסייע לך לשתף תמונות עם חברים ובני משפהח, באמצעות :כדי HP Instant Share את לנצל תוכל .HP Instant Share טכנולוגיית

- לחלוק תמונות עם חברים וקרובים בדואר אלקטרוני.
	- ליצור אלבומים מקוונים.
	- להזמין תמונות מודפסות במצב מקוון.

**הערה** לא מכל מדינה ניתן להזמין הדפסות תצלומים באופן מקוון.

**הערה** אם אתה מתקין את Share Instant HPברשת, לא תוכל להשתמש ב-Instant HP Shareבהתקן המחובר ב- USB.

#### **שתף תמונות מכרטיס הזיכרון עם חברים וקרובים (בחיבור USB(**

ה-one-in-all HP שברשותך מאפשר לך לשתף תמונות באופן מיידי, עם הכנסת כרטיס הזיכרון. כל מה שצריך לעשות הוא להכניס את כרטיס הזיכרון לתוך חריץ כרטיס הזיכרון המתאים, לבחור צילום אחד או יותר וללחוץ על **Photo** בלוח הבקרה.

- **הערה** אם קודם לכן תתקין את Share Instant HPברשת, לא תוכל להשתמש ב-Instant HP Shareבהתקן המחובר ב- USB.
	- 1 ודא שכרטיס הזיכרון מוכנס לחריץ המתאים ב-one-in-all HP.
		- 2 בחר צילום אחד או יותר.
	- 3 לחץ **Photo)צילום)** בלוח הבקרה של ה-one-in-all HPשברשותך. **Menu Photo) תפריט צילומים)** יופיע בתצוגה הצבעונית הגרפית.
		- 4 לחץ **5**כדי לבחור ב-**Share Instant HP**.

אם אתה משתמש Windows, תוכנת **Zone Image HP** נפתחת במחשב שלך. הכרטיסיה **HP Share Instant** מופיעה. תמונות ממוזערות של הצילומים שלך מופיעות במגש הבחירה. למידע נוסף אודות ה-**Zone Image HP**, ראה השימוש ב-**Zone Image HP** בעזרה המוצגת על המסך.

עבור משתמשי Macintosh, תוכנת יישום הלקוח **Share Instant HP** נפתחת במחשב שלך. תמונות ממוזערות של הצילומים שלך מופיעות בחלון ה-**Share Instant HP** .

**הערה** אם אתה משתמש במערכת הפעלה OS Macintoshהמוקדמת מגרסה 10.1.5v X (כולל 9OS(, הצילומים שלך יוטענו ל-**Gallery HP**במחשב ה-Macintoshשברשותך. לחץ על **mail-E)דואר אלקטרוני).** פעל על פי ההוראות על מסך המחשב שלך, כדי לשלוח את התמונה כקובץ מצורף להודעת דואר אלקטרוני.

פעל לפי ההוראות על מסך המחשב שלך, כדי לשתף עם אחרים את התמונה הסרוקה באמצעות HP Instant Share -ב שימוש

#### **שתף תמונות מכרטיס הזיכרון עם חברים וקרובים (בחיבור רשת)**

ה-one-in-all HP שברשותך מאפשר לך לשתף תמונות באופן מיידי, עם הכנסת כרטיס הזיכרון. כל מה שצריך לעשות הוא להכניס את כרטיס הזיכרון לתוך חריץ כרטיס הזיכרון המתאים, לבחור צילום אחד או יותר וללחוץ על **Photo** בלוח הבקרה.

לפני שתוכל לשתף צילומים בכרטיס זיכרון, על-גבי one-in-all HP המחובר שלרשת, עליך להתקין את Share Instant HP על ההתקן. לקבלת מידע אודות הגדרת Share Instant HP בהתקן שברשותך, ראה התחלת [העבודה](#page-113-0).

- 1 ודא שכרטיס הזיכרון מוכנס לחריץ המתאים ב-one-in-all HP.
	- 2 בחר צילום אחד או יותר.
- 3 מלוח הבקרה, לחץ **Photo)צילום)**. **Menu Photo) תפריט צילומים)** יופיע בתצוגה הצבעונית הגרפית.
	- 4 לחץ **5**כדי לבחור ב-**Share Instant HP**. לאחר מכן יופיע תפריט **Menu Share) תפריט השיתוף)**.
- 5 השתמש בחיצים ו- כדי להדגיש יעד אליו ברצונך לשלוח את הצילומים שלך.
	- 6 לחץ **OK**כדי לבחור את היעד ולשלוח את הצילומים.

### **HP Image Zone-ב השתמש**

תוכל להשתמש ב-**Zone Image HP** כדי לצפות ולערוך קובצי תמונות. באפשרותך להדפיס גם תמונות, לשלוח תמונות בדואר אלקטרוני או בפקס לחברים ובני משפחה, לטעון תמונות לאתר אינטרנט או להשתמש בתמונות עבור פרוייקטים יצירתיים ומשעשעים. תוכנת HP מאפשרת לבצע את כל הדברים האלה ועוד. בחן את התוכנה כדי לנצל את כל המאפיינים של ה-one-in-all HP .

> **עבור Windows:**אם ברצונך לפתוח את **Zone Image HP** במועד מאוחר יותר, פתח את .**HP Image Zone** הסמל על ולחץ **HP Director**

**עבור Macintosh:** אם ברצונך לפתוח את הרכיב **Gallery HP** של **Zone Image HP** במועד מאוחר יותר, פתח את **Director HP** ולחץ על 9 OS (**Gallery HP**(, או לחץ על **Director HP** ב- Dock ובחר את **Gallery HP** מתוך החלק **Share and Manage) נהל ושתף)** של תפריט .(**HP Director** (OS X

## **7 שימוש במאפייני ההעתקה**

<span id="page-54-0"></span>ה-one-in-all HP מאפשר ליצור העתקים באיכות גבוהה בצבע ובשחור לבן על מגוון סוגי נייר, כולל שקפים. באפשרותך להקטין או להגדיל מסמך מקורי כדי להתאימו לגודל נייר ספציפי, להתאים את הכהות ואת עוצמת הצבע של ההעתק ולהשתמש במאפיינים מיוחדים כדי ליצור העתקי צילומים באיכות גבוהה, לרבות 10 cm 15 by.

פרק זה מספק הנחיות אודות הגברת מהירות ההעתקה, שיפור אכות ההעתקה, קביעת מספר העותקים להדפסה, הנחיות לגבי בחירת סוג וגודל הנייר המתאימים ביותר עבור עבודתך, הפקת פוסטרים ויצירת הדפסים לחולצות.

- **עצה** לביצועי ההעתקה הטובים ביותר, עבור פרוייקטי העתקה סטנדרטיים, קבע את גודל הנייר ל- **Letter**או ל**4**-**A**, את סוג הנייר ל- **Paper Plain)נייר רגיל)**, ואת איכות ההעתקה ל-**Fast)מהיר)**.
	- למידע נוסף אודות קביעת גודל הנייר, ראה קבע את גודל נייר ההעתקה.
		- למידע נוסף אודות קביעת סוג הנייר, ראה קבע את סוג נייר [ההעתקה](#page-55-0).
	- לקבלת מידע אודות הגדרת איכות ההעתקה, ראה הגדלת מהירות או איכות [ההעתקה](#page-56-0).

תוכל ללמוד כיצד לבצע פרוייקטי העתקת צילומים, כגול הפקת עותקי צילומים ללא שוליים, הגדלה והקטנה של עותקי צילומים כך שיתאימו לצרכיך, הפקת עותקים מרובים של צילומים על גבי עמוד והפקת שיפורי איכות לעותקים של צילומים דהויים.

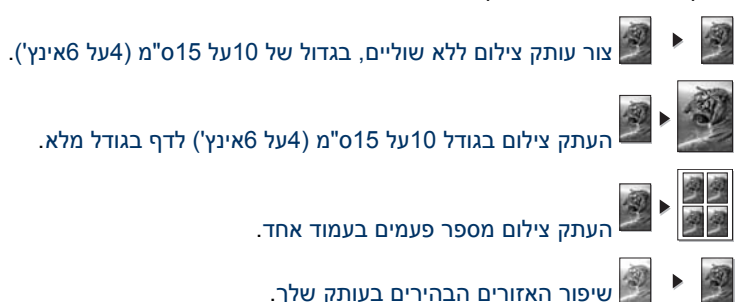

### **קבע את גודל נייר ההעתקה**

תוכל לקבוע את גודל הנייר ב-one-in-all HP שברשותך. גודל הנייר שנבחר צריך להתאים לנייר שטעון במגש ההזנה. הגדרת ברירת המחדל של גודל הנייר להעתקה היא **Automatic) אוטומטי)**, שגורמת ל-one-in-all HP לאתר את גודל הנייר במגש ההזנה.

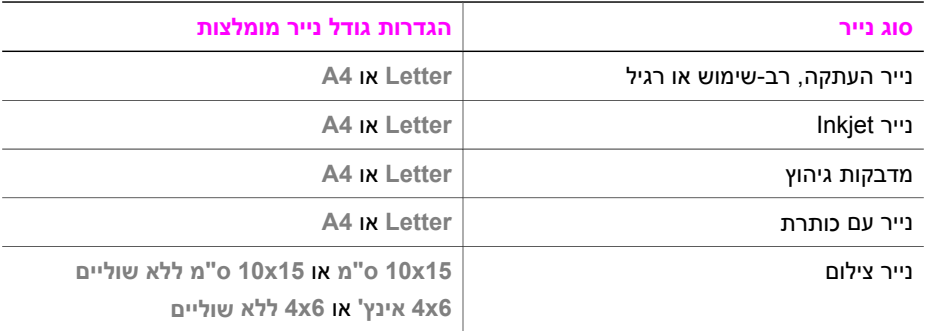

<span id="page-55-0"></span>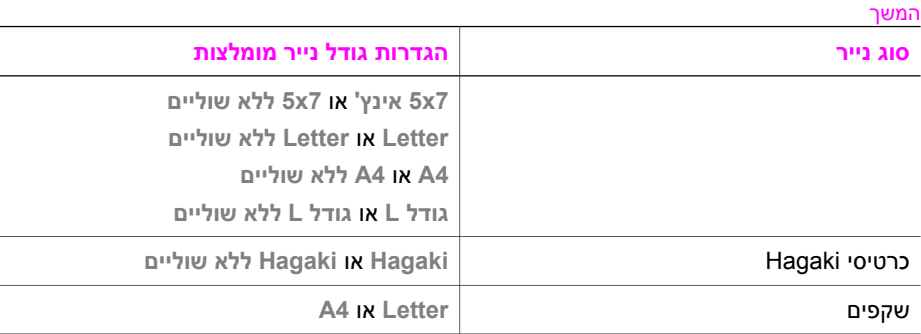

#### **כדי להגדיר את גודל הנייר בלוח הבקרה**

- 1 באזור Copy)העתקה), לחץ על **Menu**ולאחר מכן לחץ על .**2** פעולה זו מציגה את התפריט **Copy) העתקה)**ולאחר מכן בוחרת **Size Paper) גודל נייר)**.
	- 2 לחץ על כדי לסמן את גודל הנייר המתאים.
	- 3 לחץ על **OK**כדי להגדיר את גודל הנייר המוצג.

### **קבע את סוג נייר ההעתקה**

תוכל לקבוע את סוג הנייר ב-one-in-all HP שברשותך. הגדרת ברירת המחדל של סוג הנייר להעתקה היא **Automatic) אוטומטי)**, שגורמת ל-one-in-all HP לאתר את גודל הנייר במגש ההזנה.

אם תבצע העתקה על-גבי סוג נייר מיוחד או אם מתקבלת איכות הדפסה נמוכה, כתוצאה מהשימוש בהגדרה **Automatic) אוטומטי)** תוכל לקבוע את סוג הנייר באופן ידני, מתוך התפריט **Copy) העתקה)**

- 1 באזור Copy)העתקה), לחץ על **Menu**ולאחר מכן לחץ על .**3** פעולה זו מציגה את התפריט **Copy) העתקה)** ולאחר מכן בוחרת **Type Paper) סוג נייר)**.
	- 2 לחץ על כדי להאיר את הגדרת סוג הנייר ולאחר מכן לחץ על **OK**.

עיין בטבלה הבאה, כדי לקבוע את הגדרת סוג הנייר המתאימה, בהתבסס על סוג הנייר שהוטען במגש ההזנה.

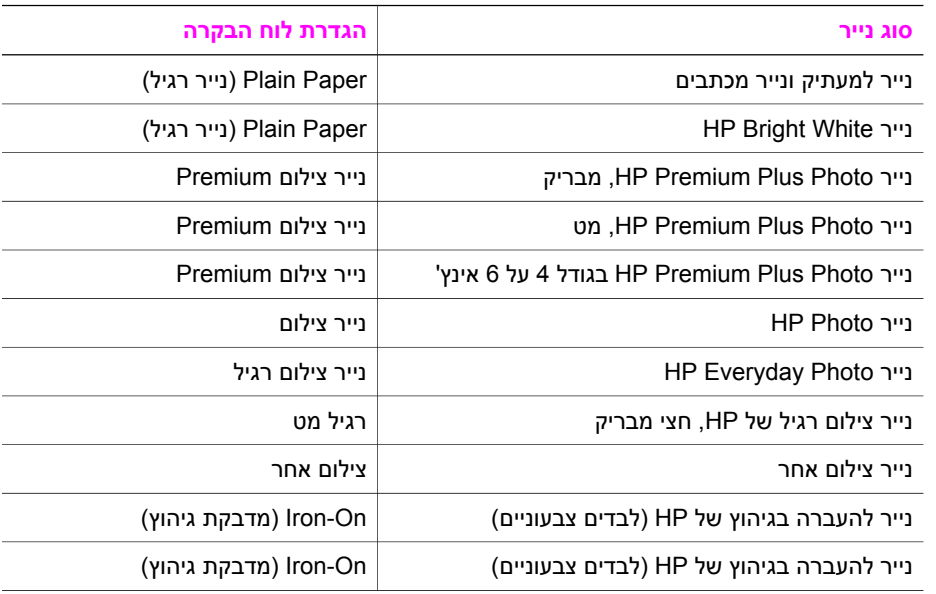

<span id="page-56-0"></span>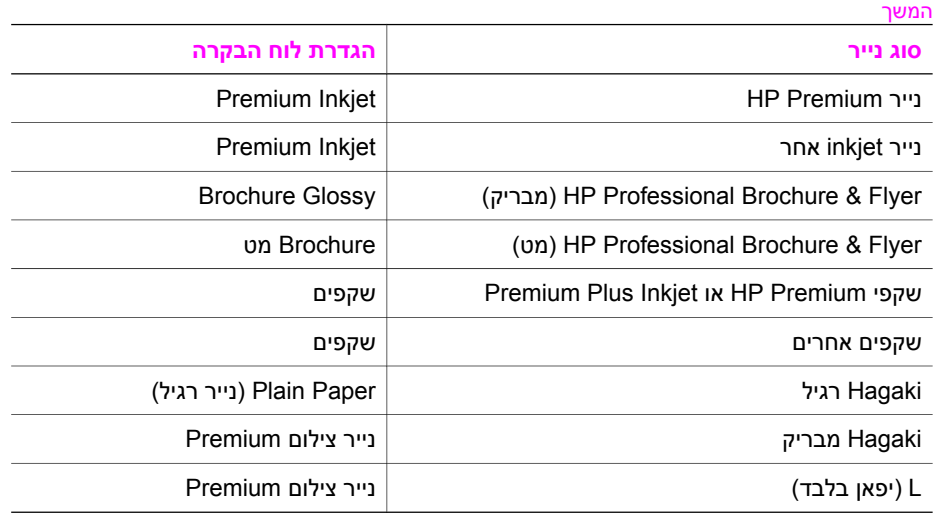

### **הגדלת מהירות או איכות ההעתקה**

one-in-all HP מספק שלוש אפשרויות שמשפיעות על מהירות ההעתקה ואיכותה.

- **Best)מיטבית)** מפיקה את האיכות הגבוהה ביותר עבור כל סוגי הנייר ומבטלת את אפקט הרצועות (פסים) שמופיע לעתים באזורים מלאים. **האפשרות** Best מעתיקה באיטיות רבה יותר מהגדרות האיכות האחרות.
	- **Normal)רגילה)** מספקת פלט באיכות גבוהה והיא ההגדרה המומלצת עבור רוב ההעתקות. **Normal)רגילה)** מהירה יותר מ - **Best)מיטבית)**.
- **Fast)מהירה)** מעתיקה מהר יותר מההגדרה **Normal)רגילה)**. הטקסט באיכות דומה להגדרה **Normal**, אולם הגרפיקה עשויה להיות באיכות נמוכה יותר. ההגדרה **Fast)מהירה)** משתמשת בכמות קטנה יותר של דיו ומאריכה את חיי מחסניות ההדפסה שלך.

#### **כדי לשנות את איכות ההעתקה בלוח הבקרה**

- 1 וודא שטענת נייר במגש ההזנה.
- 2 טען את המקור עם הצד להעתקה כלפי מטה, בפינה הימנית הקדמית של הזכוכית, או עם הצד להעתקה כלפי מעלה, במגש מזין המסמכים. אם הנך משתמש במגש מזין המסמכים, מקם את הדפי כך שחלקו העליון של המסמך ייכנס ראשון פנימה.
	- 3 באזור הסריקה, לחץ על **Quality)איכות)**. פעולה זו מביאה להצגת התפריט **Quality Copy) איכות העתקה)**.
		- 4 לחץ על כדי להאיר את הגדרת האיכות ולאחר מכן לחץ על **OK**.
- 5 לחץ על **Black Copy Start)התחל העתק שחור)** או על **Color Copy Start)התחל העתק צבעוני)**.

### **בחר את מגש ההנזה עבור העתקה**

<span id="page-57-0"></span>אם מותקן אצלך אחד מאביזרי מגש הנייר הנתמכים, באפשרותך לציין באיזה מגש פלט יש להשתמש כדי להדפיס עותקים:

- באפשרותך לטעון את כל הסוגים והגדלים הנתמכים של נייר, כגון נייר צילום או שקפים, במגש הנייר הראשי (**tray Upper**) מגש עליון)).
	- באפשרותך לטעון עד 250 גליונות נייר רגיל בגודל מלא במגש הנייר הרגיל ל-250 גליונות (**tray Lower**) מגש תחתון)).
- תוכל לטעון נייר בגודל קטן יותר כגון נייר צילום או כרטיסיות Hagaki באביזר האופציונלי להדפסה דו-צדדית Accessory Print sided-Two Auto HP עם מגש נייר קטן (**מגש אחורי**)

לדוגמה, אם אתה מרבה להעתיק צילומים, באפשרותך לטעון נייר צילום במגש הנייר הראשי ולטעון נייר letter או 4A במגש התחתון האופציונלי. תוכל גם לטעון את המגש האחורי האופציונלי בנייר צילום בגודל 10 על 15 ס"מ ואת מגש ההזנה הראשי בנייר בגודל מלא. שימוש במגשי הזנה אופציונליים חוסף זמן היות שאינך חייב להוציא ולטעון נייר מחדש, בכל פעם שתבצע העתקה על גדלים וסוגים שונים של נייר.

**הערה** לקבלת מידע אודות טעינת נייר באביזר, קרא את ההוראות שהגיעו עם האביזר ופעל על פיהן.

#### **כדי לבחור מגש קלט בלוח הבקרה**

- 1 טען נייר במגש ההזנה שממנו תרצה לבצע העתקות.
- 2 לחץ על **Select Tray**)בחירת מגש) ולאחר מכן לחץ על .**1** פעולה זו מציגה את התפריט **Function Select) בחירת פונקציה)** ולאחר מכן בוחרת **Copy (העתקה)**.
	- 3 לחץ על כדי לבחור מגש הזנה ולאחר מכן לחץ על **OK**. פעולה זו בוחרת את מגש ההזנה ולאחר מכן מציגה את **Menu Copy**) תפריט העתקה).
		- 4 ערוך את כל השינויים הנדרשים בהגדרות בתפריט **Copy)העתקה)**.
- 5 לחץ על **Black Copy Start)התחל העתק שחור)** או על **Color Copy Start)התחל העתק צבעוני)**.

### **שנה הגדרות ברירת מחדל להעתקה**

כשאתה משנה הגדרות העתקה בלוח הבקרה, ההגדרות חלות רק על עבודת ההעתקה הנוכחית. כדי להחיל הגדרות העתקה לכל עבודות העתקה, ניתן לשמור את ההגדרות כברירות מחדל.

כשאתה משנה הגדרות העתקה מלוח הבקרה או מ-**Director HP**, ההגדרות חלות רק על עבודת ההעתקה הנוכחית. כדי להחיל הגדרות העתקה לכל עבודות העתקה, ניתן לשמור את ההגדרות כברירות מחדל.

- 1 ערוך את כל השינויים הנדרשים בהגדרות בתפריט **Copy)העתקה)**.
- 2 מתוך **Menu Copy**)תפריט העתקה), לחץ על כדי לסמן את **Defaults New Set**)קבע הגדרות ברירת מחדל חדשות).
- 3 לחץ על **OK**כדי לבחור ב-**Defaults New Set)הגדרת ברירות מחדל חדשות) בתפריט Copy (העתקה)**.
	- 4 **לחץ על** OKכדי לקבל את הגדרות כהגדרות ברירת המחדל החדשות.

ההגדרות שתציין כאן נשמרות רק ב-one-in-all HP עצמו. הגדרות אלה אינן גורמות להתאמות בהגדרות התוכנה. תוכל לשמור את ההגדרות בהן נעשה השימוש התכוף ביותר, באמצעות תוכנת Zone Image HP, המצורפת ל-one-in-all HP. למידע נוסף, עיין בעזרה המוצגת על המסך: .**(HP תמונות אזור עזרת (HP Image Zone Help**

פרק 7

תוכל לקבוע את מספר העותקים שתרצה להדפיס, באמצעות האפשרות **Copies of Number (מספר העתקים)** בתפריט **Copy) העתקה)** כדי להגדיר את מספר ההעתקים שברצונך להדפיס.

- 1 וודא שטענת נייר במגש ההזנה.
- 2 טען את המקור עם הצד להעתקה כלפי מטה, בפינה הימנית הקדמית של הזכוכית, או עם הצד להעתקה כלפי מעלה, במגש מזין המסמכים. אם הנך משתמש במגש מזין המסמכים, מקם את הדפי כך שחלקו העליון של המסמך ייכנס ראשון פנימה.
	- 3 באזור הסריקה, לחץ על **Copies of Number)מספר עותקים)**. פעולה זו מציגה את המסך **Copies of Number) מספר עותקים)**.
	- 4 לחץ על או השתמש בלוח המקשים הנומרי כי להזין את מספר ההעתקים, עד למקסימום, ולחץ על **OK**.

(המספר המרבי של העותקים משתנה בהתאם לדגם).

**עצה** אם תשאיר את אחד מלחצני החצים לחוץ, מספר העותקים ישתנה בפסיעות של 5כדי להקל על הגדרת מספר גדול של עותקים.

5 לחץ על **Black Copy Start)התחל העתק שחור)** או על **Color Copy Start)התחל העתק צבעוני)**.

בדוגמה זו, מופקים ב-one-in-all HP שישה העתקים של צילום המקור בגודל 10 על 15 ס"מ.

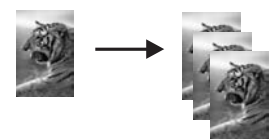

### **העתק מסמך שחור-לבן, בן שני עמודים .**

ניתן להשתמש ב-one-in-all HP כדי להעתיק מסמך בן עמוד אחד או מרובה עמודים בצבע או בשחור- לבן. בדוגמה זו, ה-one-in-all HP משמש להעתקת מקור שחור-לבן בן שני עמודים.

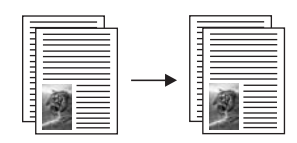

#### **כדי להעתיק מסמך בן שני עמודים מלוח הבקרה**

- 1 וודא שטענת נייר במגש ההזנה.
- 2 טען את המקורות בגודל letterאו בגודל 4Aבמגש מזין המסמכים. מקם את הדפים כך שהחלק העליון של המסמך ייכנס ראשון.
	- 3 לחץ על **Copy**אם אינו דולק עדיין.
	- 4 לחץ על **Copy Black Start)התחל העתק שחור)**.
	- 5 הוצא את הדף הראשון מתוך מגש מזין המסמכים וטען את הדף השני.
		- 6 לחץ על **Copy Black Start)התחל העתק שחור)**.

### **צור עותקים דו-צדדיים**

ניתן ליצור עותקים דו-צדדיים ממקורות צד אחד או דו-צדדיים בגדלים Letter ו4-A.

- **הערה** תוכל להפיק עותקים דו-צדדיים רק עם one-in-all HPהוא בעל אביזר ההדפסה הדו-צדדית האוטומטי צדדית-הדו ההדפסה אביזר .HP Automatic Two Sided Printing Accessory מן בחלק תקני ציוד הוא) HP (HP Automatic Two-Sided Printing Accessory של הדגמים או שניתן לרכוש אותו בנפרד.
	- 1 וודא שטענת נייר במגש ההזנה.
- 2 טען את המקורות בגודל letterאו בגודל 4Aבמגש מזין המסמכים. מקם את הדפים כך שהחלק העליון של המסמך ייכנס ראשון. **הערה** לא ניתן להפיק עותקים דו-צדדיים ממקורות בגודל legal.
	- 3 לחץ על **Sided-Two**)דו-צדדי) ולאחר מכן לחץ על .**1**

פעולה זו מציגה את התפריט **Function Select) בחירת פונקציה)** ולאחר מכן בוחרת **Copy (העתקה)**.

- 4 בחר אחד מן הבאים על-ידי לחיצה על כדי לסמן את ההגדרה הרצוייה ולאחר מכן, לחץ **OK**.
	- **מקור חד צדדי, עותק חד צדדי.** אפשרות זאת מפיקה עותק חד-צדדי רגיל ממקור חד-צדדי.
	- **מקור חד-צדדי, עותק דו-צדדי.** אפשרות זאת מפיקה עותק דו-צדדי ממקורות חד-צדדיים. – **מקור דו-צדדי, עותק חד-צדדי.**
	- אפשרות זאת מפיקה עותקים חד-צדדיים ממקורות דו-צדדיים
		- **מקור דו-צדדי, עותק דו-צדדי.**

אפשרות זאת מפיקה עותק דו-צדדי רגיל ממקור דו-צדדי.

5 לחץ על **Black Copy Start)התחל העתק שחור)** או על **Color Copy Start)התחל העתק צבעוני)**.

**הערה** אל תוציא את הנייר מתוך מגש עד ששני צידי ההעתקה הושלמו.

### **איסוף עותקים**

<span id="page-60-0"></span>תוכל להשתמש במאפיין **Collate**) איסוף) כדי ליצור קבוצות עותקים, בדיוק באותו סדר כפי שנסרקו ממגש מזין המסמכים. עליך להעתיק יותר ממקור אחד, כדי להשתמש במאפיין זה.

**הערה** מאפיין האיסוף זמין רק בדגמים מסויימים.

#### **כדי לבצע איסוף עותקים מלוח הבקרה**

- 1 וודא שטענת נייר במגש ההזנה.
- 2 הזן את המסמכים המקוריים כשהם פונים כלפי מעלה לתוך מגש הזנת המסמכים, כאשר ראש העמוד משמאל.
	- **עצה** פרוייקטי איסוף גדולים יותר עלולים לעלות על גודל נפח הזיכרון של ה--in-all HP oneשברשותך. נסה לפרק פרוייקטי איסוף גדולים למספר עבודות קטנות יותר. העתק פחות עמודים בכל פעם ולאחר מכן, קבץ את הדפים יחד.
		- 3 באזור הסריקה, לחץ על **Collate)איסוף)**. פעולה זו מביאה להצגת התפריט **Collate) איסוף)**.
		- 4 לחץ על ,**1** ואז לחץ על **OK**. פעולה זו בוחרת את **On** וסוגרת את **Menu Collate) תפריט איסוף)**.
- 5 לחץ על **Black Copy Start)התחל העתק שחור)** או על **Color Copy Start)התחל העתק צבעוני)**.

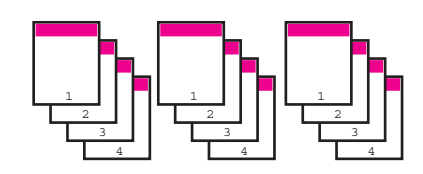

### **העתק שני מקורות על עמוד אחד**

ניתן להדפיס שני מקורות שונים על דף אחד, באמצעות המאפיין **2 2) 1 on על 1)** התמונות שהועתקו, יופיע זו לצד זו על גבי העמוד, בתבנית פריסה לרוחב.

#### **כדי להעתיק שני מקורות על עמוד אחד מלוח הבקרה**

- 1 וודא שטענת נייר במגש ההזנה.
- 2 טען את המקורות בגודל letterאו בגודל 4Aבמגש מזין המסמכים. מקם את הדפים כך שהחלק העליון של המסמך ייכנס ראשון.
- 3 באזור Copy)העתקה), לחץ על **Enlarge/Reduce)הקטן/הגדל)** ולאחר מכן לחץ על .**8** פעולה זו מביאה להצגת התפריט **Enlarge/Reduce) הקטנה/הגדלה)** ואחר כך לבחירת **2 on 2) 1 על 1)**.
- 4 לחץ על **Black Copy Start)התחל העתק שחור)** או על **Color Copy Start)התחל העתק צבעוני)**.

### **צור עותק צילום ללא שוליים, בגדול של 10על 15ס"מ (4על 6אינץ')**

לקבלת העתק צילום באיכות מיטבית, טען נייר צילום במגש ההזנה ושנה את הגדרות ההעתקה שלך לסוג הנייר הנכון ולשיפורי צילום. ייתכן גם שתרצה להשתמש במחסנית להדפסת צילומים לקבלת איכות הדפסה מעולה. כאשר מחסנית שלושת הצבעים והמחסנית להדפסת צילומים מותקנות, יש ברשותך מערכת של שישה צבעי דיו. ראה השתמש [במחסנית](#page-138-0) הדפסת תצלומים לקבלת מידע נוסף.

שימוש במאפייני ההעתקה **ההעתקה במאפייני שימוש**

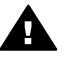

<span id="page-61-0"></span>**אזהרה** כדי להפיק עותק ללא שוליים, יש לטעון נייר צילום (או נייר מיוחד אחר). אם -all HP one-inמזהה נייר רגיל במגש ההזנה, לא תתבצע העתקה ללא שוליים. במקום זאת, לעותק שלך יהיו שוליים.

1 טען במגש ההזנה נייר צילום בגודל 10על 15ס"מ .

**הערה** אם ה-one-in-all HPברשותך הוא בעל יותר ממגש הזנה אחד, תצטרך לבחור את מגש ההזנה המתאים. ראה בחר את מגש ההנזה עבור [העתקה](#page-57-0) לקבלת מידע נוסף.

- 2 הנח את תמונת המקור עם הצד להעתקה כלפי מטה בפינה הקדמית הימנית של משטח הזכוכית. הצב את התמונה על משטח הזכוכית כך שהשוליים הארוכים של התמונה נמצאים במקביל לקצה הקדמי של משטח הזכוכית.
	- 3 לחץ על **Copy Black Start)התחל העתק שחור)**.

ה-one-in-all HP מפיק עותק ללא שוליים של הצילום המקורי, בגודל 10 על 15 ס"מ כפי שמוצג להלן.

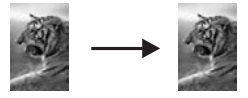

**עצה** אם הפלט הוא לא ללא שוליים, קבע את גודל הנייר ל**5) Borderless7x**-**5על 7ללא שוליים)** או **4)Borderless6x4על 6ללא שוליים)**. קבע את סוג הנייר ל-**Paper Photo (נייר צילום)**, קבע את שיפור ה-**Photo**)צילום) ולאחר מכן, נסה שוב.

למידע נוסף אודות קביעת גודל הנייר, ראה קבע את גודל נייר [ההעתקה](#page-54-0).

למידע נוסף אודות קביעת סוג הנייר, ראה קבע את סוג נייר [ההעתקה](#page-55-0).

לקבלת מידע אודות שיפור ה-**Photo**) צילום), ראה שיפור האזורים [הבהירים](#page-65-0) בעותק שלך.

### **העתק צילום בגודל 10על 15ס"מ (4על 6אינץ') לדף בגודל מלא**

באפשרותך להשתמש בהגדרה **Page Entire Fill) מלא עמוד שלם)** כדי להגדיל או להקטין את המקור שלך, כדי שימלא את האזור הניתן להדפסה של גודל הנייר שטעון במגש ההזנה. בדוגמה זו, האפשרות **Page Entire Fill**) מלא את כל העמוד) משמשת להגדלת צילום בגודל 10 על 15 ס"מ כדי ליצור עותק ללא שוליים בגודל מלא. בעת העתקת צילום, ייתכן שתרצה להשתמש במחסנית ההדפסה לצילום, לקבלת איכות הדפסה מעולה במיוחד. כאשר מחסנית שלושת הצבעים והמחסנית להדפסת צילומים מותקנות, יש ברשותך מערכת של שישה צבעי דיו. ראה השתמש [במחסנית](#page-138-0) הדפסת [תצלומים](#page-138-0) לקבלת מידע נוסף.

**הערה** כדי לקבל העתק ללא שוליים ללא שינוי הפרופורציות של המקור, ה-one-in-all HPעשוי לחתוך חלק מהתמונה סביב לשוליים. ברוב המקרים, החיתוך יהיה חסר משמעות.

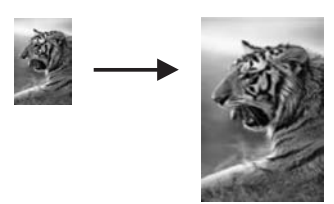

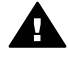

<span id="page-62-0"></span>**אזהרה** כדי להפיק עותק ללא שוליים, יש לטעון נייר צילום (או נייר מיוחד אחר). אם -all HP one-inמזהה נייר רגיל במגש ההזנה, לא תתבצע העתקה ללא שוליים. במקום זאת, לעותק שלך יהיו שוליים.

**הערה** מאפיין זה לא יפעל בצורה נכונה אם הזכוכית וגב המכסה אינם נקיים. לקבלת מידע נוסף, .[HP all-in-one](#page-131-0) את [נקה](#page-131-0) ראה

- 1 טען נייר צילום בגודל letterאו 4Aבמגש ההזנה. אם ה-one-in-all HP ברשותך הוא בעל יותר ממגש הזנה אחד, תצטרך לבחור את מגש ההזנה המתאים. ראה בחר את מגש ההנזה עבור [העתקה](#page-57-0) לקבלת מידע נוסף.
- 2 הנח את תמונת המקור עם הצד להעתקה כלפי מטה בפינה הקדמית הימנית של משטח הזכוכית. הצב את התמונה על משטח הזכוכית כך שהשוליים הארוכים של התמונה נמצאים במקביל לקצה הקדמי של משטח הזכוכית.
	- 3 באזור Copy)העתקה), לחץ על **Enlarge/Reduce)הקטן/הגדל)** ולאחר מכן לחץ על .**4** פעולה זו מביאה להצגת התפריט **Enlarge/Reduce) הקטנה/הגדלה)** ואחר כך לבחירת **Fill Page Entire) מלא עמוד שלם)**.
		- 4 לחץ על **Copy Black Start)התחל העתק שחור)**.
	- **עצה** אם הפלט הוא לא ללא שוליים, קבע את גודל הנייר ל**5) Borderless7x**-**5על 7ללא שוליים)** או **4)Borderless6x4על 6ללא שוליים)**. קבע את סוג הנייר ל-**Paper Photo (נייר צילום)**, קבע את שיפור ה-**Photo**)צילום) ולאחר מכן, נסה שוב.

למידע נוסף אודות קביעת גודל הנייר, ראה קבע את גודל נייר [ההעתקה](#page-54-0).

למידע נוסף אודות קביעת סוג הנייר, ראה קבע את סוג נייר [ההעתקה](#page-55-0).

לקבלת מידע אודות שיפור ה-**Photo**) צילום), ראה שיפור האזורים [הבהירים](#page-65-0) בעותק שלך.

### **העתק צילום מספר פעמים בעמוד אחד**

ניתן להדפיס העתקים מרובים של מקור על עמוד אחד על-ידי בחירה בגודל תמונה מתוך האפשרות **Enlarge/Reduce) הגדלה/הקטנה)** בתפריט **Copy) העתקה)**.

לאחר בחירה באחד הגדלים הזמינים, באפשרותך לציין אם ברצונך להדפיס עותקים מרובים של הצילום כדי למלא את הנייר שטעון במגש ההזנה.

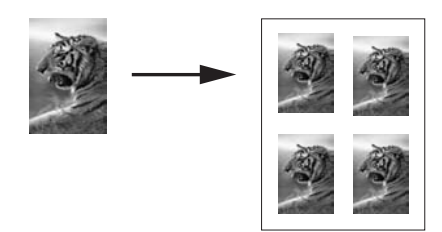

#### **העתקת צילום מספר פעמים על עמוד אחד**

- 1 וודא שטענת נייר במגש ההזנה.
- 2 הנח את תמונת המקור עם הצד להעתקה כלפי מטה בפינה הקדמית הימנית של משטח הזכוכית. הצב את התמונה על משטח הזכוכית כך שהשוליים הארוכים של התמונה נמצאים במקביל לקצה הקדמי של משטח הזכוכית.
	- 3 באזור Copy)העתקה), לחץ על **Enlarge/Reduce)הקטן/הגדל)** ולאחר מכן לחץ על .**5** פעולה זו מביאה להצגת התפריט **Enlarge/Reduce) הקטנה/הגדלה)** ואחר כך לבחירת **Sizes Image)גודלי תמונה)**.
		- 4 לחץ על כדי לסמן את הגודל שבו ברצונך להעתיק את הצילום ולחץ על **OK**.

בהתאם לגודל התמונה שתבחר, עשויה להופיע ההודעה **Page on Many) ?מספר עמודים על דף?)** כדי לקבוע אם ברצונך להדפיס מספר עותקים של הצילום כדי למלא את הנייר שבמגש ההזנה, או רק עותק אחד.

בחלק מהגדלים הגדולים אינך מתבקש לציין את מספר התמונות. במקרה זה, רק תמונה אחת מועתקת על העמוד.

- 5 אם מופיעה ההודעה **Page on Many) ?מספר עמודים על דף?)** , בחר **Yes)כן)** או **No)לא)** ולחץ על **OK**.
- 6 לחץ על **Black Copy Start)התחל העתק שחור)** או על **Color Copy Start)התחל העתק צבעוני)**.

### **שנה גודל מקור כדי להתאים לגודל letterאו 4A**

אם התמונה או הטקסט במסמך המקור ממלאים את כל הדף ללא שוליים, השתמש במאפיין **to Fit Page) התאמה לעמוד)** או במאפיין **91% Page Full**) עמוד מלא 91%) כדי להקטין את המקור ולמנוע חיתוך בלתי רצוי של הטקסט או התמונה בקצוות הדף.

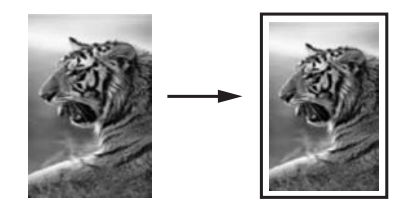

- **עצה** ניתן גם להגדיל תמונה קטנה כך שתתאים לתוך האזור הניתן להדפסה של עמוד בגודל מלא. כדי לעשות זאת מבלי לשנות את הפרופורציות של המקור או לחתוך קצוות, ה--in-all HP oneעשוי להשאיר כמות לא שווה של שטח לבן סביב לקצוות הנייר.
	- 1 וודא שטענת נייר במגש ההזנה.
- 2 טען את המקור עם הצד להעתקה כלפי מטה, בפינה הימנית הקדמית של הזכוכית, או עם הצד להעתקה כלפי מעלה, במגש מזין המסמכים. שים את הדף במגש מזין המסמכים כך שחלקו העליון של המסמך ייכנס ראשון.
	- 3 באזור ההעתקה, לחץ על **Enlarge/Reduce**)הקטנה/הגדלה). פעולה זו תציג את התפריט **Enlarge/Reduce**) הקטנה/הגדלה).
		- 4 בצע אחת מהפעולות הבאות:
	- אם הטענת את המקור במגש מזין המסמכים, לחץ .**2** פעולה זו בוחרת את **91% Page Full**) עמוד מלא 91%)
	- אם תרצה להתשמש במאפיין Page to Fit) התאם לגודל עמוד), לחץ **3** פעולה זו בוחרת את **Page to Fit) התאמה לעמוד)**
- 5 לחץ על **Black Copy Start)התחל העתק שחור)** או על **Color Copy Start)התחל העתק צבעוני)**.

### **שינוי גודל מקור תוך שימוש בהגדרות מותאמות אישית**

תוכל להשתמש בהגדרות מותאמות אישית, משלך, כדי להקטין או להגדיל עותק של מסמך.

- 1 וודא שטענת נייר במגש ההזנה.<br>2 טעו את המקור עם הצד להעתקו
- 2 טען את המקור עם הצד להעתקה כלפי מטה, בפינה הימנית הקדמית של הזכוכית, או עם הצד להעתקה כלפי מעלה, במגש מזין המסמכים. שים את הדף במגש מזין המסמכים כך שחלקו העליון של המסמך ייכנס ראשון.
- 4 לחץ על או על , או השתמש בלוח המקשים כדי להזין את אחוז ההקטנה או ההגדלה של העותק. לאחר מכן, לחץ **OK**.
- (האחוז המקסימלי או המינימלי של ההגדלה או ההקטנה של העותק משתנים בהתאם לדגם).
- 5 לחץ על **Black Copy Start)התחל העתק שחור)** או על **Color Copy Start)התחל העתק צבעוני)**.

### **העתק מסמך בגודל Legalלנייר בגודל letter**

תוכל להשתמש בהגדרה **72% Ltr > Legal** כדי להקטין עותק מסמך בגודל legal לגודל שיתאים לנייר בגודל letter.

**הערה** האחוז, בדוגמה זאת, **72% Ltr > Legal**עלול לא להתאים לאחוז המופיע בתצוגת לוח הבקרה.

- 1 ודא שטענת נייר במגש ההזנה.
- 2 הזן את המסמכים המקוריים כשהם פונים כלפי מעלה לתוך מגש הזנת המסמכים, כאשר ראש העמוד משמאל.

שים את הדף במגש מזין המסמכים כך שחלקו העליון של המסמך ייכנס ראשון.

- 3 באזור Copy)העתקה), לחץ על **Enlarge/Reduce)הקטן/הגדל)** ולאחר מכן לחץ על .**6** פעולה זו מביאה להצגת התפריט **Enlarge/Reduce) הקטנה/הגדלה)** ואחר כך לבחירת .**Legal > Ltr 72%**
- 4 לחץ על **Black Copy Start)התחל העתק שחור)** או על **Color Copy Start)התחל העתק צבעוני)**.

ה-one-in-all HP מקטין את גודל המקור כדי שיתאים לתוך האזור שניתן להדפסה של נייר בגודל letter, כפי שמוצג למטה.

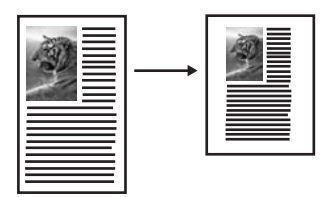

#### **העתקת מקור דהוי**

באפשרותך להשתמש באפשרות **Darker/Lighter) בהיר יותר/כהה יותר)** כדי להתאים את בהירות וכהות ההעתקים שאתה מכין. באפשרותך להתאים גם את עוצמת הצבע כדי להפוך את הצבעים בהעתק חיים יותר או עדינים יותר.

- 1 ודא שטענת נייר במגש ההזנה.
- 2 טען את המקור עם הצד להעתקה כלפי מטה, בפינה הימנית הקדמית של הזכוכית, או עם הצד להעתקה כלפי מעלה, במגש מזין המסמכים. אם הנך משתמש במגש מזין המסמכים, מקם את הדפי כך שחלקו העליון של המסמך ייכנס ראשון פנימה.
	- 3 באזור ההעתקה, לחץ על **Menu)תפריט)**. פעולה זו מביאה להצגת התפריט **Copy) העתקה)**.
	- 4 לחץ על כדי להאיר את **Darker/Lighter)הבהרה/הכהייה)** ולאחר מכן לחץ על **OK**. פעולה זו מציג את המסך **Darker/Lighter**) הבהרה/הכהייה). טווח ערכי **Darker/Lighter (בהיר יותר/כהה יותר)** מופיע כסרגל בתצוגה הגרפית הצבעונית.

5 לחץ על כדי להכהות את העותק אחר כך, לחץ **OK**.

**הערה** ניתן גם ללחוץ על כדי להבהיר את העותק.

- <span id="page-65-0"></span>6 לחץ על כדי לסמן את **Intensity Color)עוצמת צבע)** ולאחר מכן לחץ על **OK**. טווח ערכי עוצמת הצבע מופיע כסרגל בתצוגה הגרפית הצבעונית.
	- 7 לחץ על כדי להפוך את התמונה ל"חיה" יותר ואחר כך, לחץ **OK**.

**הערה** ניתן גם ללחוץ על כדי להפוך את העותק ל"חיוור" יותר.

8 לחץ על **Black Copy Start)התחל העתק שחור)** או על **Color Copy Start)התחל העתק צבעוני)**.

### **העתק מסמך שנשלח בפקס מספר פעמים**

התכונה **Enhancements) שיפורים)** מתאימה באופן אוטומטי את איכותם של מסמכי טקסט על-ידי חידוד הקצוות של טקסט שחור או התאמת צילומים באמצעות שיפור צבעים בהירים שאחרת עלולים להופיע כלבנים.

השיפור **Mixed) מעורב)** היא אפשרות ברירת המחדל. השתמש בשיפור **Mixed**) מעורב) כדי לחדד את קצוות מרבית המקורות.

#### **כדי להעתיק מסמך מטושטש**

- 1 ודא שטענת נייר במגש ההזנה.
- 2 טען את המקור עם הצד להעתקה כלפי מטה, בפינה הימנית הקדמית של הזכוכית, או עם הצד להעתקה כלפי מעלה, במגש מזין המסמכים. אם הנך משתמש במגש מזין המסמכים, מקם את הדפי כך שחלקו העליון של המסמך ייכנס ראשון פנימה.
	- 3 באזור ההעתקה, לחץ על **Menu)תפריט)**. פעולה זו מביאה להצגת התפריט **Copy) העתקה)**.
	- 4 לחץ על כדי לסמן את **Enhancements)שיפורים)** ולאחר מכן לחץ על **OK**. פעולה זו מציגה את התפריט **Enhancements) שיפורים)**.
		- 5 לחץ על כדי לסמן את הגדרת השיפור **Text)טקסט)** ולאחר מכן, לחץ **OK**.
- 6 לחץ על **Black Copy Start)התחל העתק שחור)** או על **Color Copy Start)התחל העתק צבעוני)**.
- **עצה** אם מתרחש אחד המקרים הבאים, בטל את שיפורי **Text**)טקסט) באמצעות בחירה ב-**Photo** (צילום) או **None**)ללא).
	- נקודות צבע פזורות מקיפות חלק מהטקסט בעותקים.
	- גופנים שחורים וגדולים נראים מוכתמים (לא חלקים).
	- אובייקטים או קווים צבעוניים דקים מכילים מקטעים שחורים.
	- פסים גרגריים או לבנים אופקיים מופיעים באזורים שצבעם אפור בהיר עד אפור בינוני.

### **שיפור האזורים הבהירים בעותק שלך**

השתמש בשיפורי **Photo) צילום)** כדי לשפר צבעים בהירים שאחרת עלולים להופיע לבנים. ניתן גם להשתמש בשיפורי **Photo) צילום)** כדי לסלק או להפחית כל אחת מהתופעות הבאות העלולות להתרחש בעת העתקה עם שיפורי **Text**:

- נקודות צבע פזורות מקיפות חלק מהטקסט בעותקים.
- גופנים שחורים וגדולים נראים מוכתמים (לא חלקים).
- אובייקטים או קווים צבעוניים דקים מכילים מקטעים שחורים.
- פסים גרגריים או לבנים אופקיים מופיעים באזורים שצבעם אפור בהיר עד אפור בינוני.

### פרק 7

#### **כדי להעתיק צילום עם חשיפת יתר**

- 1 ודא שטענת נייר במגש ההזנה.
- 2 הנח את תמונת המקור עם הצד להעתקה כלפי מטה בפינה הקדמית הימנית של משטח הזכוכית. הצב את התמונה על משטח הזכוכית כך שהשוליים הארוכים של התמונה נמצאים במקביל לקצה הקדמי של משטח הזכוכית.
	- 3 באזור ההעתקה, לחץ על **Menu)תפריט)**. פעולה זו מביאה להצגת התפריט **Copy) העתקה)**.
	- 4 לחץ על כדי לסמן את **Enhancements)שיפורים)** ולאחר מכן לחץ על **OK**. פעולה זו מציגה את התפריט **Enhancements) שיפורים)**.
	- 5 לחץ על כדי לסמן את הגדרת שיפור **Photo**)צילום) ולאחר מכן לחץ על **OK**.
		- 6 לחץ על **Copy Black Start)התחל העתק שחור)**.

קל להגדיר את הגדרות ה-**Enhancement**) שיפור) עבור צילומים או מסמכים אחרים שאותך הנך מעתיק, באמצעות השימוש בתוכנת **Zone Image HP** המצורפת ל-one-in-all HP שברשותך. באמצעות לחיצה אחת של לחצן העכבר, ניתן להגדיר העתקת צילום עם שיפורי **Photo**) צילום), העתקת מסמך טקסט עם שיפורי **Text**) טקסט), או העתקת מסמך המכיל הן תמונות והן טקסט כאשר גם שיפורי **Photo**) צילום) וגם שיפורי **Text**) טקסט) מופעלים. למידע נוסף, עיין בעזרה המוצגת על המסך: **Help Zone Image HP) עזרת אזור תמונות HP(**.

### **הזז העתק כדי להגדיל את השוליים**

תוכל להשתמש ב**100%**- **Shift Margin**) הזזת שוליים 100%) כדי להזיז את ההעתק שמאלה או ימינה, כדי להגדיל שוליים עבור הכריכה.

- 1 ודא שטענת נייר במגש ההזנה.
- 2 טען את המקור עם הצד להעתקה כלפי מטה, בפינה הימנית הקדמית של הזכוכית, או עם הצד להעתקה כלפי מעלה, במגש מזין המסמכים. שים את הדף במגש מזין המסמכים כך שחלקו העליון של המסמך ייכנס ראשון.
	- 3 באזור Copy)העתקה), לחץ על **Enlarge/Reduce)הקטן/הגדל)** ולאחר מכן לחץ על .**9** פעולה זו מביאה להצגת התפריט **Enlarge/Reduce) הקטנה/הגדלה)** ואחר כך לבחירת **100% Shift Margin) הזזת שוליים 100%)**.
		- 4 לחץ או כדי להזיז את השוליים לימין או לשמאל..
- 5 לחץ על **Black Copy Start)התחל העתק שחור)** או על **Color Copy Start)התחל העתק צבעוני)**.

#### **צור פוסטר**

באפשרותך להשתמש בתוכנה **Poster) פוסטר)** כדי ליצירת העתק מוגדל של המקור שלך בחלקים ואחר כך להרכיב אותם לפוסטר.

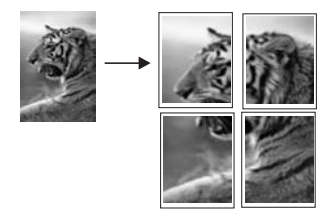

- 1 ודא שטענת נייר במגש ההזנה.
- 2 טען את צילום המקור עם הפנים כלפי מטה בפינה הימנית הקדמית של הזכוכית.

אם אתה מעתיק צילום, מקם את הצילום על משטח הזכוכית כך שהקצה הארוך של הצילום יהיה מקביל לקצה הקדמי של משטח הזכוכית.

- 3 לחץ **Enlarge/Reduce**)הקטנה/הגדלה) ולאחר מכן, לחץ .**0** פעולה זו מביאה להצגת התפריט **Enlarge/Reduce) הקטנה/הגדלה)** ואחר כך לבחירת **Poster)פוסטר)**.
	- 4 לחץ על כדי לסמן את רוחב העמוד עבור הפוסטר ולאחר מכן לחץ על **OK**. גודל ברירת המחדל של פוסטר הוא רוחב של שני עמודים.
- 5 לחץ על **Black Copy Start)התחל העתק שחור)** או על **Color Copy Start)התחל העתק צבעוני)**.

לאחר שבחרת את רוחב הפוסטר, one-in-all HP מתאים באופן אוטומטי את האורך כדי לשמר את הפרופורציות של המקור.

**עצה** אם לא ניתן להגדיל את המקור לגודל הפוסטר שנבחר, כיוון שהוא חורג מאחוז ההגדלה המקסימלי, תופיע הודעת שגיאה שתציע לנסות גודל קטן יותר. בחר בגודל פוסטר קטן יותר ונסה לבצע את ההעתקה שוב.

תוכל להיות אף יותר יצירתי עם הצילומים שלך באמצעות השימוש בתוכנת **Zone Image HP**, המצורפת ל-one-in-all HP שלך. למידע נוסף, עיין בעזרה המוצגת על המסך: **Zone Image HP Help) עזרת אזור תמונות HP(**.

### **הכן מדבקת גיהוץ צבעונית**

ניתן להעתיק תמונה או טקסט למדבקת גיהוץ ולאחר מכן, לגהץ אותה על חולצה, ציפית של כרית, משטח שולחני או על בד אחר.

**עצה** תרגל הדבקת מדבקת גיהוץ תחילה על בגד ישן.

- 1 טען את מדבקת הגיהוץ במגש ההזנה.
- 2 טען את צילום המקור עם הפנים כלפי מטה בפינה הימנית הקדמית של הזכוכית. אם אתה מעתיק צילום, מקם את הצילום על משטח הזכוכית כך שהקצה הארוך של הצילום יהיה מקביל לקצה הקדמי של משטח הזכוכית.
	- 3 באזור Copy)העתקה), לחץ על **Menu**ולאחר מכן לחץ על .**3** פעולה זו מציגה את התפריט **Copy) העתקה)** ולאחר מכן בוחרת **Type Paper) סוג נייר)**.
- 4 לחץ על כדי לסמן את **On-Iron)מדבקת גיהוץ)** או את **Mirrored On-Iron)תמונת מראה של מדבקת גיהוץ)** ולחץ על **OK**.
- **הערה** בחר **On-Iron)מדבקת גיהוץ)** כסוג הנייר עבור בדים כהים ואת **Mirrored On-Iron (תמונת מראה של מדבקת גיהוץ)** עבור בדים לבנים ובהירים.
- 5 לחץ על **Black Copy Start)התחל העתק שחור)** או על **Color Copy Start)התחל העתק צבעוני)**.
- **הערה** כשאתה בוחר את **Mirrored On-Iron)תמונת מראה של מדבקת גיהוץ)** כסוג הנייר, ה one-in-all HPמעתיק אוטומטית תמונת מראה של המקור כדי שיופיע בצורה נכונה בעת שתגהץ אותו על חולצה.

### **הפסקת העתקה**

← כדי לעצור את ההעתקה, לחץ **Cancel)ביטול)** בלוח הבקרה.

# **8 שימוש במאפייני הסריקה**

סריקה היא תהליך של המרת טקסט ותמונות לתבנית אלקטרונית עבור המחשב. באפשרותך לסרוק כמעט הכל: תצלומים, מאמרים מכתב-עת, מסמכי טקסט, ואפילו אובייקטים תלת-ממדיים, כל עוד תקפיד שלא לשרוט את הזכוכית של one-in-all HP. סריקה לכרטיס זיכרון הופכת את התמונות שלך לניידות אף יותר.

באפשרותך להשתמש בתכונות הסריקה של HP all-in-one כדי לבצע את הפעולות הבאות:

- לסריקת טקסט ממאמר למעבד התמלילים שלך וציטוטו בדוח שתכתוב.
- הדפסת כרטיסי ביקור וחוברות על ידי סריקת לוגו ושימוש בו בתוכנת ההוצאה לאור שלך.
- שליחת תצלומים לחברים וקרובי משפחה באמצעות סריקת התצלומים האהובים עליך וצירופם להודעות דואר אלקטרוני.
	- יצירת רשימת מצאי של תצלומי הבית או המשרד, או שמירה של תצלומים חשובים באלבום גזירים אלקטרוני.
- **הערה** סריקת טקסט (המכונה גם זיהוי תווים אופטי או OCR (מאפשרת לך להביא את התוכן של מאמרים מכתבי עת, ספרים וחומר מודפס אחר למעבד התמלילים המועדף עליך (לתוכניות רבות אחרות) כטקסט שניתן לעריכה במלואו. חשוב ללמוד כיצד לבצע OCRאם ברצונך להשיג תוצאות מיטביות. אל תצפה שמסמכי טקסט סרוקים ייסרקו בצורה מושלמת בפעם הראשונה שאתה משתמש בתוכנת OCR. שימוש בתוכנת OCRהוא אומנות שנדרש זמן ותרגול כדי ללמוד אותה. לפרטים נוספים על סריקת מסמכים, ובמיוחד מסמכים המכילים טקסט וגרפיקה, ראה את התיעוד שקיבלת עם תוכנת OCRשלך.

כדי להשתמש בתכונות הסריקה, ה-one-in-all HP והמחשב חייבים להיות מחוברים ומופעלים. בנוסף, תוכנת one-in-all HP צריכה להיות מותקנת ומופעלת במחשב לפני הסריקה. כדי לודא שתוכנת one-in-all HP פועלת במחשב עם מערכת הפעלה Windows, חפש את סמל -in-all HP one במגש המערכת שבצידו הימני התחתון של המסך, ליד השעה. ב- Macintosh, תוכנת -in-all HP one פועלת תמיד.

**הערה** סגירת סמל HPבמגש המערכת של Windowsיכולה לגרום ל one-in-all HPלאבד את חלק מיכולות הסריקה שלו ולהופעת הודעת השגיאה **Connection No)אין חיבור)**. במקרה כזה, באפשרותך להשיב פונקציונליות מלאה על ידי הפעלה מחודשת של המחשב או הפעלה של .**HP Image Zone** תוכנת

לקבלת מידע על אופן הסריקה מהמחשב וכיצד להתאים, לשנות גודל, לסובב, לחתוך ולחדד את הסריקה, ראה את העזרה על המסך של **Help Zone Image HP** שקיבלת עם התוכנה.

פרק זה מכיל מידע על סריקה ליישום, ליעד Share Instant HP ולכרטיס זיכרון. כמו כן הוא מכיל מידע על סריקה מ-**Director HP** והתאמת התצוגה המקדימה.

### **סריקה ליישום**

באפשרותך לסרוק מסמכי מקור שמונחים על הזכוכית ישירות מלוח הבקרה.

**הערה** תוכנם של התפריטים המוצגים בחלק זה עשוי להשתנות בהתאם למערכת ההפעלה של המחשב שלך וליישומים שהגדרת כיעדים לסריקה ב- **Zone Image HP**.

#### **סריקת מסמך מקור (חיבור USB(**

בצע זו אחר זו את הפעולות הבאות אם one-in-all HP מחובר ישירות למחשב באמצעות כבל USB.

- 1 טען את המקור עם הפנים כלפי מטה בפינה הימנית הקדמית של הזכוכית.
	- 2 באזור הסריקה, לחץ על **To Scan)סריקה אל)**.

**:(סריקה**

מייד מופיע התפריט **To Scan) סריקה אל)**, המפרט יעדים, לרבות יישומים, לכל דבר שאתה סורק. יעד ברירת המחדל הוא היעד שבחרת בפעם האחרונה שבה עשית שימוש בתפריט זה. אתה מייעד את היישומים והיעדים האחרים שיופיעו בתפריט **To Scan) סריקה אל)** על ידי שימוש ב- **Zone Image HP** במחשב שלך.

3 כדי לבחור יישום שיקבל את הסריקה, לחץ על מספרו בלוח הבקרה או השתמש במקשי החצים כדי להאיר אותו ולאחר מכן לחץ על **OK**או על **Scan Start)התחל סריקה)**. תצוגה מקדימה של הסריקה מופיעה בחלון **Scan HP) סריקת HP (**במחשב, שם באפשרותך לערוך אותה.

לקבלת מידע נוסף על עריכת תצוגה מקדימה, ראה את העזרה על המסך של **Image HP Help Zone** שקיבלת עם התוכנה.

4 ערוך שינויי עריכה למיניהם בתצוגה המקדימה בחלון **Scan HP**. כשתסיים לחץ על **Accept)קבל)**. one-in-all HP שולח את הסריקה ליישום הנבחר. לדוגמה, אם בחרת את **Zone Image HP**, הוא אוטומטית פותח ומציג את התמונה.

#### **סריקת מסמך מקור (חיבור רשת)**

בצע זו אחר זו את הפעולות הבאות אם one-in-all HP מחובר למחשב אחד או יותר ברשת.

- 1 טען את המקור עם הפנים כלפי מטה בפינה הימנית הקדמית של הזכוכית.
- 2 באזור הסריקה, לחץ על **To Scan)סריקה אל)**. מייד מופיע התפריט **To Scan) סריקה אל )**, המפרט את האפשרויות השונות.
- 3 לחץ על **1**כדי לבחור **Computer Select)בחר מחשב)** או השתמש במקשי החצים כדי להאיר אותו ואחר כך לחץ על **OK**. מופיע התפריט **Computer Select) בחר מחשב)**, המפרט את המחשבים המחוברים ל

.HP all-in-one

**הערה** תפריט **Computer Select)בחר מחשב)** עשוי לפרט ברשימה מחשבים עם חיבור USBבנוסף למחשבים המחוברים באמצעות רשת.

- 4 כדי לבחור את מחשב ברירת המחדל לחץ על **OK**. כדי לבחור מחשב אחר, לחץ על מספרו בלוח הבקרה או השתמש במקשי החצים כדי להאיר את בחירתך ואחר כך לחץ על **OK**. כדי לשלוח את הסריקה ליישום במחשב שלך, בחר את המחשב שלך בתפריט. מייד מופיע התפריט **To Scan) סריקה אל)**, המפרט יעדים, לרבות יישומים, לכל דבר שאתה סורק. יעד ברירת המחדל הוא היעד שבחרת בפעם האחרונה שבה עשית שימוש בתפריט זה. אתה מייעד את היישומים והיעדים האחרים שיופיעו בתפריט **To Scan) סריקה אל)** על ידי שימוש ב **Zone Image HP** במחשב שלך. למידע נוסף, ראה את **Help Zone Image HP** על המסך שקיבלת עם התוכנה.
	- 5 כדי לבחור יישום שיקבל את הסריקה, לחץ על מספרו בלוח הבקרה או השתמש במקשי החצים כדי להאיר אותו ולאחר מכן לחץ על **OK**או על **Scan Start)התחל סריקה)**. אם תבחר ב- **Zone Image HP**, תצוגה מקדימה של הסריקה מופיעה בחלון **Scan HP (סריקת HP (**שבמחשב, שם באפשרותך לערוך אותה.
		- 6 ערוך שינויי עריכה נדרשים בתצוגה המקדימה בחלון **Scan HP)סריקת HP(**. לסיום, לחץ על **Accept)קבל)**.

one-in-all HP שולח את הסריקה ליישום הנבחר. לדוגמה, אם בחרת ב-**Zone Image HP**, הוא אוטומטית פותח ומציג את התמונה.

### **שליחת סריקה ליעד של Share Instant HP**

Share Instant HP מאפשר לך לחלוק את תצלומיך עם משפחה וחברים באמצעות הודעות דואר אלקטרוני, אלבומי תצלומים מקוונים והדפסות באיכות גבוהה.

**הערה** לא מכל מדינה ניתן להזמין הדפסות תצלומים באופן מקוון.

**הערה** אם אתה מתקין את Share Instant HPברשת, לא תוכל להשתמש ב-Instant HP Shareבהתקן המחובר ב- USB.

#### **שתף ידידים וקרובי משפחה בתמונה הסרוקה שלך (התקן המחובר ב-USB(**

שתף אחרים בתמונה הסרוקה שלך באמצעות לחיצה על **To Scan) סריקה אל)** בלוח הבקרה. כדי להשתמש ב-**To Scan) סריקה אל)**, הנח תמונה כשפניה כלפי מטה על גבי הזכוכית, בחר יעד שאליו ברצונך לשלוח את התמונה, והתחל את הסריקה.

- **הערה** אם קודם לכן תתקין את Share Instant HPברשת, לא תוכל להשתמש ב-Instant HP Shareבהתקן המחובר ב- USB.
- 1 טען את המקור עם הפנים כלפי מטה בפינה הימנית הקדמית של הזכוכית או (אם אתה משתמש במגש מזין המסמכים) במגש המסמכים.
	- 2 באזור הסריקה, לחץ על **To Scan)סריקה אל)**. מייד יופיע תפריט **To Scan)סריקה אל)** בתצוגה הצבעונית הגרפית.
		- 3 השתמש בחצים ו- לצורך הדגשה **Share Instant HP**.
			- 4 לחץ **OK)אישור)** כדי לבחור את היעד ולסרוק את התמונה.

התמונה נסרקת ונטענת למחשב שלך. אם אתה משתמש Windows, תוכנת **Zone Image HP** נפתחת במחשב שלך. מופיעה הלשונית **Share Instant HP**. תמונה ממוזערת של התמונה הסרוקה תופיע ב-Selection Tray) מגש הבחירה). למידע נוסף, על **Zone Image HP** ראה על המסך את **Image HP Help Zone** שקיבלת עם התוכנה.

אם אתה משתמש ב- Macintosh, נפתחת במחשב שלך תוכנת יישום הלקוח **Instant HP Share**. תמונה ממזוערת של התמונה הסרוקה מופיעה בחלון ה-**Share Instant HP**.

**הערה** אם אתה משתמש במערכת הפעלה מקינטוש מוקדמת מגרסה 10.1.5v X)כולל 9OS(, התמונה הסרוקה תועלה ל-**Gallery HP**במקינטוש שלך. לחץ על **mail-E)דואר אלקטרוני).** פעל על פי ההוראות על מסך המחשב שלך, כדי לשלוח את התמונה כקובץ מצורף לדוא"ל.

פעל לפי ההוראות על מסך המחשב שלך, כדי לשתף עם אחרים את התמונה הסרוקה באמצעות HP Instant Share -ב שימוש

#### **שתף ידידים וקרובי משפחה בתמונה הסרוקה שלך**

שתף אחרים בתמונה הסרוקה שלך באמצעות לחיצה על **To Scan) סריקה אל)** בלוח הבקרה. כדי להשתמש ב-**To Scan) סריקה אל)**, הנח תמונה כשפניה כלפי מטה על גבי הזכוכית, בחר יעד שאליו ברצונך לשלוח את התמונה, והתחל את הסריקה.

לפני שתוכל לשתף אחרים בתמונות הסרוקות שלך עם one-in-all HP ברשת, ראשית עליך להתקין את **Zone Image HP** במחשב. למידע נוסף, על התקנת **Zone Image HP** עיין במדריך ההתקנה .HP all-in-one עם שהגיע

- 1 טען את המקור עם הפנים כלפי מטה בפינה הימנית הקדמית של הזכוכית או (אם אתה משתמש במגש מזין המסמכים) במגש המסמכים.
	- 2 באזור הסריקה, לחץ על **To Scan)סריקה אל)**. תפריט **To Scan סריקה אל)** יופיע בתצוגה הצבעונית הגרפית.
		- 3 השתמש בחצים ו- לצורך הדגשה **Share Instant HP**. לאחר מכן יופיע תפריט **Menu Share) תפריט השיתוף)**.
	- 4 השתמש בחצי ▲ ו-▼ כדי להדגיש יעד אליו ברצונך לשלוח את התמונה שלך.
		- 5 לחץ **OK)אישור)** כדי לבחור את היעד ולסרוק את התמונה.

התמונה תיסרק ותישלח ליעד הנבחר.

### **שליחת סריקה לכרטיס זיכרון**

<span id="page-71-0"></span>באפשרותך לשלוח את התמונה הסרוקה כקובץ JPEG לכרטיס הזיכרון המוכנס כעת לאחד מחריצי כרטיס הזיכרון ב- one-in-all HP. פעולה זו מאפשרת להשתמש במאפייני כרטיס הזיכרון כדי להפיק הדפסות ללא שוליים ועמודי אלבום של התמונה הסרוקה. בנוסף, מתאפשרת גישה לתמונה הסרוקה מהתקנים אחרים התומכים בכרטיס הזיכרון.

#### **שליחת הסריקה לכרטיס זיכרון הטעון ב-one-in-all HP)מחובר ב-USB(**

באפשרותך לשלוח את התמונה הסרוקה כתבנית JPEG לכרטיס זיכרון. חלק זה מתאר את התהליך כאשר one-in-all HP מחובר ישירות למחשב שלך באמצעות כבל USB. ודא שכרטיס זיכרון מוכנס ב- .HP all-in-one

- 1 טען את המקור עם הפנים כלפי מטה בפינה הימנית הקדמית של הזכוכית.
	- 2 באזור הסריקה, לחץ על **To Scan)סריקה אל)**.

מייד מופיע התפריט **To Scan) סריקה אל )**, המפרט את האפשרויות או היעדים השונים. יעד ברירת המחדל הוא היעד שבחרת בפעם האחרונה שבה עשית שימוש בתפריט זה.

3 לחץ על כדי להאיר את **Card Memory)כרטיס זיכרון)** ולאחר מכן לחץ על **OK**.

one-in-all HP סורק את התמונה ושומר את הקובץ בכרטיס הזיכרון בתבנית JPEG.

#### **שליחת הסריקה לכרטיס זיכרון הטעון ב-one-in-all HP)מחובר ב-USB(**

באפשרותך לשלוח את התמונה הסרוקה כתבנית JPEG לכרטיס זיכרון. חלק זה מתאר את התהליך .לרשת מחובר HP all-in-one כאשר

- **הערה** באפשרותך לשלוח סריקה לכרטיס זיכרון רק אם כרטיס הזיכרון משותף ברשת. ראה [שליטה](#page-41-0) [באבטחת](#page-41-0) כרטיס הזיכרון ברשת לקבלת מידע נוסף.
	- 1 טען את המקור עם הפנים כלפי מטה בפינה הימנית הקדמית של הזכוכית.
		- 2 באזור הסריקה, לחץ על **To Scan)סריקה אל)**.
	- מייד מופיע התפריט **To Scan) סריקה אל )**, המפרט את האפשרויות או היעדים השונים.
- 3 לחץ על **3**כדי לבחור **Card Memory)כרטיס זיכרון** או השתמש במקשי החצים כדי להאיר אותו ואחר כך לחץ על **OK**.

one-in-all HP סורק את התמונה ושומר את הקובץ בכרטיס הזיכרון בתבנית JPEG.

### **scanning Stop)עצור סריקה)**

← כדי לעצור את הסריקה, לחץ **Cancel)ביטול)** בלוח הבקרה.
# **9 הדפסה מהמחשב שלך**

אפשר להשתמש עם one-in-all HP עם כל תוכנה שמאפשרת הדפסה. ההנחיות עשויות להשתנות קלות במידה שהנך מדפיס ממחשב עם מערכת הפעלה Windows או מחשב Macintosh. ודא כי הנך פועל על-פי ההנחיות עבור מערכת ההפעלה שברשותך, בפרק זה.

בנוסף ליכולות ההדפסה המתוארות בפרק זה, תוכל להדפיס עבודות הדפסה מיוחדות כגון הדפסה ללא שוליים, מידעונים, כרזות, להדפיס תמונות הישר מתוך כרטיס זיכרון או מתוך מצלמה שתומכת ב- PictBridge, להדפיס מהתקן Bluetooth נתמך, כגון טלפון עם מצלמה או ממחשב כף יד (PDA( ולהשתמש בתמונות סרוקות, בפרוייקטי הדפסה ב-**Zone Image HP**.

- למידע נוסף אודות הדפסה מכרטיס זיכרון או ממצלמה דיגיטלית, ראה [השתמש](#page-40-0) בכרטיס זיכרון או [במצלמת](#page-40-0) [PictBridge](#page-40-0).
- למידע נוסף אודות הגדרת ה-one-in-all HP להדפסה מהתקן Bluetooth, ראה מידע [אודות](#page-20-0) [חיבוריות](#page-20-0).
	- למידע נוסף אודות ביצוע עבודות הדפסה מיוחדות, או הדפסת תמונות מתוך **Image HP** .**HP Image Zone Help** המקוונת העזרה את ראה ,**Zone**

# **הדפסה מיישום תוכנה**

רוב הגדרות ההדפסה מטפלות באופן אוטומטי בידי התוכנה שממנה מבוצעת ההדפסה או על-ידי טכנולוגיית ColorSmart HP. עליך לשנות את ההגדרות באופן ידני רק בעת שינוי איכות הדפסה, הדפסה על סוג נייר ספציפי או שקף, או כדי להשתמש בתכונות מיוחדות.

**כדי להדפיס מיישום שבו השתמשת ליצירת המסמך (משתמשי Windows(**

- 1 וודא שטענת נייר במגש ההזנה.
- 2 בתפריט **File)קובץ)** בתוכנה שלך, לחץ על **Print)הדפסה)**.
	- .כמדפסתHP all-in-one-ב בחר 3
- 4 אם עליך לשנות הגדרות, לחץ על הלחצן שפותח את תיבת הדו-שיח **Properties)מאפיינים)**. בהתאם לתוכנה שלך, שמו של לחצן זה יכול להיות **Properties) מאפיינים)**, **Options (אפשרויות)**, **Setup Printer) הגדרת מדפסת)**, **Printer** or**) מדפסת)**.
- 5 בחר את האפשרויות המתאימות לעבודת ההדפסה באמצעות שימוש בתכונות הזמינות בכרטיסיות **Quality/Paper)נייר/איכות)**, **Finishing)גימור)**, **Effects)אפקטים)**, **Basics (בסיסי)**, ו- **Color)צבע)**.
- **עצה** באפשרותך לדפיס בקלות את העבודה שלך עם קבוצת הגדרות ברירת מחדל המבוססת על סוג העבודה שברצונך להדפיס.. בכרטיסייה **Shortcuts Printing)קיצורי דרך של הדפסה)**, לחץ על סוג משימת הדפסה מתוך הרשימה **do to want you do What? (מה ברצונך לעשות?)**. הגדרות ברירות המחדל עבור סוג זה של משימת הדפסה מוגדרות ומסוכמות בכרטיסייה **Shortcuts Printing)קיצורי דרך של הדפסה)**. במידת הצורך, באפשרותך להתאים כאן את ההגדרות או לעשות שינויים בכרטיסיות האחרות בתיבת הדו-שיח **Properties)מאפיינים)**.
	- 6 לחץ על **OK**כדי לסגור את תיבת הדו-שיח **Properties)מאפיינים)**.
		- 7 לחץ על **Print)הדפס)** או על **OK**כדי להתחיל את ההדפסה.

#### **כדי להדפיס מהתוכנה שבה השתמשת ליצירת המסמך שלך (משתמשי Macintosh(**

- 1 ודא שטענת נייר במגש ההזנה.
- מוקדמת גירסה אוOS 10.2), **Print Center** (OS 9) **הChooser**-בHP all-in-one את בחר 2 יותר), או 10.3 OS (**Utility Setup Printer**או גירסה מאוחרת יותר) לפני שתתחיל להדפיס.
	- 3 מתוך התפריט **File)קובץ)** בתוכנה שלך, בחר **Setup Page)הגדרת עמוד)**.

מופיעה תיבת הדו-שיח **Setup Page) הגדרת עמוד)** , המאפשרת לך לציין את גודל הנייר, כיוון ההדפסה ושינוי קנה המידה.

- 4 בחר את תכונות העמוד:
- בחר את גודל הנייר.
- בחר את כיוון ההדפסה.
- הזן את אחוז שינוי קנה המידה.
- **הערה** עבור 9 OS, תיבת הדו-שיח **Setup Page)הגדרת עמוד)** כוללת גם אפשרויות להדפיס גרסת מראה (או הפוכה) של התמונה ולהתאים את שולי העמוד להדפסה דו-צדדית.
	- 5 לחץ על **OK**.
	- 6 בתפריט **File)קובץ)** בתוכנה שלך, לחץ על **Print)הדפסה)**. מופיעה תיבת הדו-שיח **Print**. אם אתה משתמש ב- 9 OS, נפתחת החלונית **General**. אם אתה משתמש ב-OS X, נפתחת החלונית **Pages & Copies**.
	- 7 שנה את הגדרות ההדפסה עבור כל אפשרות בתפריט הנפתח, כפי שמתאים לפרוייקט שלך.
		- 8 לחץ על **Print**כדי להתחיל בהדפסה.

## **שנה את הגדרות ההדפסה**

באפשרותך להתאים אישית הגדרות הדפסה של ה-one-in-all HP כדי לטפל בכל מטלת הדפסה כמעט.

#### **משתמשי Windows**

לפני שינוי הגדרות ההדפסה, עליך להחליט אם ברצונך לשנות את ההגדרות של עבודת ההדפסה הנוכחית או להפוך את ההגדרות לברירת מחדל עבור כל עבודות ההדפסה העתידיות. אופן הצגת הגדרות ההדפסה תלוי ברצונך להחיל או לא להחיל את השינוי לכל עבודות ההדפסה העתידיות או רק על עבודת ההדפסה הנוכחית.

#### **כדי לשנות את הגדרות ההדפסה לכל העבודות העתידיות**

- 1 ב-**Director HP**, לחץ על **Settings**)הגדרות), הצבע על **Settings Print**)הגדרות הדפסה) ולאחר מכן לחץ על **Settings Printer**)הגדרות הדפסה).
	- 2 שנה את הגדרות ההדפסה ולחץ על **OK**.

#### **לשינוי הגדרות ההדפסה לעבודת ההדפסה הנוכחית**

- 1 בתפריט **File)קובץ)** בתוכנה שלך, לחץ על **Print)הדפסה)**.
	- 2 ודא ש-one-in-all HPהיא המדפסת שבחרת.
- 3 לחץ על הלחצן שפותח את תיבת הדו-שיח **Properties)מאפיינים)**. בהתאם לתוכנה שלך, שמו של לחצן זה יכול להיות **Properties) מאפיינים)**, **Options (אפשרויות)**, **Setup Printer) הגדרת מדפסת)**, **Printer** or**) מדפסת)**.
	- 4 שנה את הגדרות ההדפסה ולחץ על **OK**.
- 5 לחץ על **Print)הדפס)** או על **OK**בתיבת הדו-שיח **Print)הדפס)** כדי להדפיס את העבודה.

#### **משתמשי Macintosh**

השתמש בתיבות הדו-שיח של **הגדרת עמוד** ו**הדפסה** כדי לשנות את ההגדרות של משימת ההדפסה שלך. תיבת הדו-שיח בה תשתמש תלויה בהגדרות שברצונך לשנות..

#### **כדי לשנות את גודל הנייר, כיוון ההדפסה, או אחוזי שינוי קנה מידה**

- מוקדמת גירסה או**Chooser** (OS 10.2), **Print Center** (OS 9-בHP all-in-one את בחר 1 יותר), או 10.3 OS (**Utility Setup Printer**או גירסה מאוחרת יותר) לפני שתתחיל להדפיס.
	- 2 מתוך התפריט **File)קובץ)** בתוכנה שלך, בחר **Setup Page)הגדרת עמוד)**.
	- 3 ערוך שינויים בגודל הנייר, כיוון ההדפסה והגדרות אחוז קנה-מידה, ולחץ על **OK)אישור)**.

#### **כדי לשנות את כל הגדרות ההדפסה האחרות**

- מוקדמת גירסה אוOS 10.2), **Print Center** (OS 9) **בChooser**-בHP all-in-one את בחר 1 יותר), או 10.3 OS (**Utility Setup Printer**או גירסה מאוחרת יותר) לפני שתתחיל להדפיס.
	- 2 בתפריט **File)קובץ)** בתוכנה שלך, לחץ על **Print)הדפסה)**.
	- 3 ערוך שינויים בהגדרות ההדפסה, ולחץ **הדפס** כדי להדפיס את העבודה.

## **עצירת עבודת הדפסה**

אמנם באפשרותך לעצור עבודת הדפסה מ-one-in-all HP או מהמחשב, אך לקבלת תוצאות מיטיביות מומלץ לעצור אותה מ-one-in-all HP לקבלת תוצאות מיטביות.

#### **לעצירת עבודת הדפסה מ-one-in-all HP**

← לחץ על **Cancel)ביטול)** בלוח הבקרה. חפש הודעת **Cancelled Print)ההדפסה בוטלה)** בתצוגה הגרפית הצבעונית אם ההודעה אינה מופיעה, לחץ שנית על **Cancel)בטל)**.

# **10 התקנת פקס**

<span id="page-75-0"></span>לאחר שתשלים את כל השלבים במדריך ההתקנה, השתמש בהוראות שבפרק זה כדי להשלים את התקנת הפקס. שמור את מדריך ההתקנה שלך לשימוש עתידי.

בחלק זה תלמד כיצד להגדיר את HP all-in-one כדי שהפקס יפעל בהצלחה עם כל סוג של ציוד ושירותים מיוחדים שייתכן שקיימים כבר בקו הטלפון שישמש גם את one-in-all HP.

לפני שתתחיל להגדיר את הפקס ב-one-in-all HP, קבע מהו סוג הציוד או השירותים המותקנים על- גבי אותו קו טלפון. בעמודה הראשונה של הטבלה הבאה, בחר את שילוב הציוד והשירותים שישימים להגדרות המשרד או הבית. לאחר מכן, חפש את אפשרות ההגדרה המתאימה בעמודה השנייה. הוראות שלב-אחרי-שלב כלולות עבור כל אות אפשרות בפרק זה.

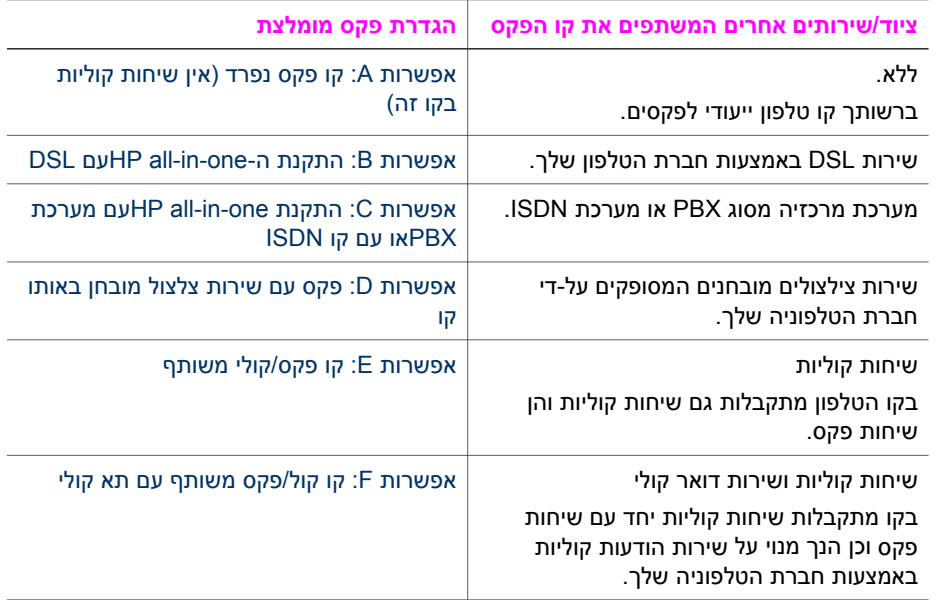

# **אפשרות A: קו פקס נפרד (אין שיחות קוליות בקו זה)**

אם ברשותך קו טלפון נפרד שבו לא מתקבלות שיחות קוליות ואין ציוד אחר שמחובר לקו טלפון זה, חבר את ה-one-in-all HP כמתואר בחלק זה.

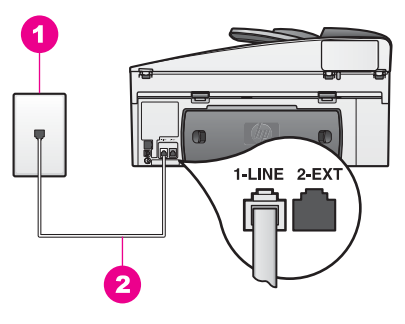

#### **HP all-in-one של אחורי מראה**

<span id="page-76-0"></span>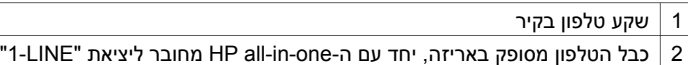

#### **כדי להתקין את one-in-all HPשברשותך עם קו פקס נפרד**

1 השתמש בחוט הטלפון שמסופק בקופסה יחד עם ה-one-in-all HPוחבר קצה אחד לשקע הטלפון בקיר. לאחר מכן, חבר את הקצה השני ליציאה המסומנת "LINE1- "בחלק האחורי של ה- .HP all-in-one

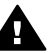

**התראה** אם לא תשתמש בחוט הטלפון שמסופק לחיבור בין השקע בקיר ובין ה one-in-all HPייתכן שלא תצליח להשתמש בפקס. כבל הטלפון המיוחד שונה מכבלי הטלפון האחרים שאולי נמצאים ברשותך, בבית או במשרד. אם כבל הטלפון המסופק הוא קצר מדי, ראה את חוט [הטלפון](#page-162-0) שצורף ל-[one-in-all HP](#page-162-0)אינו ארוך [מספיק](#page-162-0) אודות מידע על אופן הארכתו.

- 2 התקן את one-in-all HPכך שיענה לשיחות נכנסות באופן אוטומטי. לחץ על הלחצן **Auto Answer)מענה אוטומטי)** עד שהנורית מוארת.
	- 3 (אופציונלי) שנה את ההגדרה **Answer to Rings**)מספר הצלצולים למענה) לצלצול 1או 2צלצולים.

לקבלת מידע אודות שינוי הגדרה זו, ראה הגדרת מספר [הצילצולים](#page-88-0) לפני מענה.

4 בצע בדיקת פקס. לקבלת מידע, ראה בדוק את [התקנת](#page-81-0) הפקס שלך.

כשהטלפון יצלצל, ה-one-in-all HP יענה באופן אוטומטי לאחר מספר הצלצולים שבחרת בהגדרה **Answer to Rings**) מספר צלצולים למענה). לאחר מכן יופקו צלילי קבלת פקס למכשיר הפקס השולח ותחל קבלת הפקס.

# **DSL עםHP all-in-one-ה התקנת :B אפשרות**

אם ברשותך שירות line subscriber digital (DSL (באמצעות חברת הטלפונים, השתמש בהוראות שבחלק זה כדי לחבר מסנן DSL בין שקע הקיר של הטלפון ובין ה- one-in-all HP. מסנן זה מסיר את האות הדיגיטלי שחוסם יצירת תקשורת נאותה של ה-one-in-all HP וקו הטלפון. (במדינה/אזור שלך, DSL עשוי להיקרא ADSL.(

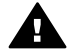

**התראה** אם יש ברשותך קו DSLולא תחבר מסנן DSL, לא תצליח לשגר ולקבל פקסים .HP all-in-one-ה באמצעות

<span id="page-77-0"></span>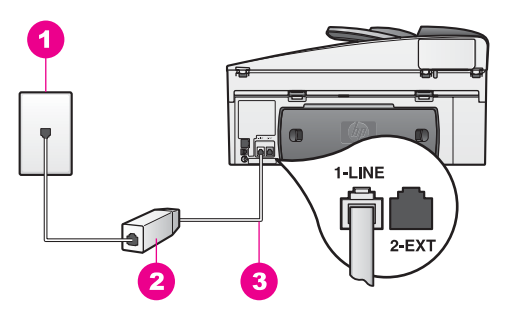

#### **HP all-in-one של אחורי מראה**

- 1 שקע טלפון בקיר
- 2 מסנן DSL מסופק על-ידי ספק ה-DSL
- 3 כבל הטלפון מסופק באריזה, יחד עם ה-one-in-all HP מחובר ליציאת "LINE1-"

#### **DSL עםHP all-in-one את להתקין כדי**

- 1 השג מסנן DSLמספק ה-DSL.
- 2 השתמש בחוט הטלפון שמסופק בקופסה יחד עם ה-one-in-all HPוחבר קצה אחד למסנן ה- DSL. לאחר מכן, חבר את הקצה השני ליציאה המסומנת "LINE1- "בחלק האחורי של ה- .HP all-in-one

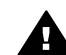

**התראה** אם לא תשתמש בחוט הטלפון שמסופק לחיבור בין השקע בקיר ובין ה one-in-all HPייתכן שלא תצליח להשתמש בפקס. כבל הטלפון המיוחד שונה מכבלי הטלפון האחרים שאולי נמצאים ברשותך, בבית או במשרד.

- 3 חבר את חוט מסנן ה-DSLלשקע הטלפון בקיר.
- 4 בצע בדיקת פקס. לקבלת מידע, ראה בדוק את [התקנת](#page-81-0) הפקס שלך.

# **אפשרות C: התקנת one-in-all HPעם מערכת PBXאו עם קו ISDN**

אם הנך משתמש במערכת טלפוניה PBX או במתאם המרה/מסוף של ISDN, ודא כי הנך מבצע את הפעולות הבאות:

- אם אתה משתמש בממיר PBX או ISDN, ודא שה-one-in-all HP מחובר ליציאה המיועדת לשימוש פקס וטלפון. כמו-כן, ודא כי מתאם המסוף מכוון לסוג המתג המתאים עבור המדינה/ אזור שלך, במידת האפשר.
- **הערה** מערכות ISDNמסוימות מאפשרת לך לכוון את היציאות עבור ציוד טלפון ספציפי. לדוגמה, הנך עשוי להקצות יציאה אחת לטלפון ולפקס 3 Groupויציאה אחרת לשימושים שונים. הערה: אם תמשיך להיתקל בבעיות בעת חיבור ליציאת פקס/טלפון של ממיר ה- IDSN, נסה להשתמש ביציאה המיועדת למטרות מרובות (ייתכן שהיציאה מסומנת כ-"combi-multi "או משהו דומה).
	- אם הנך משתמש במערכת טלפוניה PBX, הגדר את צליל השיחה הממתינה ל-"off) "כבוי).

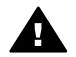

**התראה** מערכות ה-PBXרבות כוללת צליל שיחה ממתינה שהיצרן הגדיר למצב "on". צליל שיחה ממתינה זה יפריע לכל שידור פקס ולא תצליח לשגר או לקבל פקסים ב one-in-all HP. עיין בתיעוד של המערכת ה-PBXשברשותך לקבלת הוראות כיצד לבטל את צליל השיחה הממתינה.

- <span id="page-78-0"></span>● אם הנך משתמש במערכת טלפוניה PBX, חייג את המספר עבור קו חוץ, לפני חיוג מספר הפקס.
- ודא כי הנך משתמש בחוט הטלפון שמסופק לחיבור בין השקע בקיר ובין ה-one-in-all HP ייתכן שלא תצליח להשתמש בפקס. כבל הטלפון המיוחד שונה מכבלי הטלפון האחרים שאולי נמצאים ברשותך, בבית או במשרד. אם כבל הטלפון המסופק הוא קצר מדי, ראה את חוט [הטלפון](#page-162-0) שצורף ל [one-in-all HP](#page-162-0)אינו ארוך [מספיק](#page-162-0) אודות מידע על אופן הארכתו.

# **אפשרות D: פקס עם שירות צלצול מובחן באותו קו**

אם אתה מנוי שירות צלצול מובחן באמצעות חברת הטלפונים שמאפשר קיום של מספרי טלפון מרובים בקו טלפון אחד, כל אחד עם דפוס צלצול שונה, חבר את ה-one-in-all HP כמתואר בחלק זה.

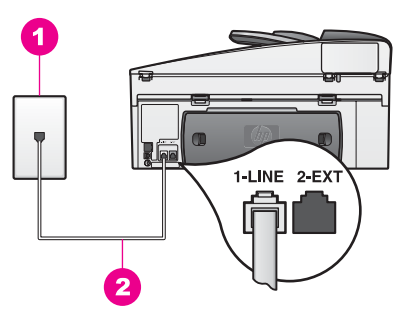

#### **HP all-in-one של אחורי מראה**

- 1 שקע טלפון בקיר
- 2 כבל הטלפון מסופק באריזה, יחד עם ה-one-in-all HP מחובר ליציאת "LINE1-"

#### **כדי להתקין את one-in-all HPשברשותך עם שירות צלצול מובחן**

1 השתמש בחוט הטלפון שמסופק בקופסה יחד עם ה-one-in-all HPוחבר קצה אחד לשקע הטלפון בקיר. לאחר מכן, חבר את הקצה השני ליציאה המסומנת "LINE1- "בחלק האחורי של ה- .HP all-in-one

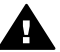

**התראה** אם לא תשתמש בחוט הטלפון שמסופק לחיבור בין השקע בקיר ובין ה one-in-all HPייתכן שלא תצליח להשתמש בפקס. כבל הטלפון המיוחד שונה מכבלי הטלפון האחרים שאולי נמצאים ברשותך, בבית או במשרד. אם כבל הטלפון המסופק הוא קצר מדי, ראה את חוט [הטלפון](#page-162-0) שצורף ל-[one-in-all HP](#page-162-0)אינו ארוך [מספיק](#page-162-0) אודות מידע על אופן הארכתו.

- 2 התקן את one-in-all HPכך שיענה לשיחות נכנסות באופן אוטומטי. לחץ על הלחצן **Auto Answer)מענה אוטומטי)** עד שהנורית מוארת.
- 3 שנה את ה-**Pattern Ring Answer**)דפוס צלצול מענה) לדפוס שהוקצה בידי חברת הטלפונים עבור מספר הפקס שברשותך, לדוגמה, צלצול כפול או צלצול משולש. לקבלת מידע אודות שינוי הגדרה זו, ראה שינוי דפוס צלצול [למענה](#page-99-0) (צלצול מובחן).
- **הערה** הגדרת היצרן של ה-one-in-all HPהיא מענה לכל דפוסי הצלצולים. אם לא תגדיר את דפוס הצלצול הנכון שהוקצה בידי חברת הטלפונים עבור מספר פקס, ייתכן שה--all HP one-inיענה הן לשיחות קוליות והן לשיחות פקס או שייתכן שלא יענה כלל.
	- 4 (אופציונלי) שנה את ההגדרה **Answer to Rings**)מספר הצלצולים למענה) לצלצול 1או 2צלצולים.

לקבלת מידע אודות שינוי הגדרה זו, ראה הגדרת מספר [הצילצולים](#page-88-0) לפני מענה.

5 בצע בדיקת פקס. לקבלת מידע, ראה בדוק את [התקנת](#page-81-0) הפקס שלך.

<span id="page-79-0"></span>ה-one-in-all HP יענה אוטומטית לשיחות נכנסת שלהן דפוס הצלצול שבחרת (הגדרת **Answer Pattern Ring**) דפוס צלצול מענה)) ולאחר מספר הצלצולים שבחרת (**Answer to Rings**) מספר צלצולים למענה)). לאחר מכן יופקו צלילי קבלת פקס למכשיר הפקס השולח ותחל קבלת הפקס.

# **אפשרות E: קו פקס/קולי משותף**

אם אתה מקבל הן שיחות קוליות והן שיחות פקס באותו מספר טלפון, ואין ציוד משרדי אחר שמחובר לקו טלפון זה, חבר את ה-one-in-all HP כמתואר בחלק זה.

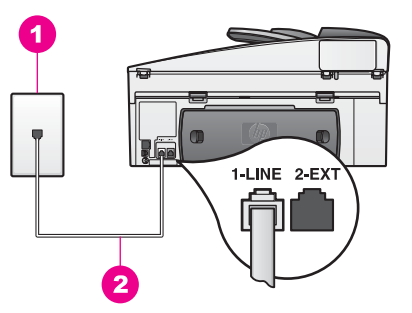

#### **HP all-in-one של אחורי מראה**

- 1 שקע טלפון בקיר
- 2 כבל הטלפון מסופק באריזה, יחד עם ה-one-in-all HP מחובר ליציאת "LINE1-"

#### **כדי להתקין את one-in-all HPשברשותך עם קו קול/פקס משותף**

1 השתמש בחוט הטלפון שמסופק בקופסה יחד עם ה-one-in-all HPוחבר קצה אחד לשקע הטלפון בקיר. לאחר מכן, חבר את הקצה השני ליציאה המסומנת "LINE1- "בחלק האחורי של ה- .HP all-in-one

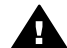

**התראה** אם לא תשתמש בחוט הטלפון שמסופק לחיבור בין השקע בקיר ובין ה one-in-all HPייתכן שלא תצליח להשתמש בפקס. כבל הטלפון המיוחד שונה מכבלי הטלפון האחרים שאולי נמצאים ברשותך, בבית או במשרד. אם כבל הטלפון המסופק הוא קצר מדי, ראה את חוט [הטלפון](#page-162-0) שצורף ל[-one-in-all HP](#page-162-0)אינו ארוך [מספיק](#page-162-0) אודות מידע על אופן הארכתו.

- 2 כעת, עליך להחליט כיצד תרצה ש-one-in-all HPיענה לשיחות פקס, באופן אוטומטי או באופן ידני:
- אם תגדיר את one-in-all HP לענות על פקסים באופן אוטומטי, הוא יענה לכל השיחות הנכנסות ויקבל פקסים. one-in-all HP לא יוכל להבחין בין שיחות קול לבין שיחות פקס במקרה זה. אם יש לך יסוד להניח כי מדובר בשיחת קול, תצטרך לענות לשיחה, לפני ש- .לשיחה עונה HP all-in-one כדי לענות לשיחות פקס באופןו אטומטי, לחץ על הלחצן **Answer Auto) מענה אוטומטי)**

עד שהנורית מוארת.

– אם תגדיר את one-in-all HP לענות לפקסים באופן ידני, עליך להיות זמין לענות בעצמך לשיחת הפקס הנכנסת, או ש-one-in-all HP שלך לא יוכל לקבל פקסים.

כדי לענות לשיחות פקס באופןו ידני, לחץ על הלחצן **Answer Auto) מענה אוטומטי)** עד שהנורית נכבית.

3 בצע בדיקת פקס. לקבלת מידע, ראה בדוק את [התקנת](#page-81-0) הפקס שלך.

<span id="page-80-0"></span>אם תרים את הטלפון לפני ה-one-in-all HP ותשמע צליל ממכשיר הפקס השולח, תאלץ לענות ידנית לשיחת הפקס. לקבלת מידע, ראה [קבלת](#page-89-0) פקס באופן ידני.

# **אפשרות F: קו קול/פקס משותף עם תא קולי**

אם את מקבל הן שיחות קוליות והן שיחות פקס באותו מספר טלפון, ובנוסף, אתה מנוי לשירות תא קולי באמצעות חברת הטלפונים, חבר את ה-one-in-all HP כמתואר בחלק זה.

**הערה** לא ניתן לקבל פקסים באופן אוטומטי עם מופעל שירות תא קולי באותו מספר טלפון שבו הנך משתמש עבור שיחות הפקס. עליך לקבל את הפקסים באופן ידני ולכן, תצטרך להיות זמין כדי לענות באופן אישי לשיחות פקס נכנסות. אם במקום זאת ברצונך לקבל פקסים באופן אוטומטי, פנה לחברת הטלפונים כדי להירשם לשירות צלצול מובחן, או התקן קו טלפון נפרד לפקס.

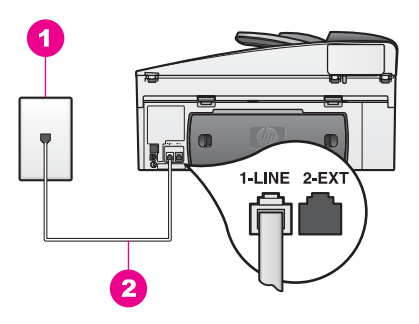

#### **HP all-in-one של אחורי מראה**

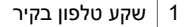

2 כבל הטלפון מסופק באריזה, יחד עם ה-one-in-all HP מחובר ליציאת "LINE1-"

#### **כדי להתקין את one-in-all HPעם תא קולי**

1 השתמש בחוט הטלפון שמסופק בקופסה יחד עם ה-one-in-all HPוחבר קצה אחד לשקע הטלפון בקיר. לאחר מכן, חבר את הקצה השני ליציאה המסומנת "LINE1- "בחלק האחורי של ה- .HP all-in-one

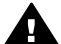

**התראה** אם לא תשתמש בחוט הטלפון שמסופק לחיבור בין השקע בקיר ובין ה one-in-all HPייתכן שלא תצליח להשתמש בפקס. כבל הטלפון המיוחד שונה מכבלי הטלפון האחרים שאולי נמצאים ברשותך, בבית או במשרד. אם כבל הטלפון המסופק הוא קצר מדי, ראה את חוט [הטלפון](#page-162-0) שצורף ל-[one-in-all HP](#page-162-0)אינו ארוך [מספיק](#page-162-0) אודות מידע על אופן הארכתו.

- 2 התקן את one-in-all HPכך שיענה לשיחות נכנסות באופן ידני. לחץ על הלחצן **Answer Auto (מענה אוטומטי)** עד שהנורית נכבית.
	- 3 בצע בדיקת פקס. לקבלת מידע, ראה בדוק את [התקנת](#page-81-0) הפקס שלך.

עליך להיות זמין כדי לענות אישית לשיחות פקס נכנסות, או שה-one-in-all HP לא יכול לקבל פקסים. למידע על קבלת פקסים באופן ידני, ראה [קבלת](#page-89-0) פקס באופן ידני.

# **בדוק את התקנת הפקס שלך**

<span id="page-81-0"></span>ניתן לבדוק את התקנת הפקס שלך כדי לבדוק את מצב ה-one-in-all HP וכדי לוודא כי הוא מותקן כיאות עבור פקסים. בצע בדיקה זאת לאחר שהשלמת את התקנת ה-one-in-all HP שברשותך לעבודה עם פקסים. הבדיקה כוללת:

- בדיקת חומרת הפקס
- וידוא חיבור חוט הטלפון ליציאה המתאימה.
	- בדיקת צליל חיוג
	- בדיקת קו טלפון פעיל
- בדיקת את סטטוס חיבור קו הטלפון שברשותך

ה-one-in-all HP מדפיס דוח עם תוצאות הבדיקה. אם הבדיקה נכשלה, עבור על הדוח לקבלת מידע אודות אופן הטיפול בבעיה ובצע את הבדיקה שוב.

#### **כדי לבדוק את הפקס שלך מלוח הבקרה**

- 1 הגדר את one-in-all HPבהתאם להנחיות ההתקנה בפרק זה.
- 2 ודא כי הכנסת את מחסניות ההדפסה וטענת נייר, לפני תחילת הבדיקה.
- למידע נוסף, ראה החלף את מחסניות [ההדפסה](#page-134-0) ו-[טעינת](#page-33-0) נייר בגודל מלא.
	- 3 לחץ על **Setup**)הגדרה).
	- 4 לחץ על ,**5** ואז לחץ על .**5**

פעולה זו מציגה את תפריט **Tools) כלים)** ואז בוחרת **Test Fax Run**) הפעל בדיקת פקס). ה-one-in-all HP מציג את סטטוס הבדיקה בתצוגה הגרפית הצבעונית ומדפיס דוח.

- 5 סקור את הדוח
- אם הבדיקה הסתיימה בהצלחה ועדיין הנך נתקל בבעיה עם הפקס, בדוק את הגדרות הפקס המפורטות בדוח, כדי לוודא כי הן נכונות. הגדרה ריקה או לא נכונה של הקפס עלולה לגרום בעיות בעת תפעולו.
	- אם הבדיקה נכשלה, עבור שוב על הדוח, לקבלת מידע נוסף אודות אופן הטיפול בבעיה שאותרה.
		- 6 לאחר שאספת את את דוח הפקס מה-one-in-all HP, לחץ על **OK**.

במידת הצורך, פתור את הבעיות וחזור על הבדיקה. למידע אודות פתרון הבעיות שאותרו במהלך הבדיקה, ראה בדיקת הפקס [נכשלה](#page-156-0).

# **11 שימוש במאפייני הפקס**

<span id="page-82-0"></span>באפשרותך להשתמש ב- one-in-all HP כדי לשלוח ולקבל פקסים, לרבות פקסים צבעוניים. ניתן להגדיר חיוג מהיר למשלוח מהיר וקל של פקסים למספרים הנמצאים בשימוש תכוף. בלוח הבקרה, ניתן להגדיר מספר אפשרויות פקס, דוגמת רזולוציה.

עליך לעיין ב-**Director HP** שקיבלת עם תוכנת **Zone Image HP** כדי לנצל במלואן את כל תכונות המוצר. באמצעות **Director HP**, באפשרותך לשלוח פקס מהמחשב שלך, לכלול עמוד שער שהפקת במחשב ולהגדיר במהירות חיוגים מהירים. לקבלת מידע נוסף, עיין ב-**Help Zone Image HP** (עזרה של Zone Image HP (על-גבי המסך.

לקבלת מידע אודות גישה ל- **Director HP** ולעזרה על-גבי המסך, ראה שימוש [בתוכנת](#page-12-0) [Image HP](#page-12-0) [.HP all-in-one](#page-12-0) התקן HP all-in-one

# **פקסים לקבלתHP all-in-one הגדרת**

אפשר להגדיר את one-in-all HP לקבל פקסים באופן אוטומטי או ידני, בהתאם להתקנה בבית או במשרד. אם תגדיר את one-in-all HP לענות על פקסים אוטומטית, הוא יענה לכל השיחות הנכנסות ויקבל פקסים. אם תגדיר את one-in-all HP לענות לפקסים בצורה ידנית, עליך להיות זמין לענות בעצמך לשיחת הפקס הנכנסת, או ש one-in-all HP שלך לא יוכל לקבל פקסים. לפרטים נוספים על קבלת פקסים ידנית, ראה [קבלת](#page-89-0) פקס באופן ידני.

במצבים מסוימים ייתכן שתעדיף לקבל פקסים בצורה ידנית. לדוגמה, אם יש לך קו משותף ל- -all HP one-in ולטלפון ואין לך צלצול מיוחד או משיבון, עליך להגדיר את one-in-all HP לענות לשיחות פקס באופן ידני. כמו כן, אם אתה מנוי על שירות דואר קולי, יהיה עליך לענות על שיחות פקס באופן ידני. זאת משום ש- one-in-all HP לא יצליח להבחין בין שיחות פקס ושיחות טלפון.

**הערה** לקבלת מידע נוסף אודות הגדרת הציוד המשרדי עם one-in-all HP, ראה [התקנת](#page-75-0) פקס.

## **בחירת מצב המענה המומלץ עבור ההתקנה שלך**

עיין בטבלה שלהלן כדי לקבוע את מצב המענה המומלץ עבור one-in-all HP בהתאם להתקנה בבית או במשרד. מהעמודה הראשונה בטבלה, בחר בסוג הציוד והשירותים המתאימים לתכנון המשרד שלך. לאחר מכן, חפש את מצב המענה המומלץ בעמודה השנייה. העמודה השלישית מתארת כיצד .נכנסות לשיחות יענה HP all-in-one

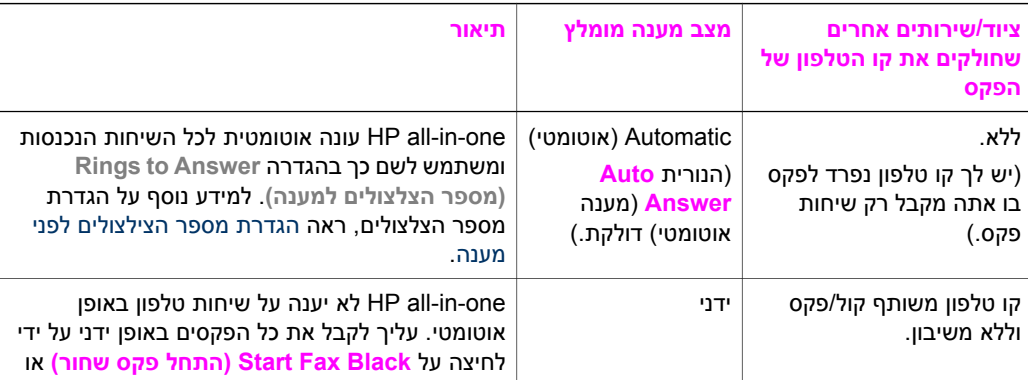

לאחר שקבעת מהי הגדרת מצב המענה המומלצת עבור ההתקנה בבית או במשרד, ראה [הגדרת](#page-83-0) מצב [המענה](#page-83-0) לקבלת מידע נוסף.

<span id="page-83-0"></span>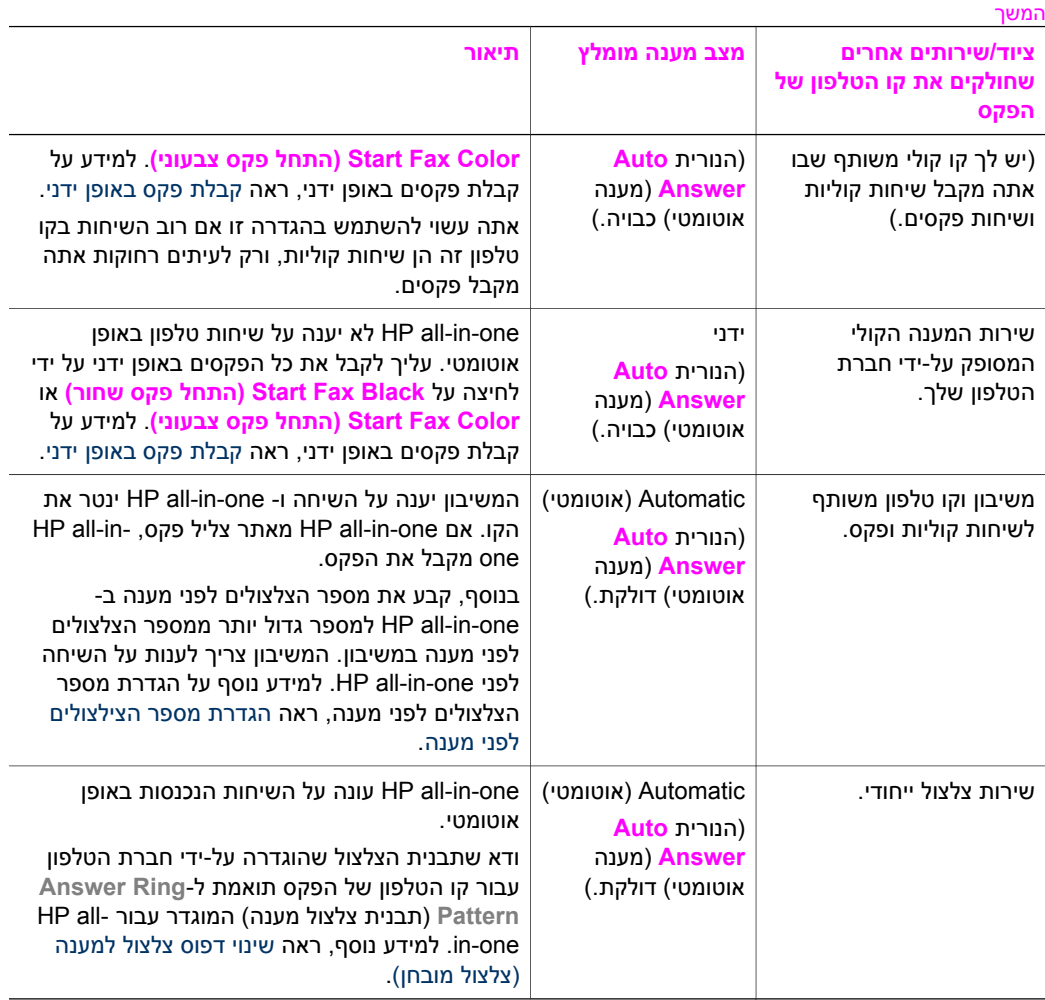

#### **הגדרת מצב המענה**

מצב המענה קובע אם one-in-all HP יענה על שיחות נכנסות או לא. אם תגדיר את one-in-all HP לענות על פקסים באופן אוטומטי (הנורית **Answer Auto**) מענה אוטומטי) מאירה), one-in-all HP יענה לכל השיחות הנכנסות ויקבל פקסים. אם תגדיר את one-in-all HP לענות לפקסים באופן ידני (הנורית **Answer Auto**) מענה אוטומטי) כבויה), עליך להיות זמין לענות בעצמך לשיחת הפקס הנכנסת, אחרת HP all-in-one לא יקבל פקסים. לפרטים נוספים על [קבלת](#page-89-0) פקסים ידנית, ראה קבלת פקס [באופן](#page-89-0) ידני.

אם אינך בטוח באיזה מצב מענה להשתמש, ראה בחירת מצב המענה המומלץ עבור [ההתקנה](#page-82-0) שלך.

← לחץ על הלחצן **Answer Auto**)מענה אוטומטי) כדי להגדיר את מצב המענה.

כאשר הנורית **Answer Auto**) מענה אוטומטי) מאירה, one-in-all HP עונה על שיחות באופן אוטומטי. כאשר הנורית כבויה, one-in-all HP אינו עונה על שיחות.

# **שליחת פקס**

באפשרותך לשלוח פקס במגוון דרכים. באמצעות לוח הבקרה, באפשרותך לשלוח פקס שחור לבן או צבעוני מ-one-in-all HP. בנוסף, באפשרותך לשלוח פקס באופן ידני ממכשיר טלפון מחובר. פעולה זו מאפשרת לך לשוחח עם הנמען לפני שליחת הפקס.

באפשרותך אף להגדיר את one-in-all HP לשלוח מסמכי מקור דו-צדדיים.

אם אתה מרבה לשלוח פקסים לאותם מספרים, באפשרותך להגדיר חיוגים מהירים ולשלוח פקסים במהירות בעזרת הלחצן **Dial Speed**) חיוג מהיר) או לחצן חיוג מהיר בלחיצה אחת. עיין בסעיף זה לקבלת מידע נוסף אודות כל הדרכים בהן באפשרותך לשלוח פקסים.

#### **שליחת פקס בסיסי**

באפשרותך להשתמש בלוח הבקרה לשיגור פקס בסיסי בעל עמוד אחד או מספר עמודים.

- **הערה** אם דרוש לך אישור מודפס שפקסים נשלחו בהצלחה, הפעל אישור פקס **לפני** שליחת פקסים. למידע נוסף, ראה הפעלת אישור פקס.
	- **עצה** באפשרותך גם לשלוח פקס באמצעות ניטור חיוג. בשיטה זו באפשרותך לשלוט בקצב החיוג. תכונה זו שימושית כאשר רוצים להשתמש בכרטיס חיוג כדי לחייב את השיחה ויש להגיב להוראות הצלילים בעת החיוג. למידע נוסף, ראה שליחת פקס [באמצעות](#page-88-0) ניטור חיוג.
- 1 הזן את המסמכים המקוריים כשהם פונים כלפי מעלה לתוך מגש הזנת המסמכים, כאשר ראש העמוד משמאל. אם אתה שולח פקס בעל עמוד אחד, באפשרותך גם לטעון אותו על-גבי הזכוכית.
	- **הערה** אם אתה שולח פקס בעל מספר עמודים, עליך לטעון את המסמכים המקוריים במזין המסמכים האוטומטי.
		- 2 הזן את מספר הפקס באמצעות לוח המקשים המספרי. **עצה** כדי להזין השהיה במספר הפקס, לחץ על **Pause/Redial**)חיוג חוזר/השהיה).
			- 3 לחץ על **Black Fax Start**)התחל פקס שחור).
	- 4 אם המסמך המקורי הוטען על-גבי הזכוכית, לחץ על **1**כדי לבחור באפשרות **original Fax** from scanner glass**)טליחת המקור בפקס מזכוכית הסורק**).
	- **עצה** באפשרותך גם לשלוח מ-one-in-all HPפקס בצבע, למשל תצלום. לשם כך, לחץ על **Start Color Fax**)התחל פקס שחור) במקום על **Black Fax Start**)התחל פקס צבעוני).

האם ידעת שבאפשרותך לשלוח פקס מהמחשב באמצעות **Director HP** שקיבלת יחד עם תוכנת **Zone Image HP** ?בנוסף, באפשרותך ליצור ולצרף לפקס עמוד שער שנוצר במחשב. זה קל. לקבלת מידע נוסף, ראה **Help Zone Image HP**) עזרה של Zone Image HP (על-גבי המסך שקיבלת עם תוכנת **Zone Image HP**.

#### **הפעלת אישור פקס**

אם דרוש לך אישור מודפס שפקסים נשלחו בהצלחה, בצע את ההוראות הבאות כדי להפעיל אישור פקס **לפני** שיגור פקסים.

הגדרת ברירת מחדל של אישור היא **Error Every) כל שגיאה)**. משמעות הדבר, ש-one-in-all HP מדפיס דוח רק אם יש בעיה בשליחה או בקבלה של פקס. הודעת אישור שמציינת אם פקס שוגר בהצלחה מופיעה לפרק זמן קצר בתצוגה הגרפית הצבעונית לאחר כל שיגור. לקבלת מידע נוסף אודות הדפסת דוחות, ראה [הדפסת](#page-93-0) דוחות.

- 1 לחץ על **Setup)הגדרה)**.
- 2 לחץ על **2**ולאחר מכן לחץ על .**1**

<span id="page-85-0"></span>פעולה זו מציגה את את תפריט **Report Print) הדפסת דוח)** ולאחר מכן בוחרת את **Fax Setup Report) הגדרת דוח פקס)**.

3 לחץ על **5**ולאחר מכן לחץ על **OK**.

פעולה זו בוחרת את **Only Send) שיגור בלבד)**. בכל שליחה של פקס, one-in-all HP ידפיס דוח אישור שמודיע לך אם הפקס נשלח בהצלחה או לא.

**הערה** בעת בחירה באפשרות **Only Send**)שליחה בלבד), לא תקבל דוחות מודפסים אם אירעו שגיאות בבעת קבלים פקסים ב-one-in-all HP. הדפס את **Log Fax**)יומן פקס) כדי להציג שגיאות קבלה. לקבלת מידע נוסף אודות **Speed Fax**)מהירות פקס), ראה [הפקדת](#page-93-0) דוחות באופן ידני.

#### **שליחת מסמכים מקוריים דו-צדדיים**

אם מותקן אצלך אביזר להדפסה דו-צדדית של HP, באפשרותך לשלוח מסמכים מקוריים דו-צדדיים. לקבלת מידע אודות טעינת נייר באביזר זה, קרא את ההוראות שהגיעו עם האביזר ופעל על פיהן. תכונה זו נתמכת רק עבור שליחה של פקסים בשחור לבן. התכונה אינה זמינה בעת שליחת פקסים צבעוניים.

- **עצה** באפשרותך גם להדפיס פקסים שהתקבלו על-גבי שני צידי העמוד. לקבלת מידע נוסף, ראה [הגדרת](#page-89-0) [one-in-all HP](#page-89-0)[להדפסת](#page-89-0) פקסים בעלי צד אחד או דו-צדדיים.
- 1 הזן את המסמכים המקוריים כשהם פונים כלפי מעלה לתוך מגש הזנת המסמכים, כאשר ראש העמוד משמאל.
- **הערה** עליך לטעון את המסמכים המקוריים במגש הזנת המסמכים. שליחת מסמכים מקוריים דו- צדדיים אינה נתמכת בעת שליחת פקס מהזכוכית.
	- 2 הזן את מספר הפקס באמצעות לוח המקשים המספרי.
	- 3 באזור Fax)פקס), לחץ על **תפריט** ולאחר מכן לחץ על .**3** פעולה זו מציגה את **Menu Fax**) תפריט פקס) ובוחרת באפשרות **- Send Sided-Two Only Black**) שליחת דו-צדדי - שחור בלבד).
		- 4 בחר אחת מהאפשרויות הבאות:
	- אם ברצונך לשלוח מסמכים מקוריים בעלי צד אחד, לחץ על **1** כדי לבחור באפשרות **1- Original Sided**) מקור בעל צד אחד).
	- אם ברצונך לשלוח מסמכים מקוריים דו-צדדיים, לחץ על **2** כדי לבחור באפשרות **Sided2- Original**) מקור דו-צדדי).

בהגדרה זו מתבצעות סריקה ושליחה של עמוד השער הקדמי בלבד, ולאחר מכן מתבצעות סריקה ושליחה של שני הצדדים של שאר העמודים. בדרך זו, נמנעת שליחה בשוגג של דף ריק בעת הכללת עמוד שער.

– אם ברצונך לשלוח מסמכים מקוריים דו-צדדיים והפקס אינו כולל עמוד שער, לחץ על **3** כדי לבחור באפשרות **Original Sided2-**) מקור דו-צדדי).

בהגדרה זו מתבצעות סריקה ושליחה של שני צידי כל העמודים. השתמש בהגדרה זו עם בכל המסמכים המקוריים מופיע טקסט בשני צדי העמוד.

- **הערה** בעת בחירה באפשרויות **2**או ,**3** הקפד לא להוציא את המסמכים המקוריים מאזור הפלט לפני ששני צידיהם נסרקו. one-in-all HPסורק את הצד הקדמי של המסמך המקורי, מניח אותו באזור הפלט ולאחר מכן מרים אותו שוב חזרה כדי לסרוק את הצד השני. לאחר ששני צידו של כל עמוד נסרקו, תוכל להוציא את המסמכים המקוריים.
	- 5 לחץ על **Black Fax Start**)התחל פקס שחור).

<span id="page-86-0"></span>**הערה** האפשרות שתבחר חלה רק על הפקס הנוכחי. אם ברצונך שכל הפקסי שתשלח בעתיד ישתמשו באותה אפשרות, שנה את ברירת המחדל. לקבלת מידע נוסף, ראה [הגדרת](#page-97-0) [ברירות](#page-97-0) מחדל חדשות.

## **שליחת פקס באופן ידני ממכשיר טלפון**

באפשרותך להתקשר אל הנמען ולשוחח עמו לפני שיגור הפקס. שיטה זו של שיגור פקסים נקראת שיגור ידני של פקס. שיגור ידני של פקסים שימושי אם לפני שיגור הפקס, רוצים לודא שהנמען זמין לקבל את הפקס.

- 1 הזן את המסמכים המקוריים כשהם פונים כלפי מעלה לתוך מגש הזנת המסמכים, כאשר ראש העמוד משמאל.
- 2 חייג את המספר בלוח המקשים של מכשיר הטלפון המחובר ל-one-in-all HP. **הערה** לחיוג המספר, עליך להשתמש בלוח המקשים הנומרי של הטלפון. אל תשתמש בלוח המקשים בלוח הבקרה של HP all-in-one.
	- 3 בצע אחת מהפעולות הבאות:
- אם נשמע צליל פקס לאחר חיוג המספר, לחץ על **Black Fax Start**) התחל פקס שחור) או על **FaxColor Start**) התחל פקס צבעוני) בתוך שלוש שניות כדי לשלוח את הפקס.
- אם הנמען עונה לטלפון, באפשרותך לקיים שיחה לפני שליחת הפקס. כאשר תהיה מוכן לשלוח את הפקס, לחץ על הלחצן **Black Fax Start**) התחל פקס שחור) או על **Start FaxColor**) התחל פקס צבעוני) בלוח הבקרה.

## **שליחת פקס באמצעות חיוג חוזר**

באפשרותך להשתמש בחיוג חוזר כדי לשגר פקס למספר הפקס האחרון שחוייג מלוח הבקרה.

- 1 הזן את המסמכים המקוריים כשהם פונים כלפי מעלה לתוך מגש הזנת המסמכים, כאשר ראש העמוד משמאל.
	- 2 לחץ על **Pause/Redial**)חיוג חוזר/השהיה). המספר האחרון שחויג מופיע בתצוגת הגרפיקה הצבעונית.
- 3 לחץ על **Black Fax Start)התחל פקס שחור)** או על **Color Fax Start)התחל פקס צבעוני)**.

## **שליחת פקס באמצעות חיוגים מהירים**

באפשרותך לשלוח פקס במהירות מהלוח הקדמי, על-ידי לחיצה על **Dial Speed**) חיוג מהיר) או על לחצן חיוג מהיר בנגיעה אחת בלוח הקדמי.

**הערה** לחצני החיוג המהיר בנגיעה אחת מתאימים לחמשת ערכי החיוג המהיר הראשונים.

ערכי חיוג מהיר לא יופיעו כל עוד לא הגדרת אותם. לקבלת מידע נוסף, ראה [הגדרת](#page-94-0) חיוג מהיר.

- 1 הזן את המסמכים המקוריים כשהם פונים כלפי מעלה לתוך מגש הזנת המסמכים, כאשר ראש העמוד משמאל.
	- 2 בצע אחת מהפעולות הבאות:
- לחץ על **Dial Speed**) חיוג מהיר) עד להופעת הערך הרצוי של החיוג המהיר בשורה העליונה של התצוגה הגרפית הצבעונית. כמו כן, באפשרותך לגלול בין ערכי החיוג המהיר על- ידי לחיצה על או על . לאחר שהדוח הרצוי מואר, לחץ על **OK**) אישור).
	- לחץ על **Dial Speed**) חיוג מהיר) ולאחר מכן הזן קוד חיוג מהיר באמצעות לוח המקשים בלוח הבקרה. לחץ על **OK**.
		- לחץ על לחצן נגיעה אחת לחיוג מהיר. לחץ על **OK**.
	- 3 לחץ על **Black Fax Start)התחל פקס שחור)** או על **Color Fax Start)התחל פקס צבעוני)**.

#### **תזמון פקס**

באפשרותך לתזמן משלוח פקס בשחור לבן כך שיישלח במועד מאוחר יותר באותו יום (לדוגמה, כאשר קווי הטלפון אינם תפוסים או כאשר תעריף שיחות הטלפון נמוך יותר). בעת תזמון פקס, יש לטעון את המסמכים המקוריים במגש מזין המסמכים ולא על-גבי הזכוכית. one-in-all HP שולח את הפקס באופן אוטומטי כאשר מגיע המועד שצוין.

באפשרותך לתזמן רק פקס אחד לשליחה בכל פעם. באפשרותך להמשיך לשלוח פקסים כרגיל, גם כאשר קיים פקס מתוזמן.

1 הזן את המסמכים המקוריים כשהם פונים כלפי מעלה לתוך מגש הזנת המסמכים, כאשר ראש העמוד משמאל.

**הערה** טען את המסמכים המקוריים במגש מזין המסמכים ולא על-גבי הזכוכית. תכונה זו אינה נתמכת בעת טעינת המסמכים המקוריים על-גבי הזכוכית.

- 2 באזור Fax)פקס), לחץ על **Menu**)תפריט).
- פעולה זו מציגה את **Menu Fax**) תפריט פקס).
	- 3 לחץ על **5**כדי לבחור באפשרות **Send**)שלח).
- 4 הזן את תאריך השליחה באמצעות לוח המקשים הנומרי ולאחר מכן לחץ על **OK**)אישור).
- 5 הזן את מספר הפקס באמצעות לוח המקשים, לחץ על לחצן חיוג מהיר בנגיעה אחת, או לחץ על **Dial Speed**)חיוג מהיר) עד להופעת ערך החיוג המהיר המתאים.
	- 6 לחץ על **Black Fax Start**)התחל פקס שחור).

one-in-all HP שולח את הפקס במועד המתוזמן. בתצוגה הגרפית הצבעונית מופיע הטקסט **Later Fax Send**) שלח פקס במועד מאוחר יותר) בצד המועד המתוזמן.

#### **שינוי או ביטול של פקס מתוזמן**

באפשרותך לשנות את המספר או המועד של פקס מתוזמן או לבטל אותו כליל. לאחר שתזמנת פקס, המועד המתוזמן מופיע בתצוגה הגרפית הצבעונית.

- 1 באזור Fax)פקס), לחץ על **Menu**)תפריט). פעולה זו מציגה את **Menu Fax**) תפריט פקס).
- 2 לחץ על **5**כדי לבחור באפשרות **Send**)שלח). אם תוזמן כבר פקס, מופיע התפריט **Scheduled is Fax**) הפקס מתוזמן).
	- 3 בצע אחת מהפעולות הבאות:
- לחץ על **1** כדי לבטל את הפקס המתוזמן. פעולה זו בוחרת באפשרות **fax scheduled Cancel**) ביטול פקס מתוזמן). הפקס המתוזמן מבוטל.
	- לחץ על **2** כדי לשנות את המועד או את המספר.

פעולה זו בוחרת באפשרות **fax send to time new Set**) הגדרת מועד חדש לשליחת פקס).

- 4 אם לחצת על ,**2** הזן את המועד החדש ולאחר מכן לחץ על **OK**)אישור).
- 5 הזן את מספר הפקס החדש ולאחר מכן לחץ על **Black Fax Start**)התחל פקס שחור).

#### **שליחת פקס מזיכרון**

באפשרותך לסרוק פקס בשחור לבן לתוך הזיכרון ולאחר מכן לשלוח את הפקס מהזיכרון. מאפיין זה שימושי אם מספר הפקס המיועד תפוס או לא זמין זמנית. one-in-all HP סורק את המסמכים המקוריים לזיכרון ושולח אותם כאשר ניתן להתחבר למכשיר של נמען הפקס. לאחר ש--in-all HP one סורק את העמודים לזיכרון, באפשרותך מיד להוציא את המסמכים המקוריים ממגש הזנת המסמכים.

1 הזן את המסמכים המקוריים כשהם פונים כלפי מעלה לתוך מגש הזנת המסמכים, כאשר ראש העמוד משמאל.

<span id="page-88-0"></span>**הערה** טען את המסמכים המקוריים במגש מזין המסמכים ולא על-גבי הזכוכית. תכונה זו אינה נתמכת בעת טעינת המסמכים המקוריים על-גבי הזכוכית.

- 2 באזור Fax)פקס), לחץ על **Menu**)תפריט). פעולה זו מציגה את **Menu Fax**) תפריט פקס).
- 3 לחץ על **4**כדי לבחור באפשרות **Fax and Scan**)סרוק ושלח).
- 4 הזן את מספר הפקס באמצעות לוח המקשים, לחץ על לחצן חיוג מהיר בנגיעה אחת, או לחץ על **Dial Speed**)חיוג מהיר) עד להופעת ערך החיוג המהיר המתאים.
	- 5 לחץ על **Black Fax Start**)התחל פקס שחור).

**הערה** אם תלחץ על **Color Fax Start**)התחל פקס צבעוני), הפקס יישלח בשחור לבן ותוצג הודעה בתצוגה הגרפית הצבעונית.

o HP all-in-one-מורק את המסמכים המקוריים לזיכרון ושולח את הפקס כאשר מכשיר הפקס המקבל זמין.

#### **שליחת פקס באמצעות ניטור חיוג**

ניטור חיוג מאפשר לחייג מספר מלוח הבקרה כפי שהיית מחייג מטלפון רגיל תכונה זו שימושית כאשר רוצים להשתמש בכרטיס חיוג כדי לחייב את השיחה ויש להגיב להוראות הצלילים בעת החיוג. תכונה זו גם מאפשרת לחייג את המספר בקצב שלך, במידת הצורך.

- **הערה** ודא שעוצמת הקול מופעלת, אחרת לא שתמע צליל חיוג. לקבלת מידע נוסף, ראה כיוון [עוצמת](#page-98-0) [הקול](#page-98-0).
- 1 הזן את המסמכים המקוריים כשהם פונים כלפי מעלה לתוך מגש הזנת המסמכים, כאשר ראש העמוד משמאל. אם אתה שולח פקס בעל עמוד אחד, באפשרותך גם לטעון אותו על-גבי הזכוכית.
- 2 לחץ על **Black Fax Start)התחל פקס שחור)** או על **Color Fax Start)התחל פקס צבעוני)**.
	- 3 אם המסמך המקורי הוטען על-גבי הזכוכית, לחץ על **1**כדי לבחור **from original Fax glass scanner**)שליחת המקור בפקס מזכוכית הסורק).
		- 4 בהישמע צליל החיוג, הזן את המספר באמצעות לוח המקשים בלוח הבקרה.
			- 5 עקוב אחר ההנחיות שעשויות להופיע.

הפקס יישלח כאשר מכשיר הפקס המקבל יענה.

# **קבלת פקס**

ל-one-in-all HP יש אפשרות לקבל פקסים באופן אוטומטי או באופן ידני, בהתאם למצב המענה שהוגדר. אם הנורית לצד הלחצן **Answer Auto**) מענה אוטומטי) מאירה, one-in-all HP עונה על שיחות נכנסות ומקבל פקסים באופן אוטומטי. אם הנורית כבויה, עליך לקבלת את הפקסים באופן ידני. לקבלת מידע נוסף אודות מצב המענה, ראה [הגדרת](#page-82-0) [one-in-all HP](#page-82-0)[לקבלת](#page-82-0) פקסים.

- **עצה** באפשרותך להגדיר את one-in-all HPכך שידפיס פקסים נכנסים על-גבי שני צדי הדף, כדי לחסוך בנייר. לקבלת מידע נוסף, ראה [הגדרת](#page-89-0) [one-in-all HP](#page-89-0)[להדפסת](#page-89-0) פקסים בעלי צד אחד או דו-[צדדיים](#page-89-0).
- **הערה** אם התקנת מחסנית הדפסה לצילום או מחסנית הדפסה לצילום אפור לצורך הדפסת תצלומים, ייתכן שתרצה להחליפה במחסנית הדפסה שחורה לקבלת פקסים . ראה [עבודה](#page-134-0) עם [מחסניות](#page-134-0) הדפסה.

#### **הגדרת מספר הצילצולים לפני מענה**

באפשרותך לציין את מספר הצלצולים לפני ש-one-in-all HP יענה באופן אוטומטי לשיחה הנכנסת. **הערה** הגדרה זו חלה רק אם one-in-all HPמוגדר לקבל פקסים באופן אוטומטי.

<span id="page-89-0"></span>ההגדרה **Answer to Rings**) צילצולים למענה) חשובה אם ברשותך משיבון המחובר לאותו קו טלפון אליו מחובר one-in-all HP. המשיבון צריך לענות על השיחה לפני one-in-all HP. מספר הצלצולים למענה של HP all-in-one צריך להיות גדול ממספר הצלצולים למענה במשיבון.

לדוגמה, קבע כי המשיבון שלך יענה לאחר 4 צלצולים ו-one-in-all HP יענה לאחר מספר הצילצולים המרבי שנתמך בהתקן. (המספר המרבי של צילצולים משתנה בהתאם למדינה/אזור.) במצב זה, המשיבון יענה על השיחה ו-one-in-all HP ינטר את הקו. אם one-in-all HP מאתר צליל פקס, one-in-all HP מקבל את הפקס. אם השיחה היא שיחה קולית, המשיבון יקליט את ההודעה הנכנסת.

## **כדי להגדיר את מספר הצלצולים לפני מענה מלוח הבקרה**

- 1 לחץ על **Setup)הגדרה)**.
- 2 לחץ על **4**ולאחר מכן הקש .**3** פעולה זו מציגה את התפריט **Setup Fax Basic**) הגדרות פקס בסיסיות) ואחר כך בוחרת את האפשרות **Answer to Rings**) מספר הצלצולים למענה).
	- 3 הזן את מספר הצלצולים המתאים על ידי שימוש בלוח המקשים הנומרי.
		- 4 לחץ על **OK**לקבלת ההגדרה.

## **הגדרת one-in-all HPלהדפסת פקסים בעלי צד אחד או דו-צדדיים**

אם מותקן אצלך אביזר להדפסה דו-צדדית של HP, באפשרותך להדפיס פקסים דו-צדדיים.

לקבלת מידע אודות טעינת נייר באביזר זה, קרא את ההוראות שהגיעו עם האביזר ופעל על פיהן.

- **עצה** באפשרותך גם לשלוח מסמכים מקוריים דו-צדדיים באמצעות מזין המסמכים האוטומטי. לקבלת מידע נוסף, ראה שליחת [מסמכים](#page-85-0) מקוריים דו-צדדיים.
	- 1 וודא שטענת נייר במגש ההזנה.
	- 2 לחץ על **Sided-Two**)דו-צדדי) ולאחר מכן לחץ על .**3**
	- פעולה זו מציגה את התפריט **Function Select**) בחירת פונקציה) ובוחרת באפשרות **Fax Print**) הדפסת פקס).
	- **עצה** באפשרותך גם לגשת להדפסה דו-צדדית של פקסים על-ידי לחיצה על **Setup**)הגדרה), ,**4** ולאחר מכן .**6**
		- 3 בחר אחת מהאפשרויות הבאות:
- אם ברצונך להדפיס על-גבי צד אחד של העמוד, לחץ על **1** כדי לבחור באפשרות **Sided1- Output**) פלט בעל צד אחד).
	- אם ברצונך להדפיס על-גבי צידי העמוד, לחץ על **2** כדי לבחור באפשרות **Sided2- Output**) פלט דו-צדדי).
- **הערה** אם בחרת באפשרות ,**2** הקפד לא להוציא את העמודים ממגש הפלט לפני ש one-in-all HPמסיים להדפיס את הפקס. one-in-all HPמדפיס את הצד הקדמי של העמוד, מניח אותו במגש הפלט ולאחר מכן מרים אותו שוב חזרה כדי להדפיס את הצד השני. לאחר ששני צידיו של כל עמוד הודפסו, תוכל להוציא את הפקס.
	- 4 לחץ על **OK**.

one-in-all HP משתמש בהגדרה זו כדי להדפיס את כל הפקסים.

#### **קבלת פקס באופן ידני**

אם הגדרת את one-in-all HP לקבל פקסים באופן ידני (הנורית **Answer Auto**) מענה אוטומטי) כבויה) או שענית לטלפון ושמעת צלילי פקס, העזר בהוראות בסעיף זה כדי לקבל פקסים.

- ("2-EXT" ביציאה (HP all-in-one-ל ישירות מחובר●
- על אותו קו טלפון, אך אינו מחובר ל-one-in-all HP
- 1 ודא ש-one-in-all HPמופעל ושבמגש הקלט הוטען נייר.
- 2 הוצא את המסמכים המקוריים ממגש מזין המסמכים.
- 3 הגדר את האפשרות **Answer to Rings**)מספר הצלצולים למענה) למספר גבוה כדי לאפשר לך לענות על השיחה הנכנסת לפני ש-one-in-all HPעונה. לחלופין, הגדר את -in-all HP oneלענות על פקסים באופן ידני. לקבלת מידע אודות הגדרת מספר הצלצולים לפני מענה, ראה הגדרת מספר [הצילצולים](#page-88-0) לפני [מענה](#page-88-0). לקבלת מידע אודות הגדרת one-in-all HP למענה על פקסים באופן ידני, ראה [הגדרת](#page-83-0) מצב [המענה](#page-83-0).
	- 4 בצע אחת מהפעולות הבאות:
- HP all-in- ואם מכשיר הטלפון מחובר לאותו קו טלפון (אך אינו מחובר לחלקו האחורי של one (ואתה שומע צלילי פקס ממכשיר פקס שולח, המתן 5 - 10 שניות לפני שתלחץ על **3 2 1** במכשיר הטלפון. אם one-in-all HP אינו מתחיל לקבל את הפקס, המתן מספר שניות נוספות ולאחר מכן לחץ שנית על .**321**
- **הערה** כאשר one-in-all HPמקבל שיחה נכנסת, מוצג הטקסט **Ringing**)מצלצל) בתצוגה הגרפית הצבעונית. אם תרים את השפופרת, יוצג הטקסט, **Off-Phone Hook**)הטלפון לא מונח) לאחר מספר שניות. עליך להמתין עד להופעת הודעה זו לפני שתלחץ על **231**במכשיר הטלפון, אחרת לא תוכל לקבל את הפקס.
- אם אתה משוחח כרגע בטלפון עם השולח ומשתמש במכשיר הטלפון שמחובר ל--in-all HP one, הנחה אותו ללחוץ תחילה על Start) התחל) במכשיר הפקס שלו. לאחר שתשמע צלילי פקס ממכשיר הפקס השולח, לחץ על הלחצן **Black Fax Start**) התחל פקס שחור) או **FaxColor Start**) התחל פקס צבעוני) בלוח הבקרה.
- **הערה** אם תלחץ על **Color Fax Start**)התחל פקס צבעוני) אך הפקס נשלח בשחור לבן, one-in-all HPמדפיס את הפקס בשחור לבן.

## **תשאול לקבלת פקס**

תשאול מאפשר ל-one-in-all HP לבקש ממכשיר פקס אחר לשלוח פקס הנמצא בתור של מכשיר הפקס. בעת השימוש במאפיין **Receive to Poll**) תשאול לקבלה), one-in-all HP מחייג למכשיר הפקס המצוין ומבקש ממנו את הפקס. המכשיר המצוין חייב להיות מוגדר לתשאול וצריך להיות בו פקס מוכן למשלוח.

- **הערה** one-in-all HPאינו תומך בקודי מעבר (codes pass (של תשאול. זהו מאפיין אבטחה המבקש ממכשיר הפקס השולח (HP all-in-one) לספק קוד מעבר (pass code) להתקן אותו הפקס מתשאל כתנאי לקבלת הפקס. ודא שבהתקן אותו אתה מתשאל לא הוגדר קוד מעבר (או שקוד המעבר המוגדר כברירת מחדל השתנה), אחרת one-in-all HPלא יוכל לקבל את הפקס.
	- 1 באזור Fax)פקס), לחץ על **Menu**)תפריט). פעולה זו מציגה את **Menu Fax**) תפריט פקס).
	- 2 לחץ על **6**כדי לבחור באפשרות **Receive to Poll**)תשאול לקבלה).
		- 3 הזן את מספר הפקס של מכשיר הפקס השני.
- 4 לחץ על **Black Fax Start)התחל פקס שחור)** או על **Color Fax Start)התחל פקס צבעוני)**.
	- **הערה** אם תלחץ על **Color Fax Start**)התחל פקס צבעוני) אך הפקס נשלח בשחור לבן, one-in-all HPמדפיס את הפקס בשחור לבן.

# **הגדרת התאריך והשעה**

באפשרותך להגדיר את התאריך והשעה בלוח הבקרה. כשפקס נשלח, התאריך והשעה הנוכחיים מודפסים יחד עם כותרת הפקס. תבנית התאריך והשעה מבוססת על הגדרות השפה והמדינה/אזור. <span id="page-91-0"></span>**הערה** אם חלה הפסקה באספקת החשמל ל-one-in-all HP, תצטרך להגדיר מחדש את התאריך והשעה.

- 1 לחץ על **Setup)הגדרה)**.
- 2 לחץ על **4**ולאחר מכן הקש .**1** פעולה זו מציגה את התפריט **Setup Fax Basic) הגדרות פקס בסיסיות)** ואחר כך בוחרת את האפשרות **Time and Date) תאריך ושעה)** .
- 3 הזן את החודש, היום והשנה בלחיצה על המספרים המתאימים בלוח המקשים הנומרי. בהתאם להגדרת המדינה/אזור, ייתכן שניתן להזין את התאריך בסדר שונה. סמן הקו התחתון מוצג תחילה מתחת לספרה הראשונה; הוא מתקדם אוטומטית לספרה הבאה כאשר אתה לוחץ על לחצן. תצוגת הזמן מופיעה אוטומטית אחר הזנת הספרה האחרונה של התאריך.
	- 4 הזן את השעות והדקות. אם השעה מוצגת בתבנית של 12 שעות, ההודעה **PM or AM) לפנה"צ או אחה"צ)** מופיעה אוטומטית לאחר שהזנת את הספרה האחרונה.
		- 5 אם תתבקש, לחץ **1**עבור AMאו **2**עבור PM. הגדרות התאריך והשעה החדשים מופיעים בתצוגה הגרפית הצבעונית

# **הגדרת כותרת הפקס**

בכותרת הפקס מודפס שמך ומספר הפקס שלך, והיא מופיעה בחלקו העליון של כל פקס שנשלח. אנו ממליצים לך להגדיר את כותרת הפקס באמצעות **Wizard Setup Fax**) אשף הגדרת הפקס) (משתמשי Windows (או באמצעות **Assistant Setup**) משתמשי Macintosh (במהלך ההתקנה .**HP Image Zone** תוכנת של

באפשרותך גם להגדיר או לשנות את כותרת הפקס מלוח הבקרה.

מידע הכותרת העליונה של הפקס נדרש על-פי חוק במדינות/אזורים רבים.

- 1 לחץ על **Setup)הגדרה)**.
- 2 לחץ על **4**ולאחר מכן לחץ על .**2** פעולה זו מציגה את התפריט **Setup Fax Basic) הגדרות פקס בסיסיות)** ואחר כך בוחרת את האפשרות **Header Fax) כותרת פקס)** .
	- 3 הזן את שמך או את שם החברה. לקבלת מידע אודות הזנת טקסט מלוח הבקרה, ראה הזנת טקסט וסמלים.
- 4 לאחר סיום הזנת שמך או שם הארגון שלך, בחר באפשרות **Done**)סיום) בלוח בלוח המקשים הויזואלי ולאחר מכן לחץ על **OK**)אישור).
	- 5 הזן את מספר הפקס באמצעות לוח המקשים.
		- 6 לחץ על **OK**.

ייתכן שיהיה לך קל יותר להזין את פרטי כותרת הפקס באמצעות **Director HP** שקיבלת עם תוכנת **Zone Image HP**. בנוסף להזנת פרטי כותרת הפקס, באפשרותך להזין גם את הפרטים של עמוד השער שישמש בעת שליחת פקס מהמחשב וצירוף עמוד שער. לקבלת מידע נוסף, ראה **Image HP Help Zone**) עזרה של Zone Image HP (על-גבי המסך שקיבלת עם תוכנת **Zone Image HP**.

# **הזנת טקסט וסמלים**

באפשרותך להזין טקסט וסמלים מלוח הבקרה על ידי שימוש בלוח המקשים הויזואלי שמופיע אוטומטית בתצוגה הגרפית הצבעונית בעת הגדרת פרטי כותרת הפקס או ערכי החיוגים המהירים. כמו כן באפשרותך להשתמש בלוח המקשים הנומרי שבלוח הבקרה כדי להזין טקסט וסמלים.

כמו כן באפשרותך להזין סמלים מלוח המקשים הנומרי בעת חיוג מספר פקס או מספר טלפון. בעת חיוג מספר, one-in-all HP יפרש את הסמל ויגיב בהתאם. לדוגמה, אם הזנת מקף במספר הפקס,one-in-all HP ישתהה לפני חיוג שאר המספר. הפסקה שימושית אם עליך לגשת לקו חיצוני לפני חיוג מספר הפקס.

**הערה** אם ברצונך להזין סמל במספר הפקס שלך, לדוגמה מקש, עליך להשתמש בלוח המקשים הנומרי כדי להזין את הסמל.

#### **כדי להזין טקסט באמצעות לוח המקשים הויזואלי**

באפשרותך להזין טקסט או סמלים באמצעות לוח המקשים הויזואלי שמופיע אוטומטית בתצוגה הגרפית הויזואלית כאשר אתה מזין טקסט. לדוגמה, לוח המקשים הויזואלי מופיע אוטומטית בעת הגדרת פרטי כותרת פקס או ערכי חיוג מהיר.

- כדי לבחור אות, מספר או סמל בלוח המקשים הויזואלי, לחץ על , , , ו- כדי להאיר את הבחירה המתאימה.
- לאחר שהערת את האות, המספר או הסמל המתאימים, לחץ על **OK** בלוח הבקרה כדי לבחור אותם.

בחירתך תופיע בתצוגה הגרפית הצבעונית.

- כדי להזין אותיות קטנות, בחר בלחצן **abc** בלוח המקשים הויזואלי ולאחר מכן לחץ על **OK**.
- כדי להזין אותיות ראשיות, בחר בלחצן **ABC** בלוח המקשים הנומרי הויזואלי ולאחר מכן לחץ על .**OK**
	- כדי להזין מספרים וסמלים, בחר בלחצן **123** בלוח המקשים הויזואלי ולאחר מכן לחץ על **OK**.
	- כדי למחוק אות, מספר או סמל, בחר **Clear)מחק)** בלוח המקשים הנומרי הויזואלי ולאחר מכן לחץ על **OK**.
		- כדי להוסיף רווח, לחץ על בלוח המקשים הויזואלי ולאחר מכן לחץ על **OK**) אישור).

**הערה** הקפד להשתמש ב- בלוח המקשים הויזואלי כדי להוסיף רווח. לא תוכל להוסיף רווח בעזרת מקשי החיצים שבלוח הבקרה.

● לאחר שסיימת להזין טקסט, מספרים או סמלים, בחר **Done)בוצע)** בלוח בלוח המקשים הויזואלי ולאחר מכן לחץ על **OK**.

## **כדי להזין טקסט באמצעות לוח המקשים הנומרי בלוח הבקרה**

באפשרותך להזין טקסט או סמלים גם באמצעות לוח המקשים הנומרי שבלוח הבקרה. הבחירות שלך מופיעות בלוח המקשים הויזואלי בתצוגה הגרפית הצבעונית.

● לחץ על מקשי לוח המקשים שמקבילים לאותיות בשם. לדוגמה, האותיות b ,a, ו- c מתאימות למספר 2, כפי שמוצג בלחצן הבא.

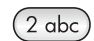

● לחץ על לחצן ברציפות, להצגת התווים הזמינים.

**הערה** בהתאם להגדרות השפה והמדינה שלך, תווים נוספים עשויים להיות זמינים.

- לאחר הופעת האות המתאימה, המתן עד שהסמן יתקדם באופן אוטומטי לימין, או לחץ על . לחץ על המספר המתאים לאות הבאה בשם. לחץ על הלחצן מספר פעמים עד להופעת האות הנכונה. האות הראשונה של מילה מוגדרת באופן אוטומטי כאות רישית.
	- כדי להזין רווח, לחץ על **Space)רווח) (#)**.
- כדי להזין השהיה, לחץ על **Pause/Redial**) חיוג חוזר/השהיה). מקש מופיע ברצף המספר.
- להזנת סמל, למשל @, לחץ ברציפות על **Symbols**) **(\*)**סמלים (\*)) כדי לגלול ברשימת הסמלים הזמינים: כוכבית (**\***), מקף (**-**), אמפרסנד (**&**), נקודה (**.**), קו נטוי (**/**), סוגריים **( )**, גרש (**'**), שוויון (**=**), סולמית (**#**), שטרודל (**@**), קו תחתון (**\_**), חיבור (**+**), סימן קריאה (**!**), נקודה- פסיק (**;**), סימן שאלה (**?**), פסיק (**,**), נקודתיים (**:**), אחוז (**%**) וטילדה (**~**).
- <span id="page-93-0"></span>● אם טעית, לחץ על מקש חץ כדי לבחור **Clear)מחק)** בלוח המקשים הויזואלי ולאחר מכן לחץ על **OK**. אם אינך נמצא בלוח המקשים הויזואלי, לחץ על בלוח הבקרה.
- לאחר שסיימת להזין טקסט, מספרים או סמלים, לחץ על מקש חץ כדי לבחור **Done)בוצע)** בלוח המקשים הויזואלי ולאחר מכן לחץ על **OK**.

## **הדפסת דוחות**

באפשרותך להגדיר את one-in-all HP להדפסה באופן אוטומטי של דוחות שגיאה ודוחות אישור לכל פקס שתשגר או תקבל. באפשרותך גם להדפיס באופן ידני דוחות מערכת בהתאם לצורך. דוחות אלה מספקים מידע מערכת שימושי אודות one-in-all HP.

כברירת מחדל, one-in-all HP מוגדר להדפסת דוח רק אם יש בעיה בשיגור או בקבלה של פקס. הודעת אישור שמציינת אם הפקס שוגר בהצלחה מופיעה לפרק זמן קצר בתצוגת הגרפית הצבעונית לאחר כל שיגור.

#### **הפקת דוחות באופן אוטומטי**

באפשרותך להגדיר את התצורה של one-in-all HP להדפסה באופן אוטומטי של דוחות שגיאה ודוחות אישור.

- **הערה** אם דרוש לך אישור מודפס על כל שיגור פקס, עקוב אחר ההוראות הבאות לפני שיגור פקסים ובחר **Only Send)שיגור בלבד)**.
	- 1 לחץ על **Setup)הגדרה)**.
	- 2 לחץ על **2**ולאחר מכן לחץ על .**1** פעולה זו מציגה את את תפריט **Report Print) הדפסת דוח)** ולאחר מכן בוחרת את **Fax Setup Report) הגדרת דוח פקס)**.
		- 3 לחץ על כדי לגלול בין סוגי הדוחות הבאים:
		- **.1 Error Every**) כל שגיאה): הדפסה בכל פעם שקיים סוג כלשהו של שגיאת פקס (ברירת מחדל).
			- **.2 Error Send**) שגיאת שליחה): הדפסה בכל פעם שמתרחשת שגיאת משלוח.
		- **.3 Error Receive**) שגיאת קבלה): הדפסה בכל פעם שמתרחשת שגיאת קבלה.
			- **.4 Fax Every**) כל פקס): אישור בכל פעם שפקס נשלח או מתקבל.
	- **.5 Only Send**) שליחה בלבד): מודפס בכל פעם שפקס נשלח ומציין אם הפקס נשלח בהצלחה או לא.
		- **Off**) מופסק): אינו מדפיס דוחות שגיאה או דוחות אישור כלשהם.
			- 4 לאחר שהדוח הרצוי מואר, לחץ על **OK**.

#### **הפקדת דוחות באופן ידני**

באפשרותך להפיק באופן ידני דוחות אודות one-in-all HP, כמו למשל מצב הפקס האחרון שנשלח, רשימה של ערכי חיוג מהיר מתוכנתים או דוח בדיקה עצמית לצורכי אבחון.

- 1 לחץ על **Setup)הגדרה)** ולאחר מכן לחץ על .**2** פעולה זו מציגה את תפריט **Report Print) הדפסת דוח)**.
	- 2 לחץ על כדי לגלול בין סוגי הדוחות הבאים:
- **Setup Report Fax)הגדרת דוח פקס)** (הגדרת דוח פקס): מדפיס את דוחות הפקס האוטומטיים כפי שמתואר ב-הפקת דוחות באופן אוטומטי.
- **.2 Transaction Last**) טרנזקציה אחרונה): הדפסת פרטים אודות משלוח/קבלת הפקס האחרון.
	- **.3 Log Fax**) יומן פקס): הדפסת יומן של כ- 30 שיגורי הפקס האחרונים.
- <span id="page-94-0"></span>– **.4 List Dial Speed**) רשימת חיוג מהיר): הדפסת רשימת ערכי חיוג מהיר מתוכנתים.
- **.5 Report Test-Self**) דוח בדיקה עצמית): הדפסת דוח שיסייע לך לאבחן בעיות הדפסה ויישור. לקבלת מידע נוסף, ראה הדפס דוח בדיקה [עצמית](#page-133-0).
	- 3 לאחר שהדוח הרצוי מואר, לחץ על **OK**.

# **הגדרת חיוג מהיר**

ניתן להקצות ערכי חיוג מהיר למספרי פקס הנמצאים בשימוש תכוף. השתמש בלחצני החיוג המהיר בנגיעה אחת, בלוח הבקרה, כדי לשלוח פקסים במהירות. באפשרותך גם ללחוץ על **Dial Speed** (חיוג מהיר), כדי לגלול ברשימת ערכי החיוג המהיר ולבחור ערך.

חמשת ערכי החיוג המהיר הראשונים נשמרים באופן אוטומטי ללחצני החיוג המהיר בנגיעה אחת שבלוח הבקרה.

לקבלת מידע אודות שליחת פקס בעזרת חיוגים מהירים, ראה שליחת פקס [באמצעות](#page-86-0) חיוגים מהירים.

באפשרותך גם להגדיר חיוגים מהירים לקבוצות. פעולה זו חוסכת בזמן על-ידי שליחת פקס לקבוצת אנשים בו-זמנית, במקום שליחת הפקס לכל נמען בנפרד.

באפשרותך להגדיר במהירות ובקלות ערכי חיוג מהיר במחשב באמצעות **Director HP** שקיבלת עם תוכנת **Zone Image HP**. לקבלת מידע נוסף, ראה **Help Zone Image HP**) עזרה של Zone Image HP (על-גבי המסך שקיבלת עם תוכנת **Zone Image HP**.

#### **יצירת ערכי חיוג מהיר**

ניתן ליצור ערכי חיוג מהיר עבור מספרי פקס הנמצאים בשימוש תכוף.

- 1 לחץ על **Setup)הגדרה)**.
- 2 לחץ על **3**ולאחר מכן לחץ על .**1** פעולה זו בוחרת את **Setup Dial Speed) הגדרת חיוג מהיר)** ולאחר מכן את **Individual Dial Speed) חיוג מהיר לפרטים)**. ערך החיוג המהיר הראשון שאינו מוקצה מופיע בתצוגה הגרפית הצבעונית.
- 3 לחץ על **OK**כדי לבחור את ערך החיוג המהיר המוצג. באפשרותך גם ללחוץ על או על כדי לבחור ערך ריק אחר ולאחר מכן ללחוץ על **OK**)אישור).
	- 4 הקלד את מספר הפקס שיש להקצות למספר זה ולאחר מכן לחץ על **OK**. **עצה** כדי להזין השהיה במספר הפקס, לחץ על **Pause/Redial**)חיוג חוזר/השהיה).

לוח המקשים הויזואלי מופיע אוטומטית על התצוגה הגרפית הצבעונית.

- 5 הזן את השם. לאחר סיום הזנת השם, בחר באפשרות **Done**)סיום) בלוח המקשים הויזואלי ולאחר מכן לחץ על **OK**)אישור). לקבלת מידע נוסף אודות הזנת טקסט בעזרת לוח המקשים הויזואלי, ראה הזנת טקסט [וסמלים](#page-91-0).
- 6 לחץ על **1**אם ברצונך להגדיר מספר נוסף, או לחץ על **Cancel)ביטול)** כדי לצאת מתפריט **Setup Dial Speed)הגדרת חיוג מהיר)**.

#### **יצירת ערכי חיוג מהיר קבוצתיים**

באפשרותך ליצור ערך חיוג מהיר קבוצתי אשר מכיל עד 48 ערכי חיוג מהיר בודדים. מאפיין זה מאפשר לך לשלוח פקסים בשחור לבן לקבוצה מסוימת של אנשים באמצעות ערך חיוג מהיר אחד.

**הערה** בעת שליחת פקס לקבוצות, באפשרותך לשלוח פקסים בשחור לבן בלבד. כמו כן, רזולוציה **Fine Very**)חדה מאוד) אינה נתמכת בעת השימוש במאפיין זה.

באפשרותך להקצות לקבוצה רק מספרי חיוג מהיר בודדים שהוזנו כבר. בנוסף, ניתן להוסיף ערכי חיוג מהיר בודדים בלבד. לא ניתן להקצות קבוצה לקבוצה אחרת.

- 1 לחץ על **Setup)הגדרה)**.
- 2 לחץ על **3**ולאחר מכן לחץ על .**2**

פעולה זו מציג את התפריט **Setup Dial Speed**) הגדרת חיוג מהיר) ולאחר מכן בוחרת את האפשרות **Dial Speed Group**) חיוג מהיר קבוצתי). ערך החיוג המהיר הראשון שאינו מוקצה מופיע בתצוגה הגרפית הצבעונית.

- 3 לחץ על **OK**כדי לבחור את ערך החיוג המהיר המוצג. באפשרותך גם ללחוץ על או על כדי
	- לבחור ערך ריק אחר ולאחר מכן ללחוץ על **OK**)אישור).
	- 4 לחץ על או על כדי לבחור ערך חיוג מהיר בודד להוספה לחיוג המהיר הקבוצתי.
		- 5 לחץ על **OK**.
	- 6 לאחר שסיימת להוסיף את על הערכים, לחץ על עד להארת האפשרות **Selecting Done** (הבחירה הושלמה) ולאחר מכן לחץ על **OK**)אישור). לוח המקשים הויזואלי מופיע אוטומטית על התצוגה הגרפית הצבעונית.
- 7 הזן את שם החיוג המהיר. לאחר סיום הזנת השם, בחר באפשרות **Done**)סיום) בלוח המקשים הויזואלי ולאחר מכן לחץ על **OK**)אישור).

לקבלת מידע נוסף אודות הזנת טקסט בעזרת לוח המקשים הויזואלי, ראה הזנת טקסט [וסמלים](#page-91-0).

#### **עדכון ערכי חיוג מהיר**

באפשרותך לשנות את מספר הטלפון או השם של ערך חיוג מהיר בודד.

- **הערה** אם ערך החיוג המהיר הבודד הוא גם חלק מקבוצת חיוג מהיר, קבוצת החיוג המהיר תשקף את השינויים שבוצעו בערך החיוג המהיר הבודד.
	- 1 לחץ על **Setup)הגדרה)**.
- 2 לחץ על **3**ולאחר מכן לחץ על .**1** פעולה זו בוחרת את **Setup Dial Speed) הגדרת חיוג מהיר)** ולאחר מכן את **Individual Dial Speed) חיוג מהיר לפרטים)**.
	- 3 לחץ על או על כדי לגלול בין ערכי החיוג המהיר ולאחר מכן לחץ על **OK**)אישור) כדי לבחור בערך המתאים.
		- 4 כאשר מופיע מספר הפקס הנוכחי, לחץ על כדי למחוק אותו.
			- 5 הזן את מספר הפקס החדש.
		- 6 לחץ על **OK**כדי לשמור את המספר החדש. לוח המקשים הויזואלי מופיע אוטומטית על התצוגה הגרפית הצבעונית.
		- 7 השתמש בלוח המקשים הויזואלי כדי לשנות את השם. לקבלת מידע נוסף אודות השימוש בלוח המקשים הויזואלי, ראה הזנת טקסט [וסמלים](#page-91-0).
			- 8 לחץ על **OK**.
			- 9 לחץ על **1**כדי לעדכן ערך חיוג מהיר נוסף או לחץ על **Cancel)ביטול)** כדי לצאת.

#### **מחיקת ערכי חיוג מהיר**

באפשרותך למחוק ערך חיוג מהיר אינדיבידואלי או קבוצתי. אם מחקת ערך חיוג מהיר יחיד שמהווה חלק בחיוג מהיר קבוצתי, הערך יימחק גם מהקבוצה.

- 1 לחץ על **Setup)הגדרה)**.
- 2 לחץ על **3**ולאחר מכן לחץ שנית על .**3** פעולה זו בוחרת את **Setup Dial Speed) הגדרת חיוג מהיר)** ולאחר מכן את **Delete Dial Speed) מחיקת חיוג מהיר)**.
- 3 לחץ על או על עד להופעת ערך החיוג המהיר שברצונך למחוק ולאחר מכן לחץ על **OK** (אישור) כדי למחוק אותו. באפשרותך להזין את קוד החיוג המהיר בעזרת לוח המקשים הנומרי שבלוח הבקרה.
	- 4 לחץ על **3**כדי למחוק ערך חיוג מהיר נוסף או לחץ על **Cancel)ביטול)** כדי לצאת.

# **שינוי רזולוציית הפקס והגדרות בהיר יותר/כהה יותר**

באפשרותך לשנות את הגדרות **רזולוצית** הפקס ו**בהיר יותר/כהה** יותר למסמכים שאתה משגר בפקס.

#### **שינוי רזולוציית הפקס**

הגדרת **Resolution) רזולוציה)** משפיעה על מהירות השידור ועל האיכות של מסמכים בשחור ולבן שמשוגרים בפקס. one-in-all HP שולח פקסים רק ברזולוציה הגבוהה ביותר בה תומך מכשיר הפקס המקבל. באפשרותך לשנות רק את הרזולוציה עבור פקסים שאתה משגר בשחור ולבן. כל הפקסים הצבעוניים ישוגרו ברזולוציה **Fine) עדין)**. להלן הגדרות הרזולוציה הזמינות:

- **Fine)עדין)**: מספקת טקסט באיכות גבוהה המתאים עבור רוב המסמכים. זוהי הגדרת ברירת המחדל.
- **Fine Very**) חדה מאוד): לקבלת הפקס באיכות הטובה ביותר בעת שליחת מסמכים בעלי פרטים עדינים מאוד. שים לב שאם תבחר באפשרות **Fine Very**) חדה מאוד), תהליך שליחת הפקס יארך זמן רב יותר וניתן יהיה לשלוח פקסים בשחור לבן בלבד. בעת שליחת פקס צבעוני, שליחת הפקס תתבצע ברזולוציה **Fine**) חדה).
	- **Photo**) תצלום): לקבלת הפקס באיכות הטובה ביותר בעת שליחת תצלומים. שים לב שאם תבחר באפשרות **Photo**) תצלום), תהליך שליחת הפקס יארך זמן רב יותר. בעת שליחת תצלומים בפקס, מומלץ לבחור באפשרות **Photo**) תצלום).
	- **Standard)רגיל)**: מספקת את שיגור הפקס המהיר ביותר האפשרי באיכות הנמוכה ביותר.

הגדרה זו חוזרת להגדרת ברירת מחדל לאחר שהעבודה הושלמה אלא אם הגדרת את השינויים שלך כברירת מחדל. לקבלת מידע נוסף, ראה הגדרת [ברירות](#page-97-0) מחדל חדשות.

#### **כדי לשנות את הרזולוציה בלוח הבקרה**

- 1 הזן את המסמכים המקוריים כשהם פונים כלפי מעלה לתוך מגש הזנת המסמכים, כאשר ראש העמוד משמאל.
- 2 הזן את מספר הפקס באמצעות לוח המקשים, לחץ על לחצן חיוג מהיר בנגיעה אחת, או לחץ על **Dial Speed**)חיוג מהיר) עד להופעת ערך החיוג המהיר המתאים.
	- 3 באזור Fax)פקס), לחץ על **Menu**)תפריט). פעולה זו מציגה את **Menu Fax**) תפריט פקס).
	- 4 לחץ על **1**כדי לבחור באפשרות **Resolution**)רזולוציה).
	- 5 לחץ על כדי לבחור הגדרת רזולוציה ולאחר מכן לחץ על **OK**)אישור).
		- 6 לחץ על **Black Fax Start**)התחל פקס שחור).
	- **הערה** אם לחצת על **Color Fax Start**)התחל פקס צבעוני), שליחת הפקס תתבצע תוך שימוש בהגדרה **Fine**)חדה).

הפקס נשלח בהגדרת **הרזולוציה** שבחרת. אם ברצונך לשלוח את כל הפקסים תוך שימוש בהגדרה זו, קבע אותה כברירת המחדל. לקבלת מידע נוסף, ראה נקה את [הזכוכית](#page-131-0).

#### **שינוי ההגדרה בהיר יותר/כהה יותר**

באפשרותך לשנות את הניגודיות של פקס ולהפוך אותו כהה יותר או בהיר יותר מהמקור. תכונה זו שימושית בעת שיגור מסמך דהוי, בלוי או כתוב בכתב יד. ניתן להכהות את המקור באמצעות התאמת החדות.

הגדרה זו חוזרת להגדרת ברירת מחדל לאחר שהעבודה הושלמה אלא אם הגדרת את השינויים שלך כברירת מחדל. לקבלת מידע נוסף, ראה הגדרת [ברירות](#page-97-0) מחדל חדשות.

- 1 הזן את המסמכים המקוריים כשהם פונים כלפי מעלה לתוך מגש הזנת המסמכים, כאשר ראש העמוד משמאל.
- 2 הזן את מספר הפקס באמצעות לוח המקשים, לחץ על לחצן חיוג מהיר בנגיעה אחת, או לחץ על **Dial Speed**)חיוג מהיר) עד להופעת ערך החיוג המהיר המתאים.
	- 3 באזור Fax)פקס), לחץ על **Menu**)תפריט). פעולה זו מציגה את **Menu Fax**) תפריט פקס).
	- 4 לחץ על **2**כדי לבחור באפשרות **Darker/Lighter**)בהיר יותר/כהה יותר).
		- 5 לחץ על כדי להבהיר את הפקס או על כדי להכהות אותו.

הסמן זז שמאלה או ימינה כשאתה לוחץ על חץ.

<span id="page-97-0"></span>6 לחץ על **Black Fax Start)התחל פקס שחור)** או על **Color Fax Start)התחל פקס צבעוני)**. הפקס נשלח בהגדרת **Darker/Lighter**) בהיר יותר/כהה יותר) שבחרת. אם ברצונך לשלוח את כל הפקסים תוך שימוש בהגדרה זו, קבע אותה כברירת המחדל. לקבלת מידע נוסף, ראה [נקה](#page-131-0) את [הזכוכית](#page-131-0).

#### **הגדרת ברירות מחדל חדשות**

באפשרותך לשנות את ערך ברירת המחדל של ההגדרות **Sided-Two**) דו-צדדית) (עבור שליחת פקסים), **Resolution**) רזולוציה) ו-**Darker/Lighter**) בהיר יותר/כהה יותר) בלוח הבקרה.

- 1 בצע את השינויים בהגדרות **Sided-Two**)דו-צדדי) (עבור שליחת פקסים), **Resolution** (רזולוציה) ו-**Darker/Lighter**)בהיר יותר/כהה יותר).
- 2 אם אינך נמצא כבר ב-**Menu Fax**)תפריט פקס), לחץ על **Menu**פעמיים באזור Fax)פקס).
	- 3 לחץ על **7**כדי לבחור באפשרות **Defaults New Set**)הגדר ברירות מחדל חדשות)
		- 4 לחץ על **OK**.

# **הגדרת אפשרויות פקס**

קיימות אפשרויות פקס רבות שניתן להגדיר, כגון קביעה אם one-in-all HP יחייג שנית באופן אוטומטי למספר תפוס, כיוונון עוצמת הקול של one-in-all HP והעברת פקסים הלאה למספר אחר. בעת ביצוע שינויים באפשרויות הבאות, ההגדרה החדשה הופכת להגדרת ברירת המחדל. בחן חלק זה לקבלת מידע על שינוי אפשרויות פקס.

## **בחירת מגש קלט להדפסת פקסים**

אם מותקן אצלך אחד מאביזרי מגש הנייר הנתמכים, באפשרותך לציין באיזה מגש פלט יש להשתמש כדי להדפיס פקסים ודוחות:

- באפשרותך לטעון את כל הסוגים והגדלים הנתמכים של נייר, כגון נייר צילום או שקפים, במגש הנייר הראשי (**tray Upper**) מגש עליון)).
	- באפשרותך לטעון עד 250 גליונות נייר רגיל בגודל מלא במגש הנייר הרגיל ל-250- גליונות (**tray Lower**) מגש תחתון)).

לדוגמה, אם אתה מרבה להדפיס תצלומים, באפשרותך לטעון נייר צילום במגש הנייר הראשי ולטעון נייר letter או 4A במגש התחתון האופציונלי. השימוש במגשי הקלט האופציונליים חוסך בזמן מכיוון שאינך נדרש להוציא את הנייר ולטעון אותו מחדש בכל מעבר בין עבודות הדפסה.

לקבלת מידע אודות טעינת נייר באביזר, קרא את ההוראות שהגיעו עם האביזר ופעל על פיהן.

מגש הנייר התחתון נבחר כברירת מחדל. אם ברצונך לשנות את מגש הנייר המוגדר כברירת מחדל, בצע את ההליך הבא.

#### **כדי לבחור מגש קלט בלוח הבקרה**

- 1 לחץ על **Select Tray**)בחירת מגש) ולאחר מכן לחץ על .**3** פעולה זו מציגה את התפריט **Function Select**) בחירת פונקציה) ובוחרת באפשרות **Fax Print**) הדפסת פקס).
	- 2 בצע אחת מהפעולות הבאות:
	- כדי להשתמש במגש הנייר הראשי עבור הדפסת פקסים, לחץ על .**1** פעולה זו בוחרת ב-**Tray Upper**) מגש עליון).
- כדי להשתמש עבור הדפסת פקסים במגש הנייר הרגיל האופציונלי ל-250 גליונות, לחץ על .**2** פעולה זו בוחרת ב-**Tray Lower**) מגש תחתון).
	- 3 לחץ על **OK**.

one-in-all HP משתמש בהגדרה זו כדי להדפיס את כל הפקסים הבאים.

#### **הגדרת גודל הנייר עבור פקסים נכנסים**

<span id="page-98-0"></span>באפשרותך לבחור את גודל הנייר עבור קבלת פקס. גודל הנייר שנבחר צריך להתאים לנייר שטעון במגש ההזנה. ניתן להדפיס פקסים על נייר בגודל 4A ,letter, או legal בלבד.

- **הערה** אם במגש ההזנה טעון גודל נייר שגוי, הפקס לא יודפס ובתצוגה הגרפית הצבעונית תוצג הודעת שגיאה. טען נייר בגודל A4 ,letter, או legalולאחר מכן לחץ על **OK**כדי להדפיס את הפקס.
	- 1 לחץ על **Setup)הגדרה)**.
- 2 לחץ על **4**ולאחר מכן הקש .**5** פעולה זו מציגה את התפריט **Setup Fax Basic) הגדרות פקס בסיסיות)** ואחר כך בוחרת את האפשרות **Size Paper Fax) גודל נייר פקס)** .
	- 3 לחץ על כדי להאיר אפשרות ולאחר מכן לחץ על **OK**)אישור).

#### **הגדרת חיוג צלילים או מתקפים**

באפשרותך להגדיר את אופן החיוג עבור HP all-in-one כחיוג צלילים או חיוג מתקפים. מרבית מערכות הטלפון פועלות באחד משני סוגי החיוג. אם למערכת הטלפון שלך לא נדרש חיוג מתקפים, מומלץ להשתמש בחיוג צלילים. אם ברשותך מערכת טלפון ציבורית או מערכת רשת טלפון פרטית (PBX (ייתכן שתצטרך לבחור **Dialing Pulse) חיוג מתקפים)**. פנה לחברת הטלפונים המקומית אם אינך בטוח באיזו הגדרה להשתמש.

**הערה** אם בחרת **Dialing Pulse)חיוג מתקפים)** כמה מתכונות מערכת הטלפון עשויות שלא להיות זמינות. ייתכן גם שיידרש זמן רב יותר לחיוג מספר פקס או טלפון.

- 1 לחץ על **Setup)הגדרה)**.
- 2 לחץ על **4**ולאחר מכן הקש .**7** פעולה זו מציגה את התפריט **Setup Fax Basic) הגדרות פקס בסיסיות)** ולאחר מכן בוחרת **Dialing Pulse or Tone) חיוג צלילים או מתקפים)**.
	- 3 לחץ על כדי להאיר אפשרות ולאחר מכן לחץ על **OK**)אישור).

#### **כיוון עוצמת הקול**

one-in-all HP מספק שלוש רמות לכיוון עוצמת הצלצול והרמקול. עוצמת הצלצול היא העוצמה של צלצולי הטלפון. עוצמת הרמקול היא הרמה של כל שאר הדברים, כגון צלילי החיוג, הפקס לצלילי הביפ של לחיצה על לחצנים. הגדרת ברירת המחדל היא **soft) חלש)**.

- 1 לחץ על **Setup)הגדרה)**.
- 2 לחץ על **4**ולאחר מכן לחץ על .**8** פעולה זו מציגה את התפריט **Setup Fax Basic) הגדרות פקס בסיסיות)** ואחר כך בוחרת את האפשרות **Volume Beep and Ring) עוצמת צלצול וביפ)** .
	- 3 לחץ על כדי לבחור באחת האפשרויות: **Soft)חלש)**, **Loud)חזק)** או **Off)כבוי)**. **הערה** אם בחרת **Off)כבוי)**, לא תשמע צליל חיוג, צלילי פקס או צלילי צלצול נכנס.
		- 4 לחץ על **OK**.

#### **העברת פקסים הלאה למספר אחר**

באפשרותך להגדיר את one-in-all HP להעביר הלאה את הפקסים שלך למספר פקס אחר. אם מתקבל פקס בצבע, הפקס מועבר הלאה בשחור לבן.

**הערה** כאשר one-in-all HPמעביר הלאה את הפקסים שלך, הפקסים שיתקבלו לא יודפסו, אלא אם כן אירעה בעיה. אם ל-one-in-all HPאין אפשרות להעביר את הפקס הלאה למכשיר הפקס שצוין (לדוגמה, אם המכשיר כבוי), one-in-all HPידפיס את הפקס וכן דוח שגיאה.

שימוש במאפייני הפקס **הפקס במאפייני שימוש**

<span id="page-99-0"></span>מומלץ לוודא שהמספר אליו אתה מעביר הלאה פועל. שלח פקס בדיקה כדי לוודא שלמכשיר הפקס יש אפשרות לקבל את הפקסים שהועברו הלאה.

- 1 לחץ על **Setup)הגדרה)**.
- 2 לחץ על **4**ולאחר מכן הקש .**9** פעולה זו מציגה את התפריט **Setup Fax Basic**) הגדרת פקס בסיסית) ולאחר מכן בוחרת באפשרות **Forwarding Fax**) העברת פקס הלאה).
	- 3 כשתתבקש לעשות זאת, הזן את מספר מכשיר הפקס שיקבל את הפקסים המועברים.
		- 4 לחץ על **OK**.

הטקסט **On Forwarding Fax**) העברת פקס הלאה מופעלת) מופיע בתצוגה הגרפיקה הצבעונית.

## **עריכה או ביטול של העברת פקס הלאה**

באפשרותך לשנות את המספר אליו מתבצעת ההעברה הלאה או לבטל כליל את הגדרת ההעברה הלאה של פקסים.

- 1 לחץ על **Setup)הגדרה)**.
- 2 לחץ על **4**ולאחר מכן הקש .**9** פעולה זו מציגה את התפריט **Setup Fax Basic**) הגדרת פקס בסיסית) ולאחר מכן בוחרת באפשרות **Forwarding Fax**) העברת פקס הלאה).
	- 3 בצע אחת מהפעולות הבאות:
	- לחץ על **1** כדי לערוך את מספר הפקס. שנה את מספר הפקס ולאחר מכן לחץ על **OK** (אישור).
	- לחץ על **2** כדי לבטל את ההעברה הלאה של פקסים ולאחר מכן לחץ על **OK**) אישור).

## **שינוי דפוס צלצול למענה (צלצול מובחן)**

חברות טלפונים רבות את המאפיין צלצול מובחן המאפשר קיום מספר של מספרי טלפון על אותו הקו. כשתירשם לשירות, לכל מספר יהיה דפוס צליל שונה. לדוגמה, יכול להיות לך צלול בודד, כפול או משולש למספרים שונים. באפשרותך להגדיר את one-in-all HP לענות לשיחות נכנסות בעלות דפוס צלצול ספציפי.

אם HP all-in-one מחובר לקו בעל צלצול מובחן, בקש מחברת הטלפונים להקצות דפוס צלצול אחד לשיחות קוליות ודפוס שונה לשיחות פקס. אנו ממליצים שתבקש צלצול כפול או משולש עבור מספרי פקס. כאשר one-in-all HP מזהה את דפוס הצלצול שצוין, הוא עונה לשיחה ומקבל את הפקס.

לדוגמה, ייתכן שחברת הטלפונים תקצה צלצולים כפולים למספר הפקס וצלצול בודד למספר הקולי. במצב כזה, הגדר את **Pattern Ring Answer**) דפוס צלצול למענה) ב-one-in-all HP ל-**Double Rings**) צלצולים כפולים). באפשרותך גם להגדיר את **Answer to Rings**) צלצולים למענה) ל.-**3** כאשר נכנסת שיחה בעלת צלצול כפול, one-in-all HP עונה לשיחה לאחר שלושה צלצולים ומקבל את הפקס.

אם אין לך שירות זה, השתמש בדפוס ברירת המחדל של הצלצול שהוא **Rings All) כל הצלצולים)**.

#### **כדי לשנות את דפוס צלצול מענה בלוח הבקרה**

- 1 ודא ש-one-in-all HPמוגדר לענות על שיחות פקס באופן אוטומטי. לקבלת מידע, ראה [הגדרת](#page-83-0) מצב [המענה](#page-83-0).
	- 2 לחץ על **Setup)הגדרה)**.
	- 3 לחץ על **5**ולאחר מכן לחץ על .**1** פעולה זו מציגה את התפריט **Setup Fax Advanced) הגדרות פקס מתקדמות)** ואחר כך בוחרת את האפשרות **Pattern Ring Answer) דפוס צלצול מענה)** .
		- 4 לחץ על כדי להאיר אפשרות ולאחר מכן לחץ על **OK**)אישור).

כאשר הטלפון מצלצל בדפוס הצלצול שהוקצה לקו הטלפון של הפקס, one-in-all HP עונה על השיחה ומקבל את הפקס.

#### **חיוג חוזר אוטומטי למספר תפוס או ללא מענה**

באפשרותך להגדיר את one-in-all HP כך שיבצע באופן אוטומטי חיוג חוזר למספר תפוס או ללא מענה. הגדרת ברירת המחדל עבור **Redial Busy) חיוג חוזר למספר תפוס)** היא **Redial) חיוג חוזר)**. הגדרת ברירת המחדל עבור **Redial Answer No) חיוג חוזר באין מענה)** היא **Redial No (ללא חיוג חוזר)**.

- 1 לחץ על **Setup)הגדרה)**.
- 2 בצע אחת מהפעולות הבאות:
- לשינוי הגדרת **Redial Busy)חיוג חוזר למספר תפוס)**, לחץ על **5** ולאחר מכן על .**2** פעולה זו מציגה את התפריט **Setup Fax Advanced) הגדרות פקס מתקדמות)** ואחר כך בוחרת את האפשרות **Redial Busy) חיוג חוזר למספר תפוס)** .
- לשינוי הגדרת **Redial Answer No)חיוג חוזר באין מענה)**, לחץ על **5** ולאחר מכן על .**3** פעולה זו מציגה את התפריט **Setup Fax Advanced) הגדרות פקס מתקדמות)** ואחר כך בוחרת את האפשרות **Redial Answer No) חיוג חוזר באין מענה)** .
	- 3 לחץ על כדי לבחור באפשרות **Redial**)חיוג חוזר) או **Redial No**)ללא חיוג חוזר).
		- 4 לחץ על **OK**.

## **הגדרת הקטנה אוטומטית של פקסים נכנסים**

תכונה זו קובעת את אופן הפעולה של one-in-all HP אם מתקבל פקס גדול מדי עבור גודל ברירת המחדל של הנייר. כאשר הגדרה זו מופעלת (ברירת המחדל), תמונתו של הפקס הנכנס מוקטנת כדי להתאימה לעמוד אחד, במידת האפשר. כשתכונה זו אינה מופעלת, המידע שאינו נכנס לעמוד הראשון מודפס על עמוד שני. **Reduction Automatic) הקטנה אוטומטית)** שימושית כאשר אתה מקבל פקס בגודל legal ובמגש ההזנה טעון נייר בגודל letter.

- 1 לחץ על **Setup)הגדרה)**.
- 2 לחץ על **5**ולאחר מכן לחץ על .**4** פעולה זו מציגה את התפריט **Setup Fax Advanced) הגדרות פקס מתקדמות)** ואחר כך בוחרת את האפשרות **Reduction Automatic) הקטנה אוטומטית)** .
	- 3 לחץ על כדי לבחור באפשרות **Off**)כבוי) או **On**)מופעל).
		- 4 לחץ על **OK**.

## **הגדרת גיבוי קבלת פקסים**

one-in-all HP שומר את כל הפקסים הנכנסים בזיכרון. אם מתרחש מצב שגיאה אשר מונע מ one-in-all HP לקבל פקסים, בעזרת **Reception Fax Backup**) גיבוי קבלת פקסים) באפשרותך להמשיך לקבל פקסים. במהלך מצב השגיאה, כאשר האפשרות **Reception Fax Backup**) גיבוי קבלת פקסים) מופעלת, הפקסים מאוחסנים בזיכרון.

לדוגמה, אם ב-one-in-all HP אזל הנייר והאפשרות **Reception Fax Backup**) גיבוי קבלת פקסים) מופעלת, כל הפקסים הנכנסים מאוחסנים בזיכרון. לאחר שתטען נייר נוסף, תוכל להדפיס את הפקס. כאשר אפשרות זו מבוטלת, one-in-all HP לא יענה על שיחות פקס נכנסות עד לפתרון מצב השגיאה.

במהלך הפעלה רגילה (אם האפשרות **Reception Fax Backup**) גיבוי קבלת פקסים) במצב **On** (מופעל) או Off (כבוי)), HP all-in-one מאחסן את כל הפקסים בזיכרון. כשהזיכרון מתמלא, -HP all one-in דורס את הפקסים הישנים ביותר שהודפסו. אם ברצונך למחוק את כל הפקסים בזיכרון, כבה את one-in-all HP על-ידי לחיצה על הלחצן **On**) הפעלה).

**הערה** אם האפשרות **Reception Fax Backup**)גיבוי קבלת פקסים) במצב **On**)מופעל) ואירע מצב שגיאה, one-in-all HPמאחסן תא הפקסים המתקבלים בזיכרון בתור "unprinted) "לא הודפס). כל הפקסים שלא הודפסו נשארים בזיכרון עד שיודפסו או יימחקו. כשהזיכרון מתמלא בפקסים שלא הודפסו, one-in-all HPלא מקבל שיחות פקס נוספות עד להדפסת הפקסים

<span id="page-101-0"></span>שלא הודפסו או מחיקתם מהזיכרון. לקבלת מידע אודות הדפסה או מחיקה של פקסים מהזיכרון, ראה הדפסה מחדש או מחיקה של [הפקסים](#page-102-0) בזיכרון.

כברירת מחדל, האפשרות **Reception Fax Backup**) גיבוי קבלת פקסים) מוגדרת למצב **On** (מופעל).

#### **כדי להגדיר גיבוי קבלת פקסים בלוח הבקרה**

- 1 לחץ על **Setup**)הגדרה).
- 2 לחץ על **5**ולאחר מכן לחץ שנית על .**5** פעולה זו מציגה את התפריט **Setup Fax Advanced) הגדרות פקס מתקדמות)** ואחר כך בוחרת את האפשרות **Reception Fax Backup) גיבוי קבלת פקסים)** .
	- 3 לחץ על כדי לבחור באפשרות **On**)מופעל) או **Off**)כבוי).
		- 4 לחץ על **OK**.

#### **שימוש במצב תיקון שגיאות**

**מצב תיקון שגיאות (ECM(**מסלק נתונים שאבדו בשל קווי טלפון בעייתיים על-ידי איתור שגיאות המתרחשות בזמן השידור ובקשה אוטומטית לשידור חוזר של הקטע השגוי. חשבון הטלפון אינו מושפע מכך או עשוי אף לקטון כשקווי הטלפון תקינים. בקווי טלפון בעיתיים, ECM מאריך את זמן המשלוח ומגדיל את חשבון הטלפון, אך הנתונים נשלחים בצורה מהימנה יותר. הגדרת ברירת המחדל היא מופעל. כבה את ECM רק אם הוא מגדיל במידה ניכרת את חשבון הטלפון ובאפשרותך לקבל איכות גרועה יותר בתמורה לחשבון טלפון נמוך יותר.

הכללים הבאים חלים על ECM:

- בעת כיבוי ECM, ההגדרה חלה על פקסים שאתה שולח בלבד. ההגדרה אינה חלה על פקסים שאתה מקבל.
- בעת כיבוי ECM, הגדיר את **Speed Fax**) מהירות הפקס) ל-**Medium**) מינימום). בעת הגדרת **Speed Fax**) מהירות הפקס) ל-**Fast**) מהיר), שליחת הפקס תתבצע באופן אוטומטי כאשר ECM מופעל. לקבלת מידע נוסף אודות **Speed Fax**) מהירות פקס), ראה הגדרת מהירות הפקס.
	- בעת שליחת פקס בצבע, שליחת הפקס תתבצע כאשר ECM מופעל, ללא תלות באפשרות המוגדרת כעת.

#### **לשינוי הגדרת ECMבלוח הבקרה**

- 1 לחץ על **Setup**)הגדרה).
- 2 לחץ על **5**ולאחר מכן לחץ על .**6** פעולה זו מציגה את התפריט **Setup Fax Advanced) הגדרות פקס מתקדמות)** ואחר כך בוחרת את האפשרות **Mode Correction Error) מצב תיקון שגיאות)** .
	- 3 לחץ על כדי לבחור באפשרות **Off**)כבוי) או **On**)מופעל).
		- 4 לחץ על **OK**.

#### **הגדרת מהירות הפקס**

באפשרותך להגדיר את מהירות הפקס המשמשת לתקשורת בין one-in-all HP לבין מכשירי פקס אחרים בעת שליחה וקבלה של פקסים. ברירת המחדל של מהירות הפקס היא **Fast) מהירה)**.

אם תשתמש באחד מהבאים, ייתכן שתידרש להגדיר את מהירות הפקס למהירות נמוכה יותר:

- שירות טלפון באינטרנט
	- מערכת PBX
- פרוטוקול פקס באינטרנט (FoIP(
	- שירות ISDN

אם אתה נתקל בבעיות בעת שיגור פקסים וקבלתם, ייתכן שתרצה לנסות להגדיר את **Speed Fax (מהירויות פקס)** ל **Medium) בינונית) Slow** or**) איטית)**. הטבלה הבאה מציגה את הגדרות מהירויות הפקס האפשריות.

פרק 11

<span id="page-102-0"></span>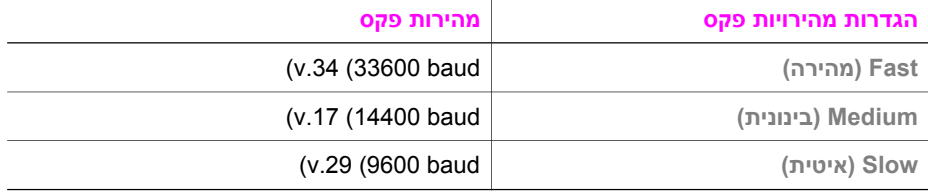

## **כדי להגדיר את מהירות הפקס בלוח הבקרה**

- 1 לחץ על **Setup**)הגדרה).
- 2 לחץ על **5**ולאחר מכן לחץ על .**7** פעולה זו מציגה את התפריט **Setup Fax Advanced**) הגדרות פקס מתקדמות) ואחר כך בוחרת את האפשרות **Speed Fax**) מהירות פקס).
	- 3 לחץ על כדי לבחור אפשרות ולאחר מכן לחץ על **OK**)אישור).

# **הדפסה מחדש או מחיקה של הפקסים בזיכרון**

באפשרותך להדפיס שנית או למחוק פקסים ששמורים בזיכרון. ייתכן שתצטרך להדפיס מחדש פקס ששמור בזיכרון אם הנייר ב-one-in-all HP אזל בעת קבלת פקס. לחלופין, אם הזיכרון של -in-all HP one מתמלא, ייתכן שתצטרך לנקות אותו כדי להמשיך לקבל פקסים.

**הערה** one-in-all HPשומר בזיכרון את כל הפקסים המתקבלים, גם כאשר הפקסים מודפסים. מאפיין זה מאפשר לך להדפיס מחדש את הפקסים במועד מאוחר יותר, במידת הצורך. כשהזיכרון מתמלא, one-in-all HPדורס את הפקסים הישנים ביותר שהודפסו בעת קבלת פקסים חדשים.

## **כדי להדפיס שנית פקסים בזיכרון מלוח הבקרה**

- 1 וודא שטענת נייר במגש ההזנה.
	- 2 לחץ על **Setup**)הגדרה).
- 3 לחץ על **6**ולאחר מכן לחץ על .**4** פעולה זו מציגה את התפריט **Tools) כלים)** ולאחר מכן בוחרת **Memory in Faxes Reprint (הדפסה מחדש של פקסים בזיכרון)**. הפקסים מודפסים בסדר הפוך לסדר קבלתם כשהפקסים שהתקבלו אחרונים מודפסים תחילה וכך הלאה.
	- 4 אם אינך זקוק לפקס שמודפס, לחץ על **Cancel)ביטול)**.

one-in-all HP מתחיל להדפיס את הפקס הבא בזיכרון. **הערה** עליך ללחוץ על **Cancel)ביטול)** עבור כל פקס שמור כדי למנוע את הדפסתו.

## **כדי למחוק את כל הפקסים השמורים בזיכרון מלוח הבקרה**

← כדי למחוק את כל הפקסים בזיכרון, כבה את one-in-all HPעל-ידי לחיצה על הלחצן **On** (הפעלה).

כל הפקסים ששמורים בזיכרון יימחקו מהזיכרון לאחר הפסקת אספקת החשמל ל-one-in-all HP.

# **פקס באינטרנט**

באפשרותך להירשם כמנוי לשירות טלפון בעלות נמוכה שמאפשר לך לשלוח ולקבל פקסים ב--all HP one-in באמצעות האינטרנט. שיטה זו נקראת FoIP (Protocol Internet over Fax(. קרוב לודאי שאתה משתמש בשירות FoIP) שמספקת חברת הטלפונים שלך) אם אתה:

- מחייג קוד גישה מיוחד יחד עם מספר הפקס, או
- ברשותך תיבת ממיר IP המחוברת לאינטרנט ומספקת יציאות טלפון אנלוגיות עבור חיבור הפקס.

שימוש במאפייני הפקס **הפקס במאפייני שימוש**

**הערה** באפשרותך לשלוח ולקבל פקסים אך ורק על-ידי חיבור חוט טלפון ליציאה הנקראת "LINE1- "ב one-in-all HPולא מהיציאה Ethernet. משמעות הדבר שהחיבור לאינטרנט חייב להתבצע באמצעות תיבת ממיר (אשר מספקת שקעי טלפון אנלוגי רגילים עבור חיבורי פקס) או באמצעות חברת הטלפונים.

מספר שירותי פקס באינטרנט אינם פועלים כהלכה כאשר one-in-all HP שולח ומקבל פקסים במהירות גבוהה (bps33600(. אם אתה נתקל בבעיות שליחה וקבלה של פקסים בעת שימוש בשירות פקס באינטרנט, השתמש במהירות פקס נמוכה יותר. באפשרותך לבצע זאת על-ידי שינוי ההגדרות של **Speed Fax**) מהירות פקס) מ-**High**) גבוהה) (ברירת המחדל) ל-**Medium**) בינונית). לקבלת מידע אודות שינוי הגדרה זו, ראה הגדרת [מהירות](#page-101-0) הפקס.

בנוסף, עליך לפנות אל חברת הטלפונים שלך כדי לוודא ששירות הפקסים באינטרנט שהם מספקים תומך בהעברת פקסים.

# **הפסקת העברת פקסים**

באפשרותך לבטל פקס שאתה משגר או מקבל בכל עת.

- **כדי להפסיק שיגור פקס מלוח הבקרה**
- ← לחץ על **Cancel)ביטול)** בלוח הבקרה כדי לעצור שיגור פקס או קבלתו. חפש הודעת **Print Cancelled)ההדפסה בוטלה)** בתצוגה הגרפית הצבעונית אם ההודעה אינה מופיעה, לחץ שנית על **Cancel)בטל)**.

one-in-all HP מדפיס אל כל העמודים שהדפסתם החלה כבר ולאחר מכן מבטל את שאר הפקס. הפעולה עשוי להימשך מספר דקות.

- **כדי למחוק מספר שאתה מחייג**
- ← לחץ על **Cancel)ביטול)** כדי למחוק מספר שאתה מחייג כעת.

# **(HP Instant Share (USB -ב שימוש 12**

Share Instant HP מאפשר לחלוק תמונות בקלות עם משפחה וחברים. כל שעליך לעשות הוא לסרוק צילום או להכניס כרטיס זיכרון לתוך חריץ הכרטיס המתאים ב-one-in-all HP, לבחור תצלום אחד או יותר אותו ברצונך לשתף עם אחרים, לבחור יעד לתצלומים ולאחר מכן לשלוח את התצלומים לדרכם. ניתן אפילו לטעון את התצלומים לאלבום תמונות מקוון או לשירות מקוון לגימור תצלומים. זמינות השירותים משתנה בהתאם למדינה/אזור.

באמצעות **mail-E Share Instant HP**, המשפחה והחברים מקבלים תמיד תצלומים שניתן להציג – לא עוד הורדות גדולות או תמונות הגדולות מדי מכדי להיפתח. הודעת דואר אלקטרוני עם תמונות ממוזערות של התצלומים נשלחת עם קישור לדף אינטרנט מאובטח שבו המשפחה והחברים יכולים לצפות, לשתף, להדפיס ולשמור את התצלומים בקלות.

**הערה** אם one-in-all HPמחובר לרשת ומוגדר עם Share Instant HP, היעזר במידע ב-[השימוש](#page-111-0) ב- HP Instant Share([ברשת](#page-111-0)). המידע בפרק זה חל אך ורק על התקן שמחובר למחשב בעל כבל USBואשר לא חובר בעבר לרשת או הוגדר לעבודה עם Share Instant HP.

# **סקירה כללית**

אם one-in-all HP מחובר באמצעות USB, תוכל לשתף תצלומים עם חברים וקרובי משפחה באמצעות ההתקן ותוכנת HP המותקנת במחשב. אם יש ברשותך מחשב בו מותקנת מערכת הפעלה Windows, השתמש בתוכנת **Zone Image HP**. אם ברשותך Macintosh, השתמש בתוכנת יישום .**HP Instant Share** הלקוח

**הערה** התקן המחובר באמצעות USBהוא התקן One-in-All HPהמחובר למחשב באמצעות כבל USB, ומסתמך על המחשב לשם גישה לאינטרנט.

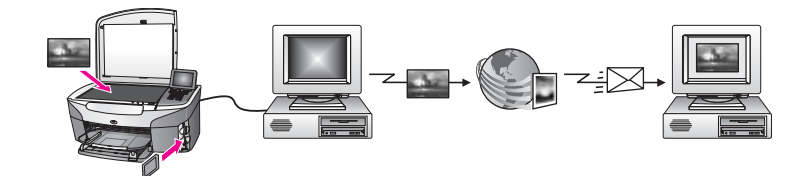

השתמש ב-Share Instant HP כדי לשלוח תמונות מ-one-in-all HP אל יעד על פי בחירתך. היעד יכול להיות לדוגמה כתובת דואר אלקטרוני, אלבום תמונות מקוון או שירות גימור תצלומים מקוון. זמינות השירותים משתנה בהתאם למדינה/אזור.

**הערה** באפשרותך גם לשלוח תמונות להתקנים של חבר או קרוב משפחה המחוברים לרשת, כגון One-in-All HPאו מדפסת תצלומים. כדי לשלוח להתקן, דרושים לך מזהה ומשתמש וסיסמה של Passport HP. ההתקן המקבל חייב להיות מוגדר ורשום ב-Share Instant HP. תצטרך גם להשיג את שם המקבל שהוקצא להתקן המקבל. הוראות נוספות ניתנות בשלב 5ב-[שליחת](#page-105-0) .[HP all-in-one](#page-105-0) [באמצעות](#page-105-0) תמונות

# **התחלת העבודה**

<span id="page-105-0"></span>כדי להשתמש ב-HP Instant Share יחד עם HP all-in-one, דרושים לך הפריטים הבאים:

- USB כבל עם למחשב מחובר HP all-in-one ●
- גישה לאינטרנט מהמחשב אליו one-in-all HP מחובר
	- בהתאם למערכת ההפעלה:
- במחשב מותקנת **HP Image Zone** תוכנת :Windows –
- Macintosh: תוכנת **Zone Image HP** מותקנת במחשב, כולל תוכנת יישום הלקוח של **HP Instant Share**

לאחר התקנת one-in-all HP והתקנת תוכנת **Zone Image HP** תוכל להתחיל לשתף תצלומים באמצעות Share Instant HP. לקבלת מידע נוסף אודות התקנת one-in-all HP, עיין במדריך ההתקנה שהגיע עם ההתקן.

# **HP all-in-one באמצעות תמונות שליחת**

תמונות יכולות להיות תצלומים או מסמכים סרוקים. ניתן לשתף את שני הסוגים עם חברים וקרובים באמצעות one-in-all HP ו-Share Instant HP. בחר תצלומים מכרטיס זיכרון או סרוק תמונה, לחץ על **Share Instant HP** בלוח הבקרה של one-in-all HP ושלח את התמונות ליעד שבחרת. להוראות מפורטות, עיין בנושאים שלהלן.

## **שליחת תצלומים מכרטיס זיכרון (USB(**

השתמש ב-one-in-all HP כדי לשתף תצלומים מיד עם הכנסת כרטיס זיכרון, או הכנס את כרטיס הזיכרון ושתף את התצלומים במועד מאוחר יותר. כדי לשתף תצלומים באופן מיידי, הכנס את כרטיס הזיכרון לתוך חריץ הכרטיס המתאים, בחר תצלום אחד או יותר ולאחר מכן לחץ על **Instant HP Share** בלוח הבקרה.

אם הכנסת את כרטיס הזיכרון ולאחר מכן החלטת לשלוח את התצלומים במועד מאוחר יותר, תגלה ש one-in-all HP עבר בנתיים למצב לא פעיל. פשוט לחץ על **Share Instant HP** ובצע את ההוראות לבחירה ושיתוף של תצלומים.

**הערה** לקבלת מידע נוסף אודות השימוש בכרטיס זכרון, ראה השתמש בכרטיס זיכרון או [במצלמת](#page-40-0) .[PictBridge](#page-40-0)

#### **כדי לשלוח תמונות מיד עם הכנסת כרטיס הזיכרון**

- 1 וודא שכרטיס הזיכרון מוכנס לחריץ המתאים ב-one-in-all HP.
- 2 בחר תצלום אחד או יותר. לקבלת מידע נוסף אודות בחירת תצלומים, ראה השתמש בכרטיס זיכרון או [במצלמת](#page-40-0) [PictBridge.](#page-40-0) **הערה** שירות Share Instant HPעשוי לא לתמוך בסוגי קבצים של סרטים.
	- .HP all-in-one של הבקרה בלוח**HP Instant Share** על לחץ 3

**HP Instant** הכרטיסיה .במחשב נפתחת **HP Image Zone** תוכנת ,Windows למשתמשי **Share** מופיעה. תמונות ממוזערות של התצלומים מופיעות במגש הבחירה. לקבלת מידע נוסף אודות **Zone Image HP**, ראה השימוש ב-**Zone Image HP** בעזרה המוצגת על-גבי המסך. עבור משתמשי מקינטוש, תוכנת יישום הלקוח **Share Instant HP) שיתוף מיידי HP (**נפתחת במחשב שלך. תמונות ממוזערות של התצלומים מופיעות בחלון **Share Instant HP**. **הערה** אם אתה משתמש ב-OS Macintoshמגירסה קודמת ל- 10.1.5v X)כולל OS

- 9.1.5v9(, התצלומים נטענים ל-**Gallery HP**במחשב. לחץ על **mail-E)דואר אלקטרוני).** בצע את ההוראות על-גבי מסך המחשב כדי לשלוח את התצלומים בקובץ מצורף בדואר אלקטרוני.
	- 4 פעל על פי הצעדים המתאימים למערכת ההפעלה שלך:

#### **אם אתה משתמש במחשב בו מותקנת מערכת הפעלה חלונות:**

- א מהאזור **Control**)בקרה) או **Work**)עבודה) של הכרטיסיה **Share Instant HP**, לחץ על הקישור או על הסמל של השירות בו ברצונך להשתמש כדי לשלוח את התצלומים.
- **הערה** בעת לחיצה על **Services All See**)הצגת כל השירותים), באפשרותך לבחור מתוך כל השירותים הקיימים במדינה/אזור שלך, לדוגמה: **-E Share Instant HP Create Online Albums** -ו) HP Instant Share של אלקטרוני דואר(**mail** (יצירת אלבומים מקוונים). פעל על-פי ההנחיות המופיעות על המסך.

המסך **Online Go) עבור למקוון)** מופיע ב- area Work) אזור עבודה).

ב לחץ **Next)הבא)** ופעל על פי ההוראות המוצגות על המסך.

## **אם אתה משתמש ב- Macintosh:**

- א וודא שהתצלומים שברצונך לשתף מוצגים בחלון **Share Instant HP**. השתמש בלחצן **-** להסרת תצלומים או בלחצן **+** להוספת תצלומים לחלון.
	- ב לחץ **Continue**)המשך) ובצע את ההוראות המוצגות על-גבי המסך.
- ג מרשימת השירותים של Share Instant HP, בחר את השירות בו ברצונך להשתמש לצורך שליחת התצלומים.
	- ד פעל על-פי ההנחיות המופיעות על המסך.
	- 5 באמצעות השירות **mail-E Share Instant HP**)דואר אלקטרוני), באפשרותך לבצע:
	- שליחת הודעת דואר אלקטרוני עם תמונות ממוזערות של התצלומים אותם נמענים יכולים להציג, להדפיס ולשמור.
		- פתיחה ותחזוקה של פנקס כתובות דואר אלקטרוני. לחץ על **Book Address**) פנקס כתובות), הירשם ב-Share Instant HP וצור חשבון Passport HP.
	- שליחת הודעת הדואר האלקטרוני למספר כתובות. לחץ על הקישור של מספר כתובות.
	- שליחת אוסף תמונות להתקן מחובר לרשת של ידיד או קרוב. בשדה **address mail-E** (כתובת דואר אלקטרוני) הזן את השם שהוקצא להתקן על-ידי הנמען ולאחר מכן @com.hp.send. תוצג בפניך בקשה להירשם ל-Share Instant HP עם ה-**userid** (מזהה המשתמש) וה-**password**) סיסמה) שלך ב-Passport HP.
- **I need an HP Passport** על לחץ ,HP Instant Share את בעבר התקנת אם **הערה Sign in with HP Passport** במסך) HP Passport חשבון לי דרוש(**account** (כניסה באמצעות Passport HP(. קבלת מזהה משתמש וסיסמה של HP .Passport
- **הערה** באפשרותך גם להשתמש בלחצן **Menu**)תפריט) באזור **Photo**)תצלום) של לוח הבקרה כדי לשלוח תמונות מכרטיס הזיכרון. לקבלת מידע נוסף, ראה [השתמש](#page-40-0) בכרטיס זיכרון או [במצלמת](#page-40-0) [PictBridge](#page-40-0).

## **כדי להכניס את כרטיס הזיכרון ולשלוח תצלומים במועד מאוחר יותר**

- 1 הכנס את כרטיס הזיכרון לחריץ המתאים ב-one-in-all HP. לאחר פרק זמן מסוים, one-in-all HP יעבור למצב לא פעיל. one-in-all HP נמצא במצב לא פעיל כאשר מסך המצב הלא פעיל מוצג בתצוגת הגרפיקה הצבעונית.
	- .HP all-in-one של הבקרה בלוח**HP Instant Share** על לחץ 2 תפריט **Where from Send) ?מהיכן לשלוח?)** יופיע בתצוגה הגרפית הצבעונית.
		- 3 לחץ **1**כדי לבחור **card Memory)כרטיס זכרון)**. התצלום הראשון בכרטיס הזיכרון מופיע בתצוגה הגרפית הצבעונית.
	- 4 בצע את השלבים (משלב 2ואילך) ב-כדי לשלוח [תמונות](#page-105-0) מיד עם הכנסת כרטיס הזיכרון.

#### **שליחת תמונה סרוקה**

שתף תמונה סרוקה באמצעות לחיצה על **Share Instant HP** בלוח הבקרה. כדי להשתמש בלחצן **Share Instant HP**, הנח את התמונה על גבי הזכוכית, בחר את הסורק כאמצעי בו תשתמש כדי לשלוח את התמונה, בחר יעד והתחל את הסריקה.

**הערה** לקבלת מידע נוסף אודות סריקת תמונה, ראה שימוש [במאפייני](#page-68-0) הסריקה.

## **כדי לשלוח תמונה סרוקה מ-one-in-all HP**

- 1 טען את צילום המקור עם הפנים כלפי מטה בפינה הימנית הקדמית של הזכוכית.
	- .HP all-in-one של הבקרה בלוח**HP Instant Share** על לחץ 2
- תפריט **Where from Send) ?מהיכן לשלוח?)** יופיע בתצוגה הגרפית הצבעונית.
	- 3 לחץ **2**כדי לבחור **Scanner)סורק)**. התמונה נסרקת ונטענת למחשב שלך.

**HP Instant** הכרטיסיה .במחשב נפתחת **HP Image Zone** תוכנת ,Windows למשתמשי **Share** מופיעה. תמונה ממוזערת של התמונה הסריקה תופיע בTray Selection) מגש הבחירה). לקבלת מידע נוסף אודות **Zone Image HP**, ראה השימוש ב-**Zone Image HP** בעזרה המוצגת על-גבי המסך.

עבור משתמשי מקינטוש, תוכנת יישום הלקוח **Share Instant HP) שיתוף מיידי HP (**נפתחת במחשב שלך. תמונה ממוזערת של התמונה הסרוקה מופיעה בחלון **Share Instant HP (שיתוף מיידי HP(**.

- **הערה** אם אתה משתמש ב-OS Macintoshמגירסה קודמת ל- 10.1.5v X)כולל OS 9.1.5v9(, התצלומים נטענים ל-**Gallery HP**במחשב. לחץ על **mail-E)דואר אלקטרוני).** פעל על פי ההוראות על מסך המחשב שלך, כדי לשלוח את התמונה כקובץ מצורף לדוא"ל.
	- 4 פעל על פי הצעדים המתאימים למערכת ההפעלה שלך:

## **אם אתה משתמש במחשב בו מותקנת מערכת הפעלה חלונות:**

- א מהאזור **Control**)בקרה) או **Work**)עבודה) של הכרטיסיה **Share Instant HP**, לחץ על הקישור או על הסמל של השירות בו ברצונך להשתמש כדי לשלוח את התמונה הסרוקה.
- **הערה** בעת לחיצה על **Services All See**)הצגת כל השירותים), באפשרותך לבחור מתוך כל השירותים הקיימים במדינה/אזור שלך, לדוגמה: **-E Share Instant HP Create Online Albums** -ו) HP Instant Share של אלקטרוני דואר(**mail** (יצירת אלבומים מקוונים). פעל על-פי ההנחיות המופיעות על המסך.

המסך **Online Go) עבור למקוון)** מופיע ב- area Work) אזור עבודה).

ב לחץ **Next)הבא)** ופעל על פי ההוראות המוצגות על המסך.

## **אם אתה משתמש ב- Macintosh:**

- א וודא שהתמונה הסרוקה שברצונך לשתף מוצגת בחלון של **Share Instant HP**. השתמש בלחצן **-** להסרת תצלומים או בלחצן **+** להוספת תצלומים לחלון.
	- ב לחץ **Continue**)המשך) ובצע את ההוראות המוצגות על-גבי המסך.
- ג מרשימת השירותים של Share Instant HP, בחר את השירות בו ברצונך להשתמש לצורך שליחת התמונה הסרוקה.
	- ד פעל על-פי ההנחיות המופיעות על המסך.
	- 5 באמצעות השירות **mail-E Share Instant HP**)דואר אלקטרוני), באפשרותך לבצע:
	- שליחת הודעת דואר אלקטרוני עם תמונות ממוזערות של התצלומים אותם נמענים יכולים להציג, להדפיס ולשמור.
		- פתיחה ותחזוקה של פנקס כתובות דואר אלקטרוני. לחץ על **Book Address**) פנקס כתובות), הירשם ב-Share Instant HP וצור חשבון Passport HP.
- שליחת הודעת הדואר האלקטרוני למספר כתובות. לחץ על הקישור של מספר כתובות.
- שליחת אוסף תמונות להתקן מחובר לרשת של ידיד או קרוב. בשדה **address mail-E** (כתובת דואר אלקטרוני) הזן את השם שהוקצא להתקן על-ידי הנמען ולאחר מכן @com.hp.send. תוצג בפניך בקשה להירשם ל-Share Instant HP עם ה-**userid** (מזהה המשתמש) וה-**password**) סיסמה) שלך ב-Passport HP.
- **I need an HP Passport** על לחץ ,HP Instant Share את בעבר התקנת אם **הערה Sign in with HP Passport** במסך) HP Passport חשבון לי דרוש(**account** (כניסה באמצעות Passport HP(. קבלת מזהה משתמש וסיסמה של HP .Passport
	- **הערה** באפשרותך גם להשתמש בלחצן **To Scan**)שליחה אל) כדי לשלוח תמונה סרוקה. לקבלת מידע נוסף, ראה שימוש [במאפייני](#page-68-0) הסריקה.

# **שליחת תמונות באמצעות המחשב**

בנוסף לשימוש ב-one-in-all HP כדי לשלוח תמונות באמצעות Share Instant HP, באפשרותך לשלוח תמונות באמצעות תוכנת **Zone Image HP** המותקנת במחשב. תוכנת **Zone Image HP** מאפשרת לך לבחור ולערוך תמונה אחת או יותר ולאחר מכן לגשת ל-Share Instant HP כדי לבחור ולשלוח)) HP Instant Share של אלקטרוני דואר (**HP Instant Share E-mail** ,לדוגמה (שירות את התמונות. להלן הדרכים הבסיסיות בהן באפשרותך לשתף תמונות:

- (שליחת לכתובת דואר אלקטרוני HP Instant Share E-mail
	- (שליחה להתקן) HP Instant Share E-mail
		- אלבומים מקוונים
- גימור תצלומים מקוון (זמינותו של שירות זה משתנה על פי המדינה/אזור)

# **שליחת תמונות באמצעות תוכנת Windows (Zone Image HP(**

השתמש בתוכנת **Zone Image HP** כדי לשתף תמונות עם חברים וקרובים. פשוט פתח את **Zone Image HP**, בחר את התמונות שברצונך לשתף והעבר את התמונות הלאה באמצעות .(HP Instant Share של אלקטרוני דואר (**HP Instant Share E-mail** השירות

**הערה** לקבלת מידע נוסף אודות השימוש בתוכנת **Zone Image HP**, עיין ב-**Zone Image HP** Help) על-גבי המסך. HP Image Zone (עזרה של

# **כדי להשתמש בתוכנת Zone Image HP**

- 1 לחץ פעמיים על סמל **Zone Image HP**בשולחן העבודה. חלון **Zone Image HP** נפתח במחשב. לשונית **Images My) התמונות שלי)** מופיעה בחלון.
- 2 בחר תמונה אחת או יותר מהתיקיה (תיקיות) בה הם מאוחסנים. לקבלת מידע נוסף, עיין ב-**Help Zone Image HP**) עזרה של Zone Image HP (על-גבי המסך. **הערה** תוכל להשתמש בכלי עריכת התמונות של **Zone Image HP**כדי לערוך את התמונות ולהגיע לתוצאות הרצויות. לקבלת מידע נוסף, עיין ב-**Help Zone Image HP**)עזרה של Zone Image HP (על-גבי המסך.
	- 3 לחץ על לשונית ה- **Share Instant HP**. . **HP Image Zone** בחלון מופיעה **HP Instant Share** הכרטיסיה
	- 4 מהאזור **Control**)בקרה) או **Work**)עבודה) של הכרטיסיה **Share Instant HP HP**, לחץ על הקישור או על הסמל של השירות בו ברצונך להשתמש כדי לשלוח את התמונה הסרוקה.
- **הערה** בעת לחיצה על **Services All See**)הצגת כל השירותים), באפשרותך לבחור מתוך כל השירותים הקיימים במדינה/אזור שלך, לדוגמה: **mail-E Share Instant HP**)דואר אלבומים יצירת(**Create Online Albums** -ו) HP Instant Share של אלקטרוני מקוונים). פעל על-פי ההנחיות המופיעות על המסך.

מסך ה - **Online Go) עבור למצב מקוון)** מופיע באזור ה- **Work) עבודה)** של לשונית ה- .**HP Instant Share**

- 5 לחץ **Next)הבא)** ופעל על פי ההוראות המוצגות על המסך.
- 6 באמצעות השירות **mail-E Share Instant HP**)דואר אלקטרוני), באפשרותך לבצע:
- שליחת הודעת דואר אלקטרוני עם תמונות ממוזערות של התצלומים אותם נמענים יכולים להציג, להדפיס ולשמור.
	- פתיחה ותחזוקה של פנקס כתובות דואר אלקטרוני. לחץ על **Book Address**) פנקס כתובות), הירשם ב-Share Instant HP וצור חשבון Passport HP.
- שליחת הודעת הדואר האלקטרוני למספר כתובות. לחץ על הקישור של מספר כתובות.
- שליחת אוסף תמונות להתקן מחובר לרשת של ידיד או קרוב. בשדה **address mail-E** (כתובת דואר אלקטרוני) הזן את השם שהוקצא להתקן על-ידי הנמען ולאחר מכן @com.hp.send. תוצג בפניך בקשה להירשם ל-Share Instant HP עם ה-**userid** (מזהה המשתמש) וה-**password**) סיסמה) שלך ב-Passport HP.
- **I need an HP Passport** על לחץ ,HP Instant Share את בעבר התקנת אם **הערה Sign in with HP Passport** במסך) HP Passport חשבון לי דרוש(**account** (כניסה באמצעות Passport HP(. קבלת מזהה משתמש וסיסמה של HP .Passport

# **שליחת תמונות באמצעות Share Instant HPתוכנת יישום הלקוח (X OS Macintosh 10.1.5vואילך)**

.נתמכים **אינם**v10.2.2 -וMacintosh OS X v10.2.1 **הערה**

השתמש ביישום הלקוח של Share Instant HP כדי לשתף תמונות עם חברים וקרובים. פשוט פתח את חלון **Zone Image HP**, בחר את התמונות שברצונך לשתף והעבר את התמונות הלאה .(HP Instant Share של אלקטרוני דואר (**HP Instant Share E-mail** השירות באמצעות

**הערה** לקבלת מידע נוסף אודות השימוש בתוכנת יישום הלקוח של **Share Instant HP**, ראה .המסך גבי-על) HP Image Zone של עזרה(**HP Image Zone Help**

# **כדי להשתמש ביישום הלקוח של Share Instant HP**

- 1 בחר את סמל **Zone Image HP**מה-Dock. **Zone Image HP** נפתח בשולחן העבודה.
- 2 ב-**Zone Image HP**, לחץ על הלחצן **Services**)שירותים) בחלקו העליון של החלון. רשימה של יישומים מופיעה בחלק התחתון של **Zone Image HP**.
	- 3 בחר את **Share Instant HP**מתוך רשימת היישומים. תוכנת יישום הלקוח של **Share Instant HP** נפתחת במחשב.
	- 4 השתמש בלחצן **+** להוספת תמונה לחלון או בלחצן **-** כדי להסיר תמונה.
- **הערה** לקבלת מידע נוסף אודות השימוש בתוכנת יישום הלקוח של **Share Instant HP**, ראה .המסך גבי-על) HP Image Zone של עזרה(**HP Image Zone Help**
	- 5 וודא שהתצלומים שברצונך לשתף מוצגים בחלון **Share Instant HP**.
	- 6 לחץ **Continue**)המשך) ובצע את ההוראות המוצגות על-גבי המסך.
	- 7 מרשימת השירותים של Share Instant HP, בחר את השירות בו ברצונך להשתמש לצורך שליחת התמונה הסרוקה.
		- 8 פעל על-פי ההנחיות המופיעות על המסך.
		- 9 באמצעות השירות **mail-E Share Instant HP**)דואר אלקטרוני), באפשרותך לבצע:
	- שליחת הודעת דואר אלקטרוני עם תמונות ממוזערות של התצלומים אותם נמענים יכולים להציג, להדפיס ולשמור.
		- פתיחה ותחזוקה של פנקס כתובות דואר אלקטרוני. לחץ על **Book Address**) פנקס כתובות), הירשם ב-Share Instant HP וצור חשבון Passport HP.
- שליחת אוסף תמונות להתקן מחובר לרשת של ידיד או קרוב. בשדה **address mail-E** (כתובת דואר אלקטרוני) הזן את השם שהוקצא להתקן על-ידי הנמען ולאחר מכן @com.hp.send. תוצג בפניך בקשה להירשם ל-Share Instant HP עם ה-**userid** (מזהה המשתמש) וה-**password**) סיסמה) שלך ב-Passport HP.
- **I need an HP Passport** על לחץ ,HP Instant Share את בעבר התקנת אם **הערה Sign in with HP Passport** במסך) HP Passport חשבון לי דרוש(**account** (כניסה באמצעות Passport HP(. קבלת מזהה משתמש וסיסמה של HP .Passport

# **(X v10.1.5-ל קודמתHP Director (Macintosh OS באמצעות תמונות שיתוף**

-וMacintosh OS X v10.0 .**נתמכים** ואילךv9.2.6-ו ואילךMacintosh OS 9v9.1.5 **הערה** 10.0.4v**אינם** נתמכים.

שתף תמונות עם כל מי שיש לו חשבון דואר אלקטרוני. פשוט הפעל את **Director HP** ופתח את **Gallery HP**. לאחר מכן, צור הודעת דואר אלקטרוני חדשה באמצעות יישום דואר אלקטרוני המותקן במחשב.

**HP Photo and Imaging Help**-בHP Imaging Gallery הסעיף ראה ,נוסף מידע לקבלת **הערה** (עזרה של HP Photo and Imaging) על-גבי המסך.

# **כדי להשתמש באפשרות דואר אלקטרוני במסגרת Director HP**

- 1 הצג את התפריט **Director HP**:
- ב-X OS, בחר את הסמל **Director HP** ב-Dock.
- ב9- OS, לחץ פעמיים על קיצור הדרך **Director HP** בשולחן העבודה.
	- :**HP Photo and Imaging Gallery** את פתח 2
- בתפריט **Manage and Share** המקטע מתוך **HP Gallery** באפשרות בחר ,OS X-ב– .**HP Director**
	- ב9- OS, לחץ על **Gallery HP**.
	- 3 בחר תמונה אחת או יותר שברצונך לשתף. HP Photo and של עזרה (**HP Photo and Imaging Help** ראה ,נוסף מידע לקבלת Imaging (על-גבי המסך.
		- 4 לחץ על **mail-E)דואר אלקטרוני).**

תוכנית הדואר האלקטרוני ב-Macintosh נפתחת. פעל על פי ההוראות על מסך המחשב שלך, כדי לשלוח את התמונה כנספח לדוא"ל.

# **13 השימוש ב-Share Instant HP)ברשת)**

Share Instant HP מאפשר לחלוק תמונות בקלות עם משפחה וחברים. כל שעליך לעשות הוא לסרוק צילום או להכניס כרטיס זיכרון לתוך חריץ הכרטיס המתאים ב-one-in-all HP, לבחור תצלום אחד או יותר אותו ברצונך לשתף עם אחרים, לבחור יעד לתצלומים ולאחר מכן לשלוח את התצלומים לדרכם. ניתן אפילו לטעון את התצלומים לאלבום תמונות מקוון או לשירות מקוון לגימור תצלומים. זמינות השירותים משתנה בהתאם למדינה/אזור.

# **סקירה כללית**

אם HP all-in-one מחובר לרשת ובעל גישה ישירה לאינטרנט (כלומר, אינו מסתמך על המחשב לשם חיבור לאינטרנט), בידיך גישה מלאה למאפייני Share Instant HP הכלולים בהתקן. מאפיינים אלה כוללים את היכולת לשלוח ולקבל תמונות וכן להדפיס מרחוק ל-one-in-all HP. להלן תיאור של כל מאפיין.

**הערה** תמונות יכולות להיות תצלומים או טקסט סרוק. באפשרותך לשתף את שני סוגי התמונות עם .HP Instant Share-וHP all-in-one באמצעות וקרובים חברים

# **HP Instant Share Send**

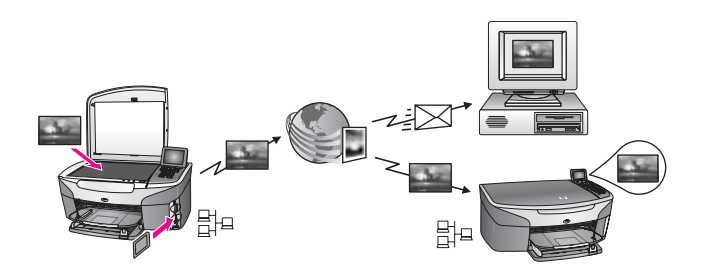

Send Share Instant HP מאפשר לך לשלוח תמונות מ-one-in-all HP אל יעד לפי בחירתך, באמצעות השירות Share Instant HP.) באפשרותך גם לשלוח תמונות מתוכנת **Zone Image HP** המותקנת במחשב.) היעד שתגדיר יכול להיות כתובת דואר אלקטרוני, התקן מחובר לרשת של חבר או קרוב, אלבום תמונות מקוון או שירות גימור תצלומים מקוון. זמינות השירותים משתנה בהתאם למדינה/אזור. לקבלת מידע נוסף, ראה שליחת [תמונות](#page-115-0) ישירות מ-[one-in-all HP.](#page-115-0)

**הערה** התקן מחובר לרשת הוא התקן One-in-All HPהמציע שיתוף מיידי של HPוניגש לאינטרנט דרך רשת ביתית או תצורה אחרת שאינה מחייבת מחשב לשם גישה. אם ההתקן מחובר לרשת ומחובר למחשב באמצעות כבל USB, לחיבור לרשת יש קדימות.

הסימן עבור חיבור לרשת הוא .

**HP Instant Share Receive**

<span id="page-112-0"></span>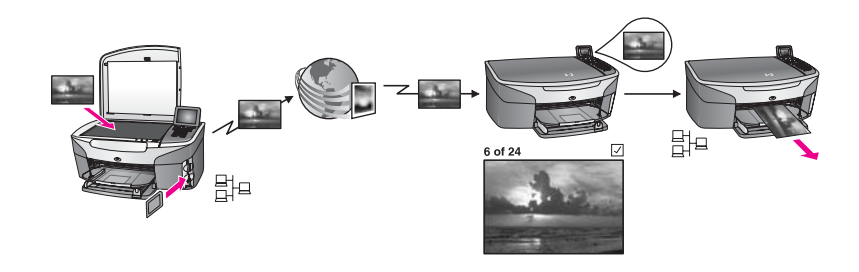

Receive Share Instant HP מאפשר לך לקבל תמונות מחבר או מקרוב אשר נכנס לשירות HP Share Instant וקיבל מזהה משתמש וסיסמה של Passport HP.

# **קבלת תמונות מכל שולח או מקבוצת שולחים מסוימת**

באפשרותך לקבל תמונות מכל שולח בעל חשבון Passport HP) מצב פתוח) או מקבוצת שולחים מסוימת (מצב פרטי).

- אם תבחר לקבל תמונות מכל שולח, פשוט העבר את השם של one-in-all HP לאותם שולחים מהם ברצונך לקבל תמונות. הקצאת השם להתקן מתבצעת בעל התקנת one-in-all HP עם HP Instant Share. שם ההתקן אינו רגיש לרישיות. המצב הפתוח (קבלה מכל שולח) הוא מצב ברירת המחדל לקבלה. לקבלת מידע נוסף אודות קבלה במצב פתוח, ראה [קבלה](#page-119-0) מכל שולח (מצב פתוח). באפשרותך גם לבחור לחסום אנשים מסוימים כך שלא יוכלו לשלוח אליך תמונות ל--in-all HP one באמצעות רשימת הגישה של Share Instant HP. לקבלת מידע נוסף אודות השימוש ברשימת הגישה, ראה העזרה על-גבי המסך של שירות Share Instant HP.
	- אם בחרת לקבל תמונות מקבוצת שולחים מסוימת, הוסף כל שולח ממנו ברצונך לקבל תמונות לרשימת הגישה של Share Instant HP ולאחר מכן הקצא לכל שולח הרשאות גישה. לקבלת מידע נוסף אודות הקצאת הרשאות גישה, ראה העזרה על-גבי המסך של שירות Instant HP .Share

# **תצוגה מקדימה או הדפסה אוטומטית של תמונות מתקבלות**

ב-Share Instant HP באפשרותך לבחור להציג אוסף תמונות בתצוגה מקדימה לפני הדפסתן או לאפשר הדפסה אוטומטית של אוספים ב-one-in-all HP. הרשאות הדפסה אוטומטית מופעלות לכל שולח בפנרד מתוך רשימת הגישה של Share Instant HP.

הדפסה אוטומטית בהתקן תתבצע אך ורק עבור אוספי תמונות משולחים להם הענקת הרשאות הדפסה אוטומטית. כל שאר האוספים יתקבלו במצב של תצוגה מקדימה.

**הערה** לקבלת מידע נוסף אודות Receive Share Instant HP, ראה קבלת [תמונות](#page-119-0).

# **הדפסה מרחוק של HP**

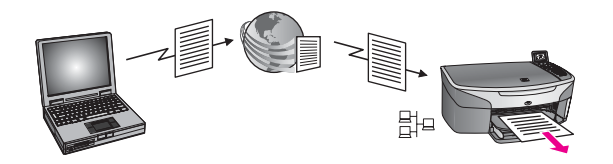

<span id="page-113-0"></span>הדפסה מרחוק של HP מאפשרת לך להדפיס מיישום של מערכת ההפעלה חלונות אל התקן המחובר לרשת באתר נפרד. כך למשל, תוכל להשתמש במנהל התקן מדפסת מרוחקת של HP כדי להדפיס מהמחשב הנייד שלך בבית קפה ל-one-in-all HP שלך בבית. תוכל גם להדפיס להתקן שלך בזמן שאתה עובד מהבית באמצעות רשת פרטית וירטואלית (VPN(. לקבלת מידע נוסף, ראה [הדפסת](#page-124-0) [מסמכים](#page-124-0) מרחוק.

יתרה מזאת, חבר או קרוב משפחה שאין לו התקן המחובר לרשת יכול להוריד את מנהל ההתקן למדפסת מרוחקת אל המחשב שלו, ולהדפיס אל one-in-all HP שלך (אחרי שתיתן לו את שם ההתקן שלך). לקבלת מידע נוסף, ראה הדפסת [מסמכים](#page-124-0) מרחוק.

# **התחלת העבודה**

כדי להשתמש ב-Share Instant HP יחד עם one-in-all HP דרושים לך הפריטים הבאים:

- רשת אזורית מקומית (LAN (פועלת
	- LAN-ל מחובר HP all-in-one ●
- גישה ישירה לאינטרנט באמצעות ספק שירותי אינטרנט (ISP(
	- מזהה משתמש וסיסמה של Passport HP
		- בהתקן מותקן HP Instant Share ●

באפשרותך להתקין את Share Instant HP ולקבת מזהה משתמש וסיסמה של Passport HP:

- במחשב **HP Image Zone** מתוכנת●
- על-ידי לחיצה על HP Instant Share בלוח הבקרה של HP all-in-one.
	- כאשר האפשרות מוצגת בסיום התקנת התוכנה (Macintosh בלבד)

לקבלת מידע נוסף, ראה העזרה על-גבי המסך של **Wizard Setup Share Instant HP**) אשף .(HP Instant Share של ההתקנה

**הערה** ודא שבחרת התקנה מסוג **Typical**)טיפוסית) בעת התקנת תוכנת one-in-all HP. אפשרות שיתוף מיידי HP**לא** תפעל בהתקן שבוצעה בו התקנה מזערית בלבד.

לאחר שקיבלת מזהה משתמש וסיסמה של Passport HP, יצרת שם ייחודי ל-one-in-all HP ורשמת את ההתקן, יש לך אפשרות להוסיף שולחים לרשימת גישה וליצור יעדים. אם תבחר להשתמש ברשימת הגישה וליצור יעדים במועד מאוחר יותר, בצע את ההוראות בנושאים הבאים.

**הערה** כאשר אתה נרשם ל-Share Instant HPורושם את one-in-all HP, אתה מתווסף אוטומטית לרשימת הגישה להתקן שלך ומקבל הרשאות להדפסה אוטומטית. לקבלת מידע נוסף אודות חברות ב-Share Instant HPורישום ההתקן, ראה התחלת העבודה.

# **יצירת יעדים**

יצירת יעדים לציון מיקומים אליהם אתה (השולח) מעונין לשלוח תמונות. יעד יכול להיות לדוגמה כתובת דואר אלקטרוני, התקן מחובר לרשת של ידיד או קרוב, אלבום תמונות מקוון או שירות גימור תצלומים מקוון. זמינות השירותים משתנה בהתאם למדינה/אזור.

**הערה** למרות שיצירת יעדים מתבצעת בשירות Share Instant HP, הגישה ליעדים מתבצעת .HP all-in-one באמצעות

# **כדי ליצור יעדים**

- .HP all-in-one של הבקרה בלוח**HP Instant Share** על לחץ 1 תפריט **Share Instant HP) שיתוף מיידי HP (**יופיע בתצוגה הגרפית הצבעונית.
	- 2 לחץ על **Destination New Add** select to**3**)הוסף יעד חדש).
- התפריט **Computer Select**) בחירת מחשב) מופיע ומציג רשימה של מחשבי המחוברים לרשת. 3 בחר מחשב מהרשימה.
	- **הערה** נדרש שתוכנת **Zone Image HP**תהיה מותקנת במחשב שנבחר ושלמחשב זה תהיה .HP Instant Share לשירות גישה

פרק 13

מסכי השירות Share Instant HP מופיעים בחלון במחשב.

- 4 היכנס לשיתוף מיידי HPבאמצעות **שם המשתמש** ו**הסיסמה** שלך ב-HPפספורט. .מופיע HP Instant Share מנהל
- <span id="page-114-0"></span>**הערה** הבקשה להזנת **userid**)מזהה משתמש) ו-**password**)סיסמה) של Passport HPלא תוצג אם הגדרת את שירות Share Instant HPלזכור נתונים אלה.
- 5 בחר את הכרטיסיה **Share**)שיתוף) ועקוב אחר ההוראות על המסך. למידע נוסף ראה את העזרה המקוונת. אם ברצונך לשלוח אוסף תמונות להתקן מחובר לרשת של חבר או קרוב, בחר באפשרות **HP E-mail address** בשדה .)HP Instant Share של אלקטרוני דואר (**Instant Share E-mail** (כתובת דואר אלקטרוני) הזן את שם ההתקן ואחריו @com.hp.send.) בכתובת דואר אלקטרוני מסוימת זו ניתן להשתמש רק עם Share Instant HP.(
	- **הערה** כדי לשלוח להתקן: 1) לשולח ולנמען חייבים להיות מזהה משתמש וסיסמה של HP 2 ;Passport (ההתקן אליו התמונה נשלחת חייב להיות רשום ב-Share Instant HP; ו-3) יש לשלוח את התמונה באמצעות **mail-E Share Instant HP**)דואר אלקטרוני של Share Instant HP (או הדפסה מרחוק של HP.

לפני הגדרת יעד התקן ב-**mail-E Share Instant HP**) דואר אלקטרוני של Share Instant HP (או הוספת מדפסת לשימוש עם הדפסה מרחוק של HP, בקש מהנמען את השם הייחודי שהוקצה להתקן המחובר לרשת. המשתמש יוצר את שם ההתקן בעת ההרשמה ל-Share Instant HP ורישום ההתקן. לקבלת מידע נוסף, ראה התחלת [העבודה](#page-113-0).

> 6 one-in-all HPכדי לשלוח את התמונות שלך. כשתסיים ליצור יעד,חזור אל . למידע נוסף, ראה שליחת [תמונות](#page-115-0) ישירות מ-[one-in-all HP.](#page-115-0)

# **שימוש ברשימת הגישה של Share Instant HP**

שימוש ברשימת הגישה נעשה כאשר one-in-all HP מוגדר לקבל תמונות במצב פתוח או פרטי.

● במצב פתוח, אתה מקבל אוספי תמונות מכל שולח שיש לו חשבון Passport HP ושידוע לו השם שהקצאת להתקן. על-ידי בחירה באפשרות לקבל תמונות במצב פתוח, אלה מאפשר לשלוח לשלוח תמונות להתקן שלך. השתמש ברשימת הגישה כדי להקצות הרשאות הדפסה אוטומטית בנוסף, השתמש ברשימת

הגישה כדי לחסום שולחים מהם **אינם** מעונין לקבל תמונות.

במצב פרטי, אתה מקבל תמונות אך ורק משולחים שציינת ברשימת הגישה. לאנשים שנוספו לרשימה חייבים להיות מזהה משתמש וסיסמה של Passport HP.

בעת הוספת שולח לרשימה, הענק אחת מהרשאות הגישה הבאות:

- Allow) אפשר): אפשר תצוגה מקדימה של תמונות המתקבלות מהשולח לפני הדפסתן.
- print Auto) הדפסה אוטומטית): אפשר הדפסה אוטומטית להתקן של תמונות המתקבלות מהשולח.
	- Block) חסימה): מבטיח שלא תקבל תמונות לא רצויות מהשולח.

# **כדי להשתמש ברשימת הגישה**

- .HP all-in-one של הבקרה בלוח**HP Instant Share** על לחץ 1 תפריט **Share Instant HP) שיתוף מיידי HP (**יופיע בתצוגה הגרפית הצבעונית.
- 2 לחץ על **3**ולאחר מכן לחץ על .**5** פעולה זו מציגה את תפריט ה **Options Share Instant) אפשרויות השיתוף המיידי)** ואז בוחרת **Account Manage) נהל את החשבון)**. התפריט **Computer Select**) בחירת מחשב) מופיע ומציג רשימה של מחשבי המחוברים לרשת.
	- 3 בחר מחשב מהרשימה.

<span id="page-115-0"></span>**הערה** נדרש שתוכנת **Zone Image HP**תהיה מותקנת במחשב שנבחר ושלמחשב זה תהיה .HP Instant Share לשירות גישה

מסכי השירות Share Instant HP מופיעים בחלון במחשב.

- 4 כאשר תתבקש, היכנס ל-Share Instant HPבאמצעות ה-**userid**)מזהה המשתמש) וה- .HP Passport של)password .מופיע HP Instant Share מנהל
- **הערה** הבקשה להזנת **userid**)מזהה משתמש) ו-**password**)סיסמה) של Passport HPלא תוצג אם הגדרת את שירות Share Instant HPלזכור נתונים אלה.
- 5 בצע את ההוראות על-גבי המסך כדי להוסיף או להסיר שולחים ולשנות הרשאות גישה באמצעות רשימת הגישה.

למידע נוסף ראה את העזרה המקוונת.

**הערה** תצטרך לקבל את מזהה המשתמש והסיסמה של Passport HPעבור כל שולח שאתה מוסיף לרשימת הגישה. מזהה המשתמש דרוש כדי להוסיף שולח לרשימה. לאחר הוספת שולח לרשימה והענקת הרשאות גישה, מוצגים ברשימת הגישה פרטי השולח כדלהלן: הרשאות גישה שניתנו, שם פרטי, שם משפחה ומזהה משתמש של Passport HP

# **שליחת תמונות ישירות מ-one-in-all HP**

תמונות יכולות להיות תצלומים או מסמכים סרוקים. באפשרותך לשתף את שני סוגי התמונות עם חברים וקרובים באמצעות one-in-all HP ו-Share Instant HP. בחר תצלומים מכרטיס זיכרון או סרוק תמונה, לחץ על **Share Instant HP** בלוח הבקרה של one-in-all HP ושלח את התמונות ליעד שבחרת. להוראות מפורטות, עיין בנושאים שלהלן.

**הערה** אם אתה שולח להתקן המחובר לרשת, חייב ההתקן המקבל להיות רשום אצל Instant HP Share)שיתוף מיידי HP(.

# **שליחת תצלומים מכרטיס זיכרון**

ב-one-in-all HP באפשרותך לשלוח תצלומים מיד עם הכנסתו של כרטיס זיכרון, או להכניס את כרטיס הזיכרון ולשלוח את התצלומים במועד מאוחר יותר. כדי לשלוח תצלומים באופן מיידי, הכנס את כרטיס הזיכרון לתוך חריץ הכרטיס המתאים, בחר תצלום אחד או יותר ולחץ על **Share Instant HP** בלוח הבקרה.

אם הכנסת את כרטיס הזיכרון ולאחר מכן החלטת לשלוח את התצלומים במועד מאוחר יותר, תגלה ש one-in-all HP עבר בנתיים למצב לא פעיל. פשוט לחץ על **Share Instant HP** ובצע את ההוראות לבחירה ושיתוף של תצלומים.

**הערה** לקבלת מידע נוסף אודות השימוש בכרטיס זכרון, ראה השתמש בכרטיס זיכרון או [במצלמת](#page-40-0) .[PictBridge](#page-40-0)

# **כדי לשלוח תצלום להתקן מחובר לרשת של ידיד או קרוב**

- 1 בקש מידיד או קרוב (מקבל) את השם שהקצה להתקן שלו המחובר לרשת.
- **הערה** הקצאת שם ההתקן מתבצעת בעת הגדרת חשבון Share Instant HPורישום -all HP one-in. שם ההתקן אינו רגיש לרישיות.
- 2 יש לוודא שהנמען נמצא במצב קבלה פתוח או שהוא כלל ברשימת הגישה עבור ההתקן המקבל את מזהה המשתמש שלך ב-Passport HP. לקבלת מידע נוסף, ראה [קבלה](#page-119-0) מכל שולח (מצב פתוח) ו-שימוש [ברשימת](#page-114-0) הגישה של [.HP Instant Share](#page-114-0)
	- 3 יצירת יעד תוך שימוש בשם ההתקן שקיבלת מהנמען. לקבלת מידע נוסף, ראה יצירת [יעדים](#page-113-0).
	- 4 לחץ על **Share Instant HP**כדי לשלוח את התצלומים.

לקבלת מידע נוסף, ראה ההליך הבא.

# **כדי לשלוח תמונות מיד עם הכנסת כרטיס הזיכרון**

- 1 וודא שכרטיס הזיכרון מוכנס לחריץ המתאים ב-one-in-all HP.
- 2 בחר תצלום אחד או יותר. לקבלת מידע נוסף אודות בחירת תצלומים, ראה השתמש בכרטיס זיכרון או [במצלמת](#page-40-0) [PictBridge.](#page-40-0) **הערה** שירות Share Instant HPעשוי לא לתמוך בסוגי קבצים של סרטים.
	- .**HP Instant Share** על לחץ ,HP all-in-one של הבקרה בלוח 3 **Menu Share) תפריט השיתוף)** יופיע בתצוגה הגרפית הצבעונית. ב-**Menu Share**) תפריט שיתוף) מוצגים היעדים שיצרת בשירות Share Instant HP. לקבלת מידע נוסף, ראה יצירת [יעדים](#page-113-0).
		- 4 השתמש בחיצים ▲ ו-▼ כדי להאיר יעד אליו ברצונך לשלוח את התצלומים.
			- 5 לחץ על **OK**)אישור) כדי לבחור את היעד ולשלוח את התצלומים.
	- **הערה** באפשרותך גם להשתמש בלחצן **Menu**)תפריט) באזור **Photo**)תצלום) של לוח הבקרה כדי לשלוח תמונות מכרטיס הזיכרון. לקבלת מידע נוסף, ראה [השתמש](#page-40-0) בכרטיס זיכרון או [במצלמת](#page-40-0) [PictBridge](#page-40-0).

# **כדי להכניס את כרטיס הזיכרון ולשלוח תצלומים במועד מאוחר יותר**

- 1 הכנס את כרטיס הזיכרון לחריץ המתאים ב-one-in-all HP. לאחר פרק זמן מסוים, one-in-all HP יעבור למצב לא פעיל. one-in-all HP נמצא במצב לא פעיל כאשר מסך המצב הלא פעיל מוצג בתצוגת הגרפיקה הצבעונית.
- 2 כשתהיה מוכן לשלוח את התצלומים, לחץ על **Share Instant HP**בלוח הבקרה של -in-all HP .one
	- תפריט **Share Instant HP) שיתוף מיידי HP (**יופיע בתצוגה הגרפית הצבעונית.
		- 3 לחץ **1**כדי לבחור **Send)שלח)**. יופיע תפריט **Where from Send) ?שלח מהיכן?)**.
		- 4 לחץ **1**כדי לבחור **card Memory)כרטיס זכרון)**. התצלום הראשון בכרטיס הזיכרון מופיע בתצוגה הגרפית הצבעונית.
- 5 בחר תצלום אחד או יותר. לקבלת מידע נוסף אודות בחירת תצלומים, ראה השתמש בכרטיס זיכרון או [במצלמת](#page-40-0) [PictBridge.](#page-40-0)
- 6 לחץ על **Menu**)תפריט) באזור **Photo**)תצלום) בלוח הבקרה. יופיע **Menu Share) תפריט השיתוף)**. ב-**Menu Share**) תפריט שיתוף) מוצגים היעדים שיצרת בשירות Share Instant HP. לקבלת מידע נוסף, ראה יצירת [יעדים](#page-113-0).
	- 7 השתמש בחיצים ו- כדי להאיר יעד אליו ברצונך לשלוח את התצלומים.
		- 8 לחץ על **OK**)אישור) כדי לבחור את היעד ולשלוח את התצלומים.

# **שליחת תצלומים מקובץ יעד**

אם מצלמת HP הדיגיטלית שברשותך תומכת ב-Share Instant HP, באפשרותך להקצות תצלומים ליעדים בכרטיס הזיכרון. התצלומים המוקצים מאוחסנים בקובץ יעד. בעת הוצאת כרטיס הזיכרון מהמצלמה והכנסתו לחריץ הכרטיס המתאים ב-one-in-all HP ,one-in-all HP קורא את כרטיס הזיכרון ומעביר הלאה את התצלומים ליעדים שהוקצו.

**כדי לשלוח תצלומים ליעדים עבורם התבצעה הקצאה במצלמת HPדיגיטלית.**

- 1 וודא שכרטיס הזיכרון מוכנס לחריץ המתאים ב-one-in-all HP. לקבלת מידע נוסף, ראה השתמש בכרטיס זיכרון או [במצלמת](#page-40-0) [PictBridge](#page-40-0). תיבת הדו-שיח **Found Destinations**) יעד נמצא) תופיע בתצוגה הגרפית הצבעונית.
- **Yes, send photos to HP Instant Share destinations** באפשרות לבחור כדי**1** על לחץ 2 (כן, שלח תצלומים ליעדי Share Instant HP(.

התצלומים נשלחים ליעדים שהוקצו.

**הערה** שליחת תצלומים למספר רב של יעדים עלולה להימשך זמן רב ולחרוג ממספר היעדים המרבי אליו ל-one-in-all HPיש אפשרות לשלוח טרנזקציה בודדת. הכנסה מחדש של כרטיס הזיכרון תגרום לשליחת שאר התצלומים ליעדיהם.

# **שליחת תמונה סרוקה**

באפשרות לשתף תמונה סרוקה באמצעות לחיצה על **Share Instant HP** בלוח הבקרה. כדי להשתמש בלחצן **Share Instant HP**, הנח את התמונה על גבי הזכוכית, בחר את הסורק כאמצעי בו תשתמש כדי לשלוח את התמונה, בחר יעד והתחל את הסריקה.

**הערה** לקבלת מידע נוסף אודות סריקת תמונה, ראה שימוש [במאפייני](#page-68-0) הסריקה.

#### **כדי לשלוח תמונה סרוקה להתקן של ידיד או קרוב המחובר לרשת**

- 1 בקש מידיד או קרוב (מקבל) את השם שהקצה להתקן שלו המחובר לרשת.
- **הערה** הקצאת שם ההתקן מתבצעת בעת הגדרת חשבון Share Instant HPורישום -all HP one-in. שם ההתקן אינו רגיש לרישיות.
- 2 יש לוודא שהנמען נמצא במצב קבלה פתוח או שהוא כלל ברשימת הגישה עבור ההתקן המקבל את מזהה המשתמש שלך ב-Passport HP. לקבלת מידע נוסף, ראה [קבלה](#page-119-0) מכל שולח (מצב פתוח) ו-שימוש [ברשימת](#page-114-0) הגישה של [.HP Instant Share](#page-114-0)
	- 3 צור יעד תוך שימוש בשם ההתקן שקיבלת מהידיד או הקרוב שלך.. לקבלת מידע נוסף, ראה יצירת [יעדים](#page-113-0).
		- 4 לחץ על **Share Instant HP**כדי לשלוח את התצלומים. לקבלת מידע נוסף, ראה ההליך הבא.

# **כדי לשלוח תמונה סרוקה מ-one-in-all HP**

- 1 טען את צילום המקור עם הפנים כלפי מטה בפינה הימנית הקדמית של הזכוכית.
- 2 מתוך לוח הבקרה, לחץ **Share Instant HP)שיתוף מיידי HP(**. תפריט **Share Instant HP) שיתוף מיידי HP (**יופיע בתצוגה הגרפית הצבעונית.
- 3 לחץ **1**כדי לבחור **Send)שלח)**. יופיע תפריט **Where from Send) ?שלח מהיכן?)**. 4 לחץ על **2**כדי לבחור באפשרות **Feeder or Scanner**)סורק או מזין).
- יופיע **Menu Share) תפריט השיתוף)**. ב-**Menu Share**) תפריט שיתוף) מוצגים היעדים שיצרת בשירות Share Instant HP. לקבלת מידע נוסף, ראה יצירת [יעדים](#page-113-0).
	- 5 השתמש בחיצים ו- כדי להאיר יעד אליו ברצונך לשלוח את התמונה.
		- 6 לחץ **OK)אישור)** כדי לבחור את היעד ולסרוק את התמונה.
	- **הערה** אם זוהה מסמך מקורי במזין המסמכים האוטומטי, תתבצע סריקה של עמוד אחד או יותר. אם לא זוהה מסמך מקורי במזין המסמכים האוטומטי, תתבצע סריקה של עמוד אחד ממשטח הסורק.

התמונה תיסרק ותישלח ליעד הנבחר.

- **הערה** אם מתבצעת סריקה של מספר עמודים ממזין המסמכים האוטומטי, ייתכן ששליחת התמונות תתבצע במנות. אם התמונות נשלחות במנות, הנמען יקבל מספר אוספים של הודעות דואר אלקטרוני המכילות את העמודים שנסרקו.
	- **הערה** באפשרותך גם להשתמש בלחצן **To Scan**)שליחה אל) כדי לשלוח תמונה סרוקה. לקבלת מידע נוסף, ראה שימוש [במאפייני](#page-68-0) הסריקה.

#### פרק 13

# **ביטול שליחת תמונות**

ניתן לבטל בכל עת את שליחתן של תמונות ליעד או כמה יעדים, באמצעות לחיצה על , **Cancel (ביטול)** בלוח הבקרה. השפעת הביטול תלויה בשאלה אם אוסף תמונות נטען כבר לשירות HP .Instant Share

- אם האוסף כבר נטען במלואו לשירות Share Instant HP, האוסף יישלח ליעדו.
- אם האוסף נמצא רק בתהליך טעינה לשירות Share Instant HP, האוסף לא יישלח ליעדו.

# **שליחת תמונות באמצעות המחשב**

בנוסף לשימוש ב-one-in-all HP כדי לשלוח תמונות באמצעות Share Instant HP, באפשרותך לשלוח תמונות באמצעות תוכנת **Zone Image HP** המותקנת במחשב. תוכנת **Zone Image HP** מאפשרת לך לבחור ולערוך תמונה אחת או יותר ולאחר מכן לגשת ל-Share Instant HP כדי לבחור ולשלוח)) HP Instant Share של אלקטרוני דואר (**HP Instant Share E-mail** ,לדוגמה (שירות את התמונות. להלן הדרכים הבסיסיות בהן באפשרותך לשתף תמונות:

- mail-E Share Instant HP) דו"אל שיתוף מיידי HP) (שלח לכתובת דוא"ל)
- (שלח להתקן (HP) (send to a device תו"דו"אל שיתוף מיידי) HP Instant Share E-mail
	- אלבומים מקוונים
	- גימור תצלומים מקוון (זמינותו של שירות זה משתנה על פי המדינה/אזור)

**הערה** לא תוכל לקבל אוספי תמונות באמצעות תוכנת **Zone Image HP**.

אם ברצונך לשתף תמונות באמצעות mail-E Share Instant HP) דואר אלקטרוני של Instant HP Share) (שליחה להתקן), בצע את הפעולות ברשימת התבליטים הבאה:

- בקש מהנמען את השם שהקצה להתקן שלו המחובר לרשת. **הערה** הקצאת שם ההתקן מתבצעת בעת הגדרת חשבון Share Instant HPורישום -all HP one-in. לקבלת מידע נוסף, ראה התחלת [העבודה](#page-113-0).
- יש לוודא שהנמען נמצא במצב קבלה פתוח או שהוא כלל ברשימת הגישה עבור ההתקן המקבל את מזהה המשתמש שלך ב-Passport HP. לקבלת מידע נוסף, ראה [קבלה](#page-119-0) מכל שולח (מצב פתוח) ו-שימוש [ברשימת](#page-114-0) הגישה של [.HP Instant Share](#page-114-0)
	- בצע את ההוראות הבאות בהתאם למערכת ההפעלה.

# **כדי לשלוח תמונות מתוך Zone Image HP)משתמשי Windows(**

- 1 לחץ פעמיים על סמל **Zone Image HP**בשולחן העבודה. חלון **Zone Image HP** נפתח במחשב. לשונית **Images My) התמונות שלי)** מופיעה בחלון.
- 2 בחר תמונה אחת או יותר מהתיקיה (תיקיות) בה הם מאוחסנים. לקבלת מידע נוסף, עיין ב-**Help Zone Image HP**) עזרה של Zone Image HP (על-גבי המסך. **הערה** תוכל להשתמש בכלי עריכת התמונות של **Zone Image HP**כדי לערוך את התמונות ולהגיע לתוצאות הרצויות. לקבלת מידע נוסף, עיין ב-**Help Zone Image HP**)עזרה של Zone Image HP (על-גבי המסך.
	- 3 לחץ על לשונית **Share Instant** HP**)שיתוף מיידי HP(**. .**HP Image Zone** בחלון מופיעה **HP Instant Share** הכרטיסיה
	- 4 באזור ה- **Control)בקרה)**, לחץ על**Services All See)ראה את כל השירותים)**. מסך **Online Go) התחבר לאינטרנט)** מופיע באזור ה- **Work) עבודה)** של לשונית **HP** .**(HP מיידי שיתוף (Instant Share**
		- 5 לחץ **Next)הבא)**.
		- 6 מרשימת השירותים, בחר את השירות בו ברצונך להשתמש לצורך שליחת התמונות.
			- 7 פעל על-פי ההנחיות המופיעות על המסך. למידע נוסף ראה את העזרה המקוונת.

<span id="page-119-0"></span>אם ברצונך לשלוח אוסף תמונות להתקן מחובר לרשת של חבר או קרוב, בחר באפשרות **HP E-mail address** בשדה .)HP Instant Share של אלקטרוני דואר (**Instant Share E-mail** (כתובת דואר אלקטרוני) הזן את שם ההתקן ואחריו @com.hp.send. תוצג בפניך בקשה להירשם ל-Share Instant HP עם ה-**userid**) מזהה המשתמש) וה-**password**) סיסמה) שלך ב-Passport HP.

**I need an HP Passport** על לחץ ,HP Instant Share את בעבר התקנת אם **הערה Sign in with HP Passport** במסך) HP Passport חשבון לי דרוש(**account** (כניסה באמצעות Passport HP(. קבלת מזהה משתמש וסיסמה של Passport HP. במסך **Use of Terms and Region**)אזור ותנאי שימוש), בחר את המדינה/אזור שלך וקבל את ה-**Use of Terms**)תנאי שימוש).

# **(ואילךMacintosh OS X v10.1.5 משתמשי(HP Image Zone-מ תמונות לשלוח כדי**

.נתמכים אינםv10.2.2 -וMacintosh OS X v10.2.1 **הערה**

- 1 בחר את סמל **Zone Image HP**מה-Dock. **Zone Image HP** נפתח בשולחן העבודה.
- 2 ב-**Zone Image HP**, לחץ על הלחצן **Services**)שירותים) בחלקו העליון של החלון. רשימה של יישומים מופיעה בחלק התחתון של **Zone Image HP**.
- 3 בחר **Share Instant HP)שיתוף מיידי HP (**מרשימת היישומים. תוכנת יישום הלקוח של **Share Instant HP) שיתוף מיידי HP (**תיפתח במחשב שלך.
- 4 הוסף את התמונות בהם תרצה לשתף אל חלון **Share Instant HP)שיתוף מיידי HP(**. למידע נוסף, ראה סעיף השיתוף המיידי של ה- **Help Zone Image HP**.
	- 5 לאחר שהוספת את כל התמונות, לחץ על **Continue)המשך)**.
		- 6 פעל על-פי ההנחיות המופיעות על המסך.
	- 7 מרשימת השירותים, בחר את השירות בו ברצונך להשתמש לצורך שליחת התמונות.
		- 8 פעל על-פי ההנחיות המופיעות על המסך.

למידע נוסף ראה את העזרה המקוונת.

אם ברצונך לשלוח אוסף תמונות להתקן מחובר לרשת של חבר או קרוב, בחר באפשרות **HP E-mail address** בשדה .)HP Instant Share של אלקטרוני דואר (**Instant Share E-mail** (כתובת דואר אלקטרוני) הזן את שם ההתקן ואחריו @com.hp.send. תוצג בפניך בקשה להירשם ל-Share Instant HP עם ה-**userid**) מזהה המשתמש) וה-**password**) סיסמה) שלך ב-HP Passport.

**I need an HP Passport** על לחץ ,HP Instant Share את בעבר התקנת אם **הערה Sign in with HP Passport** במסך) HP Passport חשבון לי דרוש(**account** (כניסה באמצעות Passport HP(. קבלת מזהה משתמש וסיסמה של Passport HP. במסך **Use of Terms and Region**)אזור ותנאי שימוש), בחר את המדינה/אזור שלך וקבל את ה-**Use of Terms**)תנאי שימוש).

# **קבלת תמונות**

ניתן לשלוח תמונות מהתקן אחד המחובר לרשת להתקן אחר. באפשרותך לקבל אוסף תמונות מכל שולח בעל חשבון Passport HP) מצב פתוח) או מקבוצת שולחים מסוימת (מצב פרטי). מצב ברירת המחדל לקבלה הוא המצב הפתוח. לקבלת מידע נוסף, ראה [Receive Share Instant HP](#page-112-0).

**הערה** אוסף תמונה (או אוסף של תמונות) הוא קבוצה של תמונות אותה משתמש שלח ליעד מסוים, כשמקרה הזה היעד הוא ההתקן שלך.

# **קבלה מכל שולח (מצב פתוח)**

כברירת מחדל, one-in-all HP מוגדר לקבלה במצב פתוח. כל חבר או קרוב משפחה יכול לשלוח לך אוסף תמונות, אם יש לו חשבון Passport HP חוקי וידוע לו שם ההתקן שלך. האוסף **לא** יודפס באופן

פרק 13

<span id="page-120-0"></span>אוטומטי, אלא אם כן הענקת לשולח הרשאות הדפסה אוטומטית באמצעות רשימת הגישה של Share Instant HP. לקבלת מידע נוסף, ראה שימוש [ברשימת](#page-114-0) הגישה של [Share Instant HP](#page-114-0).

**הערה** למרות ש-one-in-all HPמוגדר לקבל תמונות מכל שולח, באפשרותך עדיין לחסום קבלת תמונות משולחים מסוימים. פשוט בצע חסימה שלהם באמצעות רשימת הגישה. לקבלת מידע נוסף, ראה שימוש [ברשימת](#page-114-0) הגישה של [Share Instant HP.](#page-114-0)

אפשרות נוספת לחסום תמונות שנשלחו להתקן שלך היא באמצעות רשימת עבודות ההדפסה .HP Instant Share בשירות

# **כדי לקבל תמונות מכל שולח**

- .HP all-in-one של הבקרה בלוח**HP Instant Share** על לחץ 1 תפריט **Share Instant HP) שיתוף מיידי HP (**יופיע בתצוגה הגרפית הצבעונית.
	- 2 לחץ **3**כדי לבחור **Options Share Instant HP)אפשרויות שיתוף מיידי HP(**. יופיע תפריט **Options Share Instant) אפשרויות שיתוף מיידי)**.
		- 3 לחץ **1**כדי לבחור **Options Receive)אפשרויות קבלה)**. יופיע תפריט **Options Receive) אפשרויות קבלה)**.
- 4 לחץ **2**כדי לבחור **sender any from receive ,Open)פתוח, קבל מכל שולח)**.

כברירת המחדל, one-in-all HP מוגדר כך שבאפשרותך לצפות בתצוגה מקדימה של תמונות באוסף לפני הדפסתן. כדי להדפיס באופן אוטומטי את התמונות שהתקבלו, ראה כדי [להדפיס](#page-121-0) באופן אוטומטי תמונות [שהתקבלו](#page-121-0).

# **קבלה מקבוצת שולחים מסוימת (מצב פרטי)**

בעת הגדרת one-in-all HP לקבלת תמונות במצב פרטי, יתקבלו אוספי תמונות מקבוצה מסוימת של שולחים מורשים, שלכל אחד מהם חשבון שלכל אחד מהם חשבון Passport HP. דבר זה מתבצע על- ידי הוספת כל שולח לרשימת הגישה. עם הוספת שולח לרשימה, הגדר הרשאות גישה. לקבלת מידע נוסף, ראה שימוש [ברשימת](#page-114-0) הגישה של [Share Instant HP.](#page-114-0)

**הערה** במצב פרטי, תקבל אוספי תמונות רק משולחים בעלי Passport HPואשר קיבלו מימך הרשאות רשות או הדפסה אוטומטית.

במצב פרטי, תמונות שהתקבלו מודפסות באופן ידני, אלא אם כן ניתנו הרשאות הדפסה אוטומטית באמצעות רשימת הגישה. לקבלת מידע נוסף, ראה הדפסת תמונות [שהתקבלו](#page-121-0).

# **כדי לקבל תמונות מקבוצה מסוימת של שולחים מורשים**

- 1 הוסף שולחים לרשימת הגישה של Share Instant HPוהגדר הרשאות. לקבלת מידע נוסף, ראה שימוש [ברשימת](#page-114-0) הגישה של [Share Instant HP.](#page-114-0)
- 2 לאחר שהשלמת את הרשימה, לחץ על **Share Instant HP**בלוח הבקרה של one-in-all HP. תפריט ה- **Share Instant HP** יופיע בתצוגה הגרפית הצבעונית..
	- 3 לחץ על **3**ולאחר מכן לחץ על .**1** פעולה זו מציגה את תפריט ה **Options Share Instant) אפשרויות השיתוף המיידי)** ואז בוחרת **Options Receive) אפשרויות קבלה)**. יופיע תפריט **Options Receive) אפשרויות קבלה)**.
- 4 לחץ על **1**כדי לבחור **senders allowed from receive ,Private)פרטי, קבל רק משולחים מותרים)**.
	- 5 הגדר את one-in-all HPבאופן שיאפשר לך להציג תמונות אוסף בתצוגה מקדימה לפני הדפסתן, או להדפיס באופן אוטומטי כל תמונה שמתקבלת.

לקבלת מידע נוסף, ראה הדפסת תמונות [שהתקבלו](#page-121-0).

# **הדפסת תמונות שהתקבלו**

<span id="page-121-0"></span>השירות Share Instant HP מקבל אוספי תמונות שנשלחו להתקן שלך ומציין (לפי אוסף) את הרשאות הגישה שניתנו לשולח. one-in-all HP בודק באחת משתי הדרכים הבאות אם קיימות תמונות שהתקבלו בשירות Share Instant HP:

- אם one-in-all HP מחובר לרשת והוגדר עם Share Instant HP, ההתקן בודק אם קיימים אוספי תמונות חדשים ב-Share Instant HP במרווחי זמן שהוגדרו (לדוגמה, כל 20 דקות). תהליך זה, הנקרא בדיקה אוטומטית, מופעל בהתקן כברירת מחדל. אם one-in-all HP מזהה שהתקבל אוסף בשירות Share Instant HP, מופיע סמל בתצוג הגרפית צבעונית המודיע לך שהתקבל אוסף אחד או יותר. אם אוסף שהתקבל הגיע משולח מורשה בעל הרשאות הדפסה אוטומטית, one-in-all HP מדפיס את האוסף באופן אוטומטי מההתקן. אם אוסף שהתקבל הגיע משולח מורשה **שאינו בעל** הרשאות הדפסה אוטומטית, מוצג מידע אודות האוסף ברשימת האוספים **שהתקבלו** ב-one-in-all HP.
- אם בדיקה אוטומטית אינה מופעלת, או שברצונך לבדוק אם קיבלת אוסף בין הבדיקות האוטומטיות הקבועות, לחץ על **Share Instant HP** ובחר באפשרות **Receive**) קבל) מהתפריט של **Share Instant HP**. בחירה באפשרות **Receive**) קבל) גורמת ל--in-all HP one לבדוק אם התקבלו אוספי תמונות חדשים ולהוריד את המידע לרשימת האוספים **שהתקבלו** בהתקן.

אם אוסף שהתקבל הגיע משולח מורשה בעל הרשאות הדפסה אוטומטית, תוצג בפניך בקשה **Now Print**) הדפס כעת) או **Later Print**) הדפסה במועד מאוחר יותר). אם תבחר באפשרות **Now Print**) הדפסה כעת), התמונות באוסף יודפסו. אם תבחר באפשרות **Later Print**) הדפס במועד מאוחר יותר), מוצג מידע אוסות האוסף ברשימת האוספים **שהתקבלו**.

בסעיפים הבאים מוסבר כיצד להדפיס תמונות שהתקבלו, כיצד להגדיר את גודל ההדפסה ואפשרויות הדפסה קשורות וכיצד לבטל עבודות הדפסה.

# **הדפסה אוטומטית של תמונות שהתקבלו**

אם בדיקה אוטומטית מופעלת בהתקן, one-in-all HP ידפיס באופן אוטומטי בהתקן אוסף תמונות שהתקבל משולח מורשה בעל הרשאות הדפסה אוטומטית.

# **כדי להדפיס באופן אוטומטי תמונות שהתקבלו**

- 1 הוסף שולח לרשימת הגישה של Share Instant HPוהענק לו הרשאות הדפסה אוטומטית. לקבלת מידע נוסף, ראה שימוש [ברשימת](#page-114-0) הגישה של [Share Instant HP.](#page-114-0)
	- .HP all-in-one של הבקרה בלוח**HP Instant Share** על לחץ 2 תפריט **Share Instant HP) שיתוף מיידי HP (**יופיע בתצוגה הגרפית הצבעונית.
- 3 לחץ על **3**ולאחר מכן לחץ על .**2** פעולה זו מציגה את התפריט **Options Share Instant**) אפשרויות Share Instant (ולאחר מכן בוחרת באפשרות **Checking Auto**) בדיקה אוטומטית). יופיע תפריט ה-**Checking Auto) בדיקה אוטומטית)**.
	- 4 לחץ **1**כדי לבחור **On)מופעל)**.

כאשר האפשרות **Checking Auto**) בדיקה אוטומטית) במצב "מופעל", one-in-all HP שולח באופן קבוע שאילתות לשירות Share Instant HP כדי לברר אם התקבל אוסף תמונות. אם אותר אוסף, והאוסף הגיע משולח מורשה שיש לו הרשאה להדפסה אוטומטית, יתבצעו הורדה של האוסף אל ההתקן והדפסתו.

**הערה** כדי לתשאל את שירות Share Instant HPבאופן ידני, לחץ על **Instant HP Share**ולאחר מכן לחץ על **2**כדי לבחור באפשרות **Receive**)קבל) מתפריט אם .HP Instant Share לשירות שאילתה שולח**HP Instant Share**. HP all-in-one אותרו אוסף אחד או יותר להדפסה אוטומטית, יופיע המסך **Ready Job Print**)עבודת הדפסה מוכנה) בתצוגה הגרפית הצבעונית. אם תלחץ **1**כדי לבחור **Now Print)הדפס עכשיו)**, האוסף יודפס ויוסף אל רשימת האוספים ש **Received)נתקבלו)**. אם תלחץ

<span id="page-122-0"></span>**2**כדי לבחור **Later Print)הדפס מאוחר יותר)**, האוסף רק יוסף אל רשימת האוספים ש **Received)נתקבלו)**.

#### **הדפסה ידנית של תמונות שהתקבלו**

אוסף תמונות שהתקבל משלוח המורשה לשלוח להתקן אך אינו בעל הרשאות דפסה, נשמר בשירות Share Instant HP עד שתחליט כיצד לעבד את התמונות ב-one-in-all HP. באפשרות להציג את התמונות באוסף בתצוגה מקדימה לפני הדפסתן או להדפיס את האוסף כולו ללא תצוגה מקדימה של התמונות.

#### **כדי להציג תמונות בתצוגה מקדימה לפני הדפסתן**

- .HP all-in-one של הבקרה בלוח**HP Instant Share** על לחץ 1 תפריט **Share Instant HP) שיתוף מיידי HP (**יופיע בתצוגה הגרפית הצבעונית.
- 2 לחץ **2**כדי לבחור **Receive)קבל)**. one-in-all HP שולח שאילתה לשירות Share Instant HP כדי לבדוק אם קיבלת אוסף תמונות. אם יימצא אוסף, הוא יורד אל ההתקן שלך. רשימת האוספים **Received) שנתקבלו)** תופיע בתצוגה הגרפית הצבעונית.
	- 3 השתמש בחיצים ▲ ו-▼ כדי לבחור אוסף לתצוגה.
		- 4 לחץ על **OK**.
		- 5 בחר מהאוסף תמונה אחת או יותר.
- 6 לחץ על **Color Copy Start**,) התחל עותק שחור) **Black Copy Start**)התחל עותק צבעוני), **Menu Photo**)תפריט תצלום) או **Photo Print**)הדפסת תצלום).
	- בעת לחיצה על **Color Copy Start**) התחל עותק צבעוני), התמונות שנבחרו מודפסות בהתאם לברירת המחדל (כלומר, תדפיס אחד בגודל 10 על 15 ס"מ )
- בעת לחיצה על **Black Copy Start**) התחלה עותק שחור), התמונות שנבחרו מודפסות בשחור לבן בהתאם לברירת המחדל (כלומר, תדפיס אחד בגודל 10 על 15 ס"מ )
	- בעת לחיצה על **Menu Photo**) תפריט תצלום), באפשרותך לבחור מתוך רשימה של אפשרויות הדפסה (כגון, מספר העותקים, גודל התמונה, גודל הנייר וסוג הנייר) לפני ההדפסה. אחרי בחירת האפשרויות הרצויות, לחץ על **Photo Print**) הדפסת תצלום).
	- בעת לחיצה על **Photo Print**) הדפסת תצלום), התמונות שנבחרו מודפסות בהתאם להגדרות **Options Print**) אפשרויות הדפסה).

**הערה** לקבלת מידע נוסף אודות אפשרויות הדפסה, ראה קביעת הגדרת [אפשרויות](#page-45-0) הדפסה.

#### **כדי להדפיס אוסף תמונות בלא לצפות בו תחילה**

- .HP all-in-one של הבקרה בלוח**HP Instant Share** על לחץ 1 תפריט **Share Instant HP) שיתוף מיידי HP (**יופיע בתצוגה הגרפית הצבעונית.
- 2 לחץ **2**כדי לבחור **Receive)קבל)**. one-in-all HP שולח שאילתה לשירות Share Instant HP כדי לבדוק אם קיבלת אוסף תמונות. אם יימצא אוסף, הוא יורד אל ההתקן שלך. תופיע רשימת האוספים **Received (שנתקבלו)**.
	- 3 השתמש בחיצים ▲ ו-▼ כדי לבחור אוסף להדפסה.
- 4 לחץ על **Color Copy Start**)התחל עותק צבעוני) או על **Black Copy Start**)התחל עותק שחור) או על **Photo Print**)הדפסת תצלום).

התמונות מודפסות בהתאם למידע ההדפסה שהן מכילות. אם התמונות אינן מכילים מידע עבור הדפסה, התמונות מודפסות בהתאם לאפשרויות ההדפסה מרחוק שהוגדרו בתפריט **Instant** .(Instant Share אפשרויות (**Share Options**

#### **הגדרת אפשרויות הדפסה**

תמונות שנסרקו על-ידי One-in-All HP מועברות הלאה להתקן מקבל בגודל הדפסה ספציפי. באופן דומה, תמונות ומסמכים שהועברו הלאה באמצעות מנהל התקן המדפסת המרוחקת של HP

- <span id="page-123-0"></span>● אם האוסף או המסמך הוגדרו להדפסה אוטומטית, one-in-all HP משתמש בגודל ההדפסה שהוגדר.
	- אם האוסף או המסמך מוצגים בתצוג מקדימה לפני ההדפסה, one-in-all HP משתמש באפשרויות שהוגדרו בתפריט **Options Print**) אפשרויות הדפסה) (ברירות המחדל או ההגדרות שבחר המשתמש).
- אם האוסף או המסמך מודפסים ללא תצוגה מקדימה, one-in-all HP משתמש בגודל ההדפסה שהוגדר.

תמונות שנשלחו ממצלמה או מכרטיס זיכרון מועברות הלאה להתקן מקבל **ללא** מידע עבור הדפסה. כאשר מתקבלים תמונה או אוסף תמונות **ללא** מידע הדפסה, הפריטים יודפסו על פי הכללים הבאים:

- אם תמונה או אוסף מוגדרים להדפסה אוטומטית, u one-in-all HPמשתמש בהגדרות ההדפס .(Instant Share אפשרויות (**Instant Share Options** בתפריט שהוגדרו מרחוק
	- אם התמונה או האוסף מוצגים בתצוגה מקדימה לפני ההדפסה, one-in-all HP משתמש באפשרויות שהוגדרו בתפריט **Options Print**) אפשרויות הדפסה) (ברירות המחדל או ההגדרות שבחר המשתמש).
	- אם התמונה או האוסף מודפסים ללא תצוגה מקדימה, one-in-all HP משתמש בהגדרות ההדפסה מרחוק שהוגדרו בתפריט **Options Share Instant**) אפשרויות Share Instant(.

כל אחד מהכללים לעיל מוסבר במשימות שלהלן.

# **כדי להגדיר אפשרויות הדפסה מרחוק עבור אוסף שהוגדר להדפסה אוטומטית.**

- .HP all-in-one של הבקרה בלוח**HP Instant Share** על לחץ 1 תפריט **Share Instant HP) שיתוף מיידי HP (**יופיע בתצוגה הגרפית הצבעונית.
- 2 לחץ על **3**ולאחר מכן לחץ על .**6** פעולה זו מציגה את תפריט ה **Options Share Instant) אפשרויות השיתוף המיידי)** ואז בוחרת **Size Print Remote) גודל התדפיס מרחוק)**. יופיע תפריט **Size Image) גודל תמונה)**.
- 3 השתמש בחיצים ו- כדי לבחור גודל תמונה מתאים. הגדרת ברירת המחדל היא: **to Fit Page)התאם לגודל העמוד)**.

לקבלת מידע נוסף, ראה קביעת הגדרת [אפשרויות](#page-45-0) הדפסה.

# **כדי להגדיר אפשרויות הדפסה עבור אוסף שמוצג בתצוגה מקדימה לפני ההדפסה**

- .HP all-in-one של הבקרה בלוח**HP Instant Share** על לחץ 1 תפריט **Share Instant HP) שיתוף מיידי HP (**יופיע בתצוגה הגרפית הצבעונית.
- 2 לחץ **2**כדי לבחור **Receive)קבל)**. one-in-all HP שולח שאילתה לשירות Share Instant HP כדי לבדוק אם קיבלת אוסף תמונות. אם יימצא אוסף, הוא יורד אל ההתקן שלך. רשימת האוספים **Received) שנתקבלו)** תופיע בתצוגה הגרפית הצבעונית.
	- 3 השתמש בחיצים ▲ ו-▼ כדי לבחור אוסף לתצוגה.
		- 4 לחץ על **OK**.
		- 5 בחר מהאוסף תמונה אחת או יותר.
	- 6 לחץ על **Menu**)תפריט) באזור **Photo**)תצלום) בלוח הבקרה. מופיע התפריט **אפשרויות הדפסה**.
- 7 בחר את הפריט שאת תצורתו ברצונך להגדיר (לדוגמה: מספר עותקים, גודל תמונה, גודר נייר וסוג נייר) ולאחר מכן בחר בהגדרות.

**הערה** לקבלת מידע נוסף אודות אפשרויות הדפסה, ראה קביעת הגדרת [אפשרויות](#page-45-0) הדפסה.

8 לחץ על **Black Copy Start**)התחל עותק שחור) או על **Color Copy Start**)התחל עותק צבעוני) כדי להדפיס.

#### <span id="page-124-0"></span>**כדי להגדיר אפשרויות הדפסה מרחוק עבור אוסף שמודפס ללא הצגה בתצוגה מקדימה**

← בצע את ההוראות ב-כדי להגדיר [אפשרויות](#page-123-0) הדפסה מרחוק עבור אוסף שהוגדר להדפסה [אוטומטית](#page-123-0)..

#### **ביטול עבודות הדפסה**

one-in-all HP מאפשר לך לבטל כל פעולה בכל עת. כל שעליך לעשות הוא פשוט ללחוץ **Cancel (ביטול)** כדי לעצור קבלה, תצוגה מקדימה ועבודות הדפסה.

- אם תבחר באפשרות **Receive**) קבל) מתפריט **Share Instant HP** ולאחר מכן תלחץ על **Cancel**) ביטול), ההתקן יפסיק לבדוק אם שירות Share Instant HP קיבל אוספי תמונות חדשים. המערכת תחזיר אותך לתפריט **Share Instant HP)שיתוף מיידי HP(**.
- אם אתה צופה בתצוגה מקדימה של תמונות ולוחץ **Cancel)ביטול)**, תבוטל הבחירה של כל תמונה שבחרת להדפסה. המערכת תחזיר אותך לרשימת האוספים ש**Received)נתקבלו)**.
	- םא התחלת להדפיס אוסף תמונות ולחצת על **ביטול**, עבודת ההדפסה מתבטלת. התמונה שמודפת כתע ושאר התמונות לא יודפסו. one-in-all HP עובר למצב לא פעיל.

**הערה** עבודות הדפסה שבוטלו לא יודפסו מחדש באופן אוטומטי.

# **הסרת תמונות שהתקבלו**

בתוך רשימת האוספים **Received**) שהתקבלו) שמוצגת ב-one-in-all HP, אוספי תמונות מוצגים כך שהאוסף החדש ביותר מוצג תחילה. תוקפם של אוספים קודמים פג לאחר 30 יום. (מספר הימים שצוין כפוף לשינוי. לקבלת המידע המעודכן, ראה Service of Terms) תנאי שירות) בשירות (.HP Instant Share

אם אתה מקבל מספר גדול של אוספים, אפשר שתרצה להפחית את מספר האוספים המוצגים. one-in-all HP מספק דרך להסיר אוספי תמונות מרשימת האוספים **Received**) שהתקבלו).

#### **כדי להסיר אוספי תמונות**

- .HP all-in-one של הבקרה בלוח**HP Instant Share** על לחץ 1 תפריט **Share Instant HP) שיתוף מיידי HP (**יופיע בתצוגה הגרפית הצבעונית.
	- 2 לחץ **3**כדי לבחור **Options Share Instant HP)אפשרויות שיתוף מיידי HP(**. יופיע תפריט **Options Share Instant) אפשרויות שיתוף מיידי)**.
		- 3 לחץ **3**כדי לבחור **Collections Remove)הסר אוספים)**. תופיע רשימת האוספים **Received) שנתקבלו)**.
			- 4 השתמש בחיצים ו- כדי לבחור אוסף להסרה.
		- 5 לחץ **OK)אישור)** כדי לבחור אוסף להסרהl. תוכל לבטל בחירה של אוסף באמצעות לחיצה על **OK) אישור)** פעם שניה.
			- 6 בחר את כל האוספים שברצונך להסיר.
- 7 לאחר שתסיים, בחר את תווית **Selecting Done)סיימתי לבחור)** ואז לחץ על **OK)אישור)**.

הפריטים הנבחרים יוסרו מרשימת האוספים ש **Received) נתקבלו)**.

# **הדפסת מסמכים מרחוק**

מנהל התקן ההדפסה מרחוק של HP מאפשר לך לשלוח עבודות הדפסה מיישומי Windows אל התקני הדפסה מרוחקים המחוברים לרשת. כך למשל, תוכל להדפיס מרחוק מהמחשב הנייד שלך (או מחשב אישי אחר) אל one-in-all HP, לגשת למחשב בעבודה באמצעות VPN ולהדפיס להתקן או לשלוח עבודת הדפסה מכל התקן מרוחק אחר המחובר לרשת אל One-in-All HP. בכל יחידה השולחת עבודת הדפסה חייב להיות מותקן מנהל התקן מדפסת מרוחקת של HP.

מנהל התקן המדפסת המרוחקת של HP מותקן במחשב (או בהמחשב הנייד) בו התקנת את התוכנה עבור ההתקן. אם ברצונך להתקין את מנהל התקן המדפסת המרוחקת של HP במחשב נייד אחר, התקן את תוכנת ההתקן או הורד את מנהל ההתקן מאתר האינטרנט של HP.

- **הערה** כדי להוריד את התקן המדפסת המרוחקת של HPמאתר האינטרנט של HP, ודא שאתה מחובר לאינטרנט בפס רחב. אל תשתמש בחיבור בחיוג. הורדת ההתקן תימשך 3עד 5דקות לערך בחיבור בפס רחב.
	- **כדי להשתמש במנהל התקן המדפסת המרוחקת של HP**
	- 1 מיישום של מערכת ההפעלה חלונות, בחר **File)קובץ)** ואז **Print)הדפס)**. חלון **Print) ההדפסה)** יופיע על גבי מסך המחשב שלך.
	- 2 בחר את המדפסת בשם **printers remote HP**)מדפסות מרוחקות של HP(.
		- 3 לחץ על **Properties)תכונות)** מדפסת והגדר את אפשרויות ההדפסה שלך.
	- 4 לחץ **OK)אישור)** כדי להדפיס. המסך **Welcome**) ברוכים הבאים) של Share Instant HP יופיע בחלון במחשב. המסך **Welcome**) ברוכים הבאים) יופיע רק אם לא בחרת בעבר באפשרות **this show not Do again screen**) אל תציג מסך זה שנית).
		- 5 פעל על-פי ההנחיות המופיעות על המסך.
		- 6 כשתוצג בקשה, הזן את **userid**)מזהה המשתמש) ו-**password**)סיסמה) של HP Passportולאחר מכן לחץ על **Next**)הבא).
	- **עצה** הבקשה להזנת מזהה המשתמש והסיסמה של Passport HPתוצג רק אם לא הגדרת בעבר את השירות כך שיזכור את מזהה המשתמש והסיסמה שלך.
- **I need an HP Passport** על לחץ ,HP Instant Share את בעבר התקנת אם **הערה Sign in with HP Passport** במסך) HP Passport חשבון לי דרוש(**account** (כניסה באמצעות Passport HP(. קבלת מזהה משתמש וסיסמה של Passport HP. במסך **Use of Terms and Region**)אזור ותנאי שימוש), בחר את המדינה/אזור שלך וקבל את ה-**Use of Terms**)תנאי שימוש).

יופיע מסך **Printer Remote a Select) בחר מדפסת מרוחקת)**.

- 7 אם אתה מדפיס ל-one-in-all HP, בחר את המדפסת שלך מרשימת המדפסות.
- **הערה** מדפסות מוצגות באמצעות השם הייחודי שהוקצה להתקן בעת התקנת ההתקן ורישומו ב- Share Instant HP. ברשימה יוצגו כל המדפסות אליהן ניתנה לך גישה.

אם אתה מדפיס להתקן המחובר לרשת שאינו שלך, בחר את שם המדפסת מרשימת המדפסות. אם זו הפעם הראשונה שאתה מדפיס להתקן, לחץ על **Printer Add**) הוספת מדפסת) כדי להוסיף את ההתקן לרשימה. לקבלת מידע נוסף אודות שליחה להתקן, ראה שלבים 1 ו-2 במשימה כדי לשלוח תצלום [להתקן](#page-115-0) מחובר לרשת של ידיד או קרוב.

8 פעל על-פי ההנחיות המופיעות על המסך.

**הערה** לקבלת מידע נוסף אודות קבלת עבודות הדפסה מרחוק, ראה קבלת [תמונות](#page-119-0).

# **HP Instant Share אפשרויות הגדרת**

one-in-all HP מאפשר לך לבצע את הפעולות הבאות:

- בחירה אם אוספי תמונות יתקבלו במצב פתוח או במצב פרטי.
	- הפעלה או ביטול של בדיקה אוטומטית
- הסרת אוספי תמונות שהודפסו או שאינך מעונין בהם מרשימת האוספים **Received**) שהתקבלו)
	- הוספה או מחיקה של שולחים והקצאת הרשאות גישה מרשימת הגישה
		- הצגת השם הייחודי שהקצת להתקן
		- איפוס ההתקן Share Instant HP לברירות המחדל של היצרן

# **כדי להגדיר אפשרויות שיתוף מיידי HP**

- .HP all-in-one של הבקרה בלוח**HP Instant Share** על לחץ 1 תפריט **Share Instant HP) שיתוף מיידי HP (**יופיע בתצוגה הגרפית הצבעונית.
- 2 לחץ **3**כדי לבחור **Options Share Instant HP)אפשרויות שיתוף מיידי HP(**. תפריט **Share Instant HP) שיתוף מיידי HP (**יופיע בתצוגה הגרפית הצבעונית.
	- 3 השתמש בחיצים ו- כדי להאיר את האפשרות אליה ברצונך לגשת. האפשרויות מתוארות בטבלה שלהלן.

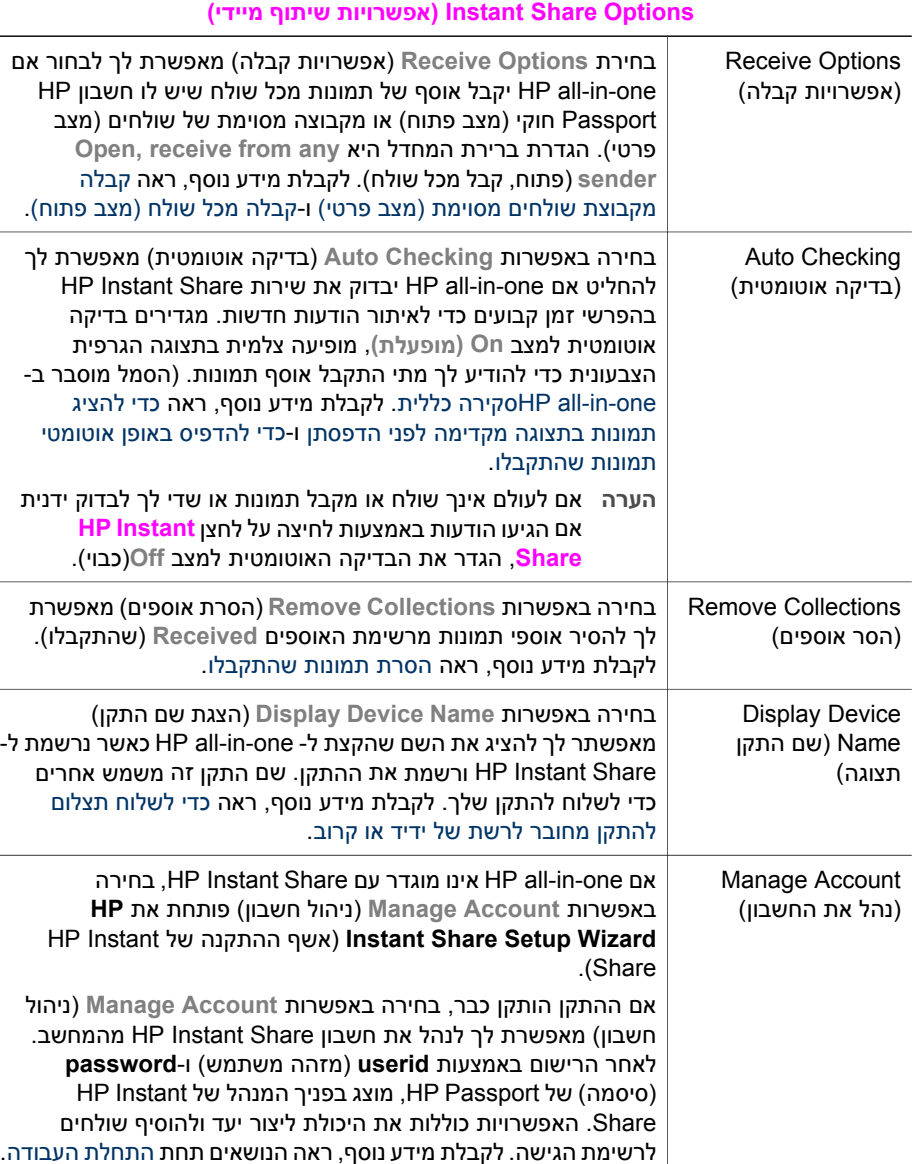

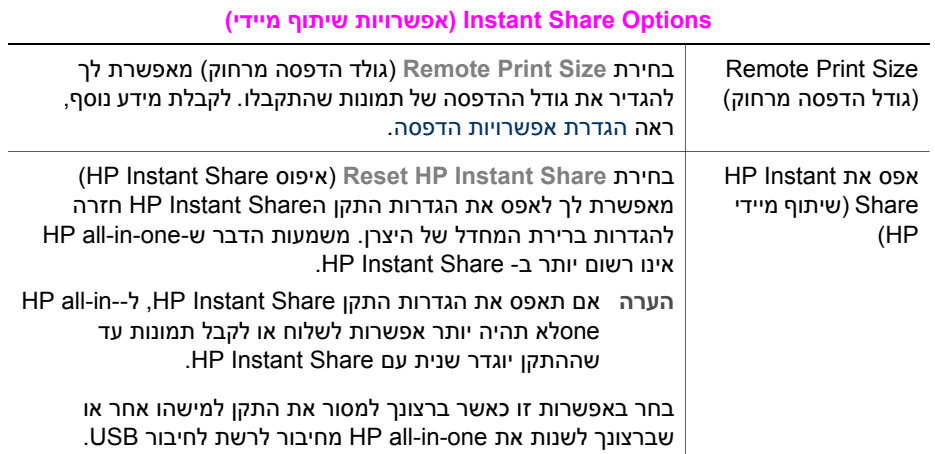

# <span id="page-128-0"></span>תוכל להזמין באינטרנט סוגי נייר מומלצים של HP, מחסניות הדפסה ואביזרי one-in-all HP מאתר HP. **<sup>14</sup> הזמנת חומרים מתכלים**

# **הזמן נייר, שקפים או אמצעי הדפסה אחרים**

HP Premium Paper, HP Premium Plus Photo Paper, כגון הדפסה אמצעי להזמין כדי .[www.hp.com](http://www.hp.com) אל עבור ,HP Iron-On Transfer או ,HP Premium Inkjet Transparency Film אם תתבקש, בחר את המדינה/אזור שלך, עקוב אחר ההודעות כדי לבחור במוצר שלך ולאחר מכן לחץ על אחד מקישורי הרכישה בדף.

# **הזמן מחסניות הדפסה**

כדי להזמין מחסניות הדפסה עבור one-in-all HP, עבור אל [com.hp.www.](http://www.hp.com) אם תתבקש, בחר את המדינה/אזור שלך, עקוב אחר ההודעות כדי לבחור במוצר שלך ולאחר מכן לחץ על אחד מקישורי הרכישה בדף.

ה-one-in-all HP שלך תומך במחסניות ההדפסה הבאות:

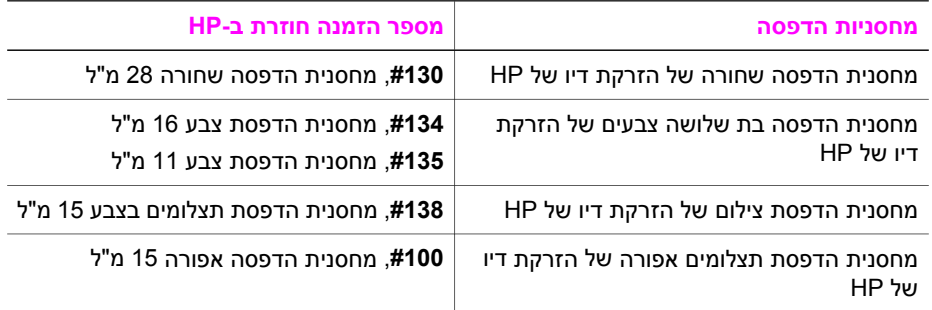

**הערה** מספרי הזמנה חוזרת של מחסניות הדפסה משתנים לפי מדינה/אזור. אם מספרי ההזמנה החוזרת המפורטים במדריך זה אינם תואמים למספרים במחסניות ההדפסה המותקנות כעת ב one-in-all HP, הזמן מחסניות הדפסה חדשות עם מספרים הזהים לאלה שבמחסניות המותקנות כעת.

ניתן למצוא את מספרי ההזמנה החוזרת עבור כל מחסניות ההדפסה בהן ההתקן שלך תומך באמצעות **Toolbox Printer) תיבת כלי המדפסת)**. ב-**Toolbox Printer) תיבת כלי המדפסת)**, לחץ על הכרטיסיה **Levels Ink Estimated) רמות דיו משוערות)** ולאחר מכן לחץ על **Information Ordering Cartridge Print) הדפס פרטי הזמנת מחסנית)**.

ניתן גם לפנות למפיץ HP המקומי או לעבור אל www.hp.com/support כדי לאשר את מספרי ההזמנה החוזרת הנכונים של מחסנית ההדפסה עבור המדינה/אזור שלך.

# **הזמן אביזרים**

כדי להזמין אביזרים עבור one-in-all HP, כגון מגש נייר נוסף או דופלקס להדפסה אוטומטית דו- צדדית, עבור אל [com.hp.www.](http://www.hp.com) אם תתבקש, בחר את המדינה/אזור שלך, עקוב אחר ההודעות כדי לבחור במוצר שלך ולאחר מכן לחץ על אחד מקישורי הרכישה בדף.

בהתאם למדינה/אזור שלך, one-in-all HP עשוי לתמוך באביזרים הבאים:

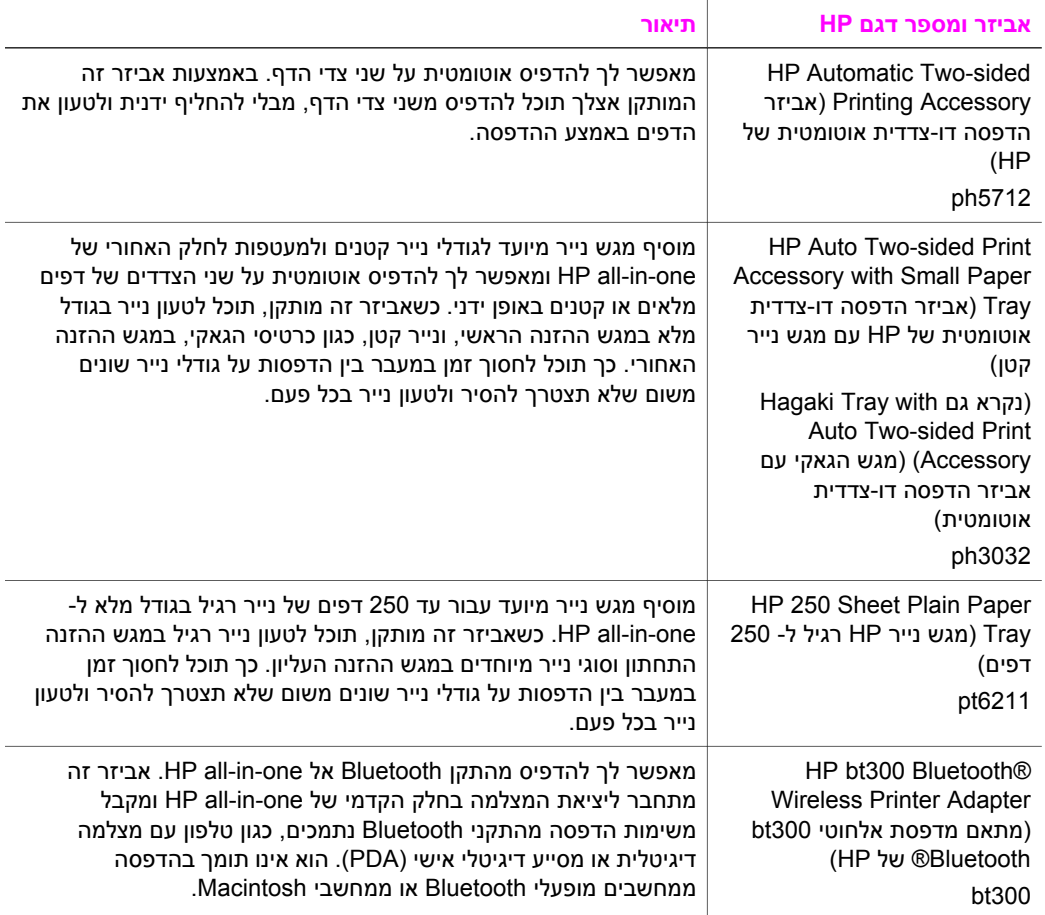

# **הזמן חומרים מתכלים אחרים**

כדי להזמין חומרים מתכלים אחרים, כגון תוכנת one-in-all HP, עותק מודפס של המדריך למשתמש, מדריך התקנה או חלקים אחרים להחלפה, טלפן למספר המתאים שלהלן:

- בארה"ב או בקנדה, התקשר אל **invent HP1-800- (-474-6836HP1-800-(**.
- באירופה, התקשר אל +49 180 5 290220 (גרמניה), או +44 870 606 9081 (בריטניה).

כדי להזמין תוכנת HP all-in-one במדינות/אזורים אחרים, חייג למספר הטלפון של המדינה/אזור שלך. המספרים הרשומים מטה עדכניים לתאריך פרסום מדריך זה. לקבלת רשימה של מספרי הזמנה עדכניים, עבור אל www.hp.com/support. אם תתבקש, בחר את המדינה/אזור שלך ולאחר מכן לחץ על **HP Contact** לקבלת מידע אודות התקשרות לקבלת תמיכה טכנית.

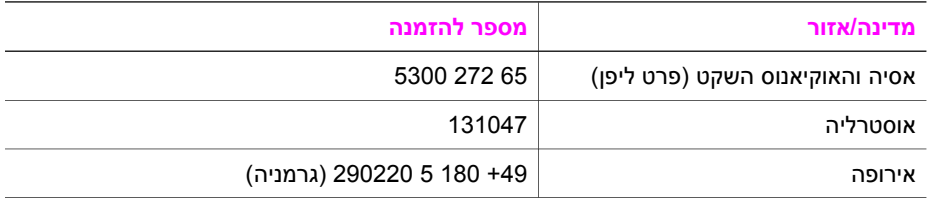

# פרק 14

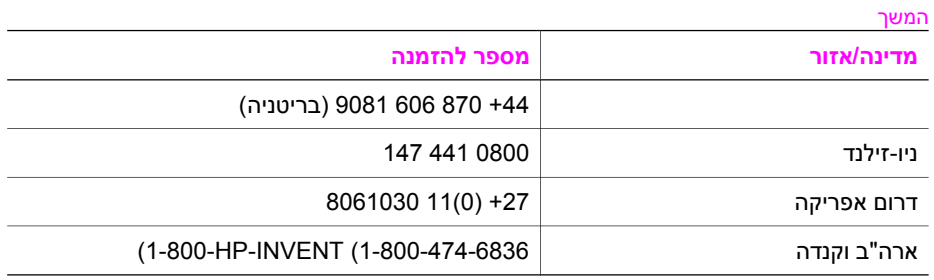

# **15 תחזק את ה-one-in-all HPשלך**

one-in-all HP דורש תחזוקה מועטה. לעיתים מומלץ לנקות את משטח הזכוכית ואת תומך המכסה כדי להסיר אבק וכדי להבטיח שהעותקים והסריקות שלך יהיו ברורים. ייתכן שתרצה גם להחליף, ליישר או לנקות את מחסניות ההדפסה מפעם לפעם. פרק זה מספק הוראות לשמירה על ה--all HP one-in שלך במצב עבודה מיטבי. בצע נוהלי תחזוקה פשוטים אלה לפי הצורך.

# **HP all-in-one את נקה**

טביעות אצבעות, כתמים, שערות ושיירים אחרים על הזכוכית או על תומך המכסה מאטים את הביצועים ומשפיעים על הדיוק של מאפיינים מיוחדים כגון **Page to Fit) התאמה לעמוד)** כדי להבטיח שהעותקים והסריקות שלך יהיו ברורים, תצטרך לנקות את הזכוכית ואת תומך המכסה. מומלץ גם לנקות את הצד החיצוני.

# **נקה את הזכוכית**

זכוכית מלוכלכת מטביעות אצבע, כתמים, שערות ואבק מאיטה את הביצועים ומשפיעה על דיוק של מאפיינים כגון **Page to Fit) התאמה לעמוד)**.

- 1 כבה את one-in-all HP, נתק את כבל החשמל מהשקע והרם את המכסה.
- **הערה** כאשר תנתק את כבל החשמל, התאריך והשעה יימחקו. תצטרך לכוון מחדש את התאריך והשעה בהמשך, כאשר תחבר מחדש את כבל החשמל. גם פקסים המאוחסנים בזיכרון יימחקו.
	- 2 נקה את הזכוכית בעזרת מטלית רכה או ספוג עם מעט נוזל לניקוי זכוכית שאינו שוחק.

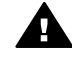

**אזהרה** אל תשתמש בחומרים שוחקים, אצטון, בנזן או פחמן טטרא-כלוריד על הזכוכית; חומרים אלה עלולים לגרום לה נזק. אל תניח או תרסס את הנוזל ישירות על הזכוכית; הנוזל עלול לנזול אל מתחת לזכוכית ולגרום נזק להתקן.

- 3 יבש את הזכוכית במטלית עור או בספוג כדי למנוע היווצרות כתמים.
- **הערה** ודא כי ניקית את פיסת הזכוכית הקטנה משמאל למשטח הזכוכית הראשי. פיסה זו נועדה לעיבוד משימות ממזין המסמכים האוטומטי. אם פיסת זכוכית זו מלוכלכת, עלולות להיווצר מריחות.

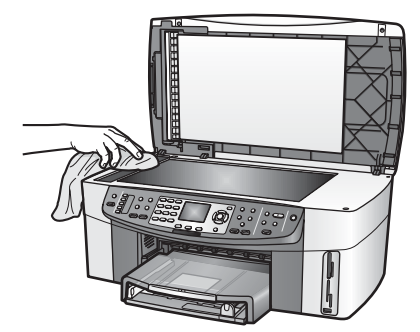

# **נקה את תומך המכסה**

<span id="page-132-0"></span>שאריות זעירות עלולות להצטבר על תומך המסמכים הלבן שנמצא מתחת למכסה ה-one-in-all HP.

- 1 כבה את one-in-all HP, נתק את כבל החשמל מהשקע והרם את המכסה.
- 2 נקה את תומך המסמכים הלבן במטלית רכה או בספוג עם מעט סבון עדין ומים פושרים.
- 3 נקה את תומך המכסה בעדינות כדי להסיר שאריות. אל תשפשף את תומך המכסה.
	- 4 יבש את התומך בעזרת מטלית עור או מטלית רכה.

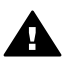

**אזהרה** אל תשתמש במגבות נייר כיוון שהן עלולות לשרוט את התומך.

5 אם דרוש ניקיון נוסף, חזור על השלבים הקודמים בעזרת אלכוהול, ונגב היטב את התומך במטלית לחה כדי להסיר את שאריות האלכוהול.

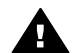

**אזהרה** היזהר שלא לשפוך אלכוהול על הזכוכית או על החלקים הצבועים של -all HP one-in, כיוון שהדבר עלול לגרום נזק להתקן.

# **נקה את הצד החיצוני**

השתמש במטלית רכה, או בספוג שהורטב קלות לניגוב אבק, לכלוך וכתמים מן המארז. פנים ה one-in-all HP אינו זקוק לניקוי. הרחק נוזלים מלוח הבקרה ומהחלק הפנימי של one-in-all HP.

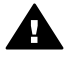

**אזהרה** כדי למנוע גרימת נזק לחלקים צבועים של ה-one-in-all HP, אל תשתמש באלכוהול או במוצרי ניקוי מבוססי אלכוהול לניקוי לוח הבקרה, מגש מזין המסמכים, המכסה או חלקים צבועים אחרים בהתקן.

# **בדוק את רמות הדיו המשוערות**

ניתן לבדוק בקלות את רמת הדיו כדי להחליט מתי תצטרך להחליף את מחסנית ההדפסה. רמת אספקת הדיו מציגה כמות משוערת של הדיו הנותר במחסניות ההדפסה.

# **כדי לבדוק את רמות הדיו מלוח הבקרה**

- ← חפש שתי צלמיות בתחתית התצוגה הגרפית הצבעונית, המייצגות את רמת הדיו שנותרה בשתי מחסניות ההדפסה המותקנות.
	- צלמית ירוקה מייצגת את כמות הדיו המשוערת שנותרה במחסנית ההדפסה בת שלושת הצבעים.
	- צלמית שחורה מייצגת את כמות הדיו המשוערת שנותרה במחסנית ההדפסה השחורה.
	- צלמית כתומה מייצגת את כמות הדיו המשוערת שנותרה במחסנית הדפסת התצלומים.
		- צלמית כחולה-אפורה מייצגת את כמות הדיו המשוערת שנותרה במחסנית הדפסת התמונות האפורה.

אם אתה משתמש במחסניות שאינן של HP או במחסניות שמולאו מחדש, או אם לא הותקנה מחסנית הדפסה באחד מתאי המחסנית, ייתכן שאחת הצלמיות או שתיהן לא יופיעו בסרגל הצלמיות. one-in-all HP אינו יכול לאתר את כמות הדיו הנותרת במחסניות הדפסה שאינן של HP או במחסניות שמולאו מחדש.

אם הצלמית מציגה טיפת דיו חלולה, במחסנית המיוצגת באותה הצלמית נותר מעט מאוד דיו ובקרוב תצטרך להחליפה. החלף את המחסנית כאשר איכות ההדפסה מתחילה לרדת. למידע נוסף על צלמיות הדיו בתצוגה הגרפית הצבעונית, ראה סמלי תצוגה גרפית [צבעונית](#page-8-0).

ניתן גם לבדוק את כמות הדיו המשוערת שנותרה במחסניות ההדפסה מתוך המחשב. אם יש ברשותך חיבור USB בין המחשב שלך ל-one-in-all HP, ראה את **Help Zone Image HP) עזרה של אזור התמונות של HP (**שעל גבי המסך לקבלת מידע אודות בדיקת רמת הדיו מתוך **תיבת כלי המדפסת (Toolbox Printer(**. אם יש ברשותך חיבור רשת, תוכל לבדוק את רמת הדיו מתוך שרת האינטרנט המוטמע (Server Web Embedded או EWS(. עיין במדריך הרשת לקבלת מידע אודות קבלת גישה ל-EWS.

# **הדפס דוח בדיקה עצמית**

אם אתה נתקל בבעיות בהדפסה, עליך להדפיס דוח בדיקה עצמית לפני החלפת מחסניות ההדפסה. דוח זה מספק לך מידע שימושי על היבטים שונים של ההתקן שלך, לרבות מחסניות ההדפסה.

1 טען נייר לבן רגיל בגודל קווארטו, 4Aאו legalלתוך מגש ההזנה.

- 2 לחץ על **Setup)הגדרה)**.
- 3 לחץ על **2**ולאחר מכן לחץ על .**5**

פעולה זו מציגה את את תפריט **Report Print) דוח הדפסה)** ואז בוחרת את **Test-Self Report) דוח בדיקה עצמית)**.

ה-one-in-all HP מדפיס דוח בדיקה עצמית אשר עשוי להצביע על מקור בעיית ההדפסה. אזור בדיקה של דגימת דיו בדוח מוצג בהמשך.

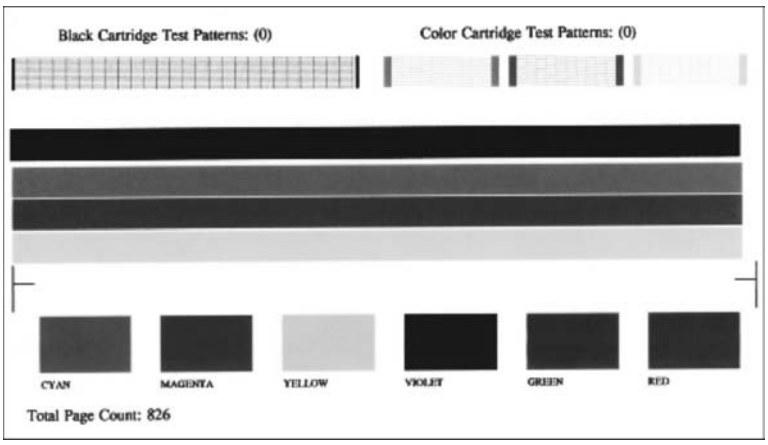

- 4 ודא כי תבניות הבדיקה מאוזנות ומציגות רשת מלאה. אם יותר מכמה קווים בתבנית שבורים, ייתכן כי יש בעיה בחרירים. ייתכן שיהיה עליך לנקות את מחסניות ההדפסה. למידע נוסף, ראה נקה את מחסניות [ההדפסה](#page-140-0).
- 5 וודא שקווי הצבע נמשכים לאורך העמוד. אם הקו השחור אינו מופיע או שהוא מעומעם, מפוספס או מקווקוו, ייתכן שיש בעיה במחסנית ההדפסה השחורה או במחסנית הדפסת התצלומים בצד הימני. אם אחד משלושת הקווים האחרים אינו מופיע או שהוא מעומעם, מפוספס או מקווקוו, ייתכן שיש בעיה במחסנית ההדפסה בת שלושת הצבעים בצד השמאלי.

6 ודא שגושי הצבע אחידים ושהם מייצגים את הצבעים המפורטים לעיל.

אתה אמור לראות גושי צבע ציאן, מגנטה, צהוב, סגול, ירוק ואדום. אם גושי צבע אינם מופיעים, או אם גוש צבע נראה מטושטש או אינו תואם את התווית המצוינת מתחתיו, ייתכן כי מחסנית ההדפסה בת שלושת הצבעים התרוקנה מדיו. ייתכן שתצטרך להחליף את מחסנית ההדפסה. למידע נוסף על החלפת מחסניות הדפסה, ראה החלף את [מחסניות](#page-134-0) [ההדפסה](#page-134-0).

<span id="page-134-0"></span>**הערה** לקבלת דוגמאות של תבניות בדיקה, קווי צבע וגושי צבע ממחסניות הדפסה רגילות ובלתי מתפקדות, ראה את **Help Zone Image HP)עזרה של אזור התמונות של HP (**שעל גבי המסך המצורף לתוכנה.

# **עבודה עם מחסניות הדפסה**

כדי להבטיח את איכות ההדפסה הטובה ביותר של one-in-all HP, עליך לבצע מספר הליכי תחזוקה פשוטים. סעיף זה מספק קווים מנחים לטיפול במחסניות ההדפסה והוראות להחלפה, יישור וניקוי שלהן.

# **טיפול במחסניות הדפסה**

לפני החלפה או ניקוי של מחסנית הדפסה, עליך להכיר את שמות החלקים וללמוד כיצד לטפל במחסניות הדפסה.

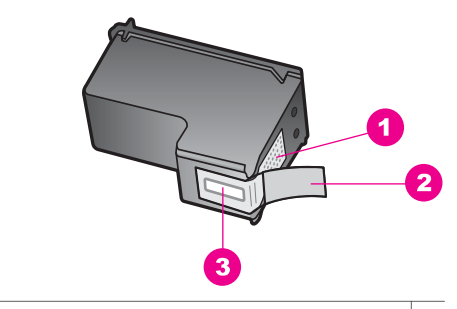

- 1 מגעים בצבע נחושת
- 2 סרט פלסטיק עם לשונית משיכה ורודה (יש להסיר לפני ההתקנה)
	- 3 חרירי דיו מתחת לסרט

החזק את מחסניות ההדפסה בצדי הפלסטיק השחור, כשהתווית כלפי מעלה. אל תיגע במגעי הנחושת או בחרירי הדיו.

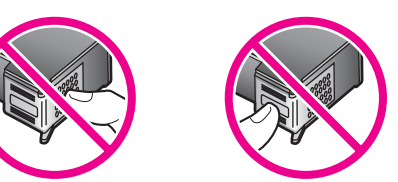

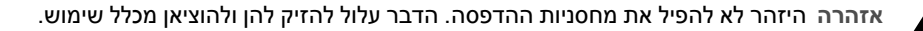

# **החלף את מחסניות ההדפסה**

כאשר רמת הדיו במחסנית ההדפסה נמוכה, מופיעה הודעה בתצוגה הגרפית הצבעונית.

**הערה** תוכל לבדוק את רמת הדיו גם באמצעות ה-**Director HP**שהגיע עם תוכנת **Image HP Zone**במחשב שלך. למידע נוסף, ראה בדוק את רמות הדיו [המשוערות](#page-132-0).

כשתקבל הודעת אזהרה על רמת דיו נמוכה בתצוגה הגרפית הצבעונית, ודא שיש ברשותך מחסנית הדפסה נוספת להחלפה. עליך להחליף את מחסנית ההדפסה גם כשתראה טקסט דהוי או אם תתקל בבעיות של איכות הדפסה הקשורות למחסניות ההדפסה.

**עצה** תוכל להיעזר בהוראות אלה גם להחלפת מחסנית ההדפסה השחורה במחסנית הדפסת תצלומים או במחסנית הדפסת תצלומים אפורה להדפסת תמונות צבעוניות או בשחור-לבן באיכות גבוהה.

כדי למצוא את מספרי ההזמנה החוזרת עבור כל מחסניות ההדפסה בהן תומך one-in-all HP, ראה הזמן [מחסניות](#page-128-0) הדפסה. כדי להזמין מחסניות הדפסה עבור HP all-in-one, עבור אל www.hp.com. אם תתבקש, בחר את המדינה/אזור שלך, עקוב אחר ההודעות כדי לבחור במוצר שלך ולאחר מכן לחץ על אחד מקישורי הרכישה בדף.

# **כדי להחליף את מחסניות ההדפסה**

.פועלHP all-in-one-ש ודא 1

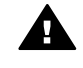

**אזהרה** אם one-in-all HPכבוי כשאתה מרים את דלת הגישה לגררת ההדפסה כדי לגשת אליהן, one-in-all HPלא ישחרר את המחסניות לצורך החלפתן. אתה עלול לגרום נזק ל-one-in-all HPאם מחסניות ההדפסה אינן מעוגנות כראוי בצד הימני בעת הניסיון להסיר אותן.

2 פתח את דלת הגישה לגררת ההדפסה על ידי הרמת החלק המרכזי הקדמי של ההתקן, עד שהדלת ננעלת במקומה.

גררת ההדפסה נמצאת בקצה הימני של HP all-in-one.

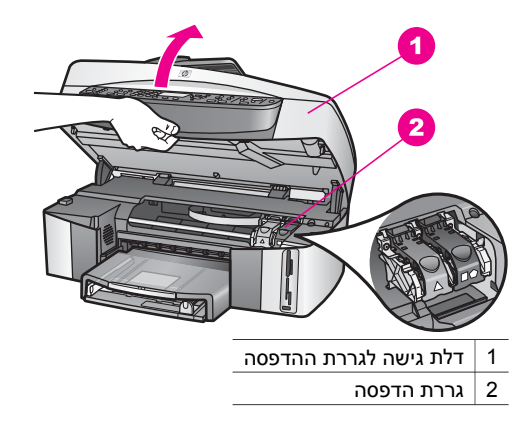

3 כאשר גררת ההדפסה אינה פעילה ושקטה, לחץ כלפי מטה ולאחר מכן הרם את התפס בתוך .HP all-in-one

אם אתה מחליף מחסנית הדפסה בת שלושה צבעים, הרם את התפס הירוק מצד שמאל. אם אתה מחליף את מחסנית ההדפסה השחורה, מחסנית הדפסת התצלומים או את מחסנית הדפסת התצלומים האפורה, הרם את התפס השחור שמצד ימין.

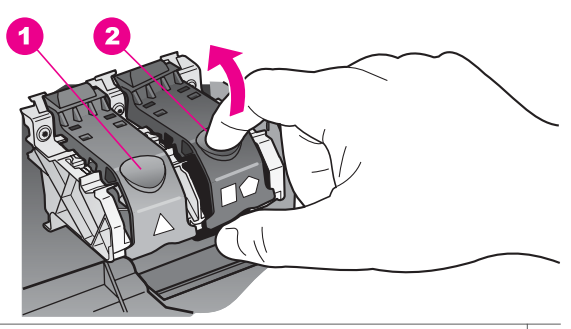

- 1 תפס המחסנית של מחסנית ההדפסה בת שלושת הצבעים
- 2 תפס המחסנית של מחסנית ההדפסה השחורה, מחסנית הדפסת התצלומים או מחסנית הדפסת התצלומים האפורה
- 4 לחץ על מחסנית ההדפסה כלפי מטה כדי לשחרר אותה ולאחר מכן משוך אותה כלפיך מחוץ לחריץ.

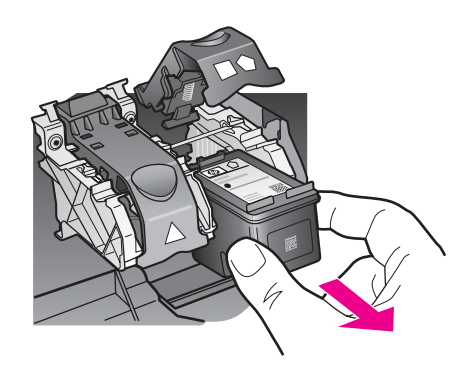

- 5 אם אתה מסיר את מחסנית ההדפסה השחורה כדי להתקין את מחסנית הדפסת התצלומים או מחסנית הדפסת התצלומים האפורה, אחסן את מחסנית ההדפסה השחורה במגן מחסנית ההדפסה. למידע נוסף, ראה השתמש במגן מחסנית [ההדפסה](#page-139-0). אם אתה מסיר את מחסנית ההדפסה כיוון שהדיו בה עומד להיגמר או אזל, מחזר את מחסנית לחומרי HP של המיחזור תוכנית (HP Inkjet Supplies Recycling Program .ההדפסה הזרקת דיו מתכלים) זמינה במדינות/אזורים רבים ומאפשרת מיחזור ללא תשלום של מחסניות הדפסה משומשות. למידע נוסף, עבור לאתר האינטרנט הבא: [www.hp.com/hpinfo/globalcitizenship/environment/recycle/inkjet.html](http://www.hp.com/hpinfo/globalcitizenship/environment/recycle/inkjet.html)
- 6 הוצא את מחסנית ההדפסה החדשה מהאריזה, הקפד לגעת רק בפלסטיק השחור והסר בעדינות את סרט הפלסטיק באמצעות לשונית המשיכה הוורודה.

**ה את תחזק**

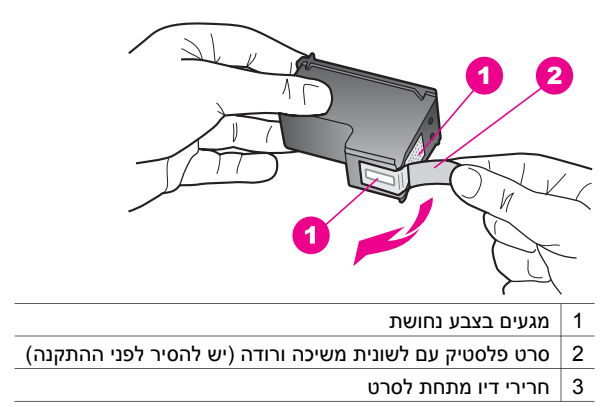

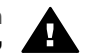

**התראה** אל תיגע במגעי הנחושת או בחרירי הדיו. נגיעה בחלקים אלה עלולה לגרום לסתימות, כשל דיו או מגעים חשמליים גרועים.

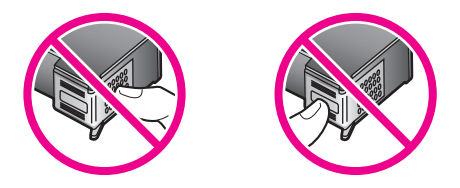

7 החלק את מחסנית ההדפסה החדשה במורד הכבש ולתוך החריץ הריק. דחוף את מחסנית ההדפסה קדימה עד שהיא תינעל במקומה. אם מחסנית ההדפסה שאתה מתקין כוללת משולש לבן על התווית, החלק את מחסנית ההדפסה לחריץ שמשמאל. התפס הוא ירוק וכולל משולש לבן מלא. אם מחסנית ההדפסה שאתה מתקין כוללת ריבוע או מחומש לבן על התווית, החלק את מחסנית ההדפסה לחריץ שמימין. התפס הוא שחור וכולל ריבוע או מחומש לבן מלא.

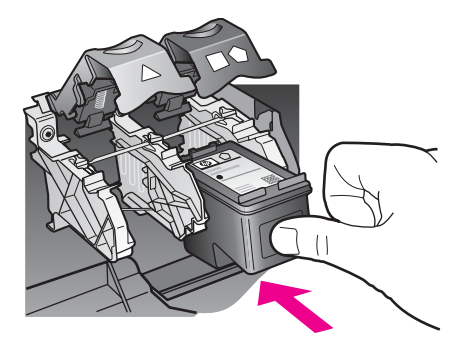

8 לחץ כלפי מטה על התפס עד שייעצר. וודא שהתפס נתפס מתחת ללשוניות התחתונות.

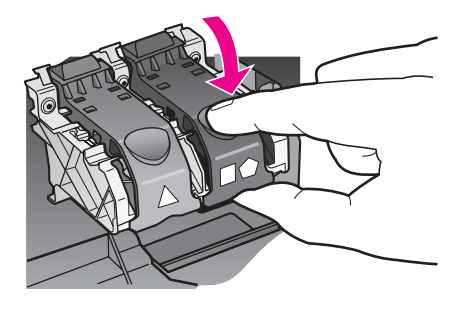

9 סגור את דלת הגישה לגררת ההדפסה.

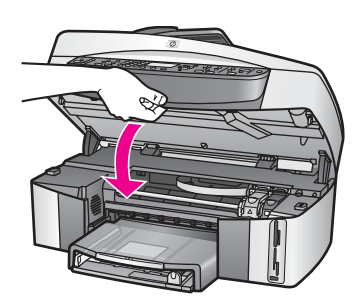

# **השתמש במחסנית הדפסת תצלומים**

באפשרותך למטב את איכות תצלומי הצבע שאתה מדפיס ומעתיק באמצעות one-in-all HP, אם תרכוש מחסנית הדפסת תצלומים. הסר את מחסנית ההדפסה השחורה והכנס במקומה את מחסנית הדפסת התצלומים. כאשר מותקנות מחסנית הדפסה בת שלושה צבעים ומחסנית הדפסת תצלומים, מתקבלת מערכת של שישה סוגי דיו, אשר מספקת תמונות באיכות משופרת.

כאשר ברצונך להדפיס מסמכי טקסט רגילים, החזר את מחסנית ההדפסה השחורה למקומה. השתמש במגן למחסנית הדפסה כדי לשמור על מחסנית ההדפסה כאשר היא אינה נמצאת בשימוש.

- למידע נוסף על רכישת מחסניות הדפסת תצלומים, ראה הזמן [מחסניות](#page-128-0) הדפסה.
	- למידע נוסף על החלפת מחסניות הדפסה, ראה החלף את מחסניות [ההדפסה](#page-134-0).
- למידע נוסף על השימוש במגן מחסנית ההדפסה, ראה השתמש במגן מחסנית [ההדפסה](#page-139-0).

# **השתמש במחסנית הדפסת תצלומים אפורה**

באפשרותך למטב את איכות תצלומי השחור-לבן שאתה מדפיס ומעתיק באמצעות one-in-all HP, אם תרכוש מחסנית הדפסת תצלומים אפורה. הסר את מחסנית ההדפסה השחורה והכנס במקומה את מחסנית הדפסת התצלומים האפורה. כאשר מחסנית ההדפסה בת שלושת הצבעים ומחסנית הדפסת התצלומים האפורה מותקנות ביחד, תוכל להדפיס את מלוא הטווח של גווני האפור, ובכך לשפר את איכות התמונות בשחור-לבן.

כאשר ברצונך להדפיס מסמכי טקסט רגילים, החזר את מחסנית ההדפסה השחורה למקומה. השתמש במגן מחסנית הדפסה כדי לשמור על מחסנית ההדפסה כאשר היא אינה נמצאת בשימוש.

- למידע נוסף על רכישת מחסניות הדפסת תצלומים אפורות, ראה הזמן [מחסניות](#page-128-0) הדפסה.
	- למידע נוסף על החלפת מחסניות הדפסה, ראה החלף את מחסניות [ההדפסה](#page-134-0).
- למידע נוסף על השימוש במגן מחסנית ההדפסה, ראה השתמש במגן מחסנית [ההדפסה](#page-139-0).

#### **השתמש במגן מחסנית ההדפסה**

<span id="page-139-0"></span>במדינות/אזורים מסוימים, עם רכישת מחסנית הדפסת תצלומים, ייתכן שתקבל גם מגן מחסנית הדפסה. במדינות/אזורים אחרים, מגן מחסנית ההדפסה מגיע יחד עם one-in-all HP. אם מחסנית ההדפסה או one-in-all HP לא כללו מגן מחסנית הדפסה, תוכל להזמין מגן ממחלקת התמיכה של [.www.hp.com/support](http://www.hp.com/support) . עבור אל

מגן מחסנית ההדפסה תוכנן להגן על מחסנית ההדפסה שלך ולמנוע ממנה להתייבש כאשר אינה בשימוש. בעת הוצאת מחסנית הדפסה מ-one-in-all HP מתוך כוונה להשתמש בה שוב, אחסן אותה במגן מחסנית ההדפסה. לדוגמה, אחסן את מחסנית ההדפסה השחורה במגן מחסנית ההדפסה אם הסרת אותה לשם הדפסת תמונות באיכות גבוהה באמצעות מחסנית הדפסת התצלומים והמחסנית בת שלושת הצבעים.

# **כדי להכניס מחסנית הדפסה לתוך מגן מחסנית ההדפסה**

החלק את מחסנית ההדפסה לתוך מגן מחסנית ההדפסה בזווית קלה עד שהיא תיכנס היטב  $\;\;\to\;\;$ למקומה בנקישה.

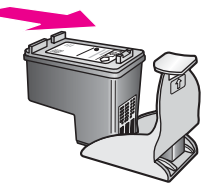

# **כדי להסיר את מחסנית ההדפסה ממגן מחסנית ההדפסה**

← לחץ כלפי מטה ולאחור בחלק העליון של מגן המחסנית כדי לשחרר את המחסנית ולאחר מכן החלק את המחסנית החוצה מתוך המגן.

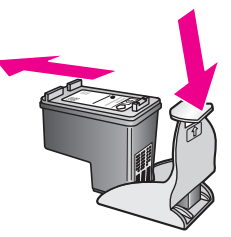

#### **יישר את מחסניות ההדפסה**

בכל פעם שאתה מתקין או מחליף מחסנית הדפסה, one-in-all HP מודיע לך שעליך ליישר את המחסניות בקו אחד. תוכל גם ליישר את מחסניות ההדפסה בכל עת מתוך לוח הבקרה או באמצעות תוכנת **Zone Image HP** במחשב שלך. יישור מחסניות ההדפסה מבטיח פלט איכותי.

**הערה** אם תסיר ותתקין שוב את אותה מחסנית ההדפסה, one-in-all HPלא יציג הודעה המבקשת ליישר את מחסניות ההדפסה. one-in-all HPזוכר את ערכי היישור של מחסנית הדפסה זו, כך שאינך צריך ליישר מחדש את מחסניות ההדפסה.

# **כדי ליישר את מחסניות ההדפסה באמצעות לוח הבקרה כשתתבקש לעשות זאת**

← ודא שבמגש ההזנה יש לך נייר לבן רגיל שעדיין לא נעשה בו שימוש, בגודל קווארטו או 4A, ואז לחץ על **OK)אישור)**.

<span id="page-140-0"></span>one-in-all HP מדפיס גיליון יישור מחסנית הדפסה ומיישר את מחסניות ההדפסה. מחזר את הדף או זרוק אותו.

**הערה** אם הטענת נייר צבעוני למגש ההזנה בעת יישור מחסניות ההדפסה, תהליך היישור עלול להיכשל. טען לתוך מגש ההזנה נייר לבן רגיל שעדיין לא נעשה בו שימוש, ואז נסה לבצע את היישור שוב.

אם תהליך היישור נכשל בשנית, אפשר שהחיישן או מחסנית ההדפסה שלך פגומים. צור קשר עם מחלקת התמיכה של HP. עבור אל www.hp.com/support. אם תתבקש, בחר את המדינה/אזור שלך ולאחר מכן לחץ על **HP Contact** לקבלת מידע אודות התקשרות לקבלת תמיכה טכנית.

#### **כדי ליישר את המחסניות מלוח הבקרה בכל עת**

- 1 טען נייר בגודל קווארטו או 4Aשלא נעשה בו שימוש לתוך מגש ההזנה.
	- 2 לחץ על **Setup)הגדרה)**.
	- 3 לחץ על **6**ולאחר מכן לחץ על .**2**

פעולה זו מציגה את תפריט **Tools) כלים)** ואז בוחרת את **Cartridge Print Align) יישור מחסנית הדפסה)**.

one-in-all HP מדפיס גיליון יישור מחסנית הדפסה ומיישר את מחסניות ההדפסה. מחזר את הדף או זרוק אותו.

למידע על יישור מחסניות ההדפסה באמצעות תוכנת **Zone Image HP** שהגיעה עם ה--in-all HP one שלך, עיין בעזרה המוצגת על גבי המסך: **Help Zone Image HP) עזרת)** שהגיעה עם התוכנה שלך.

# **נקה את מחסניות ההדפסה**

יש להשתמש במאפיין זה כאשר בדוח הבדיקה העצמית קיימות מריחות של דיו או קווים לבנים העוברים דרך קווי הצבע האחרים. אין לנקות את מחסניות ההדפסה שלא לצורך, מאחר ופעולה זו מבזבזת דיו ומקצרת את חיי חרירי הדיו.

# **כדי לנקות את מחסניות ההדפסה מלוח הבקרה**

- 1 טען נייר בגודל קווארטו או 4Aשלא נעשה בו שימוש לתוך מגש ההזנה.
	- 2 לחץ על **Setup)הגדרה)**.
	- 3 לחץ על **6**ולאחר מכן לחץ על .**1**

פעולה זו מציגה את תפריט **Tools) כלים)** ואז בוחרת **Cartridge Print Clean) ניקוי מחסנית הדפסה)**.

one-in-all HP מדפיס עמוד, אותו תוכל למחזר או להשליך.

אם איכות ההעתקה או ההדפסה עדיין נראית לך גרועה אחרי שניקית את מחסניות ההדפסה, נסה לנקות את מגעי מחסנית ההדפסה לפני שתחליף את המחסנית הפגועה. למידע על ניקוי מגעים של מחסניות הדפסה, ראה נקה את המגעים של מחסניות ההדפסה. למידע על החלפת מחסניות הדפסה, ראה החלף את מחסניות [ההדפסה](#page-134-0).

למידע על ניקוי מחסניות ההדפסה באמצעות תוכנת **Zone Image HP** שהגיעה עם ה--in-all HP one שלך, עיין בעזרה המוצגת על גבי המסך **Help Zone Image HP) עזרת)** שהגיעה עם התוכנה שלך.

# **נקה את המגעים של מחסניות ההדפסה**

נקה את מגעי מחסנית ההדפסה רק אם קיבלת הודעות חוזרות ונשנות בתצוגה הגרפית הצבעונית, המבקשות ממך לבדוק מחסנית הדפסה, אחרי שכבר ניקית או יישרת את מחסניות ההדפסה. לפני שתנקה את מגעי מחסנית ההדפסה, הסר את המחסנית ובדוק שאין שום דבר המכסה את מגעי המחסנית, ואז חזור והתקן את המחסנית. אם תמשיך לקבל הודעות המבקשות ממך לבדוק את מחסניות ההדפסה, נקה את מגעי מחסנית ההדפסה.

ודא שלרשותך עומדים החומרים הבאים:

- ספוגית יבשה מגומי מוקצף, בד נטול מוך או כל בד רך שלא נקרע ואינו מותיר סיבים.
- מים מזוקקים, מסוננים או מבקבוק (מי ברז עלולים להכיל מזהמים היכולים להזיק למחסניות ההדפסה).

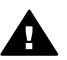

**אזהרה אל** תשתמש בחומרים לניקוי משטחים או באלכוהול לניקוי מגעי מחסנית ההדפסה. חומרים אלה עלולים להזיק למחסנית ההדפסה או ל-one-in-all HP.

# **כדי לנקות את מגעי מחסנית ההדפסה**

- 1 הדלק את ה-one-in-all HPופתח את דלת הגישה לגררת ההדפסה. גררת ההדפסה נמצאת בקצה הימני של HP all-in-one.
- 2 המתן עד שגררת ההדפסה אינה פעילה ושקטה, ואז הוצא את הכבל החשמלי מגב ה- -all HP .in-one
	- **הערה** כאשר תנתק את כבל החשמל, התאריך והשעה יימחקו. תצטרך לכוון מחדש את התאריך והשעה בהמשך, כאשר תחבר מחדש את כבל החשמל. לקבלת מידע נוסף, ראה הגדרת [התאריך](#page-90-0) והשעה. פקסים שאוחסנו בזיכרון יימחקו גם הם.
		- 3 הרם את אחד התפסים למצב פתוח, ואז הסר את מחסנית ההדפסה.

**הערה** אל תסיר את שני מחסניות ההדפסה בו-זמנית. הסר ונקה מחסנית הדפסה אחת בכל פעם. אל תשאיר מחסנית הדפסה מחוץ ל-one-in-all HPליותר משלושים דקות.

- 4 בדוק אם לא נוצרו שאריות דיו ולכלוך על מגעי מחסנית ההדפסה
- 5 טבול ספוג ניקוי מגומי מוקצף או בד נטול מוך במים מזוקקים וסחט היטב.
	- 6 אחוז את מחסנית ההדפסה בצדדים.
- 7 נקה רק את מגעי הנחושת. למידע על ניקוי אזור חרירי הדיו, ראה נקה את האזור [שמסביב](#page-142-0) [לחרירי](#page-142-0) הדיו.

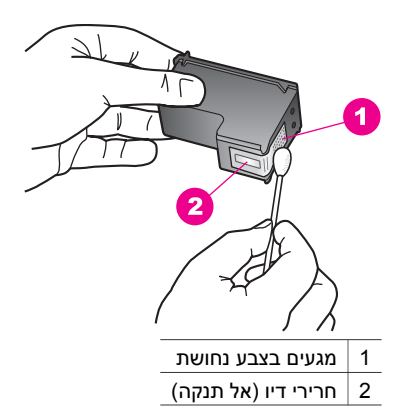

- 8 הכנס את מחסנית ההדפסה חזרה לחריץ הגררה וסגור את התפס.
	- 9 במידת הצורך, חזור על הפעולות עם המחסנית השנייה.
- 10 סגור בזהירות את דלת הגישה לגררת ההדפסה וחבר חזרה את כבל החשמל לגב ה--in-all HP .one

#### **נקה את האזור שמסביב לחרירי הדיו**

<span id="page-142-0"></span>אם one-in-all HP פועל בסביבה מלאת אבק, כמות קטנה של שאריות עלולה להצטבר בתוך ההתקן. שאריות אלה יכולות לכלול אבק, שיער או סיבי שטיח או בגדים. כאשר שאריות מצטברות במחסניות ההדפסה, הן יכולות לגרום למריחות דיו ולכתמים על הדפים המודפסים. ניתן לתקן מריחות דיו על-ידי ניקוי מסביב לחרירי הדיו כמתואר להלן.

**הערה** נקה את האזור מסביב לחרירי הדיו רק אם אתה ממשיך לראות מריחות וכתמים על הדפים המודפסים לאחר שכבר ניקית את מחסניות ההדפסה באמצעות לוח הבקרה או **Image HP Zone**. למידע נוסף, ראה נקה את מחסניות [ההדפסה](#page-140-0).

ודא שלרשותך עומדים החומרים הבאים:

- ספוג יבש מגומי מוקצף, בד נטול מוך או כל בד רך שלא נקרע ואינו מותיר סיבים.
- מים מזוקקים, מסוננים או מבקבוק (מי ברז עלולים להכיל מזהמים היכולים להזיק למחסניות ההדפסה).

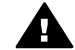

**אזהרה אל** תיגע במגעי הנחושת או בחרירי הדיו. נגיעה בחלקים אלה עלולה לגרום לסתימות, כשל דיו או מגעים חשמליים גרועים.

#### **כדי לנקות את האזור מסביב לחרירי הדיו**

- 1 הדלק את one-in-all HPופתח את דלת הגישה לגררת ההדפסה. גררת ההדפסה נמצאת בקצה הימני של HP all-in-one.
- 2 המתן עד שגררת ההדפסה אינה פעילה ושקטה, ואז הוצא את הכבל החשמלי מגב ה- -all HP .in-one
	- **הערה** כאשר תנתק את כבל החשמל, התאריך והשעה יימחקו. תצטרך לכוון מחדש את התאריך והשעה בהמשך, כאשר תחבר מחדש את כבל החשמל. לקבלת מידע נוסף, ראה הגדרת [התאריך](#page-90-0) והשעה. פקסים שאוחסנו בזיכרון יימחקו גם הם.
		- 3 הרם את אחד התפסים למצב פתוח, ואז הסר את מחסנית ההדפסה.

**הערה** אל תסיר את שתי מחסניות ההדפסה בו-זמנית. הסר ונקה מחסנית הדפסה אחת בכל פעם. אל תשאיר מחסנית הדפסה מחוץ ל-one-in-all HPליותר משלושים דקות.

- 4 הנח את מחסנית ההדפסה על פיסת נייר כאשר חרירי הדיו פונים כלפי מעלה.
	- 5 הרטב מעט ספוג נקי במים מזוקקים.
	- 6 נקה את פני חרירי הדיו ואת הקצוות שלהם באמצעות הספוג, כמוצג להלן.

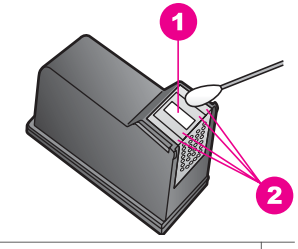

- 1 משטח החרירים (אל תנקה)
- 2 פנים וקצוות מסביב לאזור חרירי הדיו

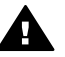

**אזהרה אל** תנקה את משטח החרירים.

7 הכנס את מחסנית ההדפסה חזרה לחריץ הגררה וסגור את התפס.

- 8 במידת הצורך, חזור על הפעולות עם המחסנית השנייה.
- 9 סגור בזהירות את דלת הגישה לגררת ההדפסה וחבר חזרה את כבל החשמל לגב ה--in-all HP .one

# **שנה את הגדרות ההתקן**

תוכל לשנות את ההגדרות של זמן החיסכון בחשמל ומשך השהיית ההודעות ב-one-in-all HP, כך שינהג על פי העדפותיך. באפשרותך לשחזר את הגדרות ההתקן המקוריות כפי שהיו בעת רכישת ההתקן שלך. פעולה זו תמחק ברירות מחדל חדשות כלשהן שהגדרת.

# **הגדר את זמן החיסכון בחשמל**

הנורה בסורק של one-in-all HP נשארת דלוקה למשך זמן מוגדר, כך ש-one-in-all HP מוכן מיד להגיב לבקשתך. כאשר HP all-in-one לא היה בשימוש במשך אותו זמן מוגדר, הוא מכבה את הנורה כדי לחסוך בחשמל. ניתן לצאת ממצב זה על-ידי לחיצה על לחצן כלשהו בלוח הבקרה.

one-in-all HP הוגדר כך שייכנס באופן אוטומטי למצב של חיסכון בחשמל כעבור 12 שעות. פעל על פי הצעדים הבאים, אם ברצונך שה-one-in-all HP ייכנס למצב זה מוקדם יותר.

- 1 לחץ על **Setup)הגדרה)**.
- 2 לחץ על **7**ולאחר מכן לחץ על .**2** פעולה זו תציג את תפריט **Preferences) העדפות)** ואז תבחר את **Mode Save Power Set Time) הגדר את משך הזמן לחיסכון בחשמל)**.
	- 3 לחץ על כדי לבחור את הזמן המתאים ולאחר מכן לחץ על **OK)אישור)**. תוכל לבחור 1, 4, 8 או 12 שעות עבור משך הזמן להפעלת החיסכון בחשמל.

# **הגדר את משך השהיית ההודעות**

האפשרות **Time Delay Prompt) משך השהיית הודעה)** מאפשרת לך לשלוט במשך הזמן העובר עד שהודעה מבקשת ממך לנקוט פעולה נוספת. לדוגמה, אם לחצת על **תפריט** באזור Copy (העתקה) ומשך השהיית ההודעה עבר בלא שלחצת על לחצן נוסף כלשהו, ההודעה: "**Press על לחץ (Press Number or OK to select .(להעתיק כדי התחל על לחץ (START to copy מספר או אישור כדי לבחור).**" תופיע בתצוגה הגרפית הצבעונית. תוכל לבחור **Fast) מהירה)**, **Normal) רגילה)**, **Slow) איטית)** או **Off) כיבוי)**. אם תבחר **Off) כיבוי)**, לא יופיעו רמזים בתצוגה הגרפית הצבעונית אולם הודעות אחרות, כגון התראות מפלס דיו נמוך והודעות שגיאה, ימשיכו להופיע.

- 1 לחץ על **Setup)הגדרה)**.
- 2 לחץ על **7**ולאחר מכן לחץ על .**3**

פעולה זו מציגה את תפריט **Preferences) העדפות)** ובוחרת את **Time Delay Prompt Set (הגדר זמן השהיית הודעה)**

3 לחץ על כדי לבחור את משך ההשהיה המתאים ולאחר מכן לחץ על **OK)אישור)**.

# **שחזר את ברירות המחדל של היצרן**

תוכל לשחזר את ההגדרות המקוריות של היצרן כפי שהיו כאשר רכשת את ה-one-in-all HP שלך.

**הערה** שחזור ערכי ברירת המחדל של היצרן לא ישנה את מידע התאריך שהגדרת וכן לא ישפיע על שינויים כלשהם שערכת בהגדרות הסריקה, השפה והגדרות המדינה/אזור.

באפשרותך לבצע תהליך זה רק מלוח הבקרה.

- 1 לחץ על **Setup)הגדרה)**.
- 2 לחץ על **6**ולאחר מכן לחץ על .**3**

פעולה זו מציגה את תפריט **Tools) כלים)** ואז בוחרת **Defaults Factory Restore) שחזור ברירות המחדל של היצרן)**.
הגדרות ערכי ברירת המחדל של היצרן משוחזרות.

# **צלילי תחזוקה עצמית**

one-in-all HP עשוי להשמיע קולות לאחר פרקי זמן ארוכים של חוסר פעילות (שבועיים בקירוב). זוהי פעולה רגילה ונחוצה להבטחה כי one-in-all HP יפיק הדפסים באיכות הטובה ביותר.

# **16 מידע פתרון בעיות**

פרק זה כולל מידע פתרון בעיות עבור one-in-all HP. מידע ספציפי ניתן עבור נושאי התקנה והגדרת תצורה וכן עבור כמה נושאי תפעול. לקבלת מידע פתרון בעיות נוסף, עיין ב-**Help Zone Image HP** (עזרה של Zone Image HP (על-גבי המסך.

בעיות רבות נגרמות בעת חיבור one-in-all HP למחשב באמצעות כבל USB לפני ההתקנה של תוכנת HP all-in-one. אם חיברת את HP all-in-one למחשב לפני הצגת ההודעה לבצע זאת במסך התקנת התוכנה, עליך לבצע את הפעולות הבאות:

- 1 נתק את כבל ה-USBמהמחשב.
- 2 הסר את התקנת התוכנה (אם כבר התקנת אותה).
	- 3 הפעל מחדש את המחשב.
- 4 כבה את HP all-in-one, המתן דקה אחת ולאחר מכן הפעל את HP all-in-one מחדש.
- 5 התקן מחדש את תוכנת one-in-all HP. אל תחבר את כבר ה-USBלמחשב עד שתוצג ההודעה לבצע זאת במסך התקנת התוכנה.

לקבלת מידע אודות הסרת התקנה והתקנה מחדש של התוכנה, ראה הסרת התקנה [והתקנה](#page-154-0) מחדש של [התוכנה](#page-154-0).

פרק זה כולל את הנושאים הבאים:

- **פתרון בעיות התקנה**: כולל מידע אודות התקנת חומרה, התקנת תוכנה, התקנת פקס, ומידע אודות פתרון בעיות בהתקנת Share Instant HP.
- **פתרון בעיות תפעול**: כולל מידע אודות בעיות שעלולות להופיע במהלך משימות רגילות בעת .HP all-in-one של במאפיינים שימוש
- **עדכון התקן**: בעקבות עיצה מתמיכת הלקוחות של HP או הודעה על-גבי התצוגה הגרפית הצבעונית, ייתכן שתיגש לאתר האינטרנט של תמיכת HP כדי לאתר שדרוג עבור ההתקן. סעיף זה כולל מידע אודות עדכון ההתקן.

# **לפני פנייה ל-HP**

אם אתה נתקל בבעיה, בצע את הפעולות הבאות:

- 1 בדוק את התיעוד שהגיע עם HP all-in-one.
- **מדריך התקנה**: מדריך ההתקנה כולל הסבר כיצד להתקין את one-in-all HP.
- **מדריך למשתמש**: המדריך למשתמש הוא הספר בו אתה קורא. ספר זה מתאר את המאפיינים הבסיסיים של one-in-all HP, מסביר כיצד להתשמש ב-one-in-all HP ללא חיבור למחשב וכולל מידע אודות פתרון בעיות תפעול והתקנה.
	- **מדריך רשת**: מדריך הרשת מסביר כיצד להתקין את one-in-all HP ברשת.
- HP Image Zone): **HP Image Zone Help** של עזרה (**HP Image Zone Help** (עזרה של HP all-in-one-) על-גבי המסך מתארת כיצד להשתמש ב-HP all-in-one עם מחשב וכולל מידע נוסף אודות פתרון בעיות אותן המדריך למשתמש אינו מכסה.
- **קובץ Readme**: קובץ Readme כולל מידע אודות בעיות התקנה אפשריות. לקבלת מידע נוסף, ראה [הצגת](#page-146-0) קובץ [Readme.](#page-146-0)
- 2 אם אינך מצליח לפתור את הבעיה באמצעות התיעוד, בקר באתר **support/com.hp.www**כדי לבצע את הפעולות הבאות:
	- לגשת לדפי תמיכה מקוונים
	- לשלוח הודעת דואר אלקטרוני ל-HP כדי לקבל תשובות לשאלות שלך
		- להתחבר אל טכנאי של HP באמצעות צ'אט מקוון
			- לבדוק אם קיימים עדכוני תוכנה

אפשרויות התמיכה והזמינות משתנות בהתאם למוצר, למדינה/אזור, ולשפה.

- <span id="page-146-0"></span>3 פנה אל נקודת המכירה המקומית באזורך. אם קיימת תקלת חומרה ב-one-in-all HP, תתבקש להביא את one-in-all HPלמקום הרכישה. השירות ניתן ללא תשלום במסגרת תקופת האחריות המוגבלת של one-in-all HP. לאחר תום תקופת האחריות, ייגבה תשלום עבור השירות.
- 4 אם אינך מצליח לפתור את הבעיה באמצעות העזרה על-גבי המסך ואתרי האינטרנט של HP, פנה לתמיכת HPבמספר הטלפון במדינה/אזור שלך. לקבלת מידע נוסף, ראה קבל [תמיכה](#page-181-0) מ[-HP.](#page-181-0)

# **הצגת קובץ Readme**

לקבלת מידע נוסף על בעיות התקנה אפשריות, ייתכן שתרצה לעיין בקובץ Readme.

- ב-Windows, באפשרותך לגשת לקובץ Readme משורת המשימות של Windows באמצעות לחיצה על **התחל**, (Start(, הצבעה על **תוכניות** (Programs (או על **כל התוכניות** (All **HP Officejet 7300/7400 series** על הצבעה ,**Hewlett-Packard** על הצבעה ,)Programs .(Readme קובץ הצגת (**View the Readme File**על לחיצה מכן ולאחר **all-in-one**
	- ב- OS 9 Macintosh או OS X, באפשרותך לגשת לקובץ Readme על-ידי לחיצה כפולה על הסמל שנמצא ברמה העליונה של תיקיית תקליטור התוכנה של one-in-all HP.

הקובץ Readme מספק מידע נוסף, כולל:

- שימוש בכלי העזר להתקנה מחדש לאחר כשל התקנה כדי להחזיר את המחשב למצב שבו תתאפשר התקנה מחדש של HP all-in-one.
	- שימוש בכלי העזר להתקנה מחדש ב-98 Windows כדי להתאושש מהשגיאה missing .Composite USB System Driver

# **פתרון בעיות התקנה**

סעיף זה כולל עיצות לפתרון בעיות תצורה והתקנה עבור כמה מהבעיות הנפוצות ביותר הקשורות לביצוע חיבור לרשת, התקנת פקס והתקנת חומרה של one-in-all HP והתקנת **Share Instant HP**.

# **פתרון בעיות התקנת חומרה**

השתמש בסעיף זה כדי לפתור בעיות שעלולות להתעורר בעת התקנת החומרה של one-in-all HP.

### **לא ניתן להפעיל את one-in-all HP**

### **פתרון**

ודא שכל כבלי החשמל מחוברים כהלכה והמתן מספר שניות עד להפעלת one-in-all HP. אם זו הפעם הראשונה בה אתה מפעיל את one-in-all HP, ייתכן שתצטרך להמתין עד דקה להתחלת הפעולה. בנוסף, אם one-in-all HP מחובר למפצל חשמלי, ודא שהמפצל מופעל.

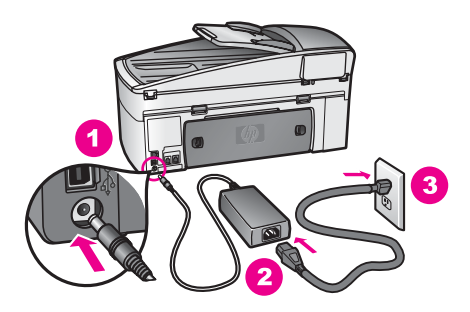

**כבל ה-USBאינו מחובר**

### **פתרון**

עליך להתקין תחילה את התוכנה שהגיעה עם one-in-all HP לפני חיבור כבל ה-USB. במהלך ההתקנה, אל תחבר את כבל ה-USB לפני שתוצג על-גבי המסך ההוראה לבצע זאת. חיבור כבל ה- USB לפני הופעת ההודעה עלול לגרום לשגיאות.

לאחר התקנת התוכנה, חיבור המחשב ל-one-in-all HP באמצעות כבל USB פשוט וקל. פשוט חבר קצה אחד של כבל ה-USB לגב המחשב ואת הקצה האחר לגב ה-one-in-all HP. ניתן לחבר את הכבל לכל אחת מיציאות ה-USB שבגב המחשב.

**הערה** אין תמיכה ב-AppleTalk.

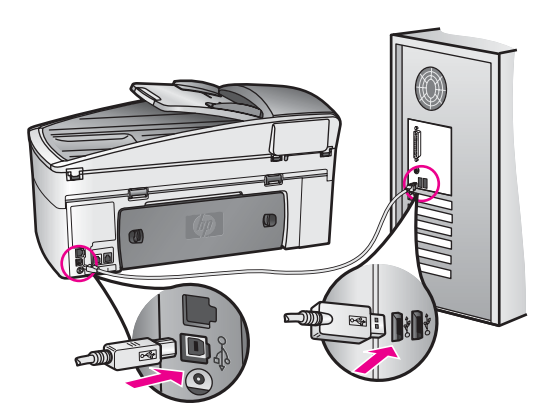

**אני מקבל הודעה בתצוגה הגרפית הצבעונית המבקשת לחבר את כיסוי לוח הבקרה**

### **פתרון**

משמעות ההודעה היא שכיסוי לוח הבקרה אינו מחובר או שהכיסוי אינו מחובר כהלכה. הקפד ליישר את הכיסוי מעל ללחצנים בחלק העליון של one-in-all HP והכנס אותו למקומו היטב עד הישמע קול נקישה.

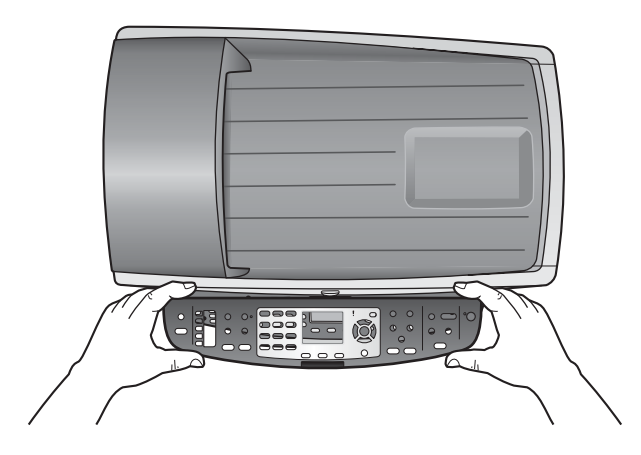

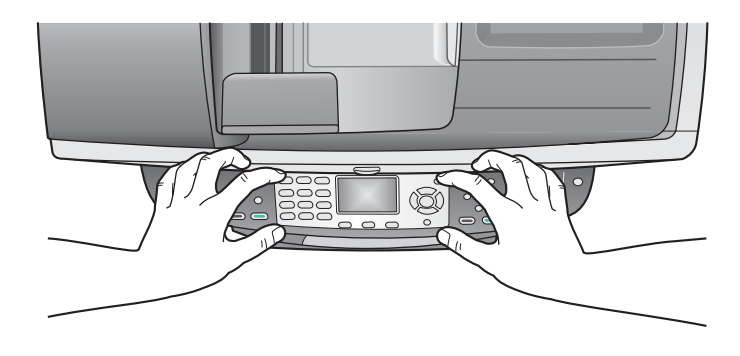

### **שפה שגויה מופיעה בתצוגה הגרפית הצבעונית**

### **פתרון**

בדרך כלל, הגדרת השפה והמדינה/אזור נעשית במהלך ההתקנה הראשונה של one-in-all HP. עם זאת, באפשרותך לשנות את השפה בכל עת על ידי ביצוע הנהלים הבאים:

- 1 לחץ על **Setup**)הגדרה).
- 2 לחץ על **7**ולאחר מכן לחץ על .**1**

פעולה זו בוחרת באפשרות **Preferences**) העדפות) ולאחר מכן בוחרת באפשרות **Set Region/Country & Language**) הגדרת שפה ומדינה/אזור). מופיעה רשימה של שפות. באפשרותך לגלול ברשימת השפות על-ידי לחיצה על החיצים ו- .

- 3 כאשר השפה הרצויה מוארת, לחץ על **OK**)אישור).
- 4 כשתתבקש, לחץ על **1**עבור Yes)כן) או על **2**עבור No)לא). מופיעים המדינות/אזורים עבור השפה שנבחרה. לחץ על או על כדי לגלול ברשימה.
- 5 השתמש בלוח המקשים כדי להזין מספר דו-ספרתי עבור המדינה/אזור המתאימים.
	- 6 כשתתבקש, לחץ על **1**עבור Yes)כן) או על **2**עבור No)לא).

הדפס **Report Test-Self**) דוח בדיקה עצמית) כדי לאשר את השפה והמדינה/אזור:

- 1 לחץ על **Setup**)הגדרה).
- 2 לחץ על **1**ולאחר מכן לחץ על .**4**

פעולה זו בוחרת באפשרות **Report Print**) הדפסת דוח) ולאחר מכן בוחרת באפשרות **Report Test-Self**) דוח בדיקה עצמית).

### **יחידות מידה שגויות מוצגות בתפריטים בתצוגה הגרפית הצבעונית**

### **פתרון**

ייתכן שבחרת במדינה/אזור שגויות בעת הגדרת one-in-all HP. המדינה/אזור בהם בחרת קובעים את גודל הנייר המוצג בתצוגה הגרפית הצבעונית.

כדי לשנות את המדינה/אזור, עליך להגדיר תחילה שנית את שפת ברירת המחדל. בדרך כלל, הגדרת השפה והמדינה/אזור נעשית במהלך ההתקנה הראשונה של one-in-all HP. עם זאת, באפשרותך לשנות את השפה בכל עת על ידי ביצוע הנהלים הבאים:

- 1 לחץ על **Setup**)הגדרה).
- 2 לחץ על **7**ולאחר מכן לחץ על .**1** פעולה זו בוחרת באפשרות **Preferences**) העדפות) ולאחר מכן בוחרת באפשרות **Set Region/Country & Language**) הגדרת שפה ומדינה/אזור). מופיעה רשימה של שפות. באפשרותך לגלול ברשימת השפות על-ידי לחיצה על החיצים ו- .
	- 3 כאשר השפה הרצויה מוארת, לחץ על **OK**)אישור).
- 4 כשתתבקש, לחץ על **1**עבור Yes)כן) או על **2**עבור No)לא).
- מופיעים המדינות/אזורים עבור השפה שנבחרה. לחץ על או על כדי לגלול ברשימה.
	- 5 השתמש בלוח המקשים כדי להזין מספר דו-ספרתי עבור המדינה/אזור המתאימים.
		- 6 כשתתבקש, לחץ על **1**עבור Yes)כן) או על **2**עבור No)לא).

הדפס **Report Test-Self**) דוח בדיקה עצמית) כדי לאשר את השפה והמדינה/אזור:

- 1 לחץ על **Setup**)הגדרה).
- 2 לחץ על **1**ולאחר מכן לחץ על .**4**

פעולה זו בוחרת באפשרות **Report Print**) הדפסת דוח) ולאחר מכן בוחרת באפשרות **Report Test-Self**) דוח בדיקה עצמית).

**אני מקבל הודעה בתצוגה הגרפית הצבעונית המבקשת ליישר את מחסניות ההדפסה**

### **פתרון**

ב-one-in-all HP מוצגת הודעה המבקשת ליישר את מחסניות ההדפסה בכל התקנה של מחסנית הדפסה חדשה. לקבלת מידע נוסף, ראה יישר את מחסניות [ההדפסה](#page-139-0)

**הערה** אם תסיר את אותה מחסנית הדפסה ותתקין אותה שנית, one-in-all HPלא יציג הודעה המבקשת ליישר את מחסניות ההדפסה. one-in-all HPזוכר את ערכי היישור עבור מחסנית הדפסה זו, כך שאינך נדרש ליישר מחדש את מחסניות ההדפסה.

**בתצוגה הגרפית הצבעונית מוצגת הודעה שיישור מחסניות ההדפסה נכשל**

### **סיבה**

סוג נייר שגוי נטען במגש ההזנה.

### **פתרון**

אם טענת נייר צבעוני במגש ההזנה בעת יישור מחסניות ההדפסה, תהליך היישור ייכשל. טען במגש ההזנה נייר לבן רגיל בגודל letter או 4A שעדיין לא נעשה בו שימוש ולאחר מכן נסה לבצע את היישור שנית. אם תהליך היישור נכשל בשנית, אפשר שהחיישן או מחסנית ההדפסה שלך פגומים.

צור קשר עם מחלקת התמיכה של HP בקר באתר www.hp.com/support. אם תתבקש, בחר את המדינה/אזור שלך ולאחר מכן לחץ על **HP Contact**) פנייה ל-HP (לקבלת מידע אודות פנייה לקבלת תמיכה טכנית.

### **סיבה**

סרט מגן מכסה את מחסניות ההדפסה.

### **פתרון**

בדוק כל אחת ממחסניות ההדפסה. אם סרט ההדבקה עדיין מכסה את חרירי הדיו, הסר בזכירות את סרט ההדבקה באמצעות לשונית המשיכה הוורודה. אל תיגע בבחרירי הדיו או במגעי הנחושת.

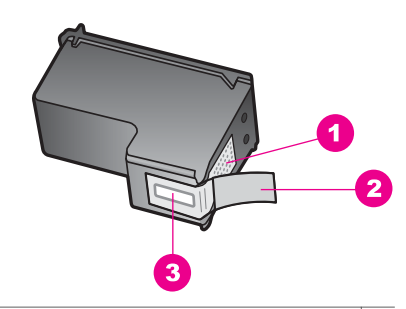

- 1 מגעים בצבע נחושת
- 2 סרט פלסטיק עם לשונית משיכה ורודה (יש להסיר לפני ההתקנה)
	- 3 חרירי דיו מתחת למדבקה

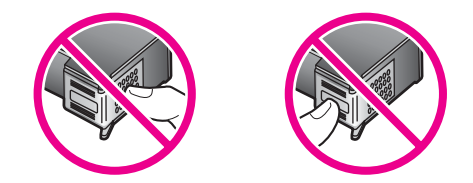

הכנס מחדש את מחסניות ההדפסה וודא שהמחסניות הוכנסו במלואתן והן נעולות למקומן.

#### **סיבה**

המגעים על-גבי מחסנית ההדפסה אינם נוגעים במגעים במחסנית ההדפסה.

### **פתרון**

הוצא את מחסניות ההדפסה והכנס אותן מחדש. ודא שהמחסניות הוכנסו במלואן ושהן נעולות למקומן.

### **סיבה**

מחסניות הדיו או החיישן פגומים.

### **פתרון**

צור קשר עם מחלקת התמיכה של HP בקר באתר www.hp.com/support. אם תתבקש, בחר את המדינה/אזור שלך ולאחר מכן לחץ על **HP Contact**) פנייה ל-HP (לקבלת מידע אודות פנייה לקבלת תמיכה טכנית.

### **מדפיס אינוHP all-in-one**

### **פתרון**

אם לא מתקיימת תקשורת בין one-in-all HP למחשב, נסה לבצע את הפעולות הבאות:

- בדוק את כבל ה-USB. אם אתה משתמש בכבל ישן, ייתכן שהכבל אינו פועל כהלכה. נסה לחבר את כבל למוצר אחר כדי לבדוק אם כבל ה-USB פועל. אם אתה נתקל בבעיות, ייתכן שיש צורך להחליף את כבל ה-USB. בנוסף, ודא שאורך הכבל אינו עולה על 3 מטר .
	- ודא שהמחשב מוכן לשימוש ב-USB. מערכות הפעלה מסוימות, כגון 95 Windows ו- NT Windows, אינן תומכות בחיבור USB. לקבלת מידע נוסף, עיין בתיעוד שהגיע עם מערכת ההפעלה.

● בדוק את החיבור בין one-in-all HP למחשב. ודא שכבל ה-USB מחובר היטב ליציאת ה- USB בגב one-in-all HP. ודא שהקצה השני של כבל ה-USB מחובר ליציאת ה-USB במחשב. לאחר חיבור הכבל, כבה את one-in-all HP ולאחר מכן הפעל אותו שנית.

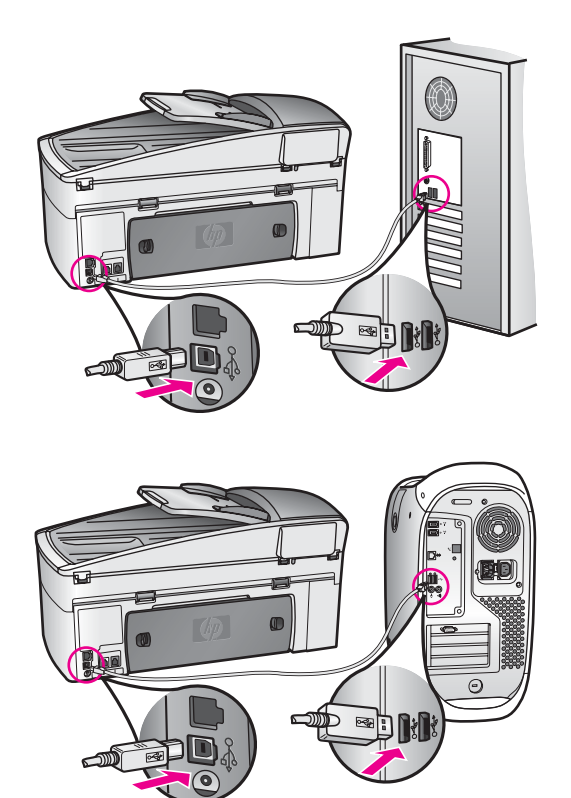

- בדוק מדפסות או סורקים אחרים. ייתכן שתצטרך לנתק מהמחשב מוצרים ישנים.
- אם one-in-all HP מחובר לרשת, עיין במדריך הרשת שהגיע עם one-in-all HP.
- לאחר בדיקת החיבורים, נסה להפעיל את המחשב מחדש. כבה את one-in-all HP ולאחר מכן הפעל אותו שנית.
- במידת הצורך, הסר את התקנת תוכנת **Zone Image HP** ולאחר מכן התקן אותה שנית. קבלת אודות הסרת התקנה של התוכנה.
- במידת הצורך, הסר את התקנת תוכנת **Zone Image HP** ולאחר מכן התקן אותה שנית. לקבלת מידע נוסף אודות הסרת התקנה של התוכנה, ראה המדריך למשתמש שהגיע עם .HP all-in-one

לקבלת מידע נוסף אודות התקנת one-in-all HP וחיבור למחשב, ראה מדריך ההתקנה שהגיע .HP all-in-one עם

### **בתצוגה הגרפית הצבעונית מוצגת הודעה אודות חסימת נייר או גררה חסומה**

# **פתרון**

אם בתצוגה הגרפית הצבעונית מופיעה הודעת שגיאה על חסימת נייר או גררה חסומה, ייתכן שנשאר חומר אריזה בתוך one-in-all HP. הרם את דלת הגישה של גררת ההדפסה כדי לחשוף את מחסניות ההדפסה והוצא חומרי אריזה (כגון סרט או קרטון) או חפצים זרים כלשהם החוסמים את נתיב הגררה.

### **פתרון בעיות התקנת תוכנה**

אם נתקלת בבעיות במהלך התקנת התוכנה, ראה את הנושאים שבהמשך לקבלת פתרון אפשרי. אם נתקלת בבעיות חומרה במהלך ההתקנה, ראה פתרון בעיות [התקנת](#page-146-0) חומרה.

האירועים הבאים מתרחשים במהלך התקנה רגילה של תוכנת one-in-all HP:

- 1 תקליטור התוכנה של one-in-all HPמופעל באופן אוטומטי
	- 2 התוכנה מותקנת
	- 3 קבצים מועתקים לכונן הקשיח
	- 4 מוצגת בקשה לחבר את HP all-in-one+
- 5 המילה OKוסימן ביקורת בצבע ירוק מופיעים על מסך אשף ההתקנה
	- 6 אתה מתבקש להפעיל מחדש את המחשב
		- 7 מופעל אשף התקנת הפקס
			- 8 מופעל תהליך ההרשמה

אם אחד מהנ"ל לא אירע, ייתכן שקיימת בעיה בהתקנה. כדי לבדוק את ההתקנה במחשב האישי, אמת את הדברים הבאים:

● הפעל את **Director HP** וודא שהסמלים הבאים מופיעים: **Picture Scan**) סרוק תמונה) **Document Scan**) סרוק מסמך) **Scan**) סרוק) לקבלת מידע נוסף, ראה **Zone Image HP Help**) עזרה של Zone Image HP (על-גבי המסך שקיבלת עם התוכנה. אם הסמלים אינם מופיעים מיד, ייתכן שעליך להמתין מספר דקות בזמן ש-one-in-all HP מתחבר למחשב. אחרת, ראה חלק [מהסמלים](#page-153-0) חסרים ב[-Director HP.](#page-153-0)

**הערה** אם בצעת התקנה מינימלית (בניגוד להתקנה טיפוסית), המאפיינים **Zone Image HP**ו- **Copy**לא מותקנים ולא יהיו זמינים מ-**Director HP**.

- פתח את תיבת הדו-שיח Printers) מדפסות) ובדוק אם one-in-all HP כלול ברשימה.
- חפש את סמל one-in-all HP במגש המערכת בקצה הימני של שורת המשימות של Windows. סמל זה מצביע על-כך ש-one-in-all HP מוכן.

# **בעת הכנסת התקליטור לכונן התקליטורים במחשב, לא קורה דבר**

### **פתרון**

בצע את הפעולות הבאות:

- 1 מתפריט **Start**)התחלה) של Windows, לחץ על **Run**)הפעלה).
- 2 בתיבת דו-שיח **Run**)הפעלה) הזן **exe.setup\:d**)אם כונן התקליטורים אינו משויך לאות הכונן D, הזן את אות הכונן המתאימה) ולאחר מכן לחץ על **OK**)אישור).

# **מופיע מסך בדיקת מינימום דרישות המערכת**

### **פתרון**

המערכת שלך אינה עומדת בדרישות המינימליות להתקנת התוכנה. לחץ על **פרטים** כדי לבדוק מה בדיוק הבעיה ולאחר מכן תקן את הבעיה לפני שתנסה להתקין את התוכנה.

# **סימן Xאדום מופיע בהודעת החיבור של USB**

# **פתרון**

בדרך כלל, סימן ביקורת ירוק מופיע כדי לציין שהכנס-הפעל הצליח. סימן X אדום מציין שהכנס- הפעל נכשל.

בצע את הפעולות הבאות:

- <span id="page-153-0"></span>1 ודא שכיסוי לוח הבקרה מחובר היטב, נתק את כבל החשמל של one-in-all HPולאחר מכן חבר אותו שנית.
	- 2 ודא שכבל ה- USBוכבל החשמל מחוברים.

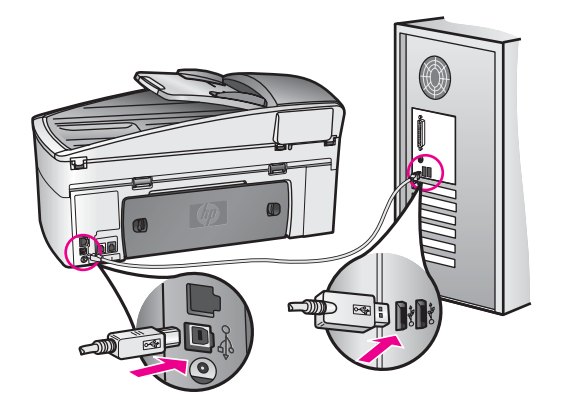

- 3 לחץ על **Retry**)נסה שנית) כדי לנסות שנית את התקנת הכנס-הפעל. אם הדבר אינו פותר את הבעיה, המשך לשלב הבא.
	- 4 ודא שכבל ה- USBמותקן כשורה באופן הבא:
	- נתק את כבל ה- USB וחבר אותו חזרה.
	- אל תחבר את כבל ה- USB ללוח מקשים או לרכזת שאינה מחוברת לחשמל.
		- ודא שכבל ה- USB אינו עולה באורכו על 3 מטרים.
	- אם למחשב מחוברים מספר התקני USB, מומלץ לנתק את ההתקנים האחרים במהלך ההתקנה.
- 5 המשך בהתקנה והפעל את המחשב מחדש כשתתבקש. לאחר מכן, פתח את **Director HP**ובדוק אם הסמלים החיוניים מופיעים (**Picture Scan**)סרוק תמונה), **Scan Document**)סרוק מסמך), **Fax Send**)שלח פקס) ו-**Gallery HP**(.
	- 6 אם הסמלים החיוניים אינם מופיעים, הסר את התוכנה ולאחר מכן התקן אותה שנית. לקבלת מידע נוסף, ראה הסרת התקנה [והתקנה](#page-154-0) מחדש של התוכנה.

### **קיבלתי הודעה שאירעה שגיאה לא ידועה**

### **פתרון**

נסה להמשיך בהתקנה. אם פעולה זו אינה פותרת את הבעיה, הפסק ולאחר מכן הפעל את ההתקנה מחדש ובצע את ההוראות על-גבי המסך. אם מופיעה שגיאה, ייתכן שיהיה עליך להסיר את התקנת התוכנה ולאחר מכן להתקינה מחדש. אל תבצע מחיקה פשוטה של קובצי התוכנית one-in-all HP מהכונן הקשיח. הקפד להסיר את התוכנה כהלכה באמצעות כלי העזר להסרת התקנה שנמצא בקבוצת התוכניות של HP all-in-one.

לקבלת מידע נוסף, ראה הסרת התקנה [והתקנה](#page-154-0) מחדש של התוכנה.

### **חלק מהסמלים חסרים ב-Director HP**

אם הסמלים החיוניים (**Picture Scan**) סרוק תמונה), **Document Scan**) סרוק מסמך), **Fax Send**) שלח פקס) ו-**Gallery HP** (אינם מופיעים, ייתכן שההתקנה לא הושלמה.

### **פתרון**

<span id="page-154-0"></span>אם ההתקנה לא הושלמה, ייתכן שתאלץ להסיר את התקנת התוכנה ולאחר מכן, להתקין אותה מחדש. אל תבצע מחיקה פשוטה של קובצי התוכנית HP all-in-one מהכונן הקשיח. הקפד להסיר את התוכנה כהלכה באמצעות כלי העזר להסרת התקנה שנמצא בקבוצת התוכניות של one-in-all HP. לקבלת מידע נוסף, ראה הסרת התקנה והתקנה מחדש של התוכנה.

### **אשף הפקס אינו מופעל**

### **פתרון**

הפעל את אשף הפקס באופן הבא:

- 1 הפעל את **Director HP**. למידע נוסף, ראה את **Help Zone Image HP**על המסך שקיבלת עם התוכנה.
- 2 לחץ על התפריט **Settings**)הגדרות), בחר באפשרות **Setup and Settings Fax** (הגדרות והתקנת פקס) ולאחר מכן בחר באפשרות **Wizard Setup Fax**)אשף התקנת פקס).

# **מסך הרישום לא מופיע**

# **פתרון**

 $\vdash$  ב-Windows taskbar באפשרות לגשת למסך הרישום משורת המשימות של Windows taskbar על-ידי לחיצה על Start)התחל), הצבעה על **Programs**)תוכניות) או על **Programs All**)כל XP), **Hewlett-Packard**, **HP Officejet 7300/7400 series all-in-**) (התוכנות **one**ולאחר מכן לחיצה על **now up Sign**)רישום כעת).

### **Monitor Imaging Digital)צג הדמיה דיגיטלי) לא מופיע במגש המשימות**

### **פתרון**

אם Monitor Imaging Digital) צג הדמיה דיגיטלי) אינו מופיע במגש המערכת, הפעל את **Director HP** כדי לבדוק אם כל הסמלים החיוניים אכן נמצאים שם. לקבלת מידע נוסף, ראה **Help Zone Image HP**) עזרה של Zone Image HP (על-גבי המסך שקיבלת עם התוכנה.

לקבלת מידע נוסף אודות סמלים חיוניים חסרים ב-**Director HP**, ראה חלק [מהסמלים](#page-153-0) חסרים ב- [.HP Director](#page-153-0)

מגש המערכת מופיע בדרך כלל בפינה הימנית התחתונה של שולחן העבודה.

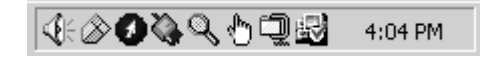

### **הסרת התקנה והתקנה מחדש של התוכנה**

אם ההתקנה לא הושלמה או אם חיברת את כבל ה-USB למחשב לפני שהתבקשת לבצע זאת במסך התקנת התוכנה, ייתכן שיהיה עליך להסיר את התקנת התוכנה ולאחר מכן להתקינה מחדש. אל תבצע מחיקה פשוטה של קובצי התוכנית one-in-all HP מהכונן הקשיח. הקפד להסיר את התוכנה כהלכה באמצעות כלי העזר להסרת התקנה שנמצא בקבוצת התוכניות של one-in-all HP.

התקנה מחדש עשויה להימשך בין 20 ל-40 דקות, עבור מחשבי Windows ו-Macintosh. קיימות שלוש שיטות להסיר את התקנת התוכנה במחשב Windows.

# **כדי להסיר התקנה ממחשב Windows, שיטה 1**

1 נתק את HP all-in-one-מהמחשב. אל תחבר את HP all-in-oneלמחשב לפני שתשלים את ההתקנה מחדש של התוכנה.

- 2 בשורת המשימות של Windows, לחץ על**Start**)התחל), **Programs Start**)הפעל תוכניות) או XP), **Hewlett-Packard**, **HP Officejet**) (התוכניות כל(**All Programs** .**7300/7400 series all-in-one**, **uninstall software**
	- 3 בצע את ההוראות שעל המסך.
	- 4 אם תישאל אם ברצונך להסיר קבצים משותפים, לחץ על **No**)לא). תוכניות אחרות שמשתמשות בקבצים אלה עשויות שלא לפעול כהלכה אם הקבצים יימחקו.
		- 5 הפעל מחדש את המחשב.
	- **הערה** חשוב שתנתק את one-in-all HPלפני הפעלה מחדש של המחשב. אל תחבר את one-in-all HPלמחשב לפני שתשלים את ההתקנה מחדש של התוכנה.
- 6 כדי להתקין את התוכנה מחדש, הכנס את תקליטור one-in-all HPלכונן התקליטורים ובצע את ההוראות על-גבי המסך ואת ההוראות שמופיעות במדריך ההתקנה שהגיע עם one-in-all HP.
	- 7 לאחר התקנת התוכנה, חבר את one-in-all HPלמחשב.
- 8 לחץ על הלחצן **On**)הפעלה) כדי להפעיל את one-in-all HP. לאחר חיבור והפעלת one-in-all HP, ייתכן שיהיה עליך להמתין מספר דקות להשלמת תהליכי הכנס-הפעל.
	- 9 בצע את ההוראות שעל המסך.

עם סיום התקנת התוכנה, מופיע הסמל Monitor Status) ניטור מצב) במגש המערכת של Windows.

כי לוודא שהתוכנה הותקנה כהלכה, לחץ פעמיים על סמל **Director HP** בשולחן העבודה. אם סמלי המפתח (**Picture Scan**) סרוק תמונה), **Document Scan**) סרוק מסמך), **Fax Send**) שלח פקס) ו-**Gallery HP** (מוצגים ב-**Director HP**, התוכנה הותקנה כהלכה.

### **כדי להסיר התקנה ממחשב Windows, שיטה 2**

**הערה** השתמש בשיטה זו אם האפשרות **Software Uninstall**)הסרת התקנת תוכנה) אינה זמינה בתפריט Start)התחלה) של Windows.

- 1 בשורת המשימות של taskbar Windows, לחץ על **Start**)התחל), **Settings**)הגדרות), **Panel Control**)לוח הבקרה).
	- 2 לחץ פעמיים על <mark>Add/Remove Programs(</mark>הוספה והסרה של תוכניות).<br>3 רחב באפשרות **Add/Remove & Officeiet 4.0 ב** החב רחב לחץ של
- 3 בחר באפשרות **4.0 Officejet & one-in-all HP**ולאחר מכן לחץ על **Remove/Change**)שנה/ הסר).

בצע את ההוראות שעל המסך.

- .מהמחשבHP all-in-one את נתק 4
	- 5 הפעל מחדש את המחשב.
- **הערה** חשוב שתנתק את one-in-all HPלפני הפעלה מחדש של המחשב. אל תחבר את one-in-all HPלמחשב לפני שתשלים את ההתקנה מחדש של התוכנה.
	- 6 הפעל את תוכנית ההתקנה.
- 7 בצע את ההוראות על-גבי המסך ואת ההוראות שמופיעות במדריך ההתקנה שהגיע עם -all HP .in-one

# **כדי להסיר התקנה ממחשב Windows, שיטה 3**

**הערה** זוהי שיטה חלופית אם האפשרות **Software Uninstall**)הסרת התקנת תוכנה) אינה זמינה בתפריט Start)התחלה) של Windows.

- 1 הפעל את תוכנית ההתקנה של תוכנת HP Officejet 7300/7400 series all-in-one.
	- 2 בחר באפשרות **Uninstall**)הסרת התקנה) ובצע את ההוראות על-גבי המסך.
		- .מהמחשבHP all-in-one את נתק 3
			- 4 הפעל מחדש את המחשב.
- **הערה** חשוב שתנתק את one-in-all HPלפני הפעלה מחדש של המחשב. אל תחבר את one-in-all HPלמחשב לפני שתשלים את ההתקנה מחדש של התוכנה.
- 5 הפעל שנית את תוכנית ההתקנה של תוכנת one-in-all series 7300/7400 Officejet HP.
	- 6 הפעל את **Reinstall**)התקנה מחדש).
- 7 בצע את ההוראות על-גבי המסך ואת ההוראות שמופיעות במדריך ההתקנה שהגיע עם -all HP .in-one

### **כדי להסיר התקנה ממחשב Macintosh**

- .Macintosh-מהHP all-in-one את נתק 1
- .**HP All-in-One Device Settings** התיקיה **:Applications** על פעמיים לחץ 2
	- 3 לחץ פעמיים על **Uninstaller HP**. בצע את ההוראות שעל המסך.
- 4 עם סיום הסרת התוכנה, נתק את one-in-all HPולאחר מכן הפעל מחדש את המחשב. **הערה** חשוב שתנתק את one-in-all HPלפני הפעלה מחדש של המחשב. אל תחבר את one-in-all HPלמחשב לפני שתשלים את ההתקנה מחדש של התוכנה.
- 5 כדי להתקין מחדש את התוכנה, הכנס את תקליטור one-in-all HPלכונן התקליטורים במחשב.
- 6 בשולחן העבודה, פתח את ROM-CDולאחר מכן לחץ פעמיים על **installer one-in-all HP**.
- 7 בצע את ההוראות על-גבי המסך ואת ההוראות שמופיעות במדריך ההתקנה שהגיע עם -all HP .in-one

### **פתרון בעיות התקנת פקס**

סעיף זה כולל מידע אודות פתרון בעיות התקנת פקס עבור one-in-all HP. אם one-in-all HP אינו מוגדר כהלכה להעברת פקסים, ייתכן שתתקל בבעיות בעת שליחת פקסים, קבלת פקסים או שניהם.

**עצה** סעיף זה כולל מידע אודות פתרון בעיות הקשורות להתקנה בלבד. עבור נושאים נוספים בפתרון בעיות פקס, כגון בעיות בתדפיסים או קבלה איטית של פקסים, ראה Help Troubleshooting (עזרה לפתרון בעיות) על-גבי המסך שהגיעה עם תוכנת **Zone Image HP**.

אם אתה נתקל בבעיות בהעברת פקסים, באפשרותך להדפיס דוח בדיקת פקס כדי לבדוק את מצב one-in-all HP. אם one-in-all HP לא הותקן כהלכה להעברת פקסים, הבדיקה תכשל. בצע בדיקה זו לאחר השלמת ההתקנה של one-in-all HP עבור העברת פקסים.

### **כדי לבדוק את התקנת הפקס**

- 1 לחץ על **Setup**)הגדרה).
- 2 לחץ על **6**ולאחר מכן לחץ על .**5** פעולה זו מציגה את תפריט **Tools**) כלים) ולאחר מכן בוחרת באפשרות **Test Fax Run** (הפעלת בדיקת פקס).

one-in-all HP מציג את מצב הבדיקה על-גבי התצוגה הגרפית הצבעונית ומדפיס דוח.

- 3 קרא את הדוח.
- אם הבדיקה הצליחה ואתה עדיין נתקל בבעיות בהעברת פקסים, בדוק את הגדרות הפקס המפורטות בדוח כדי לוודא שההגדרות נכונות. הגדרות פקס ריקות או שגויות עלולות לגרום לבעיות בהעברת פקסים.
- אם הבדיקה נכשלה, קרא את הדוח וחפש מידע אודות אופן פתרון הבעיות שנמצאו. לקבלת מידע, באפשרותך להעזר גם בסעיף הבא בדיקת הפקס נכשלה.
	- 4 לחץ על **OK**)אישור) כדי לחזור ל-**Menu Setup**)תפריט התקנה).

אם אתה עדיין נתקל בבעיות בהעברת פקסים, המשך לסעיפים הבאים לקבלת עזרה נוספת לפתרון בעיות.

### **בדיקת הפקס נכשלה**

אם בצעת בדיקת פקס והבדיקה נכשלה, קרא את הדוח לאיתור מידע בסיסי אודות השגיאה. לקבלת מידע מפורט יותר, בדוק את הדוח לאיתור חלק הבדיקה שנכשל ולאחר מכן דפדף לנושא המתאים בסעיף זה כדי לקבל מידע:

- בדיקת חומרת הפקס נכשלה
- נכשלה בדיקה של פקס המחובר לשקע טלפון פעיל בקיר
- בדיקת כבל הטלפון המחובר ליציאה הנכונה בפקס נכשלה
	- בדיקת מצב קו הפקס [נכשלה](#page-158-0)
	- בדיקת זיהוי צליל חיוג [נכשלה](#page-158-0)

### **בדיקת חומרת הפקס נכשלה**

### **פתרון**

- כבה את one-in-all HP באמצעות הלחצן **On**) הפעלה) בלוח הבקרה ולאחר מכן נתק את כבל החשמל מגב one-in-all HP. לאחר מספר שניות, חבר את כבל החשמל חזרה והפעל את ההתקן. הפעל את הבדיקה שנית. אם הבדיקה נכשלה שנית, המשך לסקור את המידע לפתרון בעיות בסעיף זה.
- נסה לשלוח או לקבל פקס בדיקה. אם הצלחת לשלוח או לקבל פקס, ייתכן שלא קיימת בעיה.
- אם אתה מפעיל את הבדיקה מ-**Wizard Setup Fax**) אשף התקנת הפקס), ודא ש one-in-all HP אינו עסוק במשימה אחרת, כגון קבלת פקס או יצירת עותק. בדוק אם בתצוגת הגרפיקה הצבעונית מוצגת הודעה המציינת ש-one-in-all HP עסוק. אם ההתקן עסוק, המתן עד לסיום המשימה ומעבר למצב לא פעיל לפני שתפעיל את הבדיקה.

לאחר שפתרת בעיות שנמצאו, הפעל את בדיקת הפקס שנית כדי לודא שהבדיקה מצליחה ושone-in-all HP מוכן להעברת פקסים. אם **Test Hardware Fax**) בדיקת חומרת פקס) ממשיכה להיכשל ואתה נתקל בבעיות בהעברת פקסים, פנה ל-HP לקבלת תמיכה. עבור מידע אודות פנייה ל-HP לקבלת תמיכה, ראה קבל [תמיכה](#page-181-0) מ-[HP](#page-181-0).

# **נכשלה בדיקה של פקס המחובר לשקע טלפון פעיל בקיר**

### **פתרון**

- בדוק את החיבור בין שקע הטלפון בקיר לבין HP all-in-one כדי לודא שכבל הטלפון מחובר היטב.
- שאתה משתמש בכבל הטלפון שהגיע עם HP all-in-one. אם לא תשתמש בכבל HP. הטלפון שסופק כדי לחבר בין שקע הטלפון בקיר לבין one-in-all HP, ייתכן שלא תצליח לשלוח או לקבל פקסים. לאחר חיבור כבל הטלפון שהגיע עם HP all-in-one, הפעל את בדיקת הפקס שנית.
- ודא שחיברת את one-in-all HP כהלכה לשקע הטלפון בקיר. השתמש בכבל הטלפון שסופק באריזה יחד עם one-in-all HP וחבר קצה אחד לשקע הטלפון בקיר. לאחר מכן, חבר את הקצה השני ליציאה המסומנת "LINE1- "בחלק האחורי של one-in-all HP. לקבלת מידע נוסף אודות הגדרת one-in-all HP עבור העברת פקסים, ראה [התקנת](#page-75-0) פקס.
- אם אתה משתמש במפצל טלפון, הדבר עלול לגרום לבעיות בהעברת פקסים. (מפצל הוא מחבר חוט דו-גידי המתחבר לשקע הטלפון בקיר.) נסה להסיר את המפצל ולחבר את ה one-in-all HP ישירות לשקע הטלפון בקיר.
- נסה לחבר טלפון וכבל טלפון תקינים לשקע הטלפון בקיר בו אתה משתמש עבור -in-all HP one ובדוק שנשמע צליל חיוג. אם לא נשמע צליל חיוג, פנה לחברת הטלפונים לצורך בדיקת הקו.
- נסה לשלוח או לקבל פקס בדיקה. אם הצלחת לשלוח או לקבל פקס, ייתכן שלא קיימת בעיה.

לאחר שפתרת בעיות שנמצאו, הפעל את בדיקת הפקס שנית כדי לודא שהבדיקה מצליחה ושone-in-all HP מוכן להעברת פקסים.

### **בדיקת כבל הטלפון המחובר ליציאה הנכונה בפקס נכשלה**

### **פתרון**

כבל הטלפון מחובר ליציאה הלא נכונה בחלקו האחורי של HP all-in-one.

- <span id="page-158-0"></span>1 השתמש בכבל הטלפון שסופק באריזה יחד עם one-in-all HPוחבר קצה אחד לשקע הטלפון בקיר. לאחר מכן, חבר את הקצה השני ליציאה המסומנת "LINE1- "בחלק האחורי .HP all-in-one של
- **הערה** אם אתה משתמש ביציאה "EXT2- "כדי לתחבר לשקע הטלפון בקיר, לא תוכל לשלוח או לקבל פקסים. יש להשתמש ביציאה "EXT2- "אך ורק לצורך חיבור ציוד אחר, כגון משיבון או מכשיר טלפון.
	- 2 לאחר שחיברת את כבל הטלפון ליציאה המסומנת "LINE1-", הפעל את בדיקת הפקס שנית כדי לודא שהבדיקה מצליחה וש-one-in-all HPמוכן להעברת פקסים.
		- 3 נסה לשלוח או לקבל פקס בדיקה.

# **בדיקת מצב קו הפקס נכשלה**

# **פתרון**

- ודא שחיברת את one-in-all HP לקו טלפון אנלוגי, אחרת לא תוכל לשלוח או לקבל פקסים. כדי לבדוק אם קו הטלפון שלך דיגיטלי, חבר מכשיר טלפון אנלוגי רגיל לקו ובדוק אם נשמע צליל חיוג. אם אינך שומע צליל חיוג רגיל, ייתכן שזהו קו טלפון שהוגדר עבור מכשירי טלפון דיגיטליים. חבר את one-in-all HP לקו טלפון אנלוגי ונסה לשלוח או לקבל פקס.
	- בדוק את החיבור בין שקע הטלפון בקיר לבין HP all-in-one כדוק את החיבור בין שקע הטלפון מחובר היטב.
- ודא שחיברת את one-in-all HP כהלכה לשקע הטלפון בקיר. השתמש בכבל הטלפון שסופק באריזה יחד עם one-in-all HP וחבר קצה אחד לשקע הטלפון בקיר. לאחר מכן, חבר את הקצה השני ליציאה המסומנת "LINE1- "בחלק האחורי של one-in-all HP. לקבלת מידע נוסף אודות הגדרת one-in-all HP עבור העברת פקסים, ראה [התקנת](#page-75-0) פקס.
- ייתכן שכשלון הבדיקה נגרם על-ידי ציוד אחר המחובר לאותו קו טלפון אליו מחובר -all HP one-in. כדי לבדוק אם ציוד אחר גורם לבעיה, נתק את כל המכשירים המחוברםי לקו הטלפון ולאחר מכן הפעל את הבדיקה שנית.
- אם הבדיקה **Test Condition Line Fax**) בדיקת מצב קו פקס) הצליחה כאשר ציוד אחר לא מחובר, אחד או יותר מפריטי הציוד גורם לבעיות. נסה לחבר את הפריטים חזרה בזה אחר זה ולהפעיל את הבדיקה לאחר כל חיבור, עד תזהה את פריט הציוד שגורם לבעיה.
	- אם הבדיקה **Test Condition Line Fax**) בדיקת מצב קו פקס) נכשלת כאשר לא מחובר ציוד נוסף, חבר את one-in-all HP לקו טלפון תקין והמשך לסקור את מידע פתרון הבעיות בסעיף זה.
	- אם אתה משתמש במפצל טלפון, הדבר עלול לגרום לבעיות בהעברת פקסים. (מפצל הוא מחבר חוט דו-גידי המתחבר לשקע הטלפון בקיר.) נסה להסיר את המפצל ולחבר את ה one-in-all HP ישירות לשקע הטלפון בקיר.

לאחר שפתרת בעיות שנמצאו, הפעל את בדיקת הפקס שנית כדי לודא שהבדיקה מצליחה ושone-in-all HP מוכן להעברת פקסים. אם הבדיקה **Condition Line Fax**) מצב קו פקס) ממשיכה להיכשל ואתה נתקל בבעיות בהעברת פקסים, פנה לחברת הטלפונים לצורך בדיקת הקו.

# **בדיקת זיהוי צליל חיוג נכשלה**

# **פתרון**

● ייתכן שכשלון הבדיקה נגרם על-ידי ציוד אחר המחובר לאותו קו טלפון אליו מחובר -all HP one-in. כדי לבדוק אם ציוד אחר גורם לבעיה, נתק את כל המכשירים המחוברםי לקו

הטלפון ולאחר מכן הפעל את הבדיקה שנית. אם הבדיקה **Test Detection Tone Dial** (בדיקת זיהוי צליל חיוג) הצליחה כאשר ציוד אחר לא מחובר, אחד או יותר מפריטי הציוד גורם לבעיות. נסה לחבר את הפריטים חזרה בזה אחר זה ולהפעיל את הבדיקה לאחר כל חיבור, עד תזהה את פריט הציוד שגורם לבעיה.

- נסה לחבר טלפון וכבל טלפון תקינים לשקע הטלפון בקיר בו אתה משתמש עבור -in-all HP one ובדוק שנשמע צליל חיוג. אם לא נשמע צליל חיוג, פנה לחברת הטלפונים לצורך בדיקת הקו.
	- ודא שחיברת את one-in-all HP כהלכה לשקע הטלפון בקיר. השתמש בכבל הטלפון שסופק באריזה יחד עם one-in-all HP וחבר קצה אחד לשקע הטלפון בקיר. לאחר מכן, חבר את הקצה השני ליציאה המסומנת "LINE1- "בחלק האחורי של one-in-all HP. לקבלת מידע נוסף אודות הגדרת one-in-all HP עבור העברת פקסים, ראה [התקנת](#page-75-0) פקס.
	- אם אתה משתמש במפצל טלפון, הדבר עלול לגרום לבעיות בהעברת פקסים. (מפצל הוא מחבר חוט דו-גידי המתחבר לשקע הטלפון בקיר.) נסה להסיר את המפצל ולחבר את ה one-in-all HP ישירות לשקע הטלפון בקיר.
	- אם מערכת הטלפון שלך אינה משתמשת בצליל חיוג רגיל, כגון מערכות מרכזיה מסוימות, הדבר עלול לגרום לכשלון הבדיקה. הדבר לא יגרום לבעיה בשליחה או בקבלה של פקסים. נסה לשלוח או לקבל פקס בדיקה.
	- בדוק שהגדרת המדינה/אזור הוגדרה כהלכה עבור המדינה/אזור שלך. אם ההגדרה מדינה/ אזור לא הוגדרה כהלכה, הבדיקה עלולה להיכשל ואתה עלול להתקל בבעיות בשליחה ובקבלה של פקסים. כדי לבדוק את ההגדרה, לחץ על **Setup**) תקנה) ולאחר מכן לחץ על .**7** הגדרות השפה והמדינה/אזור מופיעים בתצוגה הגרפית הצבעונית. אם הגדרת המדינה/ אזור שגויה, לחץ על **OK**) אישור) ובצע את ההוראות על-גבי התצוגה הגרפית הצבעונית לצורך שינוי ההגדרה.
	- ודא שחיברת את one-in-all HP לקו טלפון אנלוגי, אחרת לא תוכל לשלוח או לקבל פקסים. כדי לבדוק אם קו הטלפון שלך דיגיטלי, חבר מכשיר טלפון אנלוגי רגיל לקו ובדוק אם נשמע צליל חיוג. אם אינך שומע צליל חיוג רגיל, ייתכן שזהו קו טלפון שהוגדר עבור מכשירי טלפון דיגיטליים. חבר את one-in-all HP לקו טלפון אנלוגי ונסה לשלוח או לקבל פקס.

לאחר שפתרת בעיות שנמצאו, הפעל את בדיקת הפקס שנית כדי לודא שהבדיקה מצליחה ושone-in-all HP מוכן להעברת פקסים. אם הבדיקה **Detection Tone Dial**) זיהוי צליל חיוג) ממשיכה להיכשל, פנה לחברת הטלפונים לצורך בדיקת קו הטלפון.

# **בעיות בשליחה וקבלה של פקסים ב-one-in-all HP**

### **פתרון**

● ודא שאתה משתמש בכבל הטלפון שהגיע באריזה עם one-in-all HP לצורך חיבור לשקע טלפון בקיר. יש לחבר את הקצה האחד של כבל טלפון ליציאה המסומנת "LINE1- "בחלקו האחורי של one-in-all HP ואת הקצה השני לשקע הטלפון בקיר, כפי שמוצג להלן.

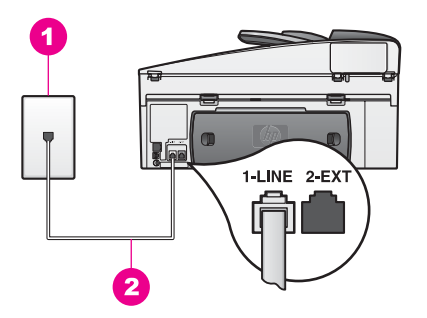

- נסה לחבר טלפון וכבל טלפון תקינים לשקע הטלפון בקיר בו אתה משתמש עבור -in-all HP one ובדוק שנשמע צליל חיוג. אם לא נשמע צליל חיוג, פנה לחברת הטלפונים לצורך בדיקת הקו.
	- ייתכן שנעשה שימוש בציוד אחר המשתמש באותו קו טלפון כמו one-in-all HP. לדוגמה, לא ניתן להשתמש ב-one-in-all HP לצורך העברת פקסים אם שלוחת טלפון מורמת או אם נעשה שימוש במודם מחשב לצורך גישה לדואר אלקטרוני או לאינטרנט.
		- ייתכן שקיים רעש בחיבור קו הטלפון. קווי טלפון בעלי איכות צליל גרועה (רעש) עלולים לגרום לבעיות בהעברת פקסים. בדוק את איכות צליל קו הטלפון באמצעות חיבור טלפון לשקע הטלפון בקיר והאזנה לרעשים סטטיים ואחרים. אם נשמע רעש, בטל את **Error** ECM (**Mode Correction** - מצב תיקון שגיאות) ונסה להעביר פקסים שנית. לקבלת מידע, ראה שימוש במצב תיקון [שגיאות](#page-101-0). אם הבעיה נמשכת, פנה אל חברת הטלפונים.
	- אם אתה משתמש בשירות קו DSL, ודא שמחובר מסנן DSL, אחרת לא תצליח להשתמש בפקס. מסנן ה-DSL מסלק את האות הדיגיטלי ומאפשר ל-one-in-all HP לקיים תקשורת תקינה עם קו הטלפון. השג מסנן DSL מספק ה-DSL. אם מצוי כבר ברשותך מסנן DSL, ודא שהמסנן מחובר כהלכה. לקבלת מידע נוסף, ראה [אפשרות](#page-76-0) [B](#page-76-0): [התקנת](#page-76-0) ה[--in-all HP](#page-76-0) .[DSL](#page-76-0) [עם](#page-76-0)[one](#page-76-0)
	- ודא ש-one-in-all HP אינו מחובר לשקע טלפון בקיר שהוגדר עבור טלפון דיגיטליים. כדי לבדוק אם קו הטלפון שלך דיגיטלי, חבר מכשיר טלפון אנלוגי רגיל לקו ובדוק אם נשמע צליל חיוג. אם אינך שומע צליל חיוג רגיל, ייתכן שזהו קו טלפון שהוגדר עבור מכשירי טלפון דיגיטליים.
	- אם אתה משתמש במרכזיה פרטית (PBX (או ממיר/מסוף ISDN, ודא ש-one-in-all HP מחובר ליציאה שהוגדרה לשימוש פקס וטלפון. בנוסף, ודא שמתאם המסוף הוגדר לסוג הבורר הנכון עבור המדינה/אזור שלך, במידת האפשר. שים לב שמערכות ISDN מסוימות מאפשרות לך להגדיר את תצורת היציאות עבור ציוד טלפון ספציפי. לדוגמה, ייתכן שהקצת יציאה אחת לטלפון ופקס מקבוצה 3 ויציאה אחרת למספר מטרות. אם אתה ממשיך להיתקל בבעיות בעת חיבור ליציאת פקס/טלפון, נסה להשתמש ביציאה המיועדת למספר מטרות. ייתכן שהיציאה מסומנת כ- "combi-multi "או משהו דומה. לקבלת מידע אודות הגדרת one-in-all HP עם מרכזיית טלפונים או קו ISDN, ראה [התקנת](#page-75-0) פקס.
- אם one-in-all HP משתף את אותו גם טלפון עם שירות DSL, ייתכן שמודם ה-DSL אינו מוארק כהלכה. אם מודם ה-DSL אינו מוארק כהלכה, הדבר עלול ליצור רעש בקו הטלפון. קווי טלפון בעלי איכות צליל גרועה (רעש) עלולים לגרום לבעיות בהעברת פקסים. באפשרות לבדוק את איכות צליל קו הטלפון באמצעות חיבור טלפון לשקע הטלפון בקיר והאזנה לרעשים סטטיים ואחרים. אם נשמע רעש, כבר את מודם ה-DSL ונתק לחלוטין את החשמל למשך 15 דקות לפחות. הפעל מחדש את מודם ה-DSL והאזן שנית לצליל החיוג. **הערה** ייתכן שתשמע שוב בעתיד רעש סטטי בקו הטלפון. אם one-in-all HPמפסיק לשלוח ולקבל פקסים, בצע תהליך זה שנית.

אם קן הטלפון עדיין מרעיש או אם דרוש לך מידע נוסף אודות כיבוי מודם ה-DSL, פנה לספק ה-DSL לקבלת עזרה. באפשרותך גם לפנות לחברת הטלפונים.

● אם אתה משתמש במפצל טלפון, הדבר עלול לגרום לבעיות בהעברת פקסים. (מפצל הוא מחבר חוט דו-גידי המתחבר לשקע הטלפון בקיר.) נסה להסיר את המפצל ולחבר את ה one-in-all HP ישירות לשקע הטלפון בקיר.

# **ה-one-in-all HPלא יכול לקבל פקסים אולם הוא יכול לשלוח**

### **פתרון**

- אם אינך משתמש בשירות צלצול מובחן, ודא שהמאפיין **Pattern Ring Answer**) דפוס צלצול מענה) ב-one-in-all HP מוגדר ל-**Rings All**) כל הצלצולים). לקבלת מידע, ראה שינוי דפוס צלצול [למענה](#page-99-0) (צלצול מובחן).
- אם המאפיין **Answer Auto**) מענה אוטומטי) מכוון ל-**Off**) כבוי), תצטרך לקבל פקסים באופן ידני. אחרת, HP all-in-one לא יקבל את הפקס. למידע על קבלת פקסים באופן ידני, ראה [קבלת](#page-89-0) פקס באופן ידני.
- אם ברשותך שירות דואר קולי באותו מספר טלפון שמשמש גם לשיחות פקס, עליך לקבל פקסים ידנית ולא באופן אוטומטי. פירוש הדבר, שעליך להיות זמין כדי לענות באופן אישי לשיחות פקס נכנסות. למידע אודות הגדרת ה-one-in-all HP יחד עם שירות תא קולי, ראה [התקנת](#page-75-0) פקס. למידע על קבלת פקסים באופן ידני, ראה [קבלת](#page-89-0) פקס באופן ידני.
- אם מחובר מודם לקו הטלפון שאליו מחובר ה-one-in-all HP, ודא שתוכנת המודם אינה מוגדרת לקבלה אוטומטית של פקסים. מודמים, שבהם מופעל המאפיין קבלת פקס אוטומטי, יקבלו את כל הפקסים הנכנסים, דבר שימנע מ-one-in-all HP לקבל שיחות פקס.
	- אם מחובר משיבון לקו של HP all-in-one, ייתכן שתתקל באחת מהבעיות הבאות:
	- ההודעה היוצאת עשוי להיות ארוכה מידי או בעוצמה חזקה מידי מכדי לאפשר ל one-in-all HP לזהות צלילי פקס, ולגרום בכך למכשיר הפקס שמתקשר להתנתק.
- המשיבון עלול לנתק מהר מדי לאחר ההודעה המושמעת, אם הוא לא יזהה מישוה שמנסה להקליט הודעה, כמו במצב של שיחת פקס נכנסת. מצב זה מונע מ--in-all HP one מלזהות צלילי פקס. בעיה זו נפוצה במיוחד במשיבונים דיגיטליים.

ייתכן שהפעולות הבאות יסייעו בפתרון הבעיות:

- ודא כי ה-one-in-all HP הוגדר לקבל פקסים באופן אוטומטי. לקבלת מידע אודות הגדרת one-in-all HP לקבל פקסים באופן אוטומטי, ראה [הגדרת](#page-82-0) [-in-all HP](#page-82-0) [one](#page-82-0)[לקבלת](#page-82-0) פקסים.
- ודא כי ההגדרה **Answer to Rings**) מספר צלצולים למענה), נקבעה נכון. קבע כי המשיבון שלך יענה לאחר 4 צלצולים ו-one-in-all HP יענה לאחר מספר הצילצולים המרבי שנתמך בהתקן. (המספר המרבי של צילצולים משתנה בהתאם למדינה/אזור.) במצב זה, המשיבון יענה על השיחה ו-one-in-all HP ינטר את הקו. אם -in-all HP one מאתר צליל פקס, one-in-all HP מקבל את הפקס. אם השיחה היא שיחה קולית, המשיבון יקליט את ההודעה הנכנסת. לקבלת מידע אודות הגדרת מספר הצלצולים לפני מענה, ראה הגדרת מספר [הצילצולים](#page-88-0) לפני מענה.
	- נתק את המשיבון ונסה לקבל פקס. אם הנך יכול לקבל פקס ללא המשיבון, מקור הבעיה הוא ככל הנראה במשיבון.
	- חבר חזרה את המשיבון והקלט מחדש את ההודעה היוצאת. ודא שההודעה קצרה ככל האפשר (לא יותר מ- 10 שניות) וכי אתה מדבר ברכות ובאטיות בעת ההקלטה. בסוף ההודעה המושמעת, הקלט 4-5 שניות של שקט, ללא קולות רקע. נסה שוב לקבל פקס.
		- **הערה** משיבונים דיגיטליים מסויימים עלולים לא לשמור את קטע השקט המוקלט בסוף ההודעה שלך. נגן שוב את ההודעה המושמעת שלך כדי לבדוק את העניין.
- אם ה-one-in-all HP שלך משתף קו טלפון עם סוגים אחרים של ציוד טלפוניה, כגון משיבון, מודם או יחידת מיתוג מרובת יציאות, רמת האות של הפקס עלולה לקטון. מצב זה עלול לגרום בעיות בעת קבלת פקס.

כדי לבדוק אם ציוד אחר גורם את הבעיה, נתק מקו הטלפון הכל חוץ מה-one-in-all HP ונסה לקבל פקס. אם קבלת הפקס הצליחה ללא הציוד האחר, הרי שפריט אחד או יותר של <span id="page-162-0"></span>הציוד גורמים לבעיות. נסה להוסיף את הפריטים אחד אחד ולהשתמש בפקס, עד שתזהה איזה ציוד גורם את הבעיה.

- אם ברשותך דפוס צלצול מובחן עבור מספר הפקס (באמצעות שימוש בצלצול מובחן של חברת הטלפונים), ודא שהגדרת המאפיין **Pattern Ring Answer**) דפוס צלצול מענה) מוגדרת ב-one-in-all HP, בהתאם. לדוגמה, אם חברת הטלפונית הקצתה דפוס צלצול כפול למספר הפקס, ודא שהאפשרות **Rings Double**) צלצולים כפולים) נבחרה כ- **Pattern Ring Answer**) דפוס צלצול מענה). לקבלת מידע אודות שינוי הגדרה זו, ראה שינוי דפוס צלצול [למענה](#page-99-0) (צלצול מובחן).
	- **הערה** ה-one-in-all HPאינו מזהה דפוסי צלצול מסויימים כגון אלה המשלבים דפוסי צלצול ארוכים וקצרים אם אתה נתקל בבעיות עם צלצול מסוג זה, בקש מחברת הטלפון להקצות דפוס צלצול שאינו לסירוגין.

### **צלילי הפקס מוקלטים במשיבון שלי**

### **פתרון**

- ודא כי ה-one-in-all HP הוגדר לקבל פקסים באופן אוטומטי. אם ה-one-in-all HP הוגדר לקבל פקסים באופן ידני, one-in-all HP לא יענה לשיחות נכנסות. עליך להיות זמין כדי לקבל שיחות פקס נכנסות, או שה-one-in-all HP לא יקבל את הפקס והמשיבון יקליט את צלילי הפקס. לקבלת מידע אודות הגדרת one-in-all HP לקבל פקסים באופן אוטומטי, ראה [הגדרת](#page-82-0) [one-in-all HP](#page-82-0)[לקבלת](#page-82-0) פקסים.
- ודא כי ההגדרה **Answer to Rings**) מספר צלצולים למענה), נקבעה נכון. מספר הצלצולים למענה של HP all-in-one צריך להיות גדול ממספר הצלצולים למענה במשיבון. אם המשיבון שלך וה-one-in-all HP מוגדרים לאותו מספר של צלצולים עד למענה, שני המכשירים יענו לשיחה וצלילי הפקס יוקלטו במשיבון.

קבע כי המשיבון שלך יענה לאחר 4 צלצולים ו-one-in-all HP יענה לאחר מספר הצילצולים המרבי שנתמך בהתקן. (המספר המרבי של צילצולים משתנה בהתאם למדינה/ אזור.) במצב זה, המשיבון יענה על השיחה ו-one-in-all HP ינטר את הקו. אם -in-all HP one מאתר צליל פקס, one-in-all HP מקבל את הפקס. אם השיחה היא שיחה קולית, המשיבון יקליט את ההודעה הנכנסת. לקבלת מידע אודות הגדרת מספר הצלצולים לפני מענה, ראה הגדרת מספר [הצילצולים](#page-88-0) לפני מענה.

### **אני שומע רעשים סטטיים בקו הטלפון מאז שחיברתי את one-in-all HP**

### **פתרון**

- אם הנך משתמש במפצל טלפון, הוא עלול לגרום לרעשים בקו הטלפון. (מפצל הוא מחבר חוט דו-גידי המתחבר לשקע הטלפון בקיר.) נסה להסיר את המפצל ולחבר את ה--all HP one-in ישירות לשקע הטלפון בקיר.
	- אם אתה לא משתמש בשקע חשמל מוארק עבור ה-one-in-all HP שלך, ייתכן שתשמע רעש סטטי בקו הטלפון. נסה להתחבר לשקע חשמל אחר.

### **חוט הטלפון שצורף ל-one-in-all HPאינו ארוך מספיק**

### **פתרון**

אם חוט הטלפון שצורף ל-one-in-all HP אינו ארוך מספיק, תוכל להשתמש במחבר, כדי להאריך את החוט. ניתן לרכוש מחבר בחנות אלקטרוני המחזיקה אביזרי טלפון. כמו כן, תזדקק לחוט טלפון נוסף, שיכול להיות חוט רגיל שאולי כבר יש לך בבית או במשרד.

# **כדי להאריך את חוט הטלפון שלך**

1 השתמש בחוט הטלפון שמסופק בקופסה יחד עם ה-one-in-all HPוחבר קצה אחד למחבר. לאחר מכן, חבר את הקצה השני ליציאה המסומנת "LINE1- "בחלק האחורי של ה- .HP all-in-one

2 חבר חוט טלפון אחר ליציאה הפתוחה במחבר ולשקע הטלפון בקיר, כמוצג להלן.

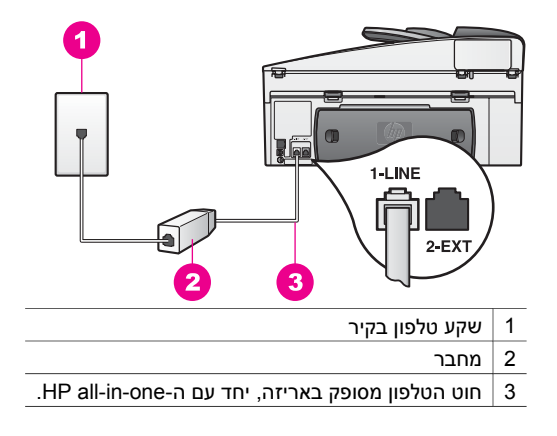

### **אני נתקל בבעיות בעת משלוח פקסים באמצעות האינטרנט**

### **פתרון**

בדוק את הבאים:

- מספר שירותי פקס באינטרנט אינם פועלים כהלכה כאשר HP all-in-one שולח ומקבל פקסים במהירות גבוהה (bps33600(. אם אתה נתקל בבעיות שליחה וקבלה של פקסים בעת שימוש בשירות פקס באינטרנט, השתמש במהירות פקס נמוכה יותר. באפשרותך לבצע זאת על-ידי שינוי ההגדרות של **Speed Fax**) מהירות פקס) מ-**High**) גבוהה) (ברירת המחדל) ל-**Medium**) בינונית). לקבלת מידע אודות שינוי הגדרה זו, ראה [הגדרת](#page-101-0) [מהירות](#page-101-0) הפקס.
- באפשרותך לשלוח ולקבל פקסים אך ורק על-ידי חיבור חוט טלפון ליציאה הנקראת "1- LINE "ב-one-in-all HP ולא מהיציאה Ethernet. משמעות הדבר שהחיבור לאינטרנט חייב להתבצע באמצעות תיבת ממיר (אשר מספקת שקעי טלפון אנלוגי רגילים עבור חיבורי פקס) או באמצעות חברת הטלפונים.
	- צור קשר עם חברת הטלפון שלך כדי לוודא כי שירות הפקס באמצעות האינטרנט שלהם תומך בפקס.

# **HP Instant Share התקנת נושאי**

**Share Instant HP** שגיאות התקנה (הדומות לאלה העלולות להתרחש בעת יצירת **Passport HP** חשבון או **פנקס כתובות**) מכוסים במסגרת **Share Instant HP** עזרה ספציפית לחלון שירות. מידע ספציפי לפתרון בעיות תפעול מסופק ב-[Share Instant HP](#page-173-0)[פתרון](#page-173-0) בעיות.

השתמש בחלק זה כדי לפתור בעיות Share Instant HP, הנוצרות כתוצאה מאופן התקנת המכשיר.

### **שגיאת התקנה מינימלית**

### **פתרון**

.מותקן אינו HP Instant Share המאפיין HP all-in-one את להתקין יכול לא HP Instant Share

- ← כדי להפוך את המאפיין Share Instant HPלזמין, הכנס את תקליטור ההתקנה המצורף למוצר שברשותך ובחר ב-**Recommended (Typical**) **(**רגילה (מומלץ).
- אם תזדקק לתקליטור התקנה עבור HP Officejet 7300 series all-in-one, תוכל .[www.hp.com/support](http://productfinder.support.hp.com/tps/Hub?h_product=hppsc2600a391113&h_lang=en&h_tool=prodhomes) מהאתר אותו להזמין
- אם תזדקק לתקליטור התקנה עבור HP Officejet 7400 series all-in-one, תוכל .[www.hp.com/support](http://productfinder.support.hp.com/tps/Hub?h_product=hppsc2700a391137&h_lang=en&h_tool=prodhomes ) להזמין אותו מהאתר

**הערה** אם המערכת שלך אינה עונה לדרישות המערכת עבור התקנת תוכנה **Typical**)רגילה), לא תוכל להתקיון ולהשתמש ב-Share Instant HP.

### **עליך הלתקין תוכנת התקן**

### **פתרון**

לא התקנת את תוכנת HP all-in-one.

- $\vdash$  כדי להתקין את HP all-in-one. הכנס את תקליטור ההתקנה המצורף למוצר שברשותך ובחר ב-**Recommended (Typical**) **(**רגילה (מומלץ).
- אם תזדקק לתקליטור התקנה עבור HP Officejet 7300 series all-in-one, תוכל .[www.hp.com/support](http://productfinder.support.hp.com/tps/Hub?h_product=hppsc2600a391113&h_lang=en&h_tool=prodhomes) להזמין אותו מהאתר
- אם תזדקק לתקליטור התקנה עבור one-in-all series 7400 Officejet HP, תוכל .[www.hp.com/support](http://productfinder.support.hp.com/tps/Hub?h_product=hppsc2700a391137&h_lang=en&h_tool=prodhomes ) להזמין אותו מהאתר

# **מותקן לא) HP Instant Share)**

# **פתרון**

.HP Instant Share-ב רשום אינו שלך HP all-in-one וכעת **HP Instant Share** לחצן על לחצת

- ,כן(**Yes, set up HP Instant Share for easy photo sharing** את לבחור כדי**1** לחץ 1 הגדר את Share Instant HPלשיתוף קל של צילומים). אשף התקנת ה-Share Instant HP ייפתח בדפדפן במחשב שלך.
	- 2 פעל על-פי ההנחיות על-גבי המסך כדי לקבל חשבון של passport HPולהתקין את ה- .HP Instant Share עבורHP all-in-one

# **Share Instant HPלא מותקן או שהרשת אינה זמינה.**

# **פתרון**

לא התקנת את Share Instant HP על המכשיר שברשותך.

- 1 לחץ **Share Instant HP**על לוח הבקרה של ה-one-in-all HPשלך.
- ,כן(**Yes, set up HP Instant Share for easy photo viewing** את לבחור כדי**1** לחץ 2 הגדר את Share Instant HPלשיתוף קל של צילומים). אשף התקנת ה-Share Instant HP ייפתח בדפדפן במחשב שלך.
	- 3 פעל על-פי ההנחיות על-גבי המסך כדי לקבל חשבון של passport HPולהתקין את ה- .HP Instant Share עבורHP all-in-one

# **פתרון**

הרשת אינה זמינה

← למידע נוסף, עיין במדריך ההתקנה שהגיע עם ה-HP all-in-one שלך.

# **היעדים לא נקבעו במכשיר. היעזר במדריך לקבלת עזרה.**

# **פתרון**

שירות ה-Share Instant HP לא מצא יעדים כלשהם. לא הוגדרת תצורת יעדים כלשהם.

← צור יעדים למיקומים מוגדרים שאליהם תרצה לשלוח תמונות.

יעד יכול להיות כתובת דואר אלקטרוני, התקן מחובר לרשת של ידיד או קרוב משפחה, אלבום צילומים מקוון, או שירות גימור צילומים מקוון. זמינות השירותים משתנה בהתאם למדינה/אזור.

# **כדי ליצור יעדים**

1 לחץ **Share Instant HP**על לוח הבקרה של ה-one-in-all HPשלך.

תפריט **Share Instant HP**) שיתוף מיידי HP (יופיע בתצוגה הגרפית הצבעונית.

- 2 לחץ על **3**כדי לבחור**Destination New Add**)הוסף יעד חדש).
- יופיע התפריט **Computer Select**) בחירת מחשב), עם רשימת מחשבים המחוברים לרשת. 3 בחירת מחשב מהרשימה.
	- **הערה** תוכנת **Zone Image HP**חייבת להיות מותקנת במחשב הנבחר והמחשב צריך להיות מסוגל לגשת לשירות Share Instant HP.

מסכי השירות של Share Instant HP מופיעים בחלון על-גבי המחשב שלך.

- 4 היכנס לשיתוף מיידי HPבאמצעות **שם המשתמש** ו**הסיסמה** שלך ב-HPפספורט. יופיע מנהל ה.-Share Instant HP
- **הערה** לא תתבקש להזין את **userid**)שם משתמש) ב-Passport HPואת ה-**password** (סיסמה), אם קבעת שהשירות Share Instant HPיזכור אותם.
	- 5 בחר את הכרטיסיה**Share**)שיתוף) ופעל על-פי ההנחיות על-גבי המסך, ליצירת יעד חדש. למידע נוסף ראה את העזרה המקוונת. אם תרצה לשלוח אוסף תמונות להתקן המחובר לרשת של חבר או קרוב משפחה, בחר ב-

**E-mail** בשדה .)HP Instant Share של אלקטרוני דואר (**HP Instant Share E-mail address**) כתובת דואר אלקטרוני), הזן את שם ההתקן שאליו תרצה לשלוח ולאחר מכן, .send.hp.com@ את הוסף

**הערה** כדי לשלוח להתקן 1) הן לשולח והן למקבל צריכים להיות שם משתמש וסיסמה ב- 2 Passport HP (ההתקן שאליו התמונה נשלחת חייב להיות רשום ב- **HP Instant Share E-** באמצעות התמונה את לשלוח יש) -3וHP Instant Share **mail**)דואר אלקטרוני) או באמצעות הדפסה מרחוק של HP.

לפני קביעת יעד התקן ב-**mail-E Share Instant HP**) דואר אלקטרוני) או הוספת מדפסת לשימוש עם הדפסה מרחוק של HP, ברר עם הנמען אודות השם היעודי אותו יש להקצות להתקן מחובר הרשת שלו. שם ההתקן נוצר כאשר אדם נרשם ל-Share Instant HP ורושם את ההתקן שלו. לקבלת מידע נוסף, ראה התחלת [העבודה](#page-113-0).

> 6 one-in-all HPכדי לשלוח את התמונות שלך. כשתסיים ליצור יעד,חזור אל . למידע נוסף, ראה שליחת [תמונות](#page-115-0) ישירות מ-[one-in-all HP.](#page-115-0)

# **פתרון בעיות תפעוליות**

מכיל **HP Image Zone**-ב **HP Officejet 7300/7400 series all-in-one** של הבעיות פתרון חלק עצות לפתרון בעיות עבור מרבית הנושאים הנפוצים, הקשורים ב-one-in-all HP.

כדי לגשת אל מידע פתרון הבעיות ממחשב שבו פועל Windows, עבור אל **Director HP**, לחץ על **Help**) עזרה) ולאחר מכן בחר באפשרות **Support and Troubleshooting**) פתרון בעיות ותמיכה). פתרון בעיות זמין גם באמצעות הלחצן Help המופיע בהודעות שגיאה מסוימות.

כדי לגשת למידע פתרון בעיות מתוך מחשב 10.1.5v X OS Macintosh או גירסה מאוחרת יותר, לחץ על סמל ה-**Zone Image HP** ב-Dock, בחר **Help**) עזרה) מתוך סרגל התפריט, בחר את **Help Zone Image HP** מתוך תפריט **Help**) עזרה) ולאחר מכן, בחר ב-**Officejet HP** HP Officejet 7300/7400-ב בעיות פתרון (**7300/7400 series all-in-one Troubleshooting** series all-in-one) במציג העזרה.

אם יש לך גישה לאינטרנט, באפשרותך לקבל עזרה באתר האינטרנט של HP בכתובת:

[www.hp.com/support](http://www.hp.com/support)

אתר האינטרנט מספק גם תשובות לשאלות נפוצות.

### **פתרון בעיות נייר**

כדי לסייע במניעת חסימות נייר, השתמש רק בסוגי הנייר המומלצית עבור one-in-all HP. לרשימת סוגי הנייר המומלצים, עיין בעזרה **Help Zone Image HP** שעל המסך או עבור אל [/com.hp.www](http://www.hp.com/support) .[support](http://www.hp.com/support)

אין לטעון נייר מסולסל, מקומט או נייר עם קצוות מכופפים או קרועים, אל מגש ההזנה. למידע נוסף, ראה הימנעות [מחסימות](#page-39-0) נייר.

אם הנייר נתקע בהתקן, פעל על-פי הנחיות אלה, כדי לפנות את חסימת הנייר.

### **נייר גרם לחסימת ה-one-in-all HP**

### **פתרון**

1 לחץ על הלשוניות בדלת הפינוי האחורית, כדי להסיר את הדלת, כמוצג להלן. אם ה-one-in-all HP הגיע עם אביזרת הדפסה דו-צדדית, ייתכן שאין לו דלת פינוי אחורית, כמוצג כאן. כדי להסיר חסימת נייר, ייתכן שתצטרך להסיר את האביזר במקום. למידע נוסף, עיין במדריך ההתקנה שהגיע עם האביזר להדפסה דו-צדדית..

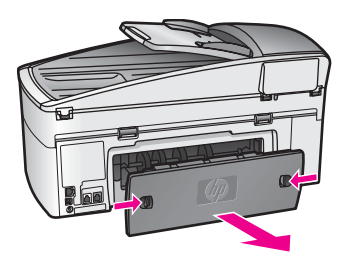

**התראה** ניסיון לפנות חסימת נייר מקידמת one-in-all HPעלולה לגרום נזק למנגנון ההדפסה. תמיד יש לגשת ולפנות חסימות נייר באמצעות דלת פינוי אחורית.

2 משוך בעדינות את הנייר בין הגלגלות.

**אזהרה** אם הנייר נקרע בעת הוצאתו, פנה את חתיכות הנייר שאולי נתקעו בין הגלגלות לבין הגלגלים. אם לא תסיר את כל חתיכות הניר מתוך -in-all HP oneייתכן שתתרחש עוד חסימת נייר.

- 3 החלף את דלת הפינוי האחורית דחוף את הדלת בעדינות קדימה, עד שהיא נסגרת במקומה בנקישה.
	- 4 לחץ **OK**כדי להמשיך בעבודה הנוכחית.

### **נייר חסם את מזין המסמכים האוטומטי**

### **פתרון**

- 1 הרם את מגש מזין המסמכים מתוך ה-one-in-all HPכדי להוציאו.
	- 2 הרם את מכסה מזין המסמכים האוטומטי.

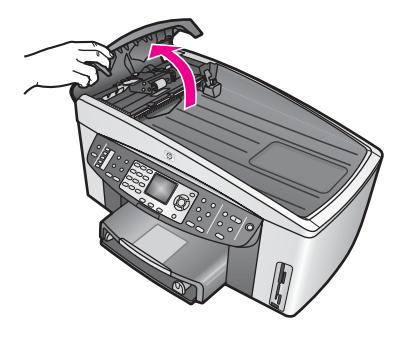

3 משוך בעדינות את הנייר בין הגלגלות.

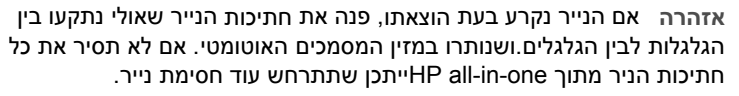

במקרה נדיר של חסימת נייר חמורה, ייתכן שתצטרך להסיר את לוח הקדמי מקידמת מזין המסמכים האוטומטי ולהיר את מכלול התפיסה, כדי להוציא חתיכות נייר קרועות מעומק מזין המסמכים האוטומטי. למידע נוסף, ראה מזין המסמכים האוטומטי תופס מספר דפים בבת אחת.

4 סגור את מכסה מזין המסמכים האוטומטי ולאחר מכן, חבר שוב את מגש מזין המסמכים.

### **הנייר חסם את אביזר ההדפסה הדו-צדדית האופציונלי**

#### **פתרון**

ייתכן שתצטרך להסיר את אביזר ההדפסה הדו-צדדית. למידע נוסף, עיין במדריך ההתקנה שהגיע עם האביזר להדפסה דו-צדדית..

**הערה** אם כיבית את one-in-all HPלפני פינוי חסימת הנייר, הפעל אותו שוב ולאחר מכן התחל שוב את עבודת ההדפסה, ההעתקה או הפקס.

### **מזין המסמכים האוטומטי תופס מספר דפים בבת אחת**

#### **סיבה**

יש לנקות את לוחית המפריד או את הגלגלות בתוך מזין המסמכים האוטומטי. עופרת עיפרון, שעווה או דיו, יכולים להצטבר על הגלגלות ועל לוחית המפריד לאחר שימוש רב, או אם הנך מעתיק מסמכי מקור הכתובים בכתב יד, או מקורות בעלי תכולת דיו רבה.

- מזין המסמכים האוטומטי לא מרים דפים כלל, כל גלגלות בתוך המזין זקוקות לניקיון.
- אם מזין המסמכים האוטומטי מרים מספר דפים בבת אחת במקום דפים יחידים, לוחית המפריד בתוך המזין זקוקה לניקיון.

### **פתרון**

טען גיליון אחד או שניים של נייר לבן חדש בגודל מלא לתוך מגש מזין המסמכים, ולאחר מכן לחץ על **Black Copy Start**) התחל הדפסה בשחור), כדי להעביר דפים דרך מזין המסמכים האוטומטי. הנייר הרגיל משחרר וסופג לכלוך מן הגלגלות או מלוחית המפריד.

**עצה** אם מזין המסמכים האוטומטי לא מרים את הנייר הרגיל, נסה לנקות את הגלגלת הקדמית. נגב את הגלגלת בעזרת מטלית רכה נטולת מוך, הטבולה במים מזוקקים.

עם הבעיה נמשכת, או אם מזין המסמכים האוטומטי לא מרים את דף הנייר הרגיל, תוכל לנקות את הגלגלת או את לוחית המפריד, באופן ידני. הסר את הלוח הקדמי מקדימת זמין המסמכים האוטומטי, כדי לגשת אל מכלול ההרמה, במתוך המזין. נקה את הגלגלות ואת לוחית המפריד ולאחר מכן, חבר אותם שוב למקום, כפי שמתואר בנהלים להלן:

**כדי להסיר את הלוח הקדמי של מזין המסמכים האוטומטי**

- 1 הוצא את כל המסמכים המקוריים ממגש מזין המסמכים.
- **עצה** ייתכן שיהיה לך קל יתר לעבוד עם מזין המסמכים האוטומטי, אם תסיר קודם את מגש מזין המסמכים.
	- 2 הרם את מכסה מזין המסמכים האוטומטי, כמוצג באיור .1

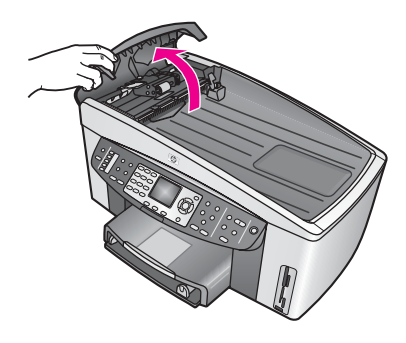

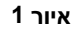

3 הרם את המכסה של HP all-in-oneכאילו שהנך מניח מקורות על הזכוכית. איור 2 מראה כיד המכסה פתוח ואת המיקום של הזיז (1) ליד הקצה העליון הימני של פנים המכסה (2).

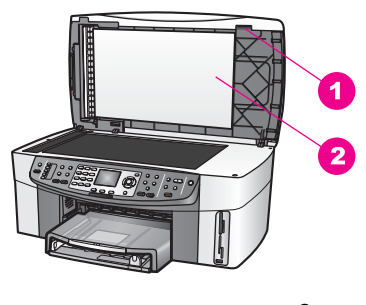

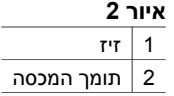

4 מקם אצבע או שתיים על הזיז כמוצג באיור .3

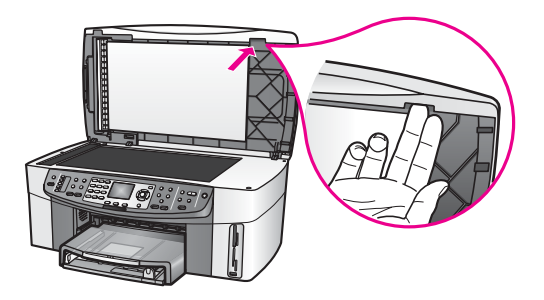

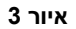

- 5 החזק את אצבעותיך על הזיז עם הנמכת המכסה עד שהמכסה כמעט סגור.
- 6 לחץ אל מול החלק העליון של לוח הכיסוי (1) בעזרת הבוהן , תוך כדי משיכת החלק התחתי הרחק מהחלק הימני של ה-one-in-all HPבעזרת אצבעותיך, כמוצג באיור .4 השתמש בתנועת פיתול קלה כדי לסשחחר את לוח הכיסויהקדמי בצידו הימני.

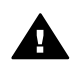

**אזהרה** אל תמשוך את לוח המכסה עד הסוף עדיין. יש תפס פלסטי בחלק השמאלי המרוחק של לוח הכיסוי, המסייע לאבטח את הלוח במקומו. אם תמשוך מיד את הכיסוי, הנך עלול לגרום נזק לתפס הפלסטיק בחלק הפנימי של לוח הכיסוי.

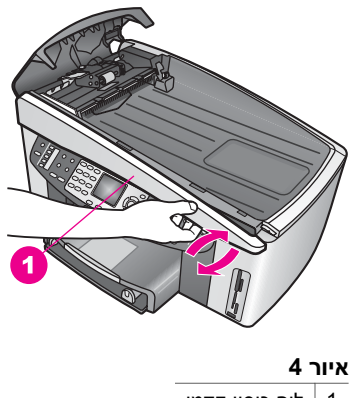

- 1 לוח כיסוי קדמי
- 7 כמוצג באיור 5, החלק את לוח הכיסוי שמאלה (1) עד שתפס הפלסטיק בצידו השמאלי אינו נוגע באף חלק של one-in-all HPלאחר מכן משוך את הלוח הקדמי מחוץ להתקן (2).

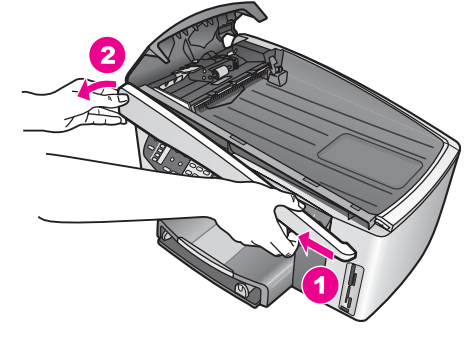

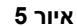

# **כדי לנקות את הגלגלות או את לוחית המפריד**

1 השתמש בידית הכחולה ירוקה (1) המוצגת באיור 6כדי להרים את מכלול ההרמה (2).

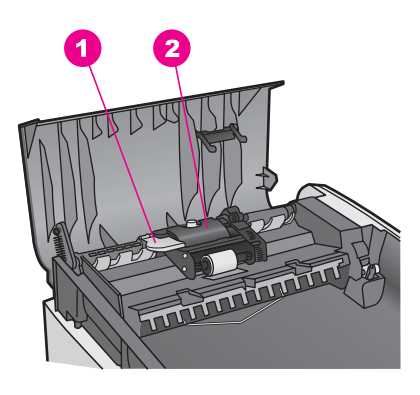

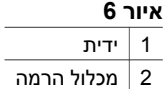

זה מאפשר גישה קלה לגלגלות (3) וללוחית המפריד (4) כמוצג באיור .7

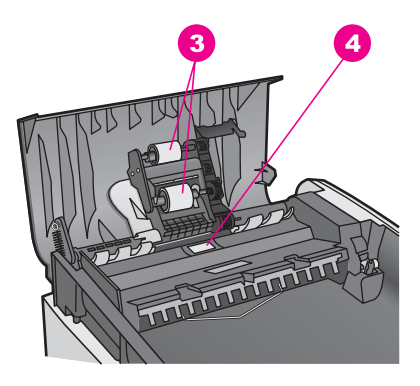

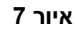

3 גלגלות 4 לוחית מפריד

- 2 הרטב מעט מטלית מבד רך ונטול מוך בעזרת מים מזוקקים וסחוט את עודפי המים מתוך הבד.
	- 3 השתמש במטלית הלחה כדי לנגב שאריות מהגלגלות ומלוחית המפריד
	- 4 אם הלכלוך לא יורד באמצעות מים מזוקקים, נסה להשתמש באיזופרפיל אלכוהול.
		- 5 השתמש בידית הכחולה ירוקה כדי להנמיך את מכלול ההרמה.

# **כדי לחבר מחדש את הלוח הקדמי של מזין המסמכים האוטומטי**

1 כמוצג באיור 8, הכנס את לוחית הקדמית לחלק השמאלי של HP all-in-oneכך שהתפס הפלסטי (2) בחלק השמאלי הפנימי המרוחק של לוח הכיסוי, יתפוס את הזיז (1) בקמדת מזין המסמכים האוטומטי.

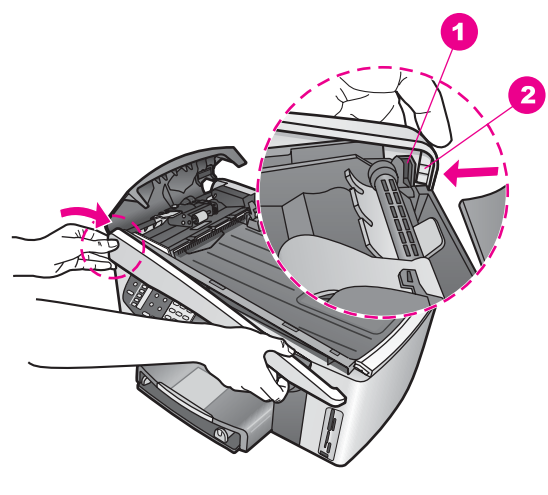

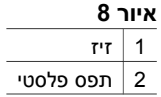

2 ישר את הקצה הימני של הלוח הקדמי עם הקצה הימני של one-in-all HPולאחר מכן, לחץ על החלק הימני של הלוח עד שהוא נסגר במקומו בנקישה, כמוצג באיור .9

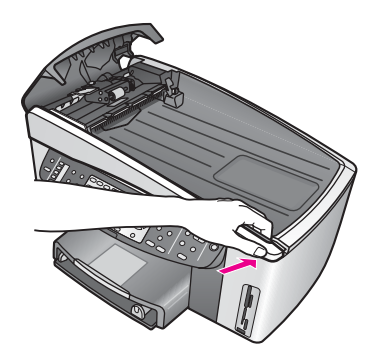

**איור 9**

3 שים את ידיך כלפי מרכז הלוח הקדמי כמוצג באיור 10. לאחר מכן, לחץ על המרכז של לוח הקדמי עד שהוא נכנס למקומו. תישמע נקישה כאשר הצד השמאלי והצד הימני יכנסו למקומם.

<span id="page-173-0"></span>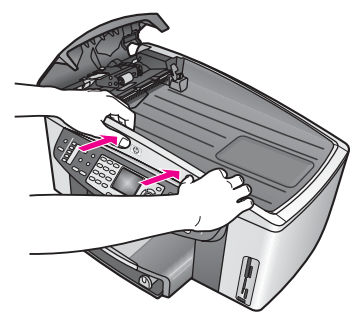

**איור 10**

- 4 סגור את מכסה מזין המסמכים האוטומטי.
- 5 אם הסרת את מגש מזין המסמכים, חבר אותו שוב.

### **פתרון בעיות מחסניות הדפסה**

אם יש בעית עם הדפסה, ייתכן שהן נגרמות כתוצאה מבעיה באחת ממחסניות ההדפסה. נסה לבצע:

- 1 הוצא והכנס שוב את מחסניות ההדפסה וודא כין מוכנסות ונעולות במקום.
- 2 אם הבעיה נמשכת, הדף דוח בדיקה עצמית כדי לבדוק האם יש בעיה עם מחסניות ההדפסה. דוח זה מספק מידע שימושי על מחסניות ההדפסה, כולל מידע מצב.
	- 3 אם דוח הבדיקה העצמית מציין בעיה, נקה את מחסניות ההדפסה.
	- 4 עם הבעיה נמשכת, נקה א מגעי הנחושת של מחסניות ההדפסה.
	- 5 אם יש עדיין בעיות בהדפסה, בדוק איזה מחסנית גורמת את הבעיה והחלף אותה.

לקבלת מידע נוסף אודות נושאים אלה, רא[התחזק](#page-131-0) את ה[-one-in-all HP](#page-131-0)[שלך](#page-131-0).

# **בעיות פתרוןHP Instant Share**

הודעות השגיאה הנדונות בחלק זה מופיעות בתצוגת הגרפית הצבעונית של one-in-all HP. נושאי פתרון בעיות בסיסיים של Share Instant HP מתוארים להלן. עזרה מקוונת מסופקת עבור כל הודעות השגיאה בהן נתקלים בשירות ה-Share Instant HP

### **שגיאות כלליות**

השתמש בחלק זה כדי לפתור את הבעיות הכלליות הבאות ב-Share Instant HP.

### **שגיאת Share Instant HP. עיין במדריך לקבלת עזרה**

### **פתרון**

.HP all-in-one-ב שגיאה אירעה

 $\overline{a}$  ⊢+ כבה והפעלה שוב את HP all-in-one.

### **HP all-in-one את לכבות כדי**

- 1 כבה את ה one-in-all HPבאמצעות הלחצן **On**הנמצא בלוח הבקרה.
	- 2 נתק את כבל החשמל מחלקו האחורי של ה-one-in-all HP.

### **שגיאת Share Instant HP. נסה שוב מאוחר יותר.**

### **פתרון**

שירות ה-Share Instant HP שלח נתונים שאינם מזוהים על-ידי one-in-all HP.

← נסה לבצע את המשימה שוב מאוחר יותר. אם זה לא עוזר, כבה ולאחר מכן התחל את .מחדשHP all-in-one

# **HP all-in-one את לכבות כדי**

- 1 כבה את ה one-in-all HPבאמצעות הלחצן **On**הנמצא בלוח הבקרה.
	- 2 נתק את כבל החשמל מחלקו האחורי של ה-one-in-all HP.

### **שגיאות התחברות**

השתמש בחלק זה כדי לפתור את הבעיות הבאות שנוצרות כאשר ה-one-in-all HP אינו מצליח .HP Instant Share לשירות להתחבר

# **אין חיבור לרשת. ראה את התיעוד.**

### **פתרון**

# **רשת כבלים**

כבלי הרשת רופפים או מנותקים.

חיבורי רשת לא נכונים או לא שלמים מונעים תקשורת בין מכשירים לבין עצמם ויוצרים בעיות ברשת.

- בדוק חיבורי הכבלים בין ה-one-in-all HP בין השער, הנתב או הרכזת, כדי לוודא כי החיבורים תקינים. אם חיבורים אלה תקינים, בדוק את שאר הכבים כדי לוודא תקינותם. ודא כי הכבלים שלמים ולא נפגעו.
- בדוק את החיבורים הבאים: כבלי מתח, כבלים בין ה-one-in-all HP לבין הרכזת או הנתב, כבלים בין הרכזת לבין הנתב והמחשב שלך ובין המודם לבין חיבור האינטרנט (אם ישים).
- אם החיבורים תקינים, חבר כבל מה-one-in-all HP לחלק פועל של הרשת כדי לאמת את תקינות הכבל או החלף את הכבלים הנותרים (אחד בכל פעם) עד שתאתר את כבל הפגום.

**הערה** תוכל גם להפעיל את **Director HP**משולחן העבודה וללחוץ על **Status**)סטטוס). תופיע תיבת דו-שיח, על-גבי המחשב, המציינת האם ה-one-in-all HPמחובר או לא.

# **פתרון**

# **רשת אלחוטית**

יש הפרעה מסויימת

ה-one-in-all HP נמצא מחוץ לטווח נקודת הגישה.

- ודא כי אין חסימות פיזיות או הפרעות אחרות. אותות המשודרים בין ה-one-in-all HP לבין נקודת הגישה מושפעים מהתקנים אלחוטיים אחרים - כולל טלפונים אלחוטיים, תנורי מיקרוגל ורשות אלחוטיות שכנות. חסימות פיזיות בין המחשב לבין ה-one-in-all HP מפריעות גם כן לאותות המשודרים. אם זה קורה, העבר את רכיבי הרשת שלך קרוב יותר אל ה-one-in-all HP. כדי להקטין הפרעה מרשת אלחוטית אחר, נסה להחליף ערוצים.
- הזז את ה-one-in-all HP קרוב יותר לנקודת הגישה. אם המרחק בין נקודת הגישה שלך לבין ה-one-in-all HP הוא משמעותי, נסה להקטין מרחק זה. (הטווח עבור b802.11 הוא כ30- מטר לערך ופחות מזה אם יש הפרעות). במידת האפשר, ספק נתיב פתוח בין נקודת הגישה לבין HP all-in-one והקטן במידת האפשר הפרעות רדיו בסביבה.

### **פתרון**

<span id="page-175-0"></span>ה-one-in-all HP שלך חובר לרשת בזמנו. כעת הוא מחובר ישירות למחשב, בעל-ידי כבל USB. יישום ה-Share Instant HP קורא את הגדרות רשת הקודמות.

- $\rightarrow$  אם הנך מנסה להשתמש ב-HP Instant Share Intiant אם הנך מנסה להשתמש ב-HP Instant Share **HP Image** מתוכנתHP Instant Share אל גש אוHP all-in-one-ב הרשת **Zone**במחשב שלך.
- **הערה** למידע נוסף, אודות איפוס הגדרות רשת, עיין במדריך הרשת שהגיע עם ה--all HP .שלר

### **נכשל החיבור אל Share Instant HP**

### **פתרון**

ה-DNS אינו מכיל ערך עבור כתובת URL.

← בדוק הגדרות DNSונסה שוב מאוחר יותר.

### **כדי לבדוק כתובת IPשל DNS**

- 1 לחץ **Setup)התקנה)** בלוח הבקרה של ה-one-in-all HPשברשותך. **Menu Setup) תפריט התקנה)** יופיע בתצוגה הצבעונית הגרפית.
- 2 לחץ על **8**ולאחר מכן לחץ על .**1** פעולה זאת בוחרת את **Network**) רשת) ולאחר מכן את **Settings Network View** (הצג הגדרות רשת). מופיע התפריט **Settings Network**) הגדרות רשת).
	- 3 לחץ **1**כדי לבחור **Report Detailed Print**)שלח דוח מפורט). דף תצורת רשת מודפס ב-one-in-all HP שלך.
- 4 אתר את מידע שרת ה-DNSוודא שכתובת ה-IPשל שרת שם התחום של הרשת, נכונה. צור קשר עם ספק האינטרנט שלך כדי לאמת את כתובת ה-DNS.
	- 5 אם היא לא תקינה, גש לשרת אינטרנט המוטבע (EWS (והזן כתובת IPנכונה.

# **כדי להזין נתונים ב-EWS**

- 1 מצא את כתובת ה-IPבדף תצורת הרשת.
- 2 הזן את כתובת ה-IPשל ההתקן לשדה **Address**)כתובת) בדפדפן במחשב שלך. דף ה-**Home**) בית) של ה-EWS יופיע בחלון הדפדפן.
	- 3 לחץ על הכרטיסיה **Networking**)רשת).
- 4 באמצעות ניווט סרגל הצד, אתר את מידע הנחוץ לך כדי לשנות ולהזין את הנתונים הנכונים. **HP Image** של **HP Officejet 7300/7400 series all-in-one** בחלק עיין ,נוסף למידע .**Zone Help**

### **פתרון**

השירות Share Instant HP אינו מגיב. השירות אינו פועל עקב עבודות תחזוקה, הגדרות ה proxy אינן נכונות או שהתנתק אחד מכבלי הרשת.

- ← נסה אחת מהפעולות הבאות:
- בדוק את הגדרות ה-proxy) ראה הנחיות להלן).
- בדוק את חיבורי הרשת שלך. למידע נוסף, עיין במדריך ההתקנה והרשת שהגיע עם ה- .שלך HP all-in-one
	- נסה לבצע את המשימה שוב מאוחר יותר.
	- **הערה** ה-one-in-all HPאינו תומך בשרתי proxyהדורשים זיהוי.

### **כדי לבדוק את הגדרות ה-proxy**

- 1 לחץ **Setup)התקנה)** בלוח הבקרה של ה-one-in-all HPשברשותך. **Menu Setup) תפריט התקנה)** יופיע בתצוגה הצבעונית הגרפית.
- 2 לחץ על **8**ולאחר מכן לחץ על .**1** פעולה זאת בוחרת את **Network**) רשת) ולאחר מכן את **Settings Network View** (הצג הגדרות רשת).
	- מופיע התפריט **Settings Network**) הגדרות רשת).
	- 3 לחץ **1**כדי לבחור **Report Detailed Print**)שלח דוח מפורט). דף תצורת רשת מודפס ב-one-in-all HP שלך.
		- 4 מצא את כתובת ה-IPבדף תצורת הרשת.
	- 5 הזן את כתובת ה-IPשל ההתקן לשדה **Address**)כתובת) בדפדפן במחשב שלך. דף ה-**Home**) בית) של שרת האינטרנט המוטבע יופיע בדפדפן.
		- 6 לחץ על הכרטיסיה **Networking**)רשת).
		- 7 תחת **Applications**)יישומים), לחץ על **Share Instant**.
			- 8 אמת את הגדרות ה-proxy.
- 9 אם ההגדרות אינן מדויקות, הזן את הנתונים הנכונים בשדות המתאימים בשרת האינטרנט המוטבע.

למידע מפורט יותר, עיין במדריך הרשת שהגיע עם ה-one-in-all HP שלך.

# **נכשלה ההתחברות אל ה-Share Instant HP. בדוק כתובתDNS**

### **פתרון**

ה-one-in-all HP לא יכול להתחבר לשירות ה-Share Instant HP. סיבות אפשריות כוללות: כתובת IP DNS לא ידועה, לא נקבעה כתובת IP DNS או שכתובת IP DNS מורכבת כולה מאפסים.

 $\rightarrow$  בדוק את כתובת DNS IP בדוק את כתובת AP all-in-one-

למידע נוסף, ראה כדי לבדוק [כתובת](#page-175-0) [IP](#page-175-0)[של](#page-175-0) [DNS.](#page-175-0)

# **נכשלה ההתחברות אל ה-Share Instant HP. שרת DNSלא מגיב.**

### **פתרון**

שרת DNS אינו מגיב, או שהרשת נפהל או שכתובת IP DNS אינה תקפה.

- 1 בדוק את כתובת IP DNSבה משתמש ה-one-in-all HP. למידע נוסף, ראה כדי לבדוק [כתובת](#page-175-0) [IP](#page-175-0)[של](#page-175-0) [DNS.](#page-175-0)
- 2 אם כתובת IP DNSתקפה, נסה להתחבר שוב מאוחר יותר.

# **נכשלה ההתחברות אל ה-Share Instant HP. בדוק כתובת proxy.**

# **פתרון**

שרת DNS לא הצליח לפענח את כתובת ה-URL של ה-proxy אל כתובת ה-IP.

- 1 בדוק את נתוני ה-proxyהמשמשים את ה-one-in-all HPשלך. למידע נוסף, ראה כדי לבדוק את הגדרות ה-proxy.
	- 2 אם כתובת proxyתקפה, נסה להתחבר שוב מאוחר יותר.

### **אבד החיבור אל Share Instant HPהשירות.**

# **פתרון**

.HP Instant Share לשירות החיבור את איבד HP all-in-one-ה

1 בדוק חיבורי רשת וודא כי הרשת פועלת.

- למידע נוסף, עיין במדריך ההתקנה והרשת שהגיע עם ה-one-in-all HP שלך.
	- 2 לאחר אימות חיבוריות הרשת, נסה שוב.

### **שלח שגיאות אוספי תמונות**

השתמש בחלק זה כדי לפתור בעיות שנוצרות בעת משלוח תמונות אל ה-one-in-all HP ליעדים נבחרים.

### **נמצא קובץ יעדים פגום.**

### **פתרון**

משהו פגום בתבנית קובץ היעדים (intent (על גבי כרטיס הזיכרון

← התייעץ בתיעוד למשתמש המצורף למצלמה ונסה להקצות חדש כוונות בכרטיס הזיכרון.

### **היעד אינו מאושר בהתקן זה.**

### **פתרון**

יעד אחד או מספר יעדי Share Instant HP אינם שייכים למשתמש רשום של ההתקן.

← ודא כי המצלמה וה-one-in-all HPרשומים באותו חשבון Passport HP.

### **שגיאת כרטיס זיכרון**

### **פתרון**

ייתכן שכרטיז הזיכרון פגום.

- 1 הוצא את כרטיס הזיכרון מתוך ה-one-in-all HPוהכנס אותו שוב.
- 2 אם זה לא עוזר, כבה ולאחר מכן התחל את one-in-all HPמחדש.
	- 3 אם זה לא פועל, אתחל מחדש את כרטיס הזיכרון.

כמוצא אחרון, החלף את הכרטיס.

# **עברת את מגבלת האחסון של Share Instant HP. עיין במדריך לקבלת סיוע.**

### **פתרון**

נכשלה העבודה ששלחת. עברת את מגבלת שטח הכונן שהוקצה בשירות Share Instant HP.

**הערה** קבצים ישנים יותר נמחקים באופן אוטומטי מהחשבון. השגיאה תיעלם תוך מספר ימים או שבועות.

# **כדי להסיר קבצים מתוך שירות ה-Share Instant HP**

- 1 לחץ **Share Instant HP**על לוח הבקרה של ה-one-in-all HPשלך. תפריט ה- **Share Instant HP** יופיע בתצוגה הגרפית הצבעונית.
- 2 לחץ על **3**ולאחר מכן לחץ על .**5** פעולה זו בוחרת את תפריט ה **Options Share Instant** ואז בוחרת **Manage Account**) נהל את החשבון). מסכי השירות של Share Instant HP מופיעים בחלון על-גבי המחשב שלך.
	- 3 היכנס לשיתוף מיידי HPבאמצעות **שם המשתמש** ו**הסיסמה** שלך ב-HPפספורט.
- **הערה** לא תתבקש להזין את **userid**)שם משתמש) ב-Passport HPואת ה-**password** (סיסמה), אם קבעת שהשירות Share Instant HPיזכור אותם.
	- 4 בצע את ההוראות שעל המסך.
- 5 מתך תפריט ההתקנה של Share Instant HPבחר ב-**Account Manage**)ניהול חשבון).
	- 6 פעל על-פי ההנחיות שעל-גבי המסך כדי להסיר את הקבצים מהחשבון שלך.

### **שגיאות שליחה וקבלה של אוספי תמונות**

### השתמש בחלק זה כדי לפתור שגיאות, הנפוצות בפונקציות שליחה וקבלה של Share Instant HP.

### **ההתחברות נכשלה. עיין במדריך לקבלת סיוע.**

### **פתרון**

.HP Instant Share-ה לשירות להתחבר הצליח לא HP all-in-one

- נסה שוב מאוחר יותר.
- התקן שוב את ההתקן באמצעות Share Instant HP.

### **.הופסק השירותHP Instant Share**

### **פתרון**

שירות ה-Share Instant HP, הופסק.

← השירות הופסק. אם יש לך שאלות, צור קשר עם שירות הלקוחות של HP.

### **שירות ה-Share Instant HPאינו זמין באופן זמני. נסה שוב מאוחר יותר.**

### **פתרון**

שירות ה-Share Instant HP אינו זמין כעת עקב עבודות תחזוקה.

← נסה להתחבר שוב מאוחר יותר.

# **Share Instant HPהודעות דיווח שגיאות**

אם תתקל בבעיה במהלך משלוח תמונות ליעד, דוח שגיאות של Share Instant HP יודפס ב--all HP one-in שלך. השתמש בחלק זה כדי לפתור בעיות קובץ אפשריות המוצגות בדוח השגיאות.

# **תבנית קובץ לא נתמכת**

# **פתרון**

אחד הקבצים שנשלח לשירות ה-Share Instant HP אינו אחד מסוגי הקבצים הנתמכים

← המר את הקובץ לתבנית JPEGונסה לבצע שוב את המשימה.

# **קובץ פגום**

# **פתרון**

הקובץ ששלחת, פגום.

← החלף את הקובץ ונסה שוב. לדוגמה, צלם שוב את הצילום הדיגיטלי או הפק שוב את התמונה.

# **עולה על גודל הקובץ הנתמך**

# **פתרון**

אחד מהקבצים שנשלחו אל שירות ה-Share Instant HP עבר את מגבלת גודל הקובץ של השרת.

 $\rightarrow$  שנה את התמונה כך שגודלה יירד אל מתחת לגודל של 5MB5ונסה לשלוח שוב.

# **פתרון בעיות כרטיס זיכרון צילומים**

עצות פתרון הבעיות הבאות קשורות רק למשתמשי ה-Macintosh של iPhoto.

**הכנסת כרטיס זיכרון אל one-in-all HPהמחובר לרשת אולם iPhotoלא מזהה אותו.**

### **פתרון**

כרטיס הזיכרון צריך להופיע על שולחן העבודה, כדי ש-iPhoto יזהה אותו, אולם כרטיס הזיכרון שהוכנס ל-one-in-all HP המחובר לרשת אינו מזוהה באופן אוטומטי ומופיע בשולחן העבודה. אם תפעיל את iPhoto מתוך התיקיה שלו או על-ידי לחיצה כפולה על קיצור הדרך שלו, היישום לא יוכל לזהות את כרטיס הזיכרון שהוכנס אבל שלא הותקן. במקום זאת, התחל את **HP Director** ובחר את **iPhoto** מתוך **Applications More**. כאשר תתחיל את iPhoto מתוך **Director HP** בדרך זו, היישום רואה ומזהה את כרטיס הזיכרון באופן אוטומטי.

**יש לך קטעי וידאו בכרטיס הזיכרון אולם הם לא מופיעים ב-iPhotoלאחר שהנך מייבא את תוכן כרטיס הזיכרון.**

### **פתרון**

iPhoto מטפל בצילומי סטילס בלבד. כדי לטפל גם בקטעי וידאו וגם בצילומי סטילס, השתמש ב- **Images Unload**) הורד תמונות), מתוך ה-**Director HP**, במקום.

# **עדכון התקן**

יש מספר אמצעים לצורך עדכון ה-one-in-all HP. כל אחד מהם כרוך בהורדת קובץ למחשב שלך והתחלת **Wizard Update Device**) אשף עדכון ההתקן). לדוגמה:

- בהתבסס על עצה משירות הלקוחות של HP ייתכן שתרצה לגשת לאתר האינטרנט של תמיכת HP לצורך אחזור ושדורג ההתקן שלך.
	- תיבת דו-שיח עשוייה להופיע על-גבי תצוגת הגרפיקה צבעונית של HP all-in-one כדי לכווו אותך במהלך ביצוע עדכון ההתקן שלך.
- **הערה** אם הנך משתמש Windowsתוכל להגדיר את תוכנית העזר **Update Software**)עדכון תוכנה) (חלק מתוכנת **Zone Image HP**המותקנת במחשב שלך) כדי לסרוק את אתר התמיכה של HPבאופן אוטומטי, אחר עדכוני התקן, בפרקי זמן קבועים מראש. למידע נוסף אודות השימוש בתוכנית העזר **Update Software**, עיין בעזרה המוצגת על המסך: .**HP Image Zone Help**

# **עדכון התקן (Windows(**

השתמש באחד מהבאים כדי לאחזר עדכון עבור ההתקן שלך:

- השתמש בדפדפן האינטרנט כדי להוריד את העדכון עבור ה-one-in-all HP מהאתר www.hp.com/support. הקובץ יהיה קובץ הפעלה הנפרש בעצמו, עם סיומת .exe. כאשר תלחץ לחיצה כפוה על קובץ ה.-exe יפתח במחשב שלך **Wizard Update Device**) אשף עדכון התקן).
- השתמש בתוכנית העזר **Update Software** כדי לחפש באופן אוטומטי באתר התמיכה של HP עבור עדכוני התקן, בפרקי זמן קבועים מראש.
	- **הערה** לאחר שתוכנית העזר **Update Software**מותקנת במחשב שלך, היא תחפש עדכוני התקן. אם אין ברשותך את הגירסה האחרונה של תוכנית העזר **Software Update**במהלך ההתקנה, תופיע תיבת דו-שיח שבה תתבקש לבצע שדרוג. בצע את שדרוג.

### **כדי להשתמש בעדכון ההתקן**

- 1 בצע אחת מהפעולות הבאות:
- לחץ פעמיים על קובץ exe.update שהורדת מהאתר [support/com.hp.www](http://www.hp.com/support).
- כאשר תתבקש, קבל את עדכון ההתקן שנמצא על-ידי תוכנית העזר **Update Software**.

**Wizard Update Device**) אשף עדכון ההתקן) ייפתח במחשב שלך.

2 במסך **Welcome**)ברוכים הבאים) לחץ **Next**)הבא) יופיע מסך **Device a Select** .)בחר התקן)
- 3 בחר את one-in-all HPהרשימה ולאחר מכן, לחץ על **Next**. מופיע המסך **Information Important**) מידע חשוב).
	- 4 ודא כי המחשב וההתקן שלך עומדים בדרישות המפורטות.
- <span id="page-180-0"></span>5 אם הנך עומד בדרישות, לחץ על **Update**)עדכן). נורית תתחיל להבהב בלוח הבקרה של ה-one-in-all HP. המסך של התצוגה הגרפית צבעונית יהפוך לירוק בזמן שהעדכון יטען ויפרש בהתקן שלך.
	- 6 אל תנתק, תכבה או תפריע באופן כזה או אחר למהלך ההתקנה של עדכון.
- **הערה** אם תפריע לעדכון, או אם תוצג הודעת שגיאה המודיעה על כשלון ההתקנה, צור קשר עם התמיכה של HPלקבלת סיוע.

לאחר שה-one-in-all HP יופעל מחדש, יופיע מסך השלמת העדכון על-גבי המחשב. 7 ההתקן שלך עודכן. כעת ניתן להשתשמ ב-one-in-all HPבבטחה.

# **עדכון התקן (Macintosh(**

מתקין עדכון ההתקן מספק אמצעים להחלת עדכונים ב-one-in-all HP כדלהלן:

- 1 השתמש בדפדפן האינטרנט כדי להוריד את העדכון עבור ה-one-in-all HPמהאתר .[www.hp.com/support](http://www.hp.com/support)
	- 2 לחץ פעמיים על הקובץ שהורד. המתקין ייפתח במחשב.
	- 3 פעל על-פי ההנחיות על המסך כדי להתקין את העדכון ב-one-in-all HP.
		- 4 התחל מחדש את one-in-all HPכדי להשלים את התהליך.

# Packard-Hewlett מספקת תמיכה <sup>ב</sup>-one-in-all HP באמצעות האינטרנט והטלפון. **<sup>17</sup> קבל תמיכה <sup>מ</sup>-HP**

<span id="page-181-0"></span>פרק זה מספק מידע אודות אופן קבלת התמיכה מהאינטרנט, יצירת קשר עם תמיכת הלקוחות של HP, קבלת גישה למספר הסידורי ולמזהה השירות שלך, התקשרות באזור צפון אמריקה במהלך תקופת האחריות, התקשרות לתמיכת הלקוחות של HP ביפן, התקשרות לתמיכת הלקוחות של HP בקוריאה, התקשרות בכל מקום אחר בעולם, התקשרות באוסטרליה לאחר תפוגת האחריות והכנת one-in-all HP למשלוח.

אם לא הצלחת למצוא את התשובה הדרושה בתיעוד המודפס או בתיעוד שעל גבי המסך המצורף למוצר, באפשרותך לפנות לאחד משירותי התמיכה של HP הרשומים בעמודים הבאים. שירותי תמיכה מסוימים ניתן לקבל רק בארה"ב וקנדה, בעוד ששירותים אחרים ניתן לקבל במדינות/אזורים רבים ברחבי העולם. אם לא מפורט מספר של שירות תמיכה במדינה/אזור שלך, פנה לסוכן מורשה של HP הקרוב ביותר אליך לקבלת עזרה.

אם יש לך גישה לאינטרנט, באפשרותך לקבל עזרה באתר האינטרנט הבא של HP: **קבל תמיכה ומידע נוסף מהאינטרנט** [www.hp.com/support](http://www.hp.com/support)

אתר זה מציע תמיכה טכנית, מנהלי התקן, חומרים מתכלים ומידע הזמנה.

# **תמיכת לקוחות של HP**

ייתכן שתוכנות של חברות אחרות מצורפות ל-one-in-all HP. אם תיתקל בבעיות בתוכנות אלו, תקבל את העזרה הטכנית הטובה ביותר על-ידי פניה למומחים של חברות אלה.

לפני שתפנה לתמיכת הלקוחות של HP, בצע את הפעולות הבאות.

- 1 ודא כי:
- א ה-one-in-all HPשלך מחובר לחשמל ומופעל.
	- ב מחסניות ההדפסה שצוינו מותקנות כראוי.
	- ג הנייר המומלץ טעון כנדרש במגש ההזנה.
		- :HP all-in-one את אפס 2
- א כבה את one-in-all HPעל-ידי לחיצה על הלחצן **הדלקה**.
- ב נתק את כבל החשמל מחלקו האחורי של one-in-all HP.
	- ג חבר חזרה את כבל החשמל ל-one-in-all HP.
- ד הדלק את one-in-all HPעל-ידי לחיצה על הלחצן **הדלקה**.
	- 3 לקבלת מידע נוסף, עבור אל www.hp.com/support

אתר זה מציע תמיכה טכנית, מנהלי התקן, חומרים מתכלים ומידע הזמנה.

- 4 אם אתה עדיין נתקל בבעיות וברצונך לשוחח עם נציג תמיכת לקוחות של HP, בצע את הפעולות הבאות:
	- א הכן את השם הספציפי של ה-one-in-all HPשברשותך, כפי שמופיע בלוח הבקרה.
	- ב הדפס דוח בדיקה עצמית. למידע על הדפסת דוח בדיקה עצמית, ראה הדפס דוח בדיקה [עצמית](#page-133-0).
		- ג הכן העתק צבעוני שישמש כדוגמה לפלט.
			- ד היה מוכן לתאר את פרטי הבעיה.
		- ה הכן את המספר הסידורי ומספר זיהוי השירות. למידע אודות אופן הגישה למספר הסידורי שלך ולמספר זיהוי השירות, ראה קבלת גישה אל המספר הסידורי ומספר זיהוי השירות שלך.
			- 5 התקשר לתמיכת הלקוחות של HP. הישאר קרוב ל-one-in-all HPבעת ביצוע השיחה.

# ניתן לגשת למידע חשוב באמצעות **תפריט המידע** של one-in-all HP. **קבלת גישה אל המספר הסידורי ומספר זיהוי השירות שלך**

- **הערה** אם ה-one-in-all HPשלך אינו נדלק, תוכל לראות את המספר הסידורי על-ידי התבוננות במדבקה בפינה השמאלית העליונה בחלק האחורי של ההתקן. המספר הסידורי הוא הקוד בן 10התווים בפינה השמאלית העליונה של המדבקה.
	- 1 החזק את הלחצן **OK)אישור)** לחוץ. החזק את הלחצן **OK)אישור)** לחוץ ולאחר מכן לחץ על .**4** פעולה זו מציגה את **תפריט המידע**.
- 2 לחץ על עד להופעת **Number Model)מספר המודל)** ולאחר מכן לחץ על **OK)אישור)**. פעולה זו מציגה את מספר זיהוי השירות.

רשום את מספר זיהוי השירות המלא.

- <span id="page-182-0"></span>3 לחץ על **Cancel)ביטול)** ולאחר מכן על עד שיופיעו המילים **Number Serial)מספר סידורי)**.
	- 4 לחץ על **OK)אישור)**. פעולה זו מציגה את המספר הסידורי. רשום את המספר הסידורי המלא.
	- 5 לחץ על **Cancel)ביטול)** כדי לצאת מ-**Menu Information)תפריט המידע)**.

# **התקשר באזור צפון אמריקה במהלך תקופת האחריות**

התקשר אל **1-800-474-6836 (invent HP1-800-(**. התמיכה הטלפונית בארה"ב זמינה בשפות אנגלית וספרדית 24 שעות ביממה, 7 ימים בשבוע (הימים והשעות של התמיכה עשויים להשתנות ללא הודעה מראש). שירות זה ניתן ללא תשלום במהלך תקופת האחריות. מחוץ לתקופת האחריות, יתכן שתחויב בתשלום.

# **התקשר מכל מקום אחר בעולם**

המספרים הרשומים מטה עדכניים לתאריך פרסום מדריך זה. לקבלת רשימה עדכנית של מספרים בינלאומיים של שירות התמיכה של HP, עבור אל www.hp.com/support ובחר את המדינה/אזור או את השפה שלך. ניתן להתקשר למרכז התמיכה של HP במדינות/אזורים הבאים. אם המדינה/אזור שלך אינם רשומים, פנה אל המשווק המורשה או למשרד מכירות ותמיכה של HP הקרובים אליך, כדי לברר כיצד לקבל שירותים. התמיכה ניתנת חינם בתקופת האחריות; עם זאת, תחויב עבור שיחת הטלפון. במקרים מסוימים, ייגבה גם תעריף קבוע עבור כל מקרה.

לקבלת תמיכה טלפונית באירופה, חפש את הפרטים והתנאים של התמיכה הטלפונית במדינה/אזור שלך באתר [.www.hp.com/support](http://www.hp.com/support)

לחלופין, באפשרותך לשאול את הספק או להתקשר ל-HP במספר הטלפון המופיע במדריך זה.

כחלק מהמאמץ המתמשך לשיפור שירות התמיכה הטלפונית, מומלץ לבקר באתר האינטרנט באופן סדיר לקבלת מידע חדש אודות מאפייני שירות ואספקה.

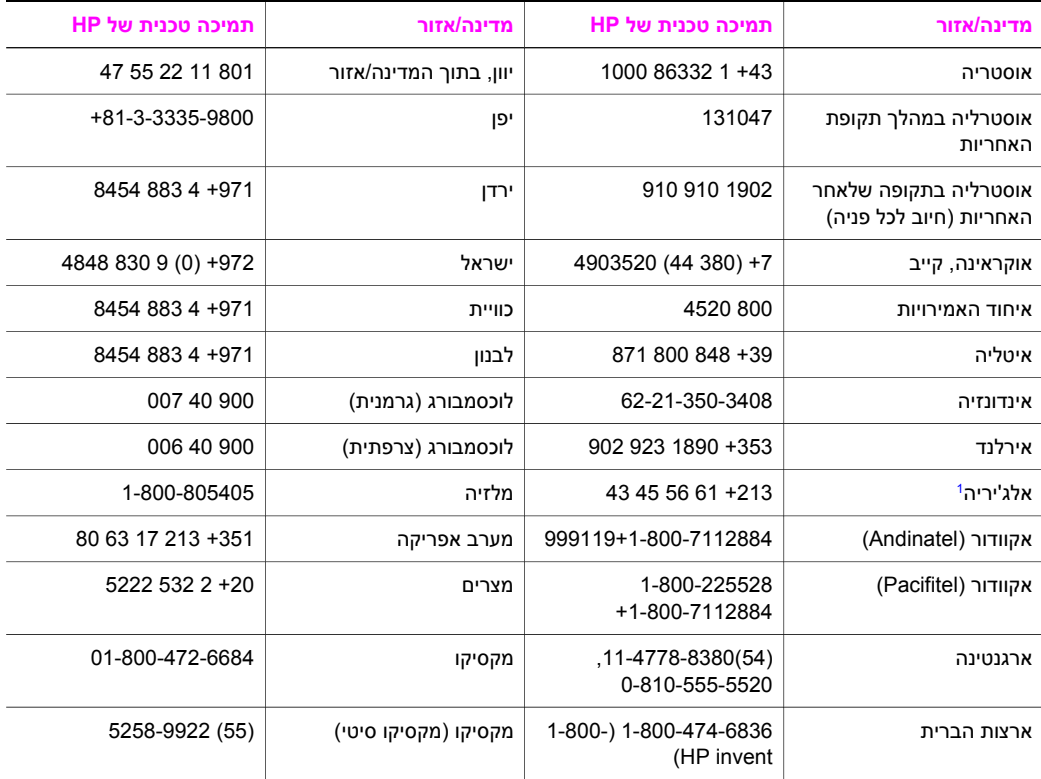

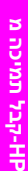

המשך

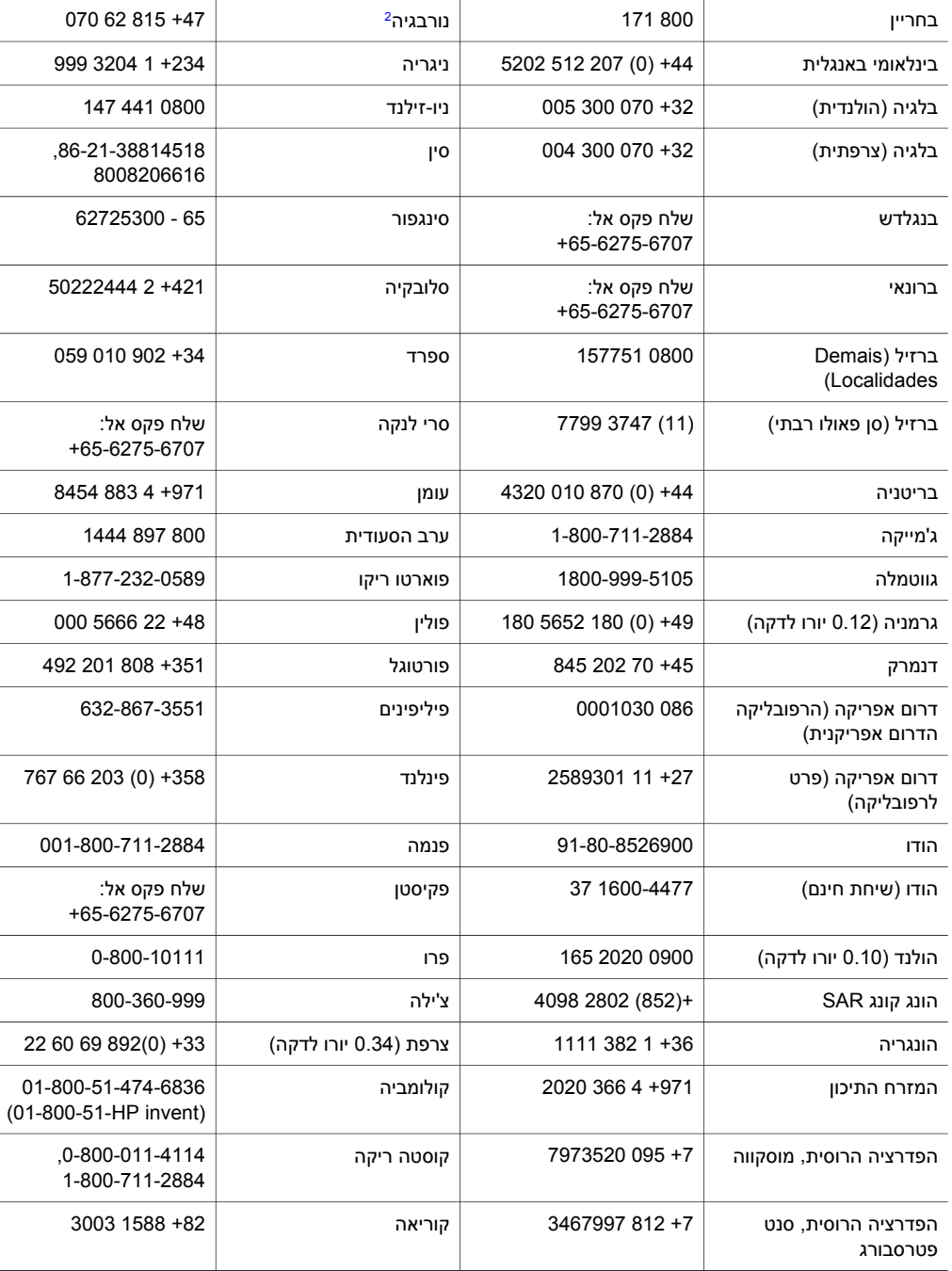

הקריבים ומרכז אמריקה 1-800-711-2884 קטאר +971 4 883 8454

**מדינה/אזור תמיכה טכנית של HP מדינה/אזור תמיכה טכנית של HP** +212 22 404747 <sup>1</sup> בוליביה 800-100247 מרוקו

<span id="page-184-0"></span>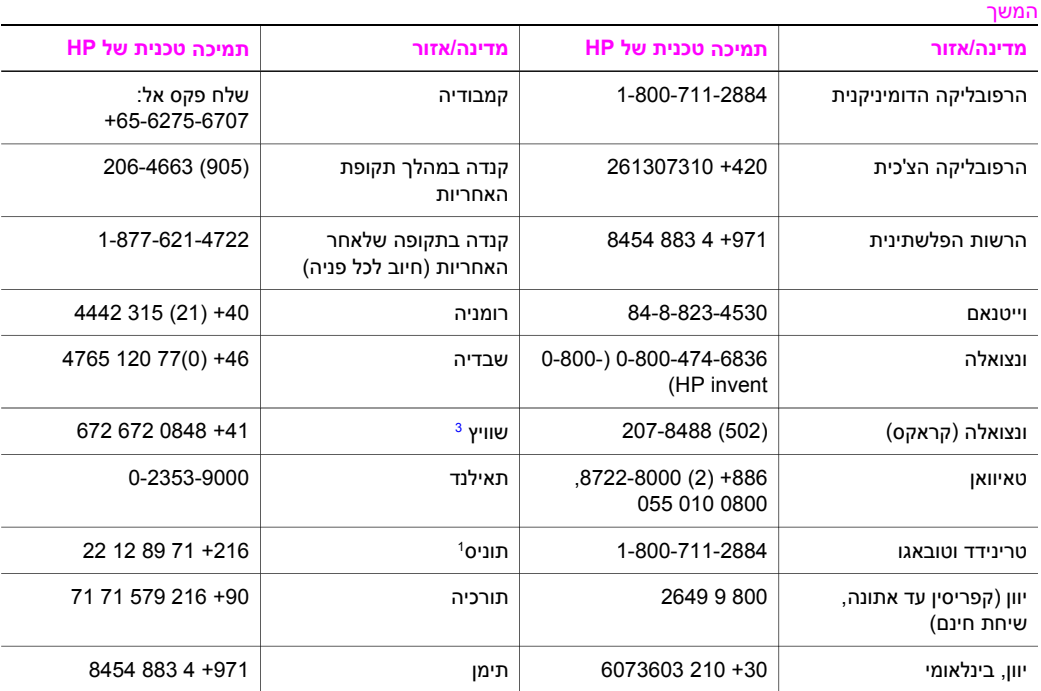

1 מוקד זה תומך בלקוחות דוברי צרפתית מהמדינות/אזורים הבאים: מרוקו, תוניס ואלג'יריה.

2 קביעת המחיר לשיחה: 0.55 כתר נורבגי (0.08 אירו), מחיר לקוח לדקה: 0.39 כתר נורבגי (0.05 יורו).

3 מוקד זה תומך בלקוחות דוברי גרמנית, צרפתית ואיטלקית בשוויץ (0.08 פרנק שוויצרי לדקה בשעות השיא, 0.04 פרנק שוויצרי שלא בשעות השיא).

# **שיחות באוסטרליה לאחר תקופת האחריות**

אם המוצר שלך אינו נמצא במסגרת אחריות, טלפן .131047 כרטיס האשראי שלך יחוייב בדמי תמיכה מחוץ לאחריות בגין כל תקרית בנפרד.

תוכל גם לחייג 1902 910 .910 חשבון הטלפון שלך יחוייב בדמי תמיכה מחוץ לאחריות בגין כל תקרית בנפרד.

# **התקשר לתמיכת הלקוחות של HPבקוריאה**

# HP 한국 고객 지원 문의

- \* 고객 지원 센터 대표 전화 1588-3003
- \* 제품가격 및 구입처 정보 문의 전화  $080 - 703 - 0700$
- \* 전화 상담 가능 시간 : 평일 09:00~18:00 토요일 09:00~13:00 (일요일, 공휴일 제외)

# **התקשר לתמיכת הלקוחות של HPביפן**

<span id="page-185-0"></span>**TEL : 0570-000-511** 03-3335-9800 (ナビダイヤルをご利用いただけない場合) **FAX : 03-3335-8338**   $A \sim 20$  9:00 ~ 17:00 土・日 10:00~17:00 (祝祭日、1/1~3を除く) FAX によるお問い合わせは、ご質問内容とともに、ご連絡先、 弊社製品名、接続コンピュータ名をご記入ください。

# **Service Exchange Quick HP)שירות ההחלפה המהיר של HP) (יפן)**

製品に問題がある場合は以下に記載されている電話番号に連絡してください。製品が故 障している、または欠陥があると判断された場合、HP Quick Exchange Serviceがこの製 品を正常品と交換し、故障した製品を回収します。保証期間中は、修理代と配送料は無 料です。また、お住まいの地域にも依りますが、プリンタを次の日までに交換すること も可能です。

雷話番号: 0570-000511 (自動応答) :03-3335-9800 (自動応答システムが使用できない場合) サポート時間: 平日の午前 9:00 から午後 5:00 まで 土日の午前10:00 から午後5:00 まで。 祝祭日および1月1日から3日は除きます。

# サービスの条件

- サポートの提供は、カスタマケアセンターを通してのみ行われます。
- カスタマケアセンターがプリンタの不具合と判断した場合に、サービスを受ける ことができます。 ご注意:ユーザの扱いが不適切であったために故障した場合は、保証期間中あっで も修理は有料となります。詳細については保証書を参照してください。

# その他の制限

- 運送の時間はお住まいの地域によって異なります。 詳しくは、カスタマケアター に連絡してご確認ください。
- 出荷配送は、当社指定の配送業者が行います。
- 配送は交通事情などの諸事情によって、遅れる場合があります。
- このサービスは、将来予告なしに変更することがあります。

אם לאחר פניה לתמיכת הלקוחות של HP או ביקור בנקודת המכירה תתבקש לשלוח את one-in-all HP לתיקון, **הכן את one-in-all HPלמשלוח** הסר את מחסניות ההדפסה וארוז את HP all-in-one באריזה המקורית כדי למנוע נזק נוסף. ניתן להסיר את מחסניות ההדפסה מ-one-in-all HP אם הוא מופעל או לא. שמור את חוט החשמל ואת כיסוי לוח הבקרה במקרה .HP all-in-one את להחליף שתצטרך

סעיף זה כולל הוראות להסרת מחסניות הדפסה מ-one-in-all HP פעיל, הסרת מחסניות הדפסה מ--in-all HP one שאינו פעיל והסרת כיסוי לוח הבקרה ואריזת one-in-all HP.

**הערה** מידע זה אינו חל על לקוחות ביפן. למידע על אפשרויות שירות ביפן, ראה Service Exchange Quick HP (שירות ההחלפה המהיר של HP) (יפן).

# **הסרת מחסניות הדפסה מ-one-in-all HPפעיל**

.HP all-in-one את הדלק 1

ראה את הסרת מחסניות הדפסה מ-one-in-all HPלא פעיל אם לא ניתן להפעיל את ההתקן.

- 2 פתח את דלת הגישה לגררת ההדפסה.
- 3 המתן עד שגררת ההדפסה אינה פעילה ושקטה ולאחר מכן הוצא את מחסניות ההדפסה מהחריצים והורד את התפסים. למידע על הוצאת מחסניות הדפסה, ראה החלף את מחסניות [ההדפסה](#page-134-0).

**הערה** הסר את שתי המחסניות והורד את שני התפסים. אם לא תעשה זאת, עלול להיגרם נזק ל--all HP .in-one

- 4 הנח את מחסניות ההדפסה במגנים של מחסניות הדפסה או בשקית אטומה לאוויר, כדי שלא יתייבשו, והנח בצד. אל תשלח את המחסניות עם ה-one-in-all HP, אלא אם קיבלת הוראה לעשות זאת מנציג תמיכת הלקוחות של HP.
- 5 סגור את דלת הגישה לגררת ההדפסה והמתן מספר דקות עד שגררת ההדפסה תזוז חזרה לעמדת המוצא שלה (מצד ימין).

**הערה** ודא שהסורק חזר לעמדת החניה שלו לפני שתכבה את one-in-all HP.

- 6 לחץ על לחצן **On)הדלקה)** כדי לכבות את one-in-all HP.
- 7 הוצא את חוט החשמל ולאחר מכן נתק אותו מ-one-in-all HP. אל תחזיר את חוט החשמל יחד עם -all HP .in-one

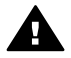

**אזהרה** ה-one-in-all HPהחליפי לא יכלול חוט חשמל. אחסן את חוט החשמל במקום בטוח עד שה- .יגיע החליפיHP all-in-one

8 ראה את הסרת כיסוי לוח [הבקרה](#page-187-0) ואריזת [one-in-all HP](#page-187-0)כדי להשלים את ההכנות למשלוח.

# **הסרת מחסניות הדפסה מ-one-in-all HPלא פעיל**

עקוב אחר שלבים אלה אם עליך להסיר מחסניות הדפסה לצורך משלוח ולא ניתן להפעיל את one-in-all HP. ראה את הסרת מחסניות הדפסה מ-one-in-all HPפעיל אם ניתן להפעיל את ההתקן. עקוב אחר השלבים הבאים כדי לפתוח את נעילת העריסה של מחסניות ההדפסה, להסיר את המחסניות ולאחר מכן לנעול את העריסה.

1 הוצא את חוט החשמל ולאחר מכן נתק אותו מ-one-in-all HP. אל תחזיר את חוט החשמל יחד עם -all HP .in-one

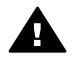

**אזהרה** ה-one-in-all HPהחליפי לא יכלול חוט חשמל. אחסן את חוט החשמל במקום בטוח עד שה- .יגיע HP all-in-one

2 בעומדך מול החלק הקדמי של one-in-all HP, סובב את החלק הימני כלפיך עד שבערך 12.5ס"מ מהחלק הימני הקדמי נמצא מעבר לקצה של משטח כלשהו (כגון שולחן או משטח עבודה). פעולה זו מגלה מכסה סגול עגול בחלק התחתון.

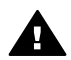

**אזהרה** אל תטה את one-in-all HPעל צידו כיוון שהדבר עלול לגרום נזק נוסף.

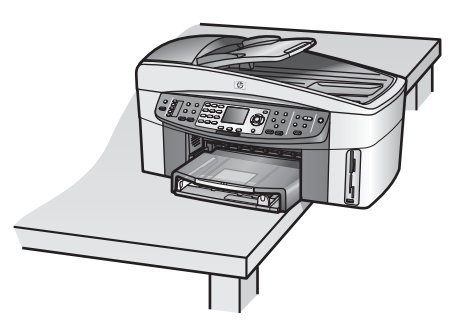

3 אתר את המכסה בחלק התחתון ולאחר מכן עקוב אחר השלבים הבאים כדי לפתוח את עריסת מחסניות ההדפסה.

- א השתמש בלשונית כדי לסובב את המכסה כתשעים מעלות לכל כיוון.
- <span id="page-187-0"></span>ב הסר את המכסה. פעולה זו חושפת את החלק ששולט בגובה של עריסת מחסניות ההדפסה.
	- ג סובב את החלק לכיוון החלק האחורי של היחידה עד שייעצר.
		- **הערה** תצטרך לסובב אותו מספר פעמים עד שייעצר.

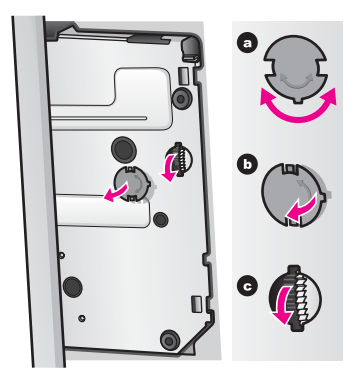

4 פתח את דלת הגישה לגררת ההדפסה ולאחר מכן הוצא את מחסניות ההדפסה מהחריצים והורד את התפסים.

**הערה** הסר את שתי המחסניות והורד את שני התפסים. אם לא תעשה זאת, עלול להיגרם נזק ל--all HP .in-one

- 5 הנח את מחסניות ההדפסה במגנים של מחסניות הדפסה או בשקית אטומה לאוויר, כדי שלא יתייבשו, והנח בצד. אל תשלח את המחסניות עם ה-one-in-all HP, אלא אם קיבלת הוראה לעשות זאת מנציג תמיכת הלקוחות של HP.
	- 6 סובב את החלק לכיוון החלק הקדמי של one-in-all HPעד שייעצר. פעולה זו נועלת את עריסת מחסניות ההדפסה ומוודאת כי היא בטוחה למשלוח.
	- 7 החזר את המכסה לחלק התחתון של one-in-all HPעל-ידי יישור שתי הלשוניות אל מול החריצים. כאשר המכסה מונח במקום, סובב אותו כתשעים מעלות כדי לנעול את המכסה במקומו.
		- 8 ראה את הסרת כיסוי לוח הבקרה ואריזת one-in-all HPכדי להשלים את ההכנות למשלוח.

# **הסרת כיסוי לוח הבקרה ואריזת one-in-all HP**

השלם את השלבים הבאים לאחר שהסרת את מחסניות ההדפסה וניתקת את one-in-all HP מהחשמל.

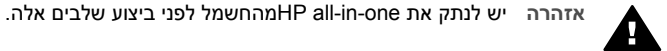

- 1 הסר את כיסוי לוח הבקרה לפי ההוראות הבאות:
	- א הנח את ידיך משני צידי כיסוי לוח הבקרה.
- ב השתמש באגודליך כדי לפתוח את כיסוי לוח הבקרה.

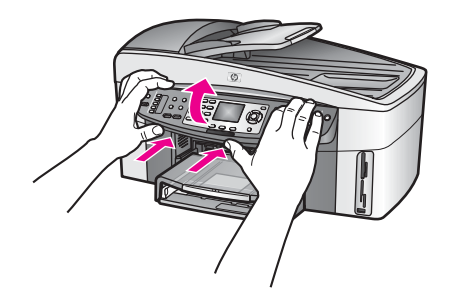

2 שמור את כיסוי לוח הבקרה. אל תחזיר את כיסוי לוח הבקרה יחד עם one-in-all HP.

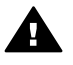

**אזהרה** ה-one-in-all HPהחליפי עשוי שלא לכלול כיסוי לוח בקרה. אחסן את כיסוי לוח הבקרה במקום בטוח וכאשר יגיע ה-one-in-all HPהחליפי, חבר אותו מחדש. עליך לחבר את כיסוי לוח הבקרה כדי להשתמש בפעולות שבלוח הבקרה ב-one-in-all HPהחליפי.

**עצה** עיין במדריך ההתקנה שהגיע יחד עם one-in-all HPלקבלת הוראות חיבור של כיסוי לוח הבקרה.

**הערה** ה-one-in-all HPהחליפי עשוי לכלול הוראות להתקנת ההתקן.

- 3 הסר את Accessory Printing sided-Two Automatic HP)אביזר ההדפסה הדו-צידית האוטומטית של .HP all-in-one של האחורי מהצד) HP
- **הערה** אם ה-one-in-all HPשלך כולל Tray Paper Plain Sheet250 HP)מגש נייר רגיל של 250דפים של HP(, הסר אותו לפני המשלוח.
	- 4 אם חומרי האריזה המקוריים זמינים, ארוז את ה-one-in-all HPלמשלוח בחומרי האריזה המקוריים או בחומרי האריזה שהגיעו עם ההתקן החליפי.

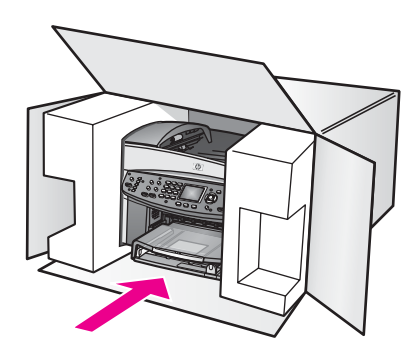

אם חומרי האריזה המקוריים אינם ברשותך, השתמש בחומרי אריזה מתאימים אחרים. נזקי משלוח הנגרמים כתוצאה מאריזה בלתי נאותה ו/או העברה לא נאותה אינם מכוסים במסגרת האחריות.

- 5 הדבק את תווית המשלוח החוזר על חלקה החיצוני של הקופסה.
	- 6 באריזה יש לכלול את הפריטים הבאים:
- תיאור מלא של התסמינים עבור אנשי השירות (דוגמאות לבעיות של איכות הדפסה עשויות לסייע).
	- עותק של חשבונית המכירה או הוכחת קניה אחרת לביסוס תקופת כיסוי האחריות.
		- שם, כתובת ומספר טלפון שבו ניתן ליצור עמך קשר במשך היום.

# <span id="page-189-0"></span>פרק זה כולל מידע על משך תקופת האחריות המוגבלת של one-in-all HP, שירות במסגרת האחריות, שדרוגים **<sup>18</sup> מידע על תקופת האחריות**

במסגרת האחריות והחזרת one-in-all HP לקבלת שירות ואף כולל את הצהרת האחריות הבינלאומית המוגבלת .Hewlett-Packard של

# משך אחריות מוגבלת (חומרה ועבודה): שנה אחת **משך האחריות המוגבלת**

משך אחריות מוגבלת (מדיית תקליטורים): 90 ימים

משך אחריות מוגבלת (מחסניות הדפסה): עד התרוקנות הדיו המקורי של HP או עד לתאריך "סיום האחריות" שמודפס על המחסנית, הראשון מבין השניים. אחריות זו אינה מכסה מוצרי דיו של HP שמולאו מחדש, יוצרו מחדש, שופצו, שנעשה בהם שימוש שגוי או שחיבלו בהם.

# **שירות במסגרת אחריות**

לקבלת שירות תיקונים של HP, עליך לפנות תחילה למשרד שירות של HP או למרכז תמיכת לקוחות של HP לפתרון בעיות בסיסיות. ראה את תמיכת [לקוחות](#page-181-0) של [HP](#page-181-0) לגבי הצעדים שיש לנקוט לפני שמתקשרים למחלקת תמיכת הלקוחות.

אם one-in-all HP זקוק להחלפת חלק משני שניתן להחליף, HP עשויה לשלם מראש את עלויות המשלוח והמיסים, לספק סיוע טלפוני בנוגע להחלפת החלק ולשלם את עלויות המשלוח והמיסים עבור כל חלק ש-HP תבקש ממך להחזיר. במקרים אחרים, מרכז שירות הלקוחות של HP יפנה אותך לספק שירות מורשה, המוסמך על- ידי HP לטפל במוצר.

**הערה** מידע זה אינו חל על לקוחות ביפן. למידע על אפשרויות שירות ביפן, ראה [Service Exchange Quick HP](#page-185-0) (שירות [ההחלפה](#page-185-0) המהיר של [HP](#page-185-0)) ([יפן](#page-185-0)).

בהתאם למדינה/אזור שלך, HP עשויה להציע אפשרויות שדרוג במסגרת האחריות אשר מאריכים או משפרים את **שדרוגי אחריות** האחריות הרגילה על המוצר. אפשרויות זמינות עשויות לכלול תמיכה טלפונית בעדיפות גבוהה, שירות החזרה או החלפה ביום העבודה הבא. בדרך כלל, תקופת הכיסוי מתחילה בתאריך רכישת המוצר ויש לרכוש אותה בתוך מסגרת זמן מוגבלת ממועד רכישת המוצר.

לקבלת מידע נוסף:

- בארצות הברית, חייג 1-866-234-1377 כדי לשוחח עם יועץ HP.
- מחוץ לארה"ב, נא התקשר למשרד המקומי של תמיכת הלקוחות של HP. ראה את [התקשר](#page-182-0) מכל מקום אחר [בעולם](#page-182-0) לקבלת רשימה של מספרים בינלאומיים של תמיכת לקוחות.
	- עבור אל אתר האינטרנט של HP: [www.hp.com/support](http://www.hp.com/support)

אם תתבקש, בחר את המדינה/אזור שלך ולאחר מכן חפש מידע אודות תקופת האחריות.

# לפני החזרת <sup>ה</sup>-one-in-all HP שלך לקבלת לשירות, יש להתקשר לתמיכת הלקוחות של HP. ראה את [תמיכת](#page-181-0) **החזרת <sup>ה</sup>- one-in-all HPשלך לקבלת שירות**

[לקוחות](#page-181-0) של [HP](#page-181-0) לגבי הצעדים שיש לנקוט לפני שמתקשרים למחלקת תמיכת הלקוחות.

**הערה** מידע זה אינו חל על לקוחות ביפן. למידע על אפשרויות שירות ביפן, ראה [Service Exchange Quick HP](#page-185-0) (שירות [ההחלפה](#page-185-0) המהיר של [HP](#page-185-0)) ([יפן](#page-185-0)).

# המידע הבא מפרט את פרטי האחריות הבינלאומית המוגבלת של HP. **הצהרת האחריות הבינלאומית המוגבלת של Packard-Hewlett**

# פרק 18

# **היקף האחריות המוגבלת**

HP ("Packard-Hewlett ("מתחייבת בפני הלקוח משתמש הקצה ("הלקוח") שכל מוצר Officejet HP one-in-all series 7300/7400") המוצר"), כולל תוכנות, אביזרים, מדיה וחומרים מתכלים הקשורים בו, יהיה נקי מפגמים בחומר ובייצור לתקופה שתחילתה מיום הרכישה על ידי הלקוח.

עבור כל מוצר חומרה, משך האחריות המוגבלת של HP יהיה שנה אחת עבור חלקים ושנה אחת עבור עבודה. עבור כל יתר המוצרים, משך האחריות המוגבלת של HP הן עבור חלקים והן עבור עבודה הוא תשעים ימים. עבור כל מוצר תוכנה, האחריות המוגבלת של HP חלה רק על כשל בביצוע הוראות תכנות. HP אינה מתחייבת שהפעלת מוצר כלשהו תהיה נטולת הפרעות או נקייה משגיאות.

האחריות המוגבלת של HP מכסה רק את הפגמים שנובעים משימוש רגיל במוצר, ואינה מכסה בעיות אחרות, לרבות בעיות שהינן תוצאה של (א) תחזוקה או שינוי לא נאותים, (ב) תוכנה, אביזרים, מדיה, או חומרים מתכלים שלא סופקו או שאינם נתמכים על-ידי HP או (ג) פעולה שאינה כלולה במפרטי המוצר.

במוצרי חומרה כלשהם, השימוש במחסנית דיו שאינה מתוצרת HP או מחסנית דיו שעברה מילוי מחדש, אינו משפיע על האחריות הניתנת ללקוח, או כל חוזה תמיכה בין HP ובין הלקוח. עם זאת, אם יתברר שהנזק או הכשל נגרם כתוצאה משימוש במחסנית דיו שאינה מתוצרת HP, או מחסנית דיו שמולאה מחדש, HP תחייב את הלקוח בעלויות העבודה והחומרים הסטנדרטיות שלה עבור השירות למוצר בגין הכשל או הנזק.

אם בתקופת האחריות, תקבל HP הודעה בדבר פגם במוצר כלשהו, HP תתקן או תחליף את המוצר הפגום, לפי בחירתה. במקרים בהם עלויות העבודה אינן מכוסות על ידי האחריות המוגבלת של HP, יבוצעו התיקונים בהתאם לעלויות העבודה הסטנדרטיות של HP.

אם אין באפשרות HP לתקן או להחליף, כמקובל, מוצר פגום הנמצא בתקופת האחריות, תחזיר HP ללקוח את הכסף ששילם תוך זמן סביר, לאחר קבלת ההודעה על הפגם.

HP אינה מתחייבת לתקן, להחליף או להחזיר את הכסף עד שהלקוח יחזיר את המוצר הפגום ל-HP. כל מוצר חלופי יהיה חדש או כמו-חדש, ובלבד שתפקודו יהיה זהה לפחות לזה של המוצר המוחלף.

מוצרי HP, לרבות כל מוצר, עשויים לכלול חלקים, רכיבים או חומרים מחודשים שתפקודם אינו נופל מזה של חלקים, רכיבים או חומרים חדשים.

האחריות המוגבלת של HP עבור כל מוצר תקפה בכל מדינה/אזור או מיקום שבו מופץ המוצר המכוסה של HP על- ידי HP. הסכמים לשירות אחריות נוסף, כגון שירות באתר הלקוח, זמינים בכל מתקן שירות מורשה של HP במדינות/ אזורים שבהם מופץ המוצר על-ידי HP או נציג מורשה.

# **הגבלות האחריות**

עד למידה המותרת בחוק המקומי, HP או ספקי צד שלישי שלה אינם מציעים אחריות או תנאים נוספים מסוג כלשהו, במפורש או במרומז, אחריות או תנאים של סחירות, איכות מספקת והתאמת המוצר למטרה מסוימת.

# **מגבלות חבות**

עד למידה המותרת בחוק המקומי, הפתרונות המופיעים בהצהרת אחריות מוגבלת זו הם הפתרונות היחידים והבלעדיים של הלקוח.

עד למידה המותרת בחוק המקומי, פרט להתחייבויות המפורשות בהצהרת אחריות מוגבלת זו, בשום מקרה לא יהיו HP או ספקי צד שלישי שלה אחראים לנזקים ישירים, בלתי ישירים, מיוחדים, מקריים, או עקיפים, בין אם הם מכוח חוזה, נזיקין או כל תיאוריה משפטית אחרת, ובין אם ניתנה הודעה בדבר האפשרות לנזקים אלה.

## **חוק מקומי**

הצהרת אחריות מוגבלת זו מעניקה ללקוח זכויות משפטיות מוגדרות. ללקוח עשויות להיות זכויות אחרות, המשתנות ממדינה למדינה בארה"ב, ממחוז למחוז בקנדה, וממדינה/אזור למדינה/אזור בשאר העולם. במידה שהצהרת אחריות מוגבלת זו אינה עולה בקנה אחד עם החוק המקומי, תהיה הצהרת האחריות נתונה לשינויים לצורך התאמתה לחוק המקומי. ייתכן שהגבלות וויתורים מסוימים הניתנים ללקוח במסגרת הצהרת אחריות זו לא יהיו תקפים על-פי החוק המקומי. לדוגמה, מדינות מסוימות בארה"ב וממשלות מסוימות מחוץ לגבולות ארה"ב (כולל מחוזות בקנדה), עשויות:

למנוע מהוויתורים וההגבלות בהצהרת אחריות זו מלהגביל את זכויותיו החוקיות של צרכן (לדוגמה, בבריטניה), להגביל באופן אחר את יכולתו של היצרן לאכוף את הוויתורים וההגבלות, או

להעניק ללקוח זכויות אחריות נוספות, לציין משך אחריות משתמע שהיצרן אינו יכול לשלול או למנוע הגבלות על משך האחריות המשתמע.

עבור עסקאות באוסטרליה וניו-זילנד, התנאים בהצהרת אחריות מוגבלת זו, מלבד עד לגבול המותר לפי חוק, אינם מונעים, מגבילים או משנים והנם תוספת לזכויות החוקיות המחייבות החלות על המכירה של מוצרי HP ללקוחות אלו.

# **מידע אחריות מוגבלת עבור מדינות/אזורים באיחוד האירופי**

להלן השמות והכתובות של ישויות HP המעניקות אחריות מוגבלת של HP) אחריות יצרן) במדינות/אזורים של האיחוד האירופי.

**ייתכן שיש לך גם זכויות המעוגנות בחוק כנגד המוכר על בסיס הסכם הרכישה בנוסף לאחריות היצרן, אשר אינן מוגבלות על-ידי אחריות יצרן זו.**

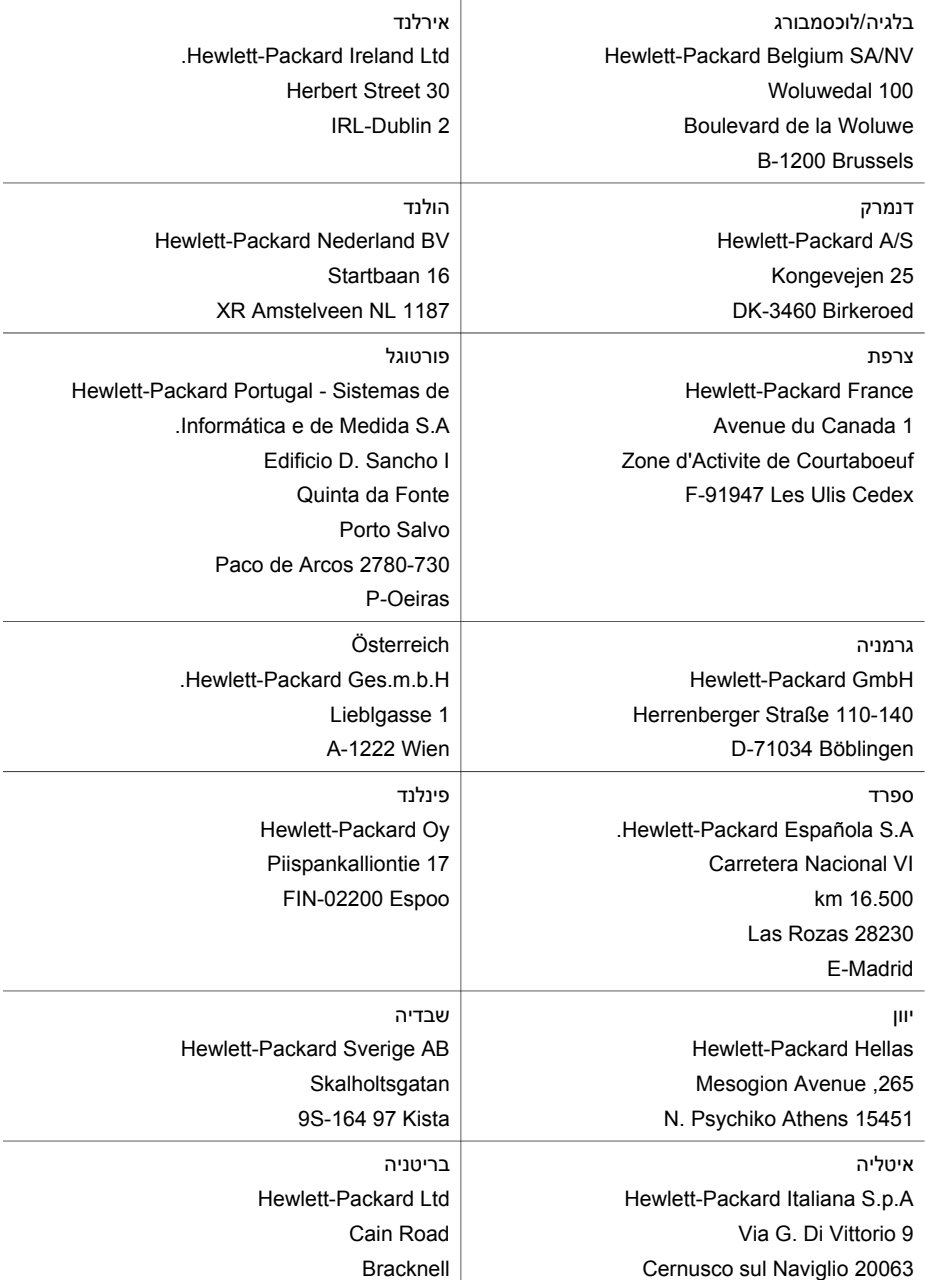

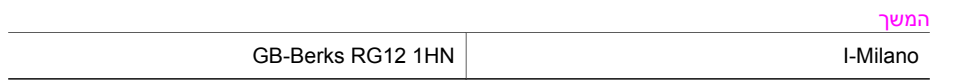

פרק 18

# <span id="page-193-0"></span>פרק זה כולל מידע אודות דרישות המערכת עבור Windows <sup>ו</sup>-Macintosh, נייר, הדפסה, העתקה, כרטיס זיכרון, **<sup>19</sup> מידע טכני**

מפרטי סריקה, מפרטים פיזיים, מפרטי חשמל ומפרטים סביבתיים, הודעות תקינה והצהרת תאימות עבור ה- .שלך HP all-in-one

# **דרישות המערכת**

דרישות התוכנה של המערכת ממוקמות בקובץ Readme. למידע על הצגת קובץ Readme, ראה [הצגת](#page-146-0) קובץ [.Readme](#page-146-0)

סעיף זה כולל מידע אודות מפרטים של גדלים של מגשי נייר, גדלי נייר ושולי הדפסה. **מפרטי נייר**

# **קיבולת של מגשי נייר**

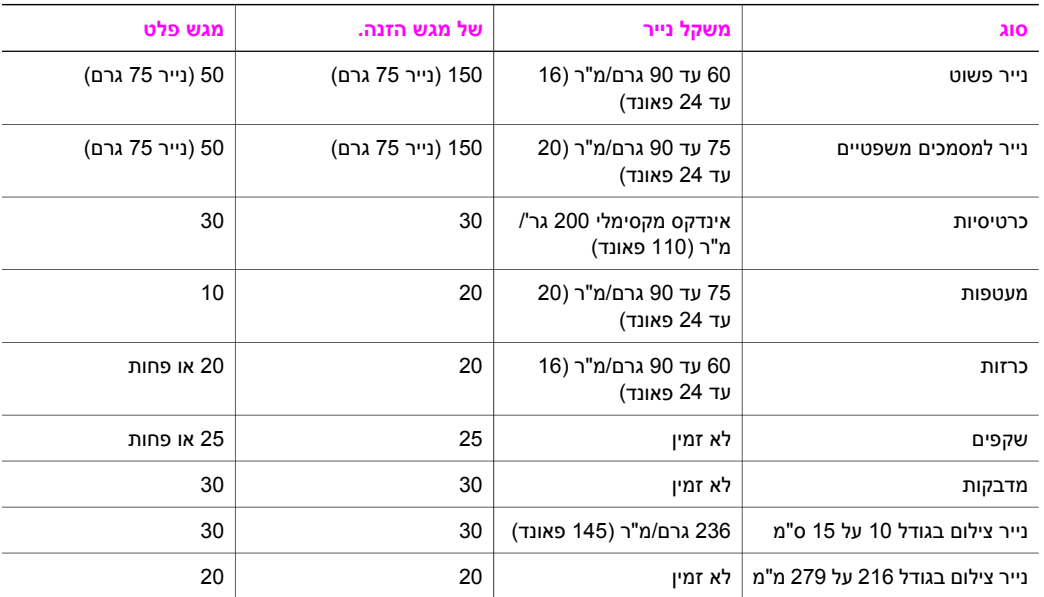

# **גדלי נייר**

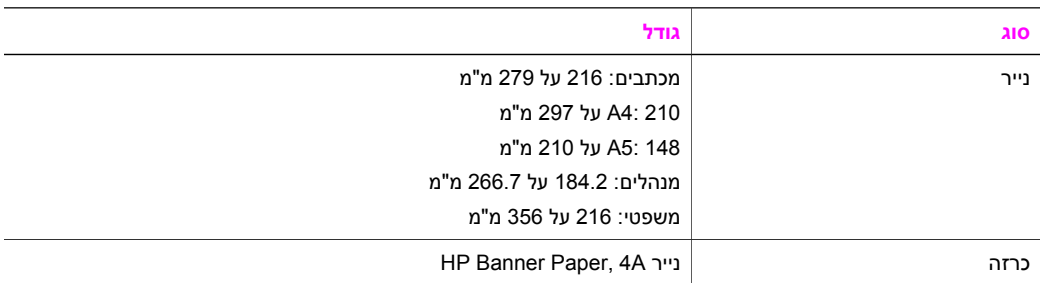

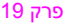

<span id="page-194-0"></span>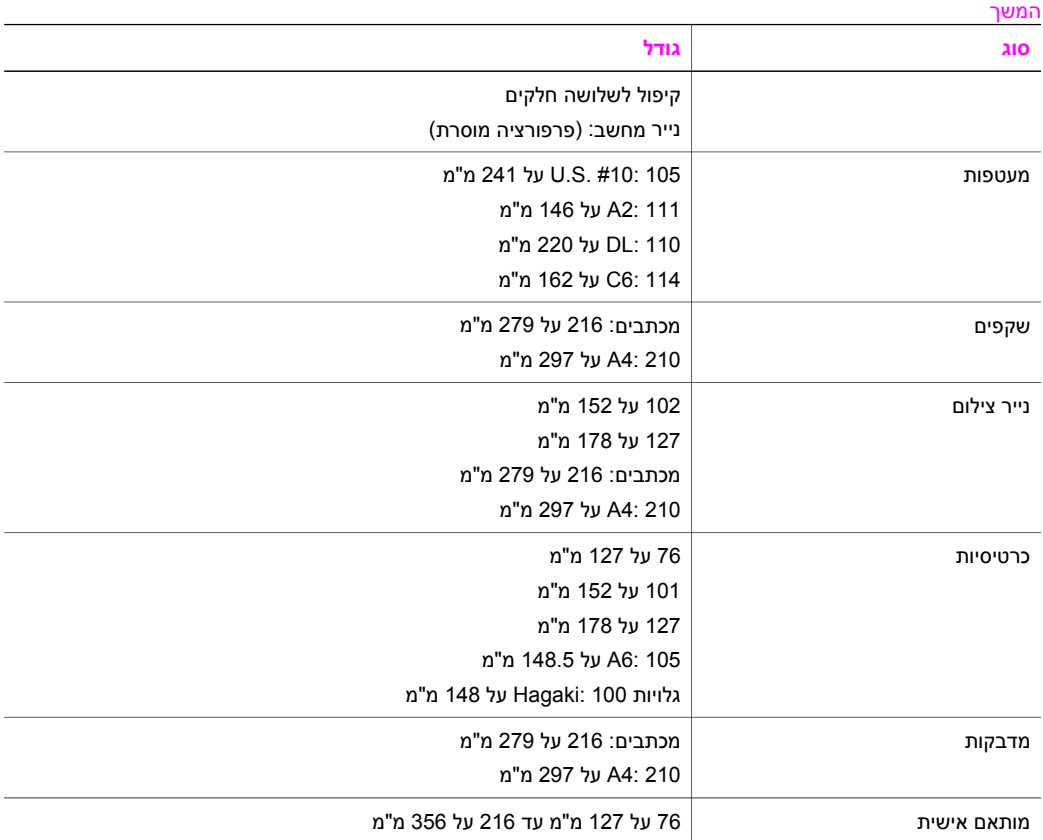

# **מפרטי שולי הדפסה**

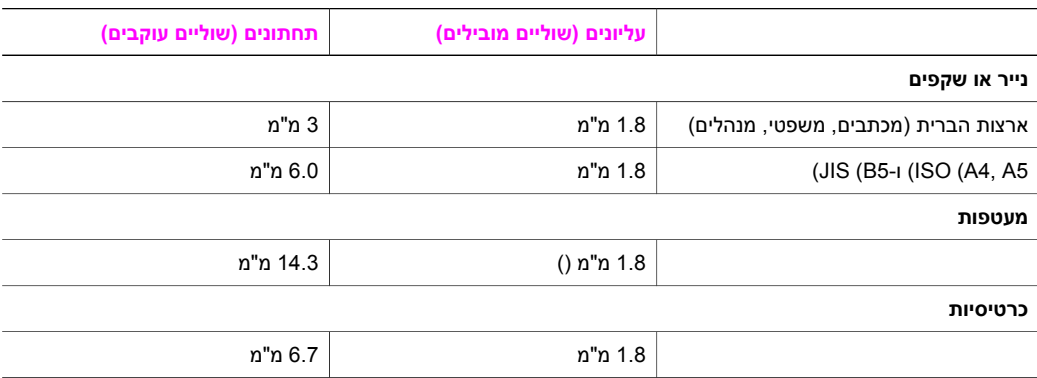

- <sup>1200</sup> על <sup>1200</sup> dpi שחור **מפרטי הדפסה**
- HP PhotoREt III עם צבע dpi 1200 על 1200●
	- שיטה: הזרקת דיו תרמית לפי דרישה
- PCL 10 או ,HP PCL Level 3, PCL3 GUI :שפה●
- מהירויות ההדפסה משתנות בהתאם למורכבות המסמך
- מחזור עבודה: 500 עמודים מודפסים בחודש (בממוצע)
- מחזור עבודה: 5000 עמודים מודפסים בחודש (מרבי)
	- הדפסה בגודל פנורמי

<span id="page-195-0"></span>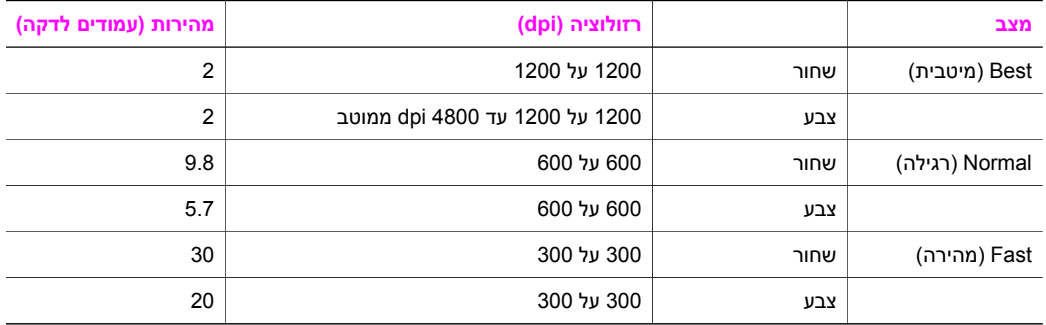

# **מפרטי העתקה**

- עיבוד תמונה דיגיטלי
- עד 99 העתקים מהמקור (בהתאם לדגם)
- הגדלה דיגיטלית בין 25 ל- 400% (בהתאם לדגם)
	- התאמה לעמוד, פוסטר, מספר עמודים על דף
- עד 30 העתקים לדקה בשחור, 20 העתקים לדקה בצבע (בהתאם לדגם)
	- מהירויות העתקה משתנות בהתאם למורכבות המסמך

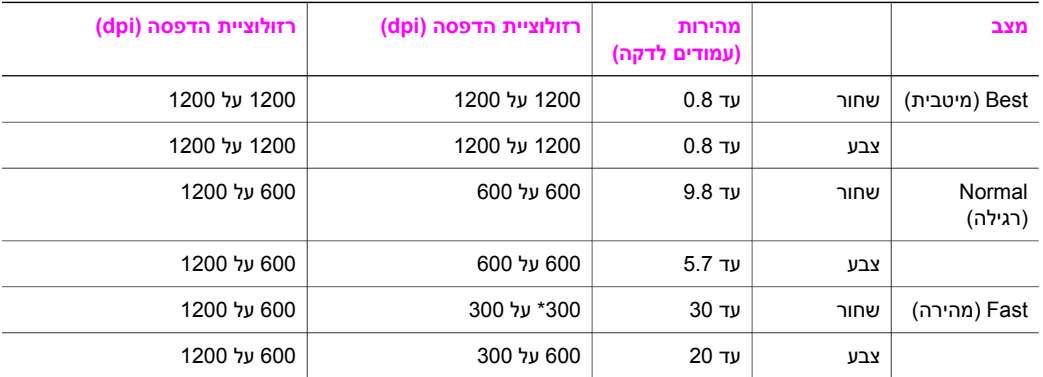

- יכולת משלוח/קבלת פקס שחור לבן ופקס צבעוני ללא הפעלת המחשב **מפרטי פקס**
	- עד 130 חיוגים מהירים (בהתאם בדגם)
- זיכרון של עד 150 דפים (בהתאם לדגם, על בסיס של #1 Image Test T-ITU ברזולוציה סטנדרטית). דפים מורכבים יותר או רזולוציה גבוהה יותר צורכים יותר זיכרון ואורכים זמן רב יותר.
	- פקס ידני מרובה עמודים
	- חיוג חוזר אוטומטי (עד 5 פעמים)
		- דוחות אישור ופעילות
	- פקס 3 Group ITU/CCITT עם מצב תיקון שגיאות
		- קצב שידור 33.6 Kbps
	- מהירות 3 שניות לדף ב- 33.6 Kbps) על בסיס #1 Image Test T-ITU ברזולוציה סטנדרטית). דפים מורכבים יותר או רזולוציה גבוהה יותר צורכים יותר זיכרון ואורכים זמן רב יותר.
		- זיהוי צלצול עם מיתוג אוטומטי בין פקס/משיבון

<span id="page-196-0"></span>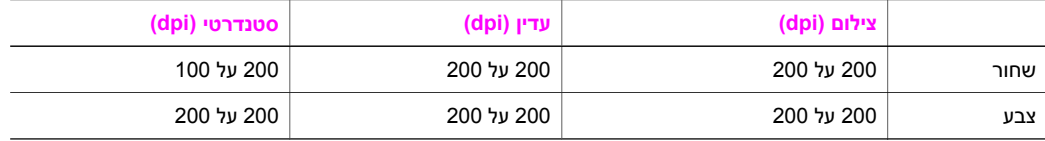

# **מפרטי כרטיס זיכרון**

- מספר קבצים מומלץ מרבי בכרטיס זיכרון: 1,000
- גודל קובץ בודד מומלץ מרבי: 12 מגה-פיקסל לכל היותר, 8 MB לכל היותר
	- גודל כרטיס זיכרון מומלץ מרבי: 1 GB) מצב מוצק בלבד)

**הערה** התקרבות לכל אחד מהגדלים המרביים בכרטיס הזיכרון עלולה לגרום לביצועים איטיים מהמצופה של ה- .HP all-in-one

# **סוגי כרטיסי זיכרון נתמכים**

- CompactFlash
	- SmartMedia ●
- Memory Stick ●
- Memory Stick Duo ●
- Memory Stick Pro
	- Secure Digital ●
- (MultimediaCard (MMC
	- xD-Picture Card ●

# **מפרטי סריקה**

- עורך תמונות כלול
- תוכנת OCR משולבת ממירה אוטומטית טקסט סרוק לטקסט הניתן לעריכה
	- מהירויות הסריקה משתנות בהתאם למורכבות המסמך
		- ממשק תואם Twain
	- רזולוציה: אופטית 4800 על 2400 dpi, משופרת עד 19,200 dpi
		- צבע: צבע 48 סיביות, גווני אפור 8 סיביות (256 רמות אפור)
			- גודל סריקה מרבי מזכוכית: 216 על 355.6 מ"מ

# ● 35.3 <sup>ס</sup>"<sup>מ</sup> **מפרטים פיזיים**

- 
- **רוחב:** 54.9 ס"מ
- **עומק:** 39.7 ס"מ

43.8 ס"מ (בצירוף Accessory Printing sided-Two Automatic HP) אביזר הדפסה דו-צדדית אוטומטית (HP של HP)

● **משקל:** 11.3 ק"ג

11.9 ק"ג (בצירוף Accessory Printing sided-Two Automatic HP) אביזר הדפסה דו-צדדית אוטומטית (HP של HP)

14.2 ק"ג (בצירוף Accessory Printing sided-Two Automatic HP) אביזר הדפסה דו-צדדית אוטומטית של HP (ואפשרות ל-Tray Paper Plain Sheet 250 HP) מגש HP ל- 250 דפים רגילים))

# **מפרטי חשמל**

- צריכת חשמל: 75 ואט מקסימום
- AC 100 240 V ~ 2 A 50–60 Hz מוארק :הזנה מתח●
	- DC 31Vdc===2420 mA · מתח יציאה OC 31Vdc

# **מפרטים סביבתיים**

- טווח טמפרטורות הפעלה מומלץ: 15 עד 32 צלזיוס (59 עד 60 פרנהייט)
- טווח טמפרטורות הפעלה אפשרי: -15 עד 35 צלזיוס (5 עד 104 פרנהייט)
- לחות: 85%-15% לחות יחסית ללא עיבוי
- טווח טמפרטורות במצב חוסר פעילות (אחסון): -4 עד 60 צלזיוס (-40 עד 140 פרנהייט)
- אם נוכחים שדות אלקטרומגנטיים חזקים, הפלט של one-in-all HP עלול להיות מעוות מעט
- <span id="page-197-0"></span>● HP ממליצה להשתמש בכבל USB באורך 3 מ' (10 רגל) או פחות כדי למזער את הפרעות הרעש הנגרמות עקב שדות אלקטרומגנטיים גבוהים פוטנציאליים.

אם יש לך גישה לאינטרנט, באפשרותך לקבל מידע על אקוסטיקה באתר של HP. עבור אל [support/com.hp.www](http://www.hp.com/support). **מפרטים נוספים**

# סעיף זה כולל מידע על תקנים סביבתיים. **תוכנית stewardship product Environmental)מוצרים סביבתיים)**

## **שמירה על איכות הסביבה**

חברת Packard-Hewlett מחויבת לספק מוצרים איכותיים שאינם פוגעים באיכות הסביבה. מוצר זה תוכנן עם מספר תכונות שנועדו למזער את הפגיעה בסביבה.

למידע נוסף, בקר באתר Environment the to Commitment) מחויבות לסביבה) של HP בכתובת: [www.hp.com/hpinfo/globalcitizenship/environment/index.html](http://www.hp.com/hpinfo/globalcitizenship/environment/index.html)

# **הפקת אוזון**

מוצר זה אינו יוצר כמויות ניכרות של גז אוזון (3O(.

## **צריכת אנרגיה**

צריכת האנרגיה פוחתת משמעותית במצב STAR ENERGY®, החוסך משאבים טבעיים וכסף מבלי לפגוע בביצועים הגבוהים של המוצר. מוצר זה עומד בדרישות STAR ENERGY, שהיא תוכנית התנדבותית לעידוד הפיתוח של מוצרים משרדיים חסכוניים באנרגיה.

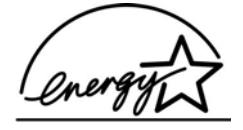

STAR ENERGY הוא סימן שירות רשום של EPA .S.U. כשותפה ב-STAR ENERGY, קבעה חברת HP שמוצר זה עונה על הנחיות STAR ENERGY לחיסכון באנרגיה. למידע נוסף אודות הנחיות STAR ENERGY, בקר באתר האינטרנט הבא: [www.energystar.gov](http://www.energystar.gov)

## **שימוש בנייר**

מוצר זה מתאים לשימוש בנייר ממוחזר בהתאם לתקן 19309 DIN.

# **מוצרי פלסטיק**

חלקי פלסטיק שמשקלם עולה על 25 גרם מסומנים בהתאם לתקנים בינלאומיים המגבירים את האפשרות לזיהוי סוגי פלסטיק למטרות מחזור בסיום חיי המוצר.

# **sheets data safety Material)גיליונות נתונים של בטיחות חומרים)**

ניתן למצוא את MSDS (sheets data safety Material (באתר האינטרנט של HP בכתובת: [www.hp.com/go/msds](http://www.hp.com/go/msds)

לקוחות שאין ברשותם גישה לאינטרנט יפנו למרכז המקומי לטיפול בלקוחות של HP.

# **תוכנית מיחזור**

HP מציעה מספר גדל והולך של תוכניות החזרת מוצרים ומיחזור במדינות/אזורים רבים, בנוסף לשותפויות עם מספר מרכזי מחזור מוצרי אלקטרוניקה מהגדולים בעולם. HP גם חוסכת משאבים על-ידי חידוש ומכירה מחדש של חלק ממוצריה הנפוצים ביותר. מוצר HP זה מכיל את החומרים הבאים, העשויים להזדקק לטיפול מיוחד בתום חיי המוצר:

- כספית במנורת הפלואורסנט בסורק (< 2 מיליגרם)
	- עופרת בחומרי הלחמה

# **תוכנית המיחזור של HPלחומרי הזרקת דיו מתכלים**

<span id="page-198-0"></span>HP מחויבת להגן על הסביבה. Program Recycling Supplies Inkjet HP) תוכנית המיחזור של HP לחומרי הזרקת דיו מתכלים) זמינה במדינות/אזורים רבים ומאפשרת מיחזור ללא תשלום של מחסניות הדפסה משומשות. למידע נוסף, עבור לאתר האינטרנט הבא:

[www.hp.com/hpinfo/globalcitizenship/environment/recycle/inkjet.html](http://www.hp.com/hpinfo/globalcitizenship/environment/recycle/inkjet.html)

one-in-all HP עומד בדרישות המוצר מסוכנויות התקינה במדינה/אזור שלך. **הודעות תקינה** סעיף זה כולל נושאי תקינה שאינם קשורים לפעולות אלחוטיות.

# **מספר זיהוי דגם תקינה**

למטרות זיהוי תקינה, למוצר זה מוקצה Number Model Regulatory) מספר דגם תקינה). מספר דגם התקינה של המוצר שלך הוא -0305-03SDGOB-0303-02/SDGOB. אין לבלבל מספר תקינה זה עם שם השיווק .(Q3461A/Q3462A) המוצר מספר או) HP Officejet 7300/7400 series all-in-one)

# **הודעה למשתמשים ברשתות טלפוניה אמריקאיות: דרישות ה-FCC**

ציוד זה תואם לתקנות ה-FCC, חלק .68 על ציוד זה מודבקת מדבקה המכילה, יחד עם מידע אחר, את FCC Number Registration) מספר הרישום של ה-FCC (ואת Number Equivalent Ringer) מספר שווה ערך לצלצול) (REN (עבור ציוד זה. אם תתבקש, ספק מידע זה לחברת הטלפון שלך.

חוט טלפון ותקע מודולרי התואמים לתקנות ה-FCC כלולים בציוד זה. ציוד זה תוכנן לחיבור לרשת הטלפון או לאתר חיווט באמצעות שקע מודולרי תואם המופעל בהתאם לסעיף .68 ציוד זה מתחבר לרשת הטלפון באמצעות שקע ממשק הרשת הסטנדרטי הבא: C-11RJ USOC.

מספר ה-REN משמש לקביעת כמות ההתקנים שניתן לחבר לקו הטלפון ואשר יצלצלו בעת חיוג למספר שלך. התקנים רבים מדי בקו אחד עלולים לגרום לכשל בצלצול כתגובה לשיחה נכנסת. ברוב האזורים, אך לא בכולם, סך כל מספרי ה-REN של ההתקנים אינו אמור לעלות על חמש (5). כדי להיות בטוח במספר ההתקנים שניתן לחבר לקו שלך, כפי שנקבע על-יד ה-REN, עליך לפנות לחברת הטלפון המקומית כדי לקבוע את ה-REN המרבי עבור אזור החיוג.

אם ציוד זה גורם נזק לרשת הטלפון, חברת הטלפון עלולה להפסיק את השירות באופן זמני. אם הדבר יתאפשר, תקבל הודעה מראש. אם לא ניתן לספק הודעה מראש, תקבל על כך הודעה בהקדם האפשרי. כמו כן תיודע לגבי זכותך להגיש תלונה ל-FCC. חברת הטלפון עשויה לבצע שינויים במתקנים, בציוד, בפעולות או בהליכים שלה, אשר עלולים להשפיע על הפעולה התקינה של הציוד שלך. במקרה זה, תינתן לך הודעה מוקדמת כך שתהיה לך הזדמנות להמשיך ולקבל את השירות ללא הפרעה.

אם נתקלת בבעיות עם הציוד, נא פנה ליצרן או חפש במדריך זה אחר מידע על אחריות או תיקונים. חברת הטלפון עשויה לבקש ממך לנתק את הציוד מהרשת עד לתיקון הבעיה, או עד לרגע בו תהיה בטוח כי הציוד פועל כהלכה. ציוד זה עשוי שלא לפעול בשירותי מטבעות שחברת הטלפון מספקת. חיבור לקווים משותפים נתון לתעריפי המדינה. צור קשר במדינה שלך עם ועדת מתקנים ציבוריים, ועדת שירותים ציבוריים או ועדת עסקים לקבלת מידע נוסף.

ציוד זה כולל יכולת חיוג אוטומטי. בעת תיכנות ו/או ביצוע שיחות מבחן למספרי חירום:

- הישאר על הקו והסבר למוקדן את סיבת השיחה.
- בצע פעולות אלה שלא בשעות השיא, כגון בשעות הבוקר המוקדמות או בשעות הערב המאוחרות.

**הערה** תקנות ה-FCCבנוגע לתאימות עזרי שמיעה עם טלפונים אינן חלות על ציוד זה.

Act Protection Consumer Telephone) חוק הגנת הצרכן הטלפוני) משנת 1991 קובע כי אין זה חוקי להשתמש במחשב או בכל התקן אלקטרוני אחר, לרבות מכשירי פקס, לשליחת הודעות כלשהן אלא אם הן מכילות בשוליים בראש כל עמוד או בחלקו התחתון, או בעמוד הראשון של התשדורת, את התאריך והשעה של שליחת ההודעה וזיהוי של העסק, הישות או האדם השולח את ההודעה, בנוסף למספר טלפון של המכשיר השולח, העסק, הישות או האדם. (מספר הטלפון שמופיע אינו רשאי להיות מספר בעל תעריף גבוה יותר מתעריפים לשיחות מקומיות או יוצאות.) כדי לתכנת מידע זה במכשיר הפקס, עליך להשלים את הצעדים המתוארים בתוכנה.

# **הצהרת ה-FCC**

<span id="page-199-0"></span>הוועדה האמריקאית הפדרלית לתקשורת (United States Federal Communications Commission); ב47-15.105 CFR (ציינה כי ההודעה הבאה תובא לתשומת ליבם של המשתמשים במוצר זה. הצהרת תאימות: ציוד זה נבדק ונמצא תואם למגבלות של התקן דיגיטלי מ-B Class, בהתאם לסעיף 15 של כללי ה-

FCC. ההפעלה מותנית בשני התנאים הבאים: (1) התקן זה לא יגרום להפרעות מזיקות, ו(2) על התקן זה לקבל כל הפרעה שתתקבל, לרבות הפרעה העלולה לגרום לפעולה לא רצויה. מגבלות B Class נועדו לספק הגנה סבירה נגד הפרעה מזיקה בהתקנה באזור מגורים. ציוד זה יוצר אנרגיה של תדר רדיו, משתמש בה ופולט אותה, ואם לא יותקן כהלכה ואם לא ייעשה בו שימוש בהתאם להוראות, הוא עשוי לגרום להפרעה מזיקה לתקשורת רדיו. עם זאת, אין ערובה לכך שהפרעה לא תתרחש בהתקנה מסוימת. אם ציוד זה אכן גורם להפרעה מזיקה לקליטת רדיו או טלוויזיה, שאותה ניתן לבדוק על-ידי הפעלה וכיבוי של הציוד, מומלץ לנסות לתקן את ההפרעה על-ידי נקיטת אחד או יותר מהאמצעים הבאים:

- כיוון מחדש של אנטנת הקליטה.
- הגדלת המרחק בין הציוד לבין המקלט.
- חיבור הציוד לשקע במעגל חשמלי אחר מאשר זה שאליו מחובר המקלט.
	- התייעצות עם ספק או טכנאי רדיו/טלוויזיה מנוסה לקבלת עזרה.

למידע נוסף, פנה אל מנהל תקנות המוצר, חברת Packard-Hewlett, סן דייגו, (858) .655-4100 החוברת הבאה, שהוכנה על-ידי הוועדה הפדרלית לתקשורת (Commission Communications Federal(, להשיג ניתן .How to Identify and Resolve Radio-TV Interference Problems :למשתמש לסייע עשויה .U.S. Government Printing Office, Washington DC, 20402. Stock No. 004-000-00345-4 אצל זו חוברת

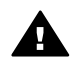

**התראה** בהתאם לסעיף 15.21של כללי ה-FCC, כל שינוי בציוד זה שלא אושר באופן מפורש על-ידי חברת Packard-Hewlettעלול לגרום להפרעה מזיקה ולבטל את אישור ה-FCCלהפעלת ציוד זה.

# **חשיפה לקרינת תדרי רדיו**

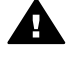

**התראה** עוצמת קרינת הפלט של התקן זה רחוקה מגבולות החשיפה לתדרי רדיו של ה-FCC. יחד עם זאת, התקן זה יפעל בצורה שכזו שהסיכוי למגע אנוש במהלך הפעולה הרגילה הוא מינימלי. מוצר זה ואנטנות חיצוניות מצורפות כלשהן, אם יש בהן תמיכה, ימוקמו באופן שיצמצם את הסיכוי למגע אנוש במהלך הפעולה הרגילה. כדי להימנע מהאפשרות של חריגה מגבולות החשיפה לתדרי רדיו של ה-FCC, קירבת אדם לאנטנה לא תעלה על 20ס"מ (8אינץ') במהלך הפעולה הרגילה.

# **הודעה /Note à l'attention des utilisateurs du réseau téléphonique Canadien למשתמשים של רשת הטלפון הקנדית**

Cet appareil est conforme aux spécifications techniques des équipements terminaux d'Industrie Canada. Le numéro d'enregistrement atteste de la conformité de l'appareil. L'abréviation IC qui précède le numéro d'enregistrement indique que l'enregistrement a été effectué dans le cadre d'une Déclaration de conformité stipulant que les spécifications techniques d'Industrie Canada ont été respectées. Néanmoins, cette abréviation ne signifie en aucun cas que l'appareil a été .validé par Industrie Canada

Pour leur propre sécurité, les utilisateurs doivent s'assurer que les prises électriques reliées à la terre de la source d'alimentation, des lignes téléphoniques et du circuit métallique d'alimentation en eau sont, le cas échéant, branchées les unes aux autres. Cette précaution est .particulièrement importante dans les zones rurales

Le numéro REN (Ringer Equivalence Number) attribué à chaque appareil terminal fournit une indication sur le nombre maximal de terminaux qui peuvent être connectés à une interface téléphonique. La terminaison d'une interface peut se composer de n'importe quelle combinaison .d'appareils, à condition que le total des numéros REN ne dépasse pas 5

.Basé sur les résultats de tests FCC Partie 68, le numéro REN de ce produit est 0.2B

ציוד זה עומד במפרטים של Specifications Technical Equipment Terminal Canada Industry) המפרטים הטכניים של ציוד מסוף בתעשיה הקנדית). מידע זה מאושר על-ידי מספר הרישום. הקיצור IC לפני מספר הרישום מסמל שהרישום בוצע על-בסיס הצהרת תאימות, כך שהציוד עמד במפרטים הטכניים של Canada Industry. אין הדבר מציין כי Canada Industry מעודדת את קניית הציוד.

על המשתמשים לוודא בעצמם, למען בטחונם, כי חיבורי החשמל הקרקעיים של קווי החשמל, קווי הטלפון ומערכת הצינורות הפנימית, אם היא קיימת, מחוברים יחד. אמצעי זהירות זה חשוב בעיקר באזורים כפריים.

<span id="page-200-0"></span>**הערה** המספר Number Equivalence Ringer)או REN (שהוקצה לכל התקן מסוף מציין את המספר המרבי של מסופים שניתן לחבר לממשק טלפון. ממשקים עשויים לכלול שילובים שונים של התקנים ובלבד שסך כל מספרי ה-RENשל ההתקנים לא יעלה על .5

מספר ה-REN של מוצר זה הוא 0.28 על-בסיס תוצאות בדיקת ה-FCC חלק .68

### **הודעה למשתמשים באזור הסחר האירופי**

# $\epsilon$

מוצר זה מתוכנן להתחברות לרשתות אנלוגיות של Networks Telecommunication Switched) או PSTN (של ארצות/אזורים של אזור הסחר האירופי (EEA(

תאימות לרשת תלויה בהגדרות שנבחרו על-ידי הלקוח, שיש לאפסן כדי להשתמש בציוד ברשת טלפון במדינה/ אזור שונים מאלה בהם נרכש המוצר. פנה לספק או לחברת Packard-Hewlett אם תזדקק לתמיכה נוספת במוצר. ציוד זה אושר על-ידי היצרן בהתאם ל-IDirective 1999/5/EC (annex II של Pan-European single-terminal חיבור של) 2 נספח (EC/1999/5 צו) (connection to the public switched telephone network (PSTN מסוף יחיד כלל אירופי לרשת טלפון ממותגת ציבורית (PSTN((. עם זאת, עקב הבדלים בין רשתות PSTN במדינות שונות, האישור אינו מהווה בעצמו הבטחה בלתי מותנה לפעילות מוצלחת בכל נקודת מסוף של רשת PSTN. במקרה של בעיה, תחילה עליך לפנות לספק הציוד.

ציוד זה תוכנן עבור חיוג צלילים מסוג DTMF וחיוג ניתוק לולאה. במקרה הבלתי סביר של בעיות בחיוג ניתוק הלולאה, מומלץ להשתמש בציוד זה רק עם הגדרת חיוג הצלילים מסוג DTMF.

## **הודעה למשתמשים של רשת הטלפון הגרמנית**

מוצר פקס זה של HP מתוכנן להתחברות לרשת טלפון ממותגת ציבורית (PSTN (אנלוגית בלבד. נא חבר את תקע המחבר הטלפוני N TAE, הכלול ב-one-in-all HP לשקע (6 TAE (קוד N בקיר. מוצר פקס זה של HP יכול לשמש כהתקן בודד ו/או בשילוב (בחיבור טורי) עם ציוד מסוף מאושר אחר.

### **Geräuschemission**

LpA < 70 dB am Arbeitsplatz im Normalbetrieb nach DIN 45635 T. 19

# **הודעה למשתמשים ביפן (-2VCCI(**

この装置は、情報処理装置等電波障害自主規制協議会(VCCI)の基準 に基づくクラスB情報技術装置です。この装置は、家庭環境で使用すること を目的としていますが、この装置がラジオやテレビジョン受信機に近接して 使用されると受信障害を引き起こすことがあります。 取り扱い説明書に従って正しい取り扱いをして下さい。

# **הודעה למשתמשים בקוריאה**

# 사용자 안내문(B급 기기)

이 기기는 비업무용으로 전자파 적합 등록을 받은 기기로서. 주거지역에서는 물론 모든 지역에서 사용할 수 있습니다.

# סעיף זה כולל מידע תקינה הנוגע למוצרים אלחוטיים. **הודעות תקינה למוצרים אלחוטיים**

# **בקנדה למשתמשים הודעה/Note à l'attention des utilisateurs Canadien**

<span id="page-201-0"></span>**לשימוש בתוך הבית.**המערכת הדיגיטלית אינה חורגת ממגבלות B Class עבור פליטת רעש רדיו מהמערכת הדיגיטלית שהוגדרה בתקנות הפרעות הרדיו של משרד התקשורת הקנדי. הרדיו האלחוטי הפנימי תואם לתקנה .Industry Canada של RSS 210

Le présent appareil numérique n'émet pas de bruit radioélectrique dépassant **.הבית בתוך לשימוש** les limites applicables aux appareils numériques de la classe B prescrites dans le Règlement sur le brouillage radioélectrique édicté par le ministère des Communications du Canada. Le .composant RF interne est conforme a la norme CDN-210 d'Industrie Canada

# **(יפן(ARIB STD-T66**

この機器の使用周波数帯では、電子レンジ等の産業・科学・医療用機器のほか 工場の製造ライン等で使用されている移動体識別用の構内無線局(免許を要する 無線局)及び特定小電力無線局(免許を要しない無線局)が運用されています。 1 この機器を使用する前に、近くで移動体識別用の構内無線局及び特定小電力 無線局が運用されていないことを確認して下さい。

- 2 万一、この機器から移動体識別用の構内無線局に対して電波干渉の事例が発 生した場合には、速やかに使用周波数を変更するか又は電波の発射を停止した 上、下記連絡先にご連絡頂き、混信回避のための処置等(例えば、パーティシ ョンの設置など)についてご相談して下さい。
- 3 その他、この機器から移動体識別用の特定小電力無線局に対して電波干渉の 事例が発生した場合など何かお困りのことが起きたときは、次の連絡先へお問 い合わせ下さい。

連絡先:日本ヒューレット・パッカード株式会社 TEL:0120-014121

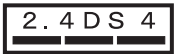

## **הודעה למשתמשים באיטליה**

השימוש מחייב רשיון. ודא עם המוכר או ישירות עם המפקח הכללי על תכנון וניהול של תדרים (Direzione .(Generale Pianificazione e Gestione Frequenze

E'necessaria una concessione ministeriale anche per l'uso del prodotto. Verifici per favore con il proprio distributore o direttamente presso la Direzione Generale Pianificazione e Gestione .Frequenze

## **הודעה למשתמשים בצרפת**

חלות מספר הגבלות על הפעלת המוצר במסגרת 2.4 LAN Wireless GHz) רשת תקשורת מקומית אלחוטית של 2.4 GHz(: ניתן להשתמש בציוד זה בתוך הבית ברצועת התדר 2400-2483.5 MHz) ערוצים 1 עד 13). לשימוש מחוץ לבית, ניתן להשתמש ברצועת התדר 2454-2483.5 MHz) ערוצים 10 עד 13) בלבד. לקבלת הדרישות [.www.art-telecom.fr](http://www.art-telecom.fr) העדכניות. ראה

Pour une utilisation en rseau sans fil 2,4 GHz de ce produit, certaines restrictions s'appliquent : cet appareil peut tre utilis l'intrieur des btiments sur toute la bande de frquences 2400-2483,5 MHz (canaux 1 13). Pour une utilisation l'extrieur des btiments, seule la partie 2454-2483,5 MHz (canaux 10 13) peut tre utilise. Pour connatre les dernires rglementations en vigueur, consultez .le site Web [www.art-telecom.fr](http://www.art-telecom.fr)

## **הודעה למשתמשים באזור הסחר האירופי (מוצרים אלחוטיים)**

מוצרי רדיו בעלי סימון התראה של 0984 CE או CE תואמים ל-EC1999/5/ (Directive TTE&R (שהוציאה .(ועידת האיחוד האירופי). Commission of the European Community

<span id="page-202-0"></span>**הערה** מוצר רדיו בעוצמה נמוכה של רשת תקשורת מקומית הפועל ברצועה של 2.4GHz, עבור סביבות ביתיות ומשרדיות. במדינות/אזורים מסוימים, שימוש במוצר עשוי להיות נתון להגבלות ספציפיות כמפורט להלן עבור מדינות/אזורים.

מוצר זה ניתן לשימוש במדינות/אזורים הבאים של האיחוד האירופי והארגון האירופי לסחר חופשי: אוסטריה, בלגיה, דנמרק, פינלנד, גרמניה, יוון, איסלנד, אירלנד, איטליה, ליכטנשטיין, לוקסמבורג, הולנד, נורבגיה, פורטוגל, שבדיה, שווייץ ובריטניה. עבור הפעלה רגילה של מוצר זה ברשת תקשורת מקומית אלחוטית, זמינה רק רצועה (L'Autorité de régulation des télécommunications (ART .(13 -ו 12 ,11 ,10 ערוצים (בצרפת מוגבלת כוללת תקנות מיוחדות לנקודות חמות המאפשרות ערוצים נוספים. למידע נוסף, לרבות פסיקות מקומיות והרשאות, נא בקר באתר האינטרנט של ART: www.art-telecom.fr.

הצהרת התאימות במסמך זה פועלת לפי 22 Guide IEC/ISO <sup>ו</sup>- 45014 EN. היא מזהה את המוצר, את השם **הצהרת תאימות (אזור הסחר האירופי)** והכתובת של היצרן ואת המפרטים שניתן להחיל עליו ואשר מוכרים על-ידי הקהילה האירופית.

# **הצהרת תאימות של סדרה 7300של Officejet HP**

<span id="page-203-0"></span>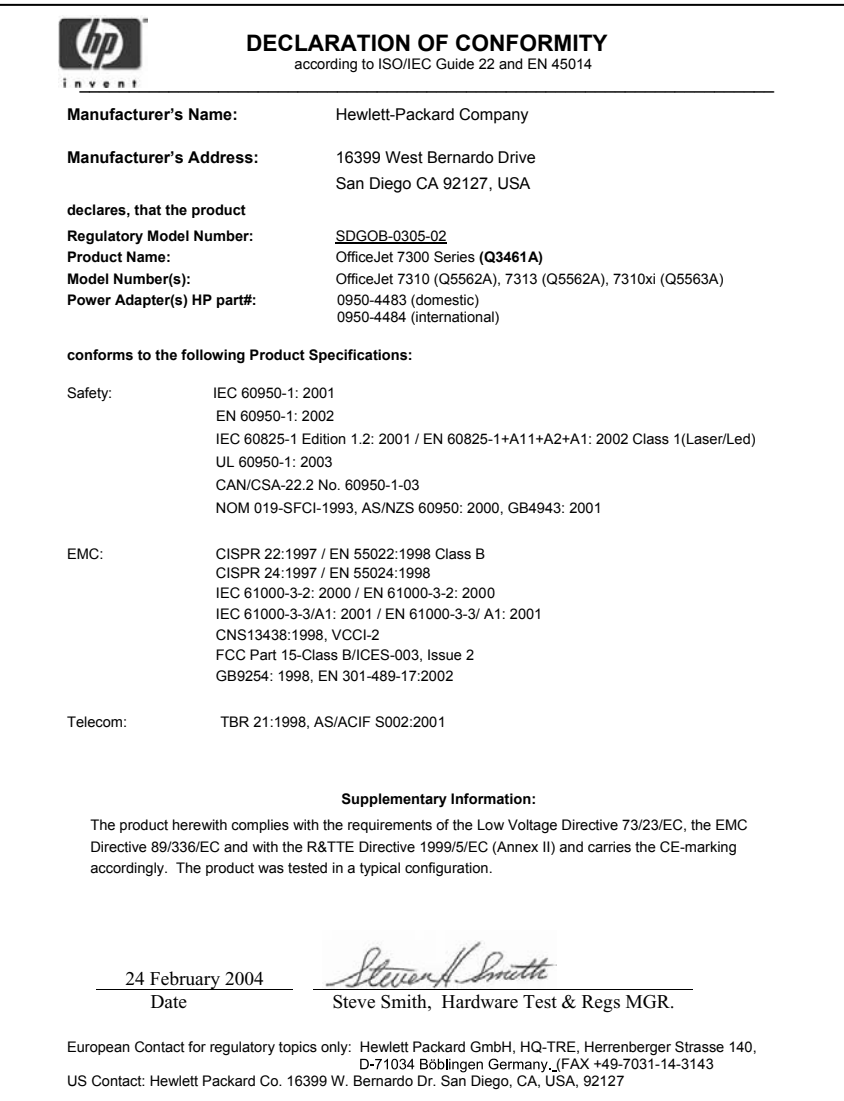

# **הצהרת תאימות של סדרה 7400של Officejet HP**

<span id="page-204-0"></span>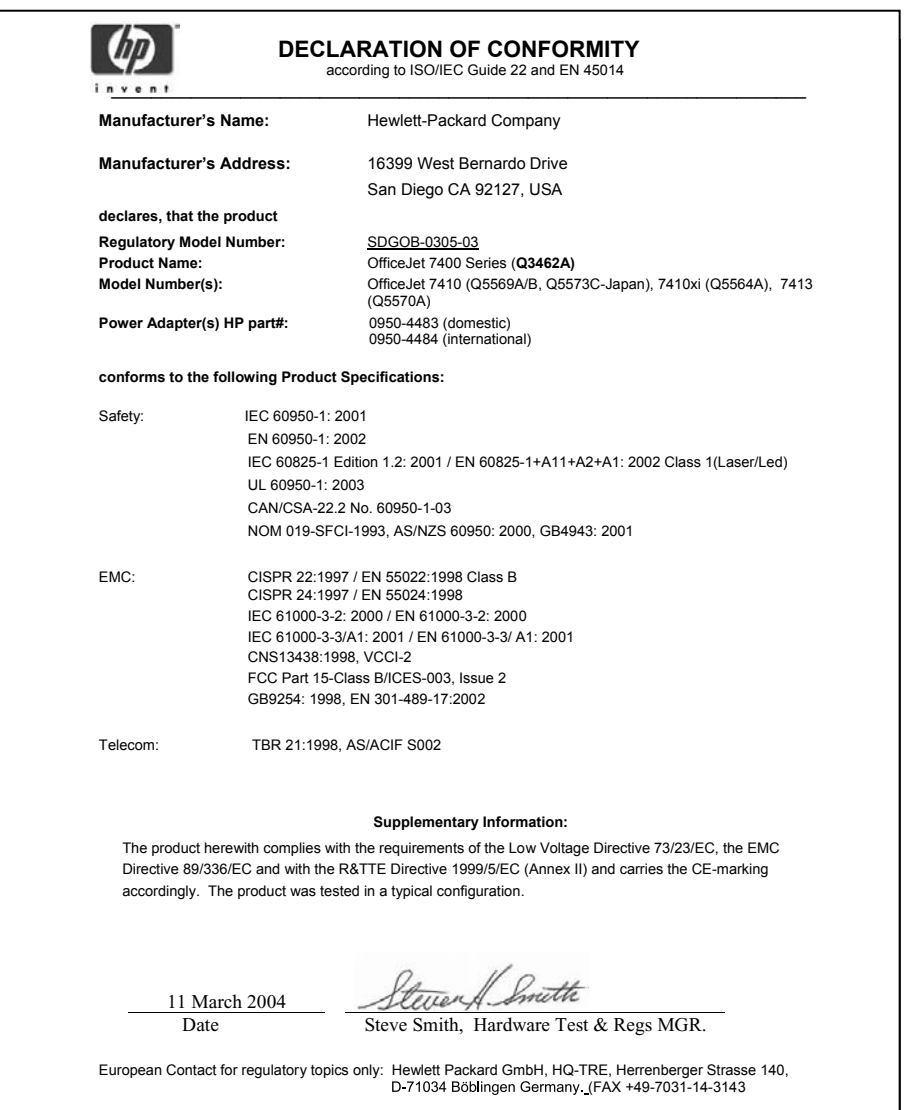

# **אינדקס**

# **א**

אבטחה מתאם Bluetooth אביזרים, הזמן אחריות הצהרה איכות העתקה מהירה איכות העתקה מיטבית איכות העתקה רגילה אינטרנט פקס, שימוש פקס, שימוש ב- איסוף עותקים

# **ב**

בדיקה בדיקת חומרת פקס התקנת פקס ,[79](#page-81-0) יציאת פקס כבל טלפון מצב קו פקס צליל חיוג שקע טלפון בקיר בדיקה אוטומטית בדיקת חומרה, פקס בדיקת יציאה נכונה, פקס בדיקת מצב קו, פקס בדיקת צליל חיוג, כשל בדיקת שקע טלפון בקיר, פקס ביטול העתקה עבודת הדפסה פקס ,[85](#page-87-0) [,97](#page-99-0) בעיות התקנה בעיות חיבור, פקס ברירות מחדל של היצרן, שחזר

# **ג**

גיליון הגהה הדפס סריקה גיליון ההגהה מלא את גלויות, טעינה גררה חסומה גררה, חסומה

**ד**

דואר קולי הגדרה עם פקס דוח בדיקה עצמית דוח לבדיקה עצמית דוחות אישר בדיקה עצמית בדיקת פקס נכשלה דוחות בדיקה עצמית טרנזקציית פקס אחרונה יומן פקס פקס [,79](#page-81-0) [,82](#page-84-0) ,[91](#page-93-0) רשימת חיוג מהיר דוחות אישור, פקס דוחות פקס אוטומטיים דוחות שגיאה, פקס דפוס צלצול למענה דרישות ה-FCC דרישות המערכת

# **ה**

הבהר עותקים הבהרה פקסים הגדלת עותקים הגדרה צלצול מובחן הגדרות אפשריות הדפסה מהירות, פקס מענה אוטומטי פקס תאריך ושעה הגדרות proxy הגדרות ברירת מחדל פקס שחזר הדפס אפשריות הדפסה גיליון הגהה דוח בדיקה עצמית צילומים מכרטיס הזיכרון הדפסה Quick Print דוחות פקס ,[82](#page-84-0)

מהמחשב מיישום תוכנה מפרטי הדפסה פקסים צילומים מקובץ DPOF שני צידי הדף הדפסה אוטומטית הדפסה מחדש של פקסים בזיכרון הדפסה מרחוק. *ראה* הדפסה מרחוק של HP הדפסה מרחוק של HP כיצד להדפיס מרחוק סקירה כללית הדפסת ביטול עבודה דוחות פקס הודעות תקינה דרישות ה-FCC הודעה למשתמשים באזור הסחר האירופי הודעה למשתמשים ביפן הודעה למשתמשים בקוריאה הודעה למשתמשים של רשת הטלפון הגרמנית הצהרה קנדית הצהרת ה-FCC הצהרת תאימות (אזור הסחר האירופי) הצהרת תאימות (ארצות הברית) ,[201](#page-203-0) מספר זיהוי דגם תקינה הודעות תקינה למוצרים אלחוטיים הודעה למשתמשים באזור הסחר האירופי הודעה למשתמשים באיטליה הודעה למשתמשים בצרפת הודעה למשתמשים בקנדה הזמן אביזרים מדריך למשתמש מחסניות הדפסה נייר תוכנה הזנת טקסט

החזר את המוצר הכולל שלHP החלפת מחסניות הדפסה הכהה עותקים הכהיה פקסים המוצר הכולל של HP החזר את המוצר הכולל של HP הסרת התקנה תוכנה העברת פקסים הלאה ,[96](#page-98-0) העתק letter או legal reduce איסוף גודל, מותאם אישית דו-צדדי הגדל הגדל לפוסטר הקטן הקטן/הגדל עותקים טקסט, שיפור כריכה מדבקות לגיהוץ מסמכים בשחור-לבן מספר עותקים סדר. *ראה* איסוף עוצמת צבע עותקים ללא שוליים צילומים לדף letter או 4A צילומים, שיפור שניים על אחד העתקה איכות ביטול מהירות מפרטי העתקה הפסק העתקה הפסקה פקס הצהרת ה-FCC הצהרת תאימות אזור הסחר האירופי סדרה 7300 של HP Officejet סדרה 7400 של HP Officejet הקטן/הגדל עותקים גודל מותאם אישית התאם מספר עותקים בעמוד אחד

שנה גודל כדי להתאים לגודל A4 או Letter הקטנה/הגדלה של עותקים פוסטר הקטנת פקסים להתאמה התאם לגודל עמוד התקנה בדיקת פקס ,[79](#page-81-0) פתרון בעיות פקס צלצול מובחן קו פקס נפרד התקנה מחדש של התוכנה התקנה מינימלית התקנת מערכת PBX פקס קו DSL קו ISDN קו טלפון משותף תא קולי התקנת חומרה פתרון בעיות התקנת כבל USB התקנת תוכנת התקן

# **ז**

זיכרון הדפסה מחדש של פקסים מחיקת פקסים שמירת פקסים זכוכית טען מקור נקה

# **ח**

חדות, פקס חוט טלפון הארכה חוט טלפון 4 גידי חוט טלפון 4-גידי חוט טלפון דו-גידי חומרי הדפסה. *ראה* נייר חיבור אלחוטי, סמלים אד-הוק חיבור מחווט, סמלים חיוג חוזר לפקס חיוג חוזר של פקס חיוג מהיר יצירת ערכים מחיקת הגדרות עריכה קבוצות רשימת הדפסה

שליחת פקס חיוג מהיר בלחיצה אחת, לחצנים חיוג מתקפים חיוג צלילים חסימות נייר באביזר הדפסה דו- צדדית, פתרון בעיות חסימות, נייר [,37](#page-39-0) [,149](#page-151-0) חץ ימינה חץ למטה חץ למעלה חץ שמאלה

# **ט**

טלפון קבלת פקס שליחת פקס טעינה גלויות מדבקות מעטפות נייר 4A נייר legal נייר letter נייר בגודל מלא נייר כרזות נייר צילום 4 על 6 אינץ' שקפים טעינת כרטיסי ברכה כרטיסיות Hagaki מדבקות לגיהוץ טען 10 על 15 ס"מ נייר צילום מקורות טקסט הזנה במקלדת שיפור עותקים **י** ידני דוחות פקס

קבלה, פקס שליחה, פקס [,84](#page-86-0) יישום תוכנה, הדפסה מתוך OS 9 HP Image) נוספים יישומים (Zone יישר מחסניות הדפסה יעדים יצירה ניהול

# **כ**

HP all-in-one את כבה

כבל טלפון בדיקה חיבור, כשל כבל טלפון בעל ארבעה חוטים כבל טלפון דו-חוטי כבל טלפון של 4 חוטים כותרת, פקס כרטיס זיכרון מפרטי כרטיס זיכרון כרטיס זיכרון CompactFlash כרטיס זיכרון Stick Memory כרטיס זיכרון Digital Secure כרטיס זיכרון SmartMedia כרטיס זיכרון xD כרטיס זיכרון כרטיס MicroDrive זיכרון כרטיס זיכרון צילום. *ראה* כרטיסי זיכרון כרטיסי ברכה, טעינה כרטיסי זיכרון גיליון הגהה הדפס קובץ DPOF הדפסת צילומים הכנס כרטיס סקירה פגום צילומים, שיתוף (USB ( צילומים, שיתוף (רשת) שליחת תצלומים [,103](#page-105-0) שמירת קבצים למחשב כרטיסיות Hagaki, טעינה כריכה שוליים

# **ל**

לוח בקרה הזנת טקסט לוח הבקרה סקירה כללית לוח מקשים ויזואלי לוח מקשים נומרי

# **מ**

מגן מחסנית הדפסה מגש הזנה קיבולות מגש נייר פקס, בחירה עבור מגש נייר אחורי מגש נייר ראשי פקס, בחירה עבור מגש נייר רגיל 250 גיליונות מגש נייר רגיל ל-250 גליונות

פקס, בחירה עבור מגש נייר תחתון פקס, בחירה עבור מגש קלט פקס, בחירה עבור מגשי נייר קיבולות של מגשי נייר מדבקות טעינה מדבקות לגיהוץ טעינה מודם פתרון בעיות מודם מחשב פתרון בעיות מזין מסמכים אוטומטי rהסר לוח מכסה קדמי בעיות הזנה, פתרון בעיות חיבור לוח מכסה קדמי חסימות נייר, פתרון בעיות טען מקור פנה מחסניות. *ראה* מחסניות הדפסה מחסניות דיו. *ראה* מחסניות הדפסה מחסניות הדפסה אחסון בדוק רמות דיו הזמן החלף טיפול יישר מחסנית הדפסת תצלומים מחסנית הדפסת תצלומים אפורה נקה נקה אזור חרירי דיו נקה מגעים פתרון בעיות שמות חלקים מידע טכני גדלי נייר דרישות המערכת מפרטי הדפסה מפרטי העתקה מפרטי חשמל מפרטי כרטיס זיכרון מפרטי נייר מפרטי סריקה מפרטי פקס מפרטי שולי הדפסה מפרטים אלחוטיים מפרטים סביבתיים מפרטים פיזיים

משקל קיבולת של מגשי נייר מכשיר טלפון קבלת פקס שליחת פקס מלא את כל העמוד צילום הגדלה מספר זיהוי שירות מספר סידורי מספרי טלפון, תמיכת לקוחות מעטפות טעינת מענה אוטומטי מערכת PBX, התקנה מפרטי חשמל מפרטי שולי הדפסה מפרטים מדבקות מעטפות נייר לכרזות נייר למסמכים משפטיים נייר מכתבים נייר צילום נייר צילום של 10 על ס"מ שקפים מפרטים סביבתיים מפרטים פיזיים מצב חיסכון בחשמל מצב מענה מצב תיקון שגיאות (ECM ( מצלמה דיגיטלית PictBridge מקלדת מקש הזנה משטח זכוכית לסריקה נקה משיבון פתרון בעיות קבלת פקסים ,[80](#page-82-0) משך השהיית הודעות

# **נ**

ניטור חיוג נייר legal או letter העתק גדלי נייר גודל נייר העתקה גודל, הגדרה עבור פקס הזמן חסימות [,37](#page-39-0) [,149](#page-151-0) טעינה

מפרטי נייר סוגי נייר העתקה מומלצים סוגים לא תואמים סוגים מומלצים פתרון בעיות נייר 4A, טעינה נייר legal טעינה נייר letter טעינה נייר כרזות טעינה נייר צילום טעינה נייר צילום 10 על 15 ס"מ טעינה נייר צילום 4 על 6 אינץ', טעינה נקה אזור חרירי דיו של מחסניות הדפסה זכוכית מגעים של מחסניות הדפסה מחסניות הדפסה צד חיצוני תומך המכסה

# **ס**

סביבה הפקת אוזון מוצרי פלסטיק מיחזור חומרי הזרקת דיו מתכלים צריכת אנרגיה שימוש בנייר שמירה תוכנית environmental product stewardship (מוצרים סביבתיים) סוגי נייר התעקה, מומלצים סוגי חיבורים נתמכים Bluetooth מתאם Ethernet USB אלחוט סמלים, הזנה סריקה HP Instant [,105](#page-107-0) [,67](#page-69-0) Share לכרטיס זיכרון מהתקן המחובר לרשת מהתקן מחובר ישירות

מן הלוח הקדמי מפרטי סריקה סריקת גיליון הגהה סריקת זכוכית טעינת מקור סריקת מסמך HP Director (Windows) סריקת תמונה HP Director (Windows)

# **ע**

עדכון התקן Macintosh Windows אודות עדכון תוכנה. *ראה* עדכון התקן עוצמת קול, כיוון פקס עותק גודל נייר שיפור אזורים בהירים עותקים ללא שוליים מלא את כל העמוד צילום 10 על 15 ס"מ (4 על אינץ') עצור עבודת הדפסה עצירה פקס פקס מתוזמן ערכי חיוג מהיר בודדים ערכי חיוג מהיר קבוצתיים

# **פ**

פוסטרים העתק פנה מזין מסמכים אוטומטי פקס DSL line, set up אינטרנט, ב- אינטרנט, באמצעות בדיקה [,79](#page-81-0) בדיקה נכשלה בדיקת פקס נכשלה ביטול ברירות מדחל גודל נייר גיבוי קבלת פקסים דוחות ,[79](#page-81-0) [,82](#page-84-0) דפוס צלצול למענה הבהרה או הכהיה הגדרות ,[93](#page-95-0)

הדפסה מחדש הזנת טקסט וסמלים העברת פקסים הלאה [,96](#page-98-0) הקטנה באופן אוטומטי השהיה התקנה ,[73](#page-75-0) חדות חוט טלפון חיוג חוזר [,84](#page-86-0) חיוג מהיר ,[84](#page-86-0) [,92](#page-94-0) חיוג צלילים או מתקפיפ כבל טלפון ,[155](#page-157-0) כותרת לחצן תפריט מגש נייר מהירות מחיקה מסמכים מקוריים בעלי צד אחד [,83](#page-85-0) מענה אוטומטי, הגדרה מענה לשיחות מערכת PBX, התקנה מפרטי פקס מצב מענה, הגדרה מצב מענה, הגדרת מצב תיקון שגיאות (ECM ( משיבון [158](#page-160-0) ניטור חיוג עוצמת קול פתרון בעיות צילצולים למענה צלצול מובחן ,[76](#page-78-0) צלצול מיוחד קבלה קבלה ידינת קו ISDN, התקנה רזולוציה רעשים בקו הטלפון שליחה שליחה ידנית תא קולי, התקנה תאריך ושעה תזמון תשאול לקבלה פקסים בעלי צד כפול ,[83](#page-85-0) פקסים דו-צדדיים [,83](#page-85-0) פתרון ביעות קבלת פקסים פתרון בעיות HP Instant Share התקנת לא HP Instant Share הותקן

אבד החיבור אל Instant HP Share שירות אודות אודות התקנה אין חיבור לרשת בדוק הגדרות proxy בדוק כתובת DNS בדוק כתובת proxy בדיקת פקס בעיות פקס ,[157](#page-159-0) [160](#page-162-0) גררה חסומה היעדים אינם מאושרים התקנה התקנה מינימלית התקנת חומרה התקנת תוכנה חסימות, נייר ,[37](#page-39-0) [,149](#page-151-0) חסימת נייר יחידות מידה שגויות כבל USB כרטיסי זיכרון ,[175](#page-177-0) לא נקבעו יעדים מחסניות הדפסה משאבי תמיכה משיבונים נייר נכשל החיבור אל Instant HP Share פנייה לתמיכת HP HP Instantפעולות Share פקס קבלת פקסים קובץ Readme קובץ יעדים פגום רעשים בקו הטלפון שליחת פקסים שפה, תצוגה שרת DNS לא מגיב

# **צ**

צבע עוצמה עותקים צילומים Quick Print ביטול בחירת גודל קובץ הדפסה מקובץ DPOF ללא שוליים מצגת שקופיות קובץ פגום שיפור עותקים

תבנית קובץ לא נתמכת צילומים ללא שוליים הדפסה מכרטיס זיכרון צילצולים למענה על צלילים, כיוון פקס צלצול מובחן [,76](#page-78-0) צלצול מיוחד צלצול, דפוס מענה

# **ק**

קבלת פקסים באופן ידני העברה הלאה פתרון בעיות ,[157](#page-159-0) תשאול קבלת תמונות ב-Instant HP [,110](#page-112-0) Share קו DSL, התקנה עם פקס קו ISDN, התקנה קובץ Readme קובץ יעד שליחת תצלומים קוד זיהוי של מנוי קצב באוד

# **ר**

רזולוציה פקס רמות דיו,בדוק רמת דיו, סמלים רשימת גישה, Instant HP [,112](#page-114-0) Share

# **ש**

שוליים העתק שומר מסך שחזר הגדרות של היצרן שלח להתקן מחובר ל-USB מחובר לרשת שליחה להתקן HP Director ((Macintosh HP Image Zone HP Image Zone ((Macintosh HP Image Zone ((Windows מכרטיס זיכרון [,103](#page-105-0) תמונות סרוקות ,[105](#page-107-0) שליחת פקס זיכרון, מ-

חיוג חוזר חיוגים מהירים ידני ,[84](#page-86-0) מסמכים מקוריים דו-צדדיים ניטור חיוג פקס בסיסי תזמון שמור צילומים למחשב שמירה פקסים בזיכרון שעה, הגדרה שקע טלפון בקיר, בדיקה שקפים טעינה שרת אינטרנט מוטבע שרת שם תחום בדוק כתובת IP ,[173](#page-175-0)

# **ת**

תא קולי התקנה עם פקס פתרון בעיות תאריך, הגדרה תבנית צלצול מענה תוכנה הסרת התקנה התקנה מחדש פתרון בעיות התקנה תומך המכסה, נקה תזמון, פקס תחזוקה בדוק רמות דיו דוח של בדיקה עצמית החלף מחסניות הדפסה זכוכית נקיה יישור מחסניות הדפסה מצב חיסכון בחשמל משך השהיית הודעות נקה מחסניות הדפסה נקה צד חיצוני נקה תומך מכסה שחזר ברירות מחדל של היצרן תמונות מחסנית הדפסת תצלומים תמיכה לפני הפנייה משאבים תמיכת HP לפני הפנייה תמיכת לקוחות

HP Quick Exchange Service) שירות ההחלפה המהיר של HP) (יפן) אוסטרליה אתר אינטרנט יפן מחוץ לארה"ב מספר זיהוי שירות מספר סידורי צור קשר צפון אמריקה קוריאה תקופת אחריות תצוגה גרפית צבעונית סמלים שומר מסך שינוי יחידות מידה שינוי שפדה תצוגה מקדימה של תמונות תצלום לחצן תפריט תצלומים ,[106](#page-108-0) HP Image Zone אפשרויות הדפסה דואר אלקטרוני הדפסה הדפסה אוטומטית הדפסה ידנית הדפסה, ביטול מחסנית הדפסת תצלומים אפורה סריקה קבלה מכל שולח קבלה משולחים מורשים שיתוף שלח שליחה מכרטיס זיכרון ,[103](#page-105-0) שליחה מקובץ יעד שליחת תמונות סרוקות ,[105](#page-107-0) תצוגה מקדימה תקופת אחריות תשאול לקבלת הפקס

# **A**

ADSL קו. *ראה* קו DSL attention) אזהרה), נורית answer auto) מענה אוטומטי) לחצן נורית

# **B**

Bluetooth אימות מפתח הגדרות אבטחה HP all-in-one אל התחבר נגישות

# **C**

cancel) ביטול) scan) סריקה) לחצן collate) איסוף) לחצן copy הגדרות ברירת מחדל מספר צילומים בעמוד copy) העתק) לחצן תפריט copy) העתקה) תפריט

# **D**

DNS. *ראה* שרת שם תחום DPOF

# **E**

EWS. *ראה* שרת אינטרנט מוטבע

# **F**

fax) פקס) תפריט [,100](#page-102-0) FoIP

# **H**

HP all-in-one אודות HP Director HP Instant Share הפעלה סמלים חסרים HP Gallery OS 9 HP Image Zone OS X HP Image Zone OS 9) (HP של עזרה (HP help (HP Image Zone HP Image Print (OS X HP (Image Zone HP Image Zone HP Instant [,107](#page-109-0) [,106](#page-108-0) Share ,[14](#page-16-0) ,[12](#page-14-0) Macintosh [,10](#page-12-0) Windows

לחצן (Windows ( סקירה כללית שליחת תמונות HP Instant Share e-mail photos from the (HP Image Zone (USB ,[106](#page-108-0) HP Image Zone HP הדפסה מרחוק Options תפריט אבד החיבור אל אלבומי תמונות מקווונים אפשרויות הדפסה בדיקה אוטומטית ביטול עבודות הדפסה ביטול שליחת תמונות דוח שגיאות הדפסה אוטומטית [,112](#page-114-0) הדפסה ידנית של תמונות הדפסה מרחוק של HP הדפסות איכות הדפסת תמונות ההתחברות נכשלה היעדים אינם מאושרים הסרת תמונות השירות אינו זמין השירות הופסק התקנה (USB ( התקנה (ברשת) התקנה מינימלית יעדים [,111](#page-113-0) לחצן תפריט מעבר לגודל הקובץ מצב פרטי [,110](#page-112-0) מצב פריטי מצב פתוח [,110](#page-112-0) [,112](#page-114-0) ניהול חשבון סמלים סקירה כללית ,[102](#page-104-0) סרוק תמונות עברת את מגבלת האחסון פתרון בעיות הודעות שגיאה פתרון בעיות התקנה קבלה מכל שולח קבלה משולחים מורשים קבלת תמונות [,110](#page-112-0) קובץ יעד קובץ פגום רשימת גישה שגיאות התחברות שגיאות כלליות שלח להתקן שלח להתקן (USB) [50](#page-52-0)

שלח סריקות [67](#page-69-0) שלח סריקות בדואר אלקטרוני [67](#page-69-0) שלח צילומים בדואר אלקטרוני, מתוך כרטיס הצילום [50](#page-52-0) שלח תמונות [,67](#page-69-0) [175](#page-177-0) שליחה להתקן ,[103](#page-105-0) ,[106](#page-108-0) [,111](#page-113-0) [113](#page-115-0) שליחת להתקן [116](#page-118-0) שליחת תמונות [,103](#page-105-0) [,109](#page-111-0) [113](#page-115-0) שליחת תמונות (USB ([50](#page-52-0) שליחת תמונות (רשת) [50](#page-52-0) שליחת תמונות בדואר אלקטרונטי מ-Image HP Zone) רשת) [116](#page-118-0) שליחת תמונות סרוקות ,[105](#page-107-0) [115](#page-117-0) שליחת תצלומים בדואר אלקטרוני מ (USB ([106](#page-108-0) שליחת תצלומים בדואר אלקטרוני מכרטיס זיכרון [103](#page-105-0) (USB) שליחת תצלומים בדואר אלקטרוני מכרטיס זיכרון (רשת) [113](#page-115-0) שליחת תצלומים מכרטיס זיכרון [103](#page-105-0) (USB) שליחת תצלומים מכרטיס זיכרון (רשת) [113](#page-115-0) תפריט [9](#page-11-0) תצוגה מקדימה תמונות [120](#page-122-0) HP Instant Share OS 9 HP Image) באינטרנט HP [15](#page-17-0) (Zone

# **I**

HP Instant *ראה* .Instant Share Share

# **M**

(יצירת העתקים) make copies [11](#page-13-0) HP Director (Windows) (יצירת עותקים) make copies OS 9 HP Image Zone [15](#page-17-0) (Macintosh) OS X HP Image Zone [13](#page-15-0) (Macintosh) [38](#page-40-0) (MultiMediaCard (MMC

# **N**

מספר (number of copies העתקים), לחצן [5](#page-7-0)

# **O**

OK) אישור), לחצן [5](#page-7-0) on) מופעל), לחצן [5](#page-7-0)

# **P**

Photo) תצלום) תפריט [8](#page-10-0) [48](#page-50-0) PictBridge print cartridges פתרון בעיות [171](#page-173-0) photos print) הדפסת תצלומים), לחצן [5](#page-7-0) sheet proof) גיליון הגהה) לחצן [5](#page-7-0) תפריט [9](#page-11-0)

quality) איכות), לחצן [5](#page-7-0) [48](#page-50-0) Quick Print

# **R**

**Q**

pause/redial) חיוג חוזר/השהיה), לחצן [4](#page-6-0) enlarge/reduce) הקטנה/הגדלה), לחצן [5](#page-7-0) reduce/enlarge copies שנה גודל כדי להתאים לגודל [62](#page-64-0) letter reports שגיאה [91](#page-93-0) rotate) סיבוב), לחצן [5](#page-7-0)

# **S**

scan) סריקה) stop) עצור) [69](#page-71-0) תפריט [8](#page-10-0) (סריקת מסמך) scan document [15](#page-17-0) (OS 9 HP Image Zone) (סריקת תמונה) scan picture OS 9 HP Image Zone [15](#page-17-0) (Macintosh) OS X HP Image Zone [13](#page-15-0) (Macintosh) (סרוק אל) scan to לחצן תפריט [3](#page-5-0) תפריט (- USB [8](#page-10-0) (Windows (OCR אל סריקה (scan to OCR [13](#page-15-0) (OS X HP Image Zone) setup) הגדרות) לחצן תפריט [5](#page-7-0) תפריט [9](#page-11-0)

speed dial (חיוג מהיר), לחצן [4](#page-6-0) התחל העתק) start copy black שחור) [5](#page-7-0) התחל העתק) start copy color צבעוני) [5](#page-7-0) התחל פקס) start fax black שחור), לחצן [4](#page-6-0) התחלת פקס start fax color צבעוני), לחצן [4](#page-6-0) start scan (התחל סריקה), לחצן [4](#page-6-0) stop scan) סריקה) [69](#page-71-0)

# **T**

העברת) transfer images תמונות), לחצן (HP Director) [11](#page-13-0) tray select (בחירת מגש), לחצן [4](#page-6-0) troubleshoot מחסניות הדפסה [171](#page-173-0) sided-two) דו-צדדי), לחצן [4](#page-6-0)

# **U**

images unload) פריקת תמונות) [15](#page-17-0) OS 9 HP Image Zone [12](#page-14-0) OS X HP Image Zone

# **W**

[21](#page-23-0) Webscan

# **Z**

zoom) זום), לחצן [5](#page-7-0)

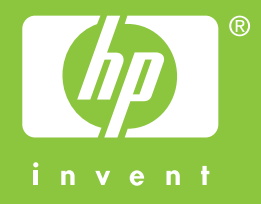

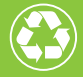

מודפס על-גבי לפחות 50% סיבים ממוחזרים לגמרי ולפחות 10% נייר לאחר שימוש

© 2004 Hewlett-Packard Development Company, L.P.

Electronic Edition

www.hp.com

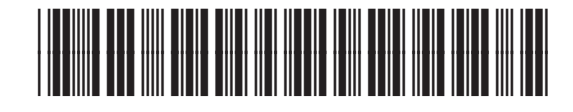

**Q3461-90193**